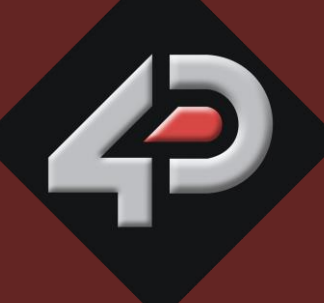

REFERENCE

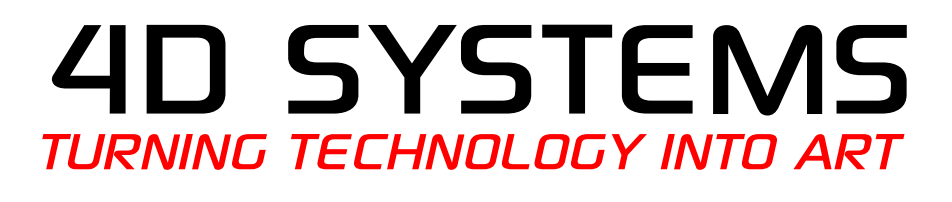

# **DIABLO16 SERIAL ENVIRONMENT COMMAND SET PART OF THE WORKSHOP 4 IDE**

**Document Date: 22nd December 2014 Document Revision: 1.5**

# Contents

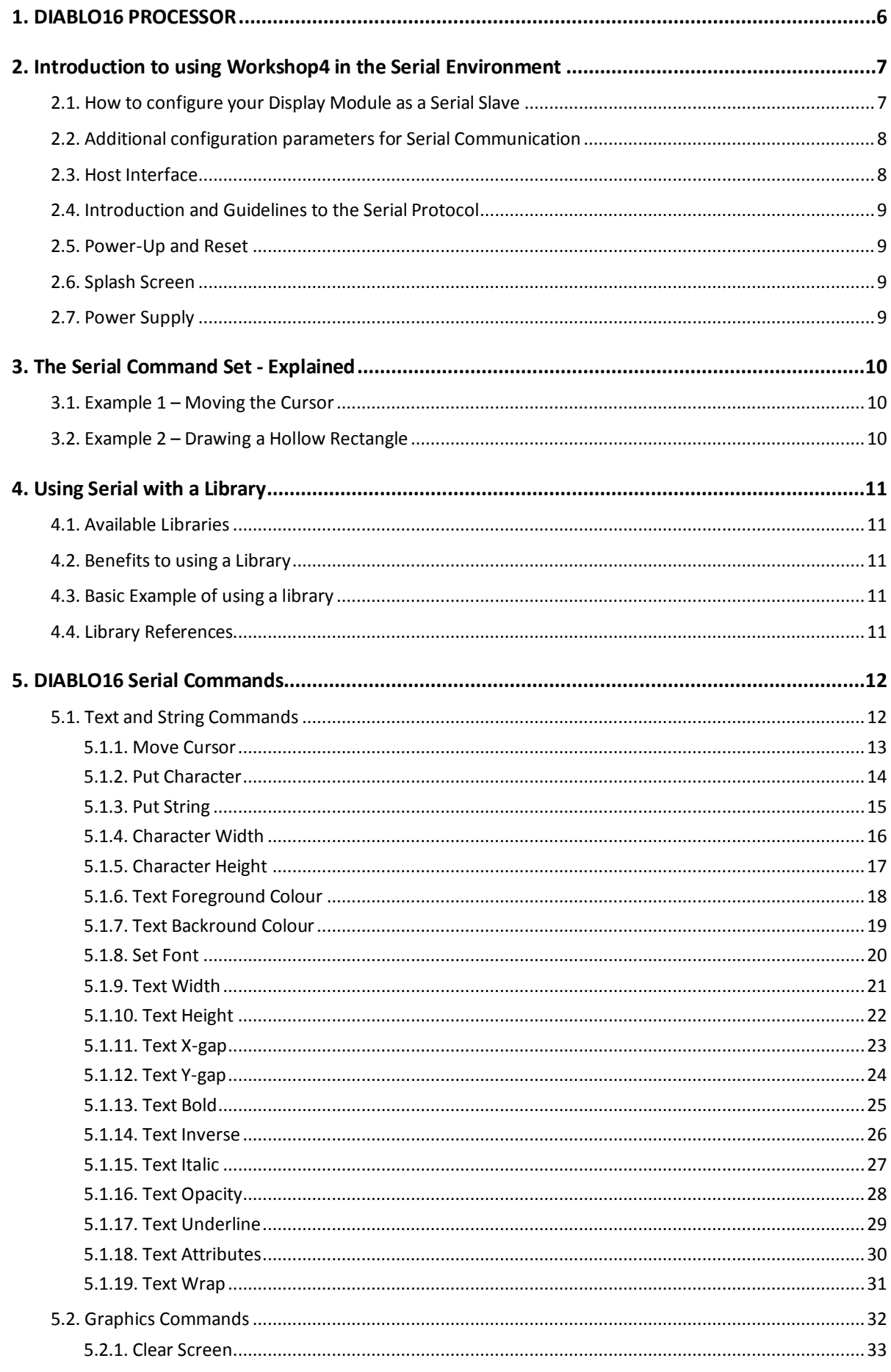

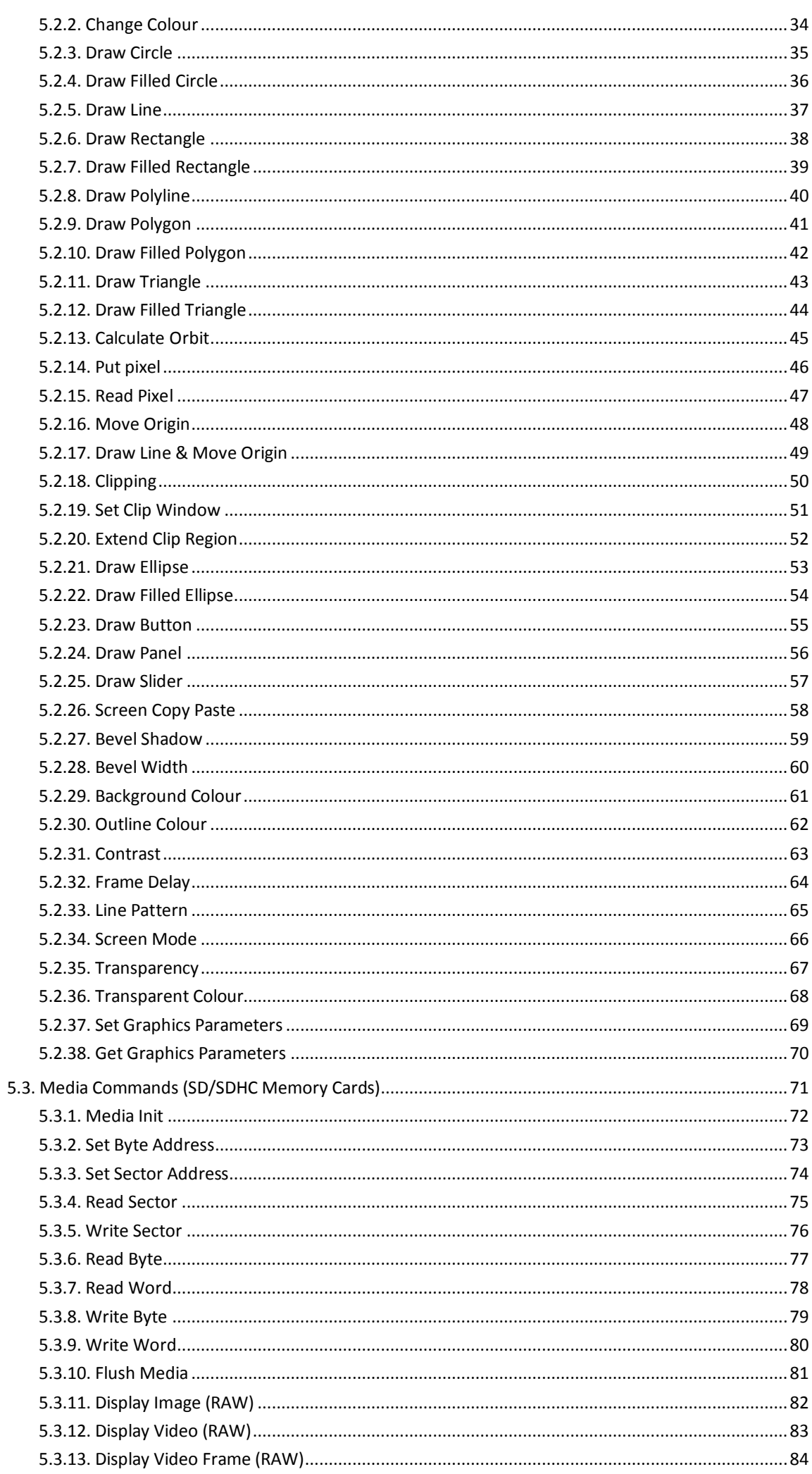

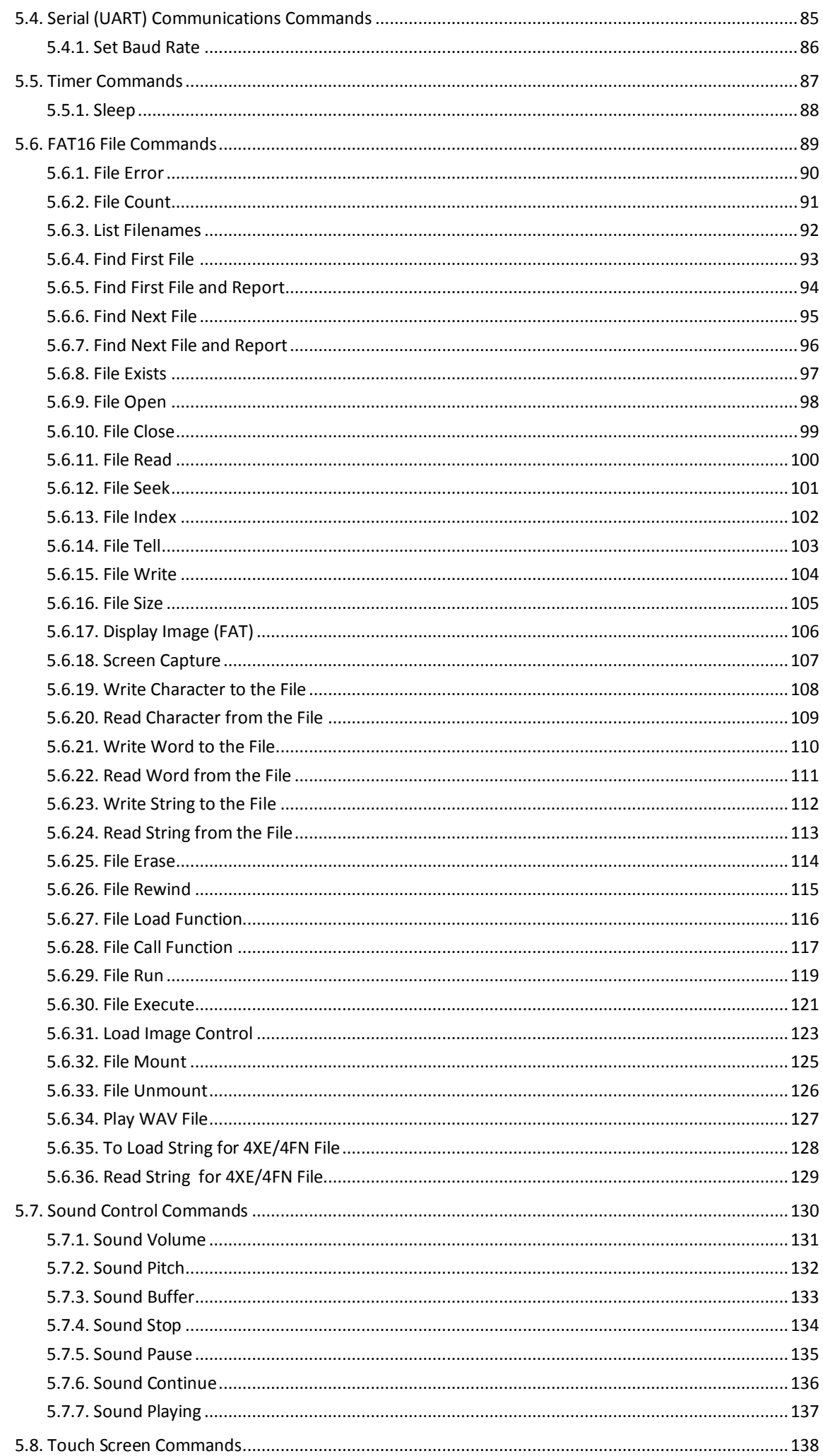

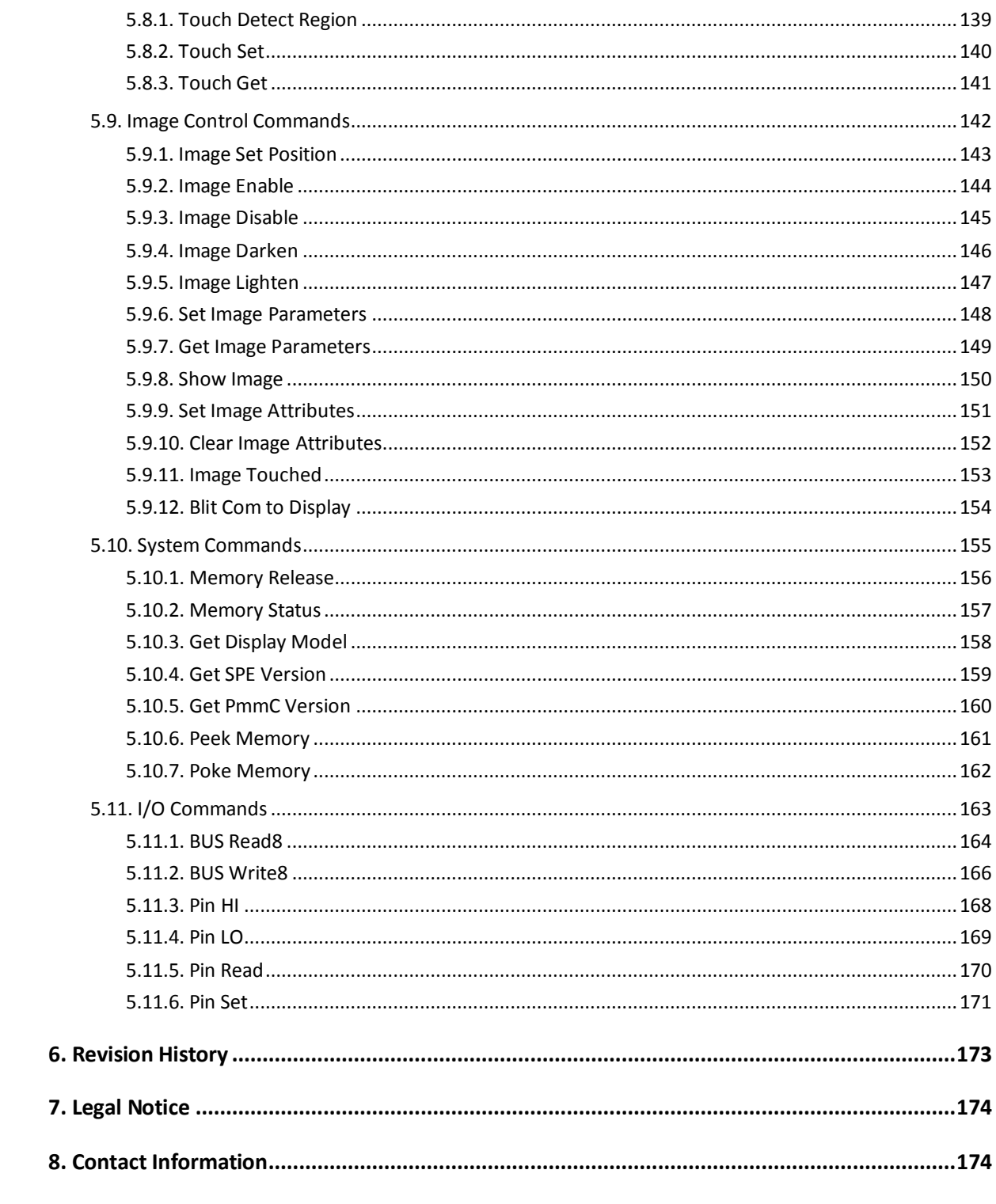

#### <span id="page-5-0"></span>**1. DIABLO16 PROCESSOR**

The 4D-Labs family of embedded graphics processors (GOLDELOX, PICASO and DIABLO16) are powered by a highly optimised soft core virtual engine, E.V.E. (Extensible Virtual Engine).

There are many 4D Products powered with the DIABLO16 processor by 4D Labs, including:

- uLCD-35DT
- uLCD-43D/DT/DCT
- uLCD-70DT
- uLCD-220RD
- Diablo16-OGM
- More coming soon…

EVE is a proprietary, high performance virtual processor with an extensive byte-code instruction set optimised to execute compiled 4DGL programs. 4DGL (4D Graphics Language) was specifically developed from ground up for the EVE engine core. It is a high level language which is easy to learn and simple to understand yet powerful enough to tackle many embedded graphics applications.

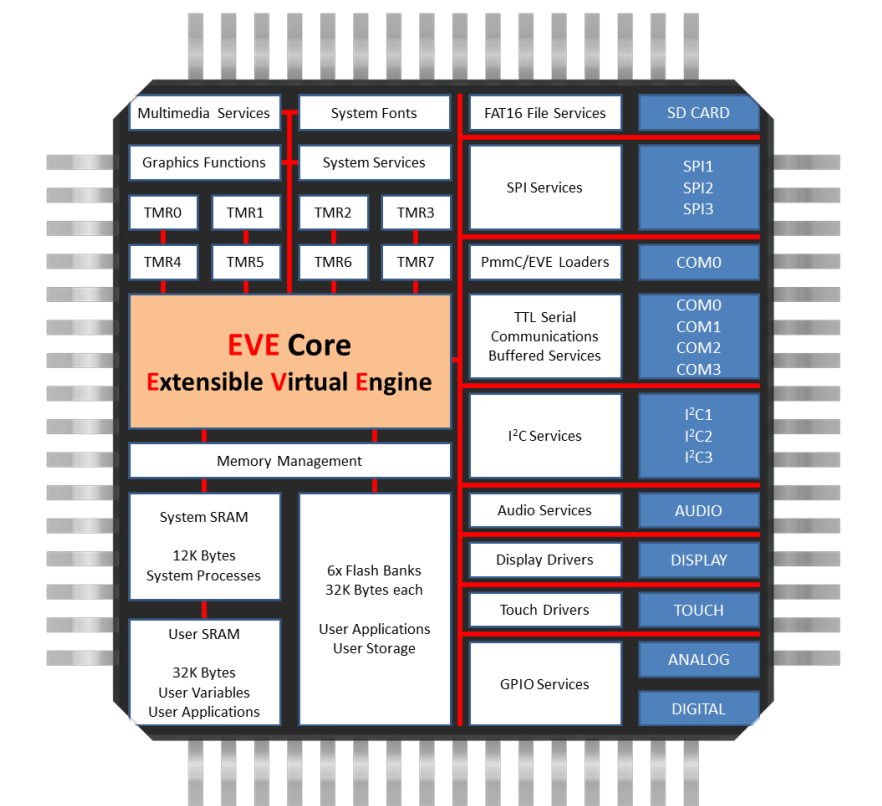

*DIABLO16 Internal Block Diagram*

The DIABLO16 processor used in the above products can be configured in a number of ways, depending on the needs of the user. Using the Workshop 4 IDE by 4D Systems, the user has the choice of 4 programming environments, Designer, ViSi, ViSi-Genie and the Serial Environment.

This document targets the Serial Environment, how to configure a Display Module to be 'Serial Ready', and all the commands available in the Serial Environment to send the display from your Host Controller of choice.

For more information on the Workshop 4 Software in General or the other Environments available in Workshop 4, please refer to the Workshop 4 User Guide, available from the 4D Systems website, [www.4dsystems.com.au](http://www.4dsystems.com.au/)

#### <span id="page-6-0"></span>**2. Introduction to using Workshop4 in the Serial Environment**

The DIABLO16 Processor can be programmed to act as a 'SERIAL SLAVE' device, responding to the Serial commands sent from virtually any Host Controller.

#### <span id="page-6-1"></span>**2.1. How to configure your Display Module as a Serial Slave**

To set up your display module to be a Serial Display is a very simple process.

When a user starts the Workshop 4 IDE, starts a new project, selects their module of choice, and then selects the Serial Environment, the user is presented with a basic environment to get them started using their chosen display as a Serial Slave.

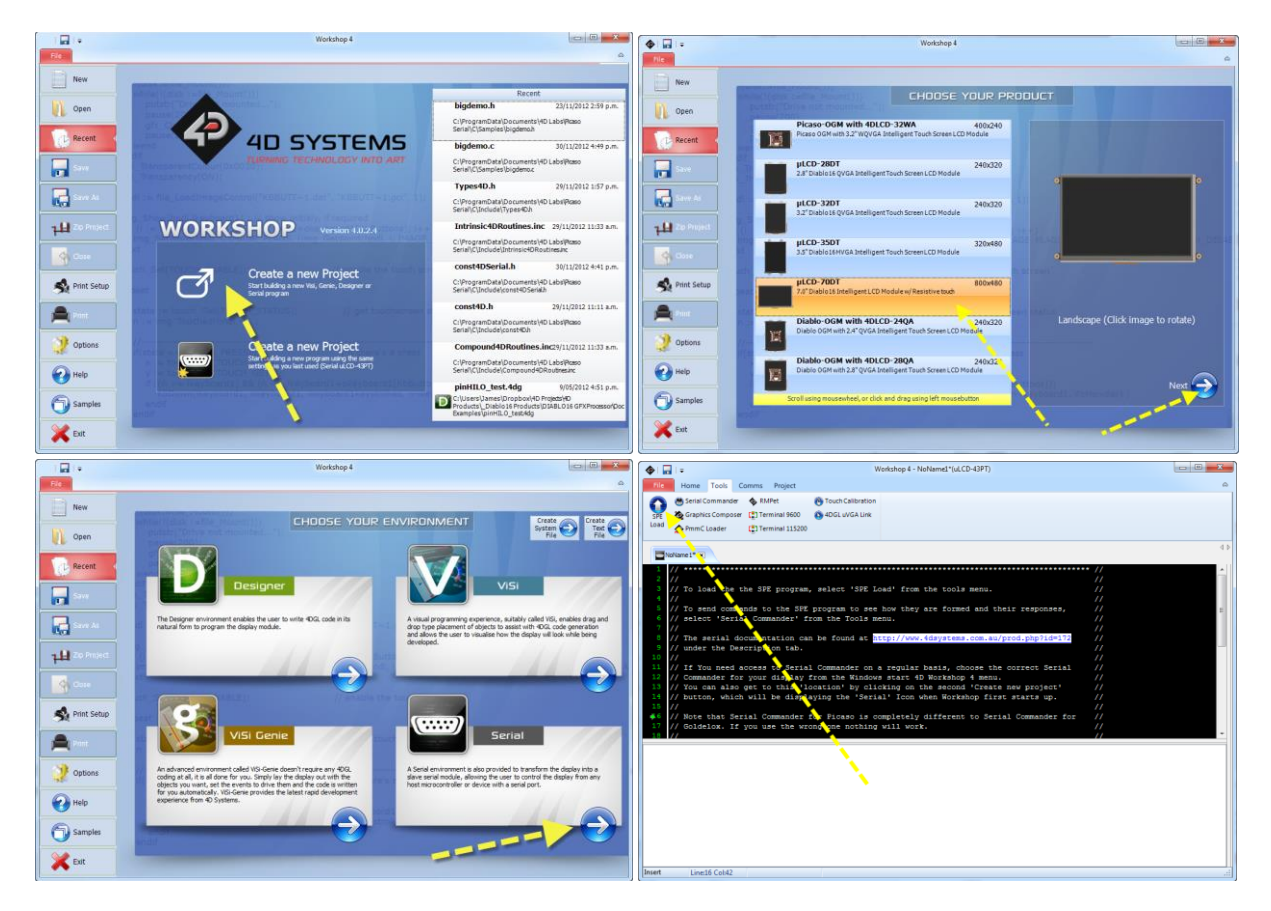

In the 'Tools' menu of the Serial Environment, is a button called 'SPE Load'. SPE stands for "Serial Platform Environment". If your display module is connected to the PC via the 4D Systems Programming Cable, clicking this button will load a special 4DGL application onto your module. This application is known as the SPE Application, and will enable your chosen module to run as a Serial Slave.

The Display Modules are **SPE READY** by default, meaning the SPE Application has been loaded to ۰. each of the modules at the 4D Systems Factory. The user can reload the **SPE** Application if required, to update the **SPE Application** on board OR to move over to the **Serial Environment** from another Workshop 4 Environment such as Designer, ViSi or ViSi-Genie.

Once the chosen display module is 'SPE READY', either brand new out of the box, or programmed to have the SPE Application via the above instructions, the user can begin programming their Host of choice to communicate to the 4D Systems display module.

#### <span id="page-7-0"></span>**2.2. Additional configuration parameters for Serial Communication**

When the SPE Application is loaded to the Display Module from the 4D Systems factory, the Baud Rate is set to the initial default of 9600.

This initial Baud Rate can be modified, so when the Display Module starts up, it is at the desired Baud Rate without having to send commands to change it from the Host.

To change the default Baud Rate, click on the Option button on the buttons down the left hand side of the Workshop 4 IDE, click on the Serial tab, and change the 'Serial Environment Initial Baud Rate' to be whatever is suitable for your application.

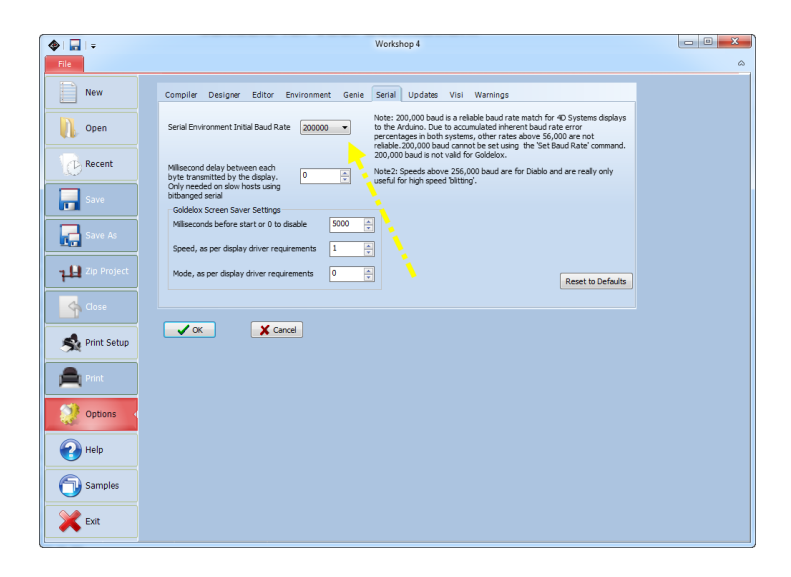

4L The initial Baud rate and 'slowdown' settings for slow systems can be set under 'options', 'serial' before loading SPE.

Once the desired Baud Rate has been set, along with any 'Slowdown' delay (where required), the Display Module needs to have the SPE Application loaded once again, so these settings can take effect. Simply follow the instructions in Section 2, to load the updated SPE Application onto the Display Module.

#### <span id="page-7-1"></span>**2.3. Host Interface**

When a Display Module is loaded with the SPE Application, it enables communication to a Serial Host over a bidirectional serial interface via one of its Serial UART's. All communications between the host and the device occur over these serial interfaces. The protocol is simple and easy to implement.

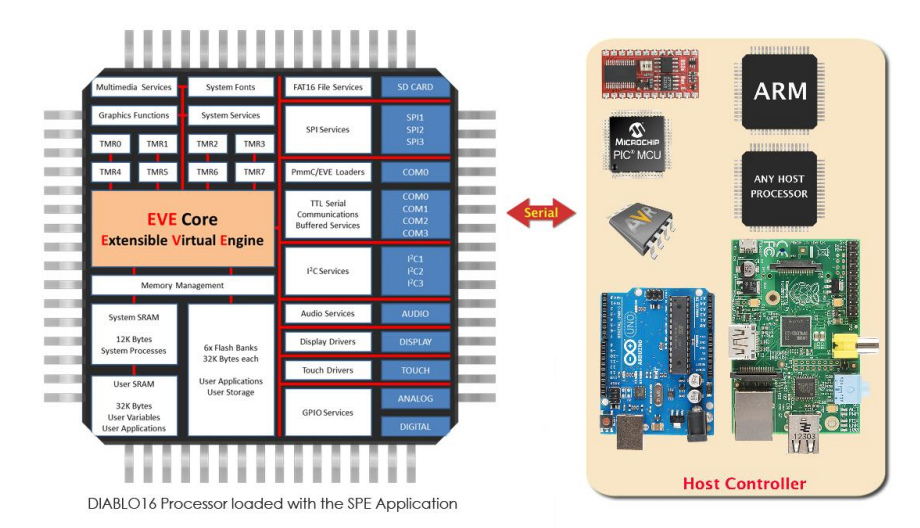

**Serial Data Format: 8 Bits, No Parity, 1 Stop Bit. Serial data is true and not inverted.**

#### <span id="page-8-0"></span>**2.4. Introduction and Guidelines to the Serial Protocol**

The Serial Protocol used with the SPE Application is a set of commands with associated parameters, to enable the Host Controller to display primitives, text, images, play audio, video or data log to micro-SD card, receive touch events etc on the 4D Systems Display Module, in the simplest manner available.

The Serial Protocol is made up of commands and parameters, sent over the Serial Port in byte format to the Display Module. Each command is unique, and has a specific set of parameters associated with it. Each command that is sent to the Display Module is replied to with a response. Some commands do not specifically require a response, so for these commands the Display will reply with an Acknowledge once successfully executed.

Commands that require a specific response may send back a varying number of bytes, depending on the command and what the response is.

Each Command sent to the display will require a certain amount of time before the response is sent, again dependent on the command and the operation that has to be performed.

Commands should only be sent and their response received, before another command is sent. If two commands are sent before the first response is received, incorrect operation may follow.

#### <span id="page-8-1"></span>**2.5. Power-Up and Reset**

When the DIABLO16 Display Module comes out of a power-up or external reset, a sequence of events is executed internally. The user should wait at least 3 seconds for the start-up to take place before attempting to communicate with the module.

#### <span id="page-8-2"></span>**2.6. Splash Screen**

The splash screen appears on the screen 5 seconds after the start-up routines have been executed, provided there has been no serial activity.

#### <span id="page-8-3"></span>**2.7. Power Supply**

When powering 4D System display modules, odd behaviour can be experienced if they are not supplied sufficient current. This is especially noticeable when powering the Host Controller board and the Display Module from the same USB port of your computer.

Please ensure you power your 4D System display from a suitable power supply, based on the requirements of the display module, specified in the individual datasheets.

#### <span id="page-9-0"></span>**3. The Serial Command Set - Explained**

The Serial Protocol and associated Commands enable the user to send bytes serially from the chosen Host Controller, to the 4D Display module loaded with the SPE Application, and control or receive information from, the Display Module.

In the DIABLO16 Serial Protocol Command Set, there are currently 143 Commands available to the user. Each command send to the Display Module will incur a response of some description from the Display Module. This may be in the form of data, or a simple ACK that the command has been received.

Here is an example to better illustrate a few commands.

#### <span id="page-9-1"></span>**3.1. Example 1 – Moving the Cursor**

Aim: Moving the Cursor to a specific location on the display, so text can originate from that point.

MoveCursor Command: HEX 0xFFF0 (2 bytes) – (Library Function txt\_MoveCursor) MoveCursor Parameters: Line Number (2 bytes), Row Number (2 bytes) MoveCursor Returns: Acknowledge HEX 0x06

To Move the Cursor to Line Number=7, Row Number=12, firstly the 7 and 12 need to be converted into bytes. 7 is 0x7 and 12 is 0x0C. Because the command requires 2 bytes for each of these parameters to be sent, the first byte in this example will be 0x00 for both the Line and the Row.

The Bytes that will need to be sent will be: **0xFF, 0xF0, 0x00, 0x07, 0x00, 0x0C** The Bytes that will be received back from the display will be: **0x06**

Separation commas ',' between bytes that are shown in the Bytes to Send, and the Bytes Received syntax are purely for legibility purposes in this document and must not be considered as part of any transmitted/received data unless specifically stated.

#### <span id="page-9-2"></span>**3.2. Example 2 – Drawing a Hollow Rectangle**

Aim: Draw a Hollow Rectangle at a specific location on the display, with a specific outline colour

Rectangle Command: HEX 0xFF7A (2 bytes) – (Library Function gfx\_Rectangle) Rectangle Parameters: X1 Position (2 bytes), Y1 Position (2 bytes), X2 Position (2 bytes), Y2 Position (2 bytes), Colour (2 bytes)

Rectangle Returns: Acknowledge HEX 0x06

To draw a Blue rectangle starting with the top left corner at X=100, Y=100 and the bottom right corner at X=200, Y= 250, firstly the 100, 200 and 250 numbers need to be converted into bytes. 100 is 0x64, 200 is 0xC8 and 300 is 0x012C. Because the command requires 2 bytes for each of these parameters to be sent, the first byte in this example will be 0x00 for X1, Y1, and X2. Y2 utilises 2 bytes. Finally, the colour needs to be sent as 2 bytes. The colour Blue is 0x001F.

The Bytes to be sent will be: **0xFF, 0x7A, 0x00, 0x64, 0x00, 0x64, 0x00, 0xC8, 0x01, 0x2C, 0x00, 0x1F**  The Bytes that will be received back from the display will be: **0x06**

Separation commas ',' between bytes that are shown in the Bytes to Send, and the Bytes Received syntax are purely for legibility purposes in this document and must not be considered as part of any transmitted/received data unless specifically stated.

#### <span id="page-10-0"></span>**4. Using Serial with a Library**

#### <span id="page-10-1"></span>**4.1. Available Libraries**

4D Systems has created a set of libraries suitable for a range of microcontrollers on the market to use and communicate with 4D Systems' range of display modules, when configured to be Serial Slaves using the SPE application and the Serial Environment in Workshop 4.

The following libraries have been created and are **available from the Samples menu inside the Workshop 4 IDE Software**, where the Workshop 4 software is available from the 4D Systems website.

- Arduino Library
- C Library
- Pascal Library
- PicAxe Library

These libraries enable the programmer to have access to all of the Serial Commands, but in a format that is more suited for High Level Programming, such as the Arduino IDE.

#### <span id="page-10-2"></span>**4.2. Benefits to using a Library**

The libraries created by 4D Systems enable the user to simply include the library file in the code of their chosen Host Controller, and call high level functions (very similar and often equivalent to the 4DGL set of functions) instead of having to deal with the low level serial data bytes.

Please refer to the individual application notes on each of the libraries (as they become available), for a better understanding of what they include and how they are used in a Host controller. Refer to the Workshop 4 product page on the 4D Systems website for more information, along with the modules product page.

#### <span id="page-10-3"></span>**4.3. Basic Example of using a library**

If using the Arduino as the host controller of choice, by simply copying the library into the appropriate libraries folder for the Arduino IDE, and including the library in your sketch, the Arduino user will then have access to high level functions which provide many benefits over using the low level byte commands.

For example, to clear the display, and draw a rectangle from X1=10, Y1=110 to X2=200, Y2=220 in Red on the display, the following byte commands are required:

**Send to the display:** 0xFF, 0x82 **Receive from the display**: 0x06 **Send to the display:** 0xFF, 0x7A, 0x00, 0x0A, 0x00, 0x6E, 0x00, 0xC8, 0x00, 0xDC, 0xF8, 0x00 **Receive from the display:** 0x06

Sending these commands from the Arduino would require each byte to be sent over the serial port to the display. 4D Systems has created a library to do this for you.

Using the Arduino library for example, the following functions would be required:

Display.gfx\_Cls(); Display.gfx\_Rectangle(10, 110, 200, 220, RED);

#### <span id="page-10-4"></span>**4.4. Library References**

While this document is specifically for the Serial Command bytes, at the bottom of each command table is a reference to the relevant function that would be called if using the 4D Systems Serial Library.

#### <span id="page-11-0"></span>**5. DIABLO16 Serial Commands**

The following sections detail each of the commands available in the 4D Systems Serial Environment, when communicating to a 4D Systems Display Module loaded with the SPE Application. Please refer to Section 2 for more information on how to do this.

#### <span id="page-11-1"></span>**5.1. Text and String Commands**

The following is a summary of the commands available to be used for Text and Strings:

- Move Cursor
- Put Character
- Put String
- Character Width
- Character Height
- Text Foreground Colour
- Text Background Colour
- Set Fonts
- Text Width
- **•** Text Height
- Text X-Gap
- Text Y-Gap
- Text Bold
- Text Inverse
- **•** Text Italic
- Text Opacity
- Text Underline
- Text Attributes
- Text Wrap

## <span id="page-12-0"></span>**5.1.1. Move Cursor**

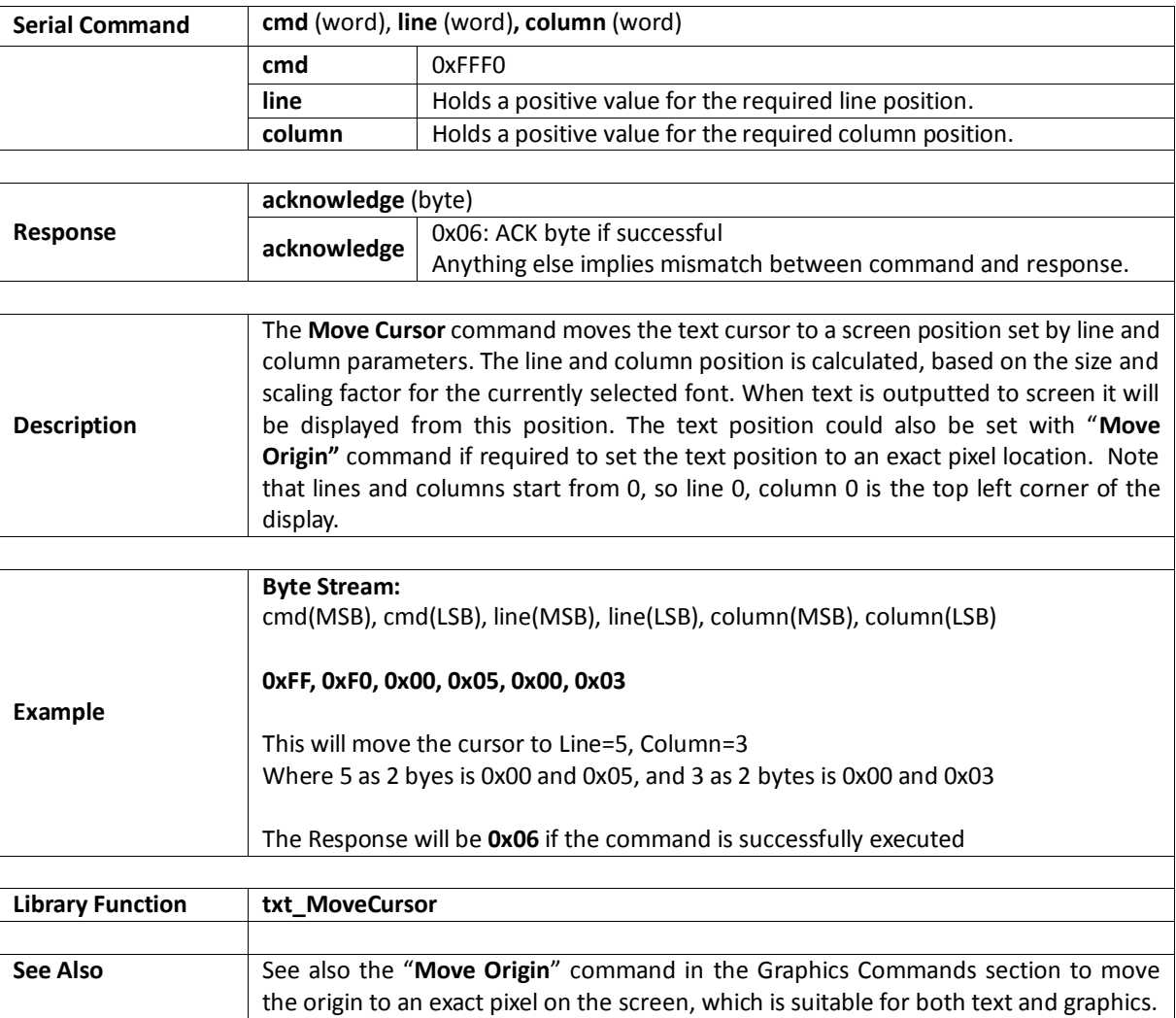

## <span id="page-13-0"></span>**5.1.2. Put Character**

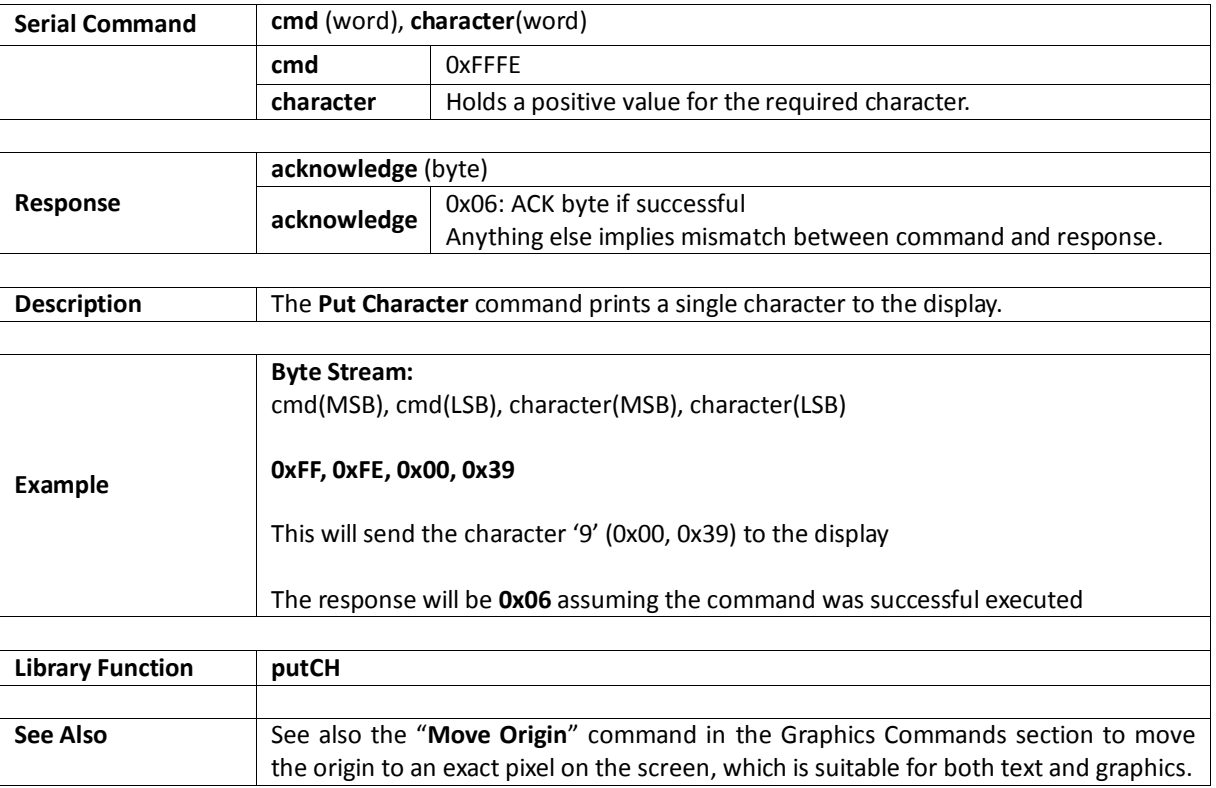

## <span id="page-14-0"></span>**5.1.3. Put String**

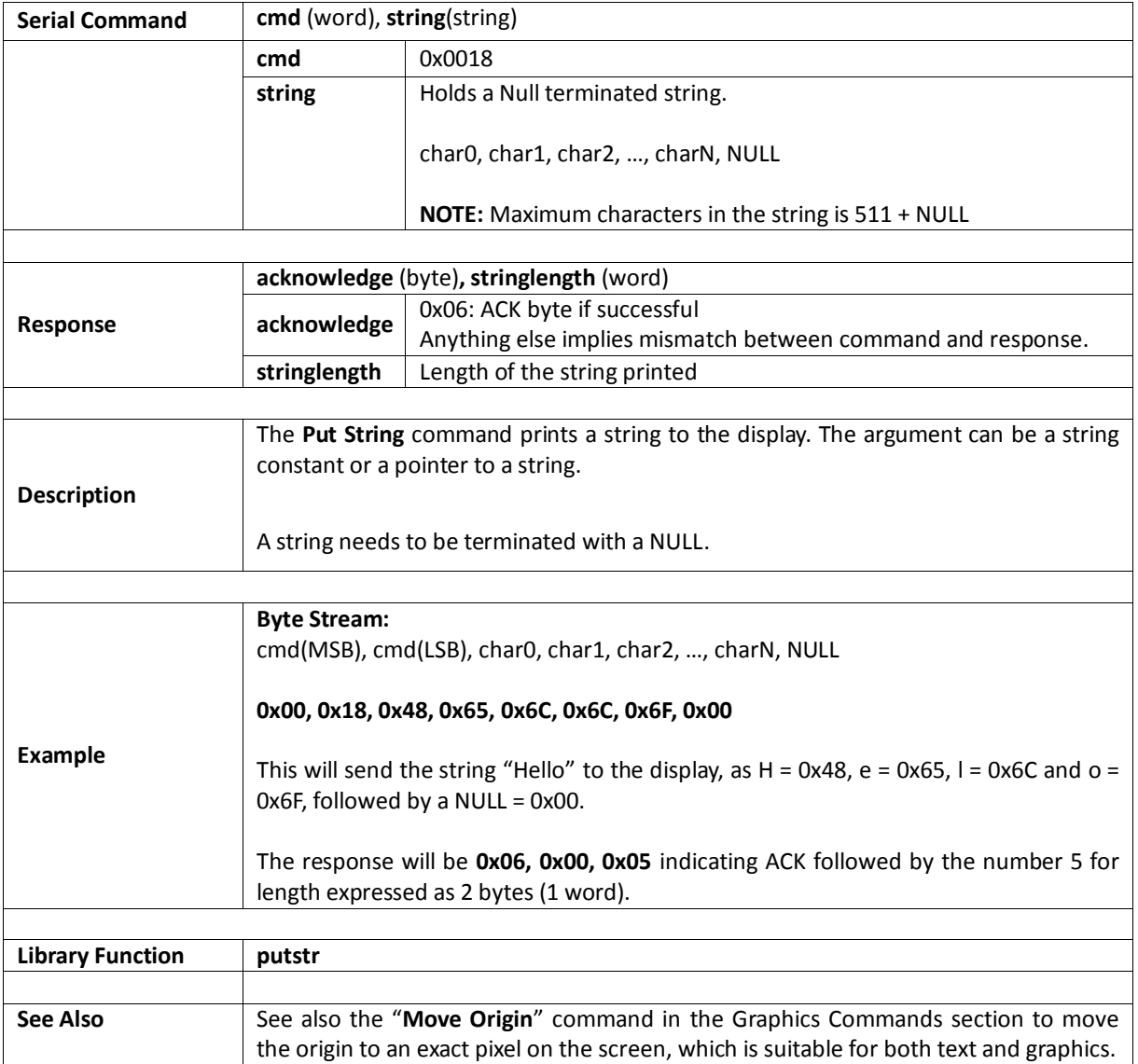

### <span id="page-15-0"></span>**5.1.4. Character Width**

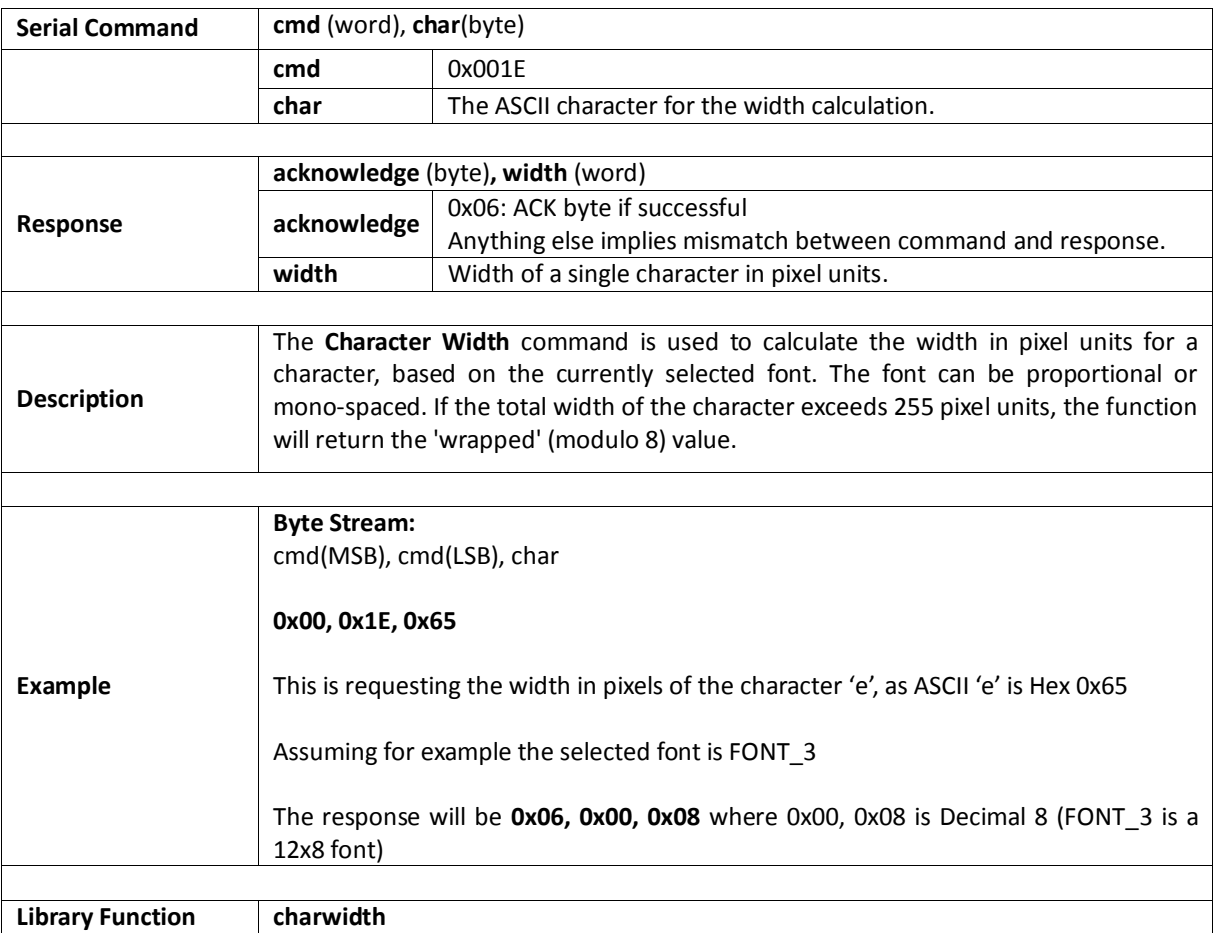

## <span id="page-16-0"></span>**5.1.5. Character Height**

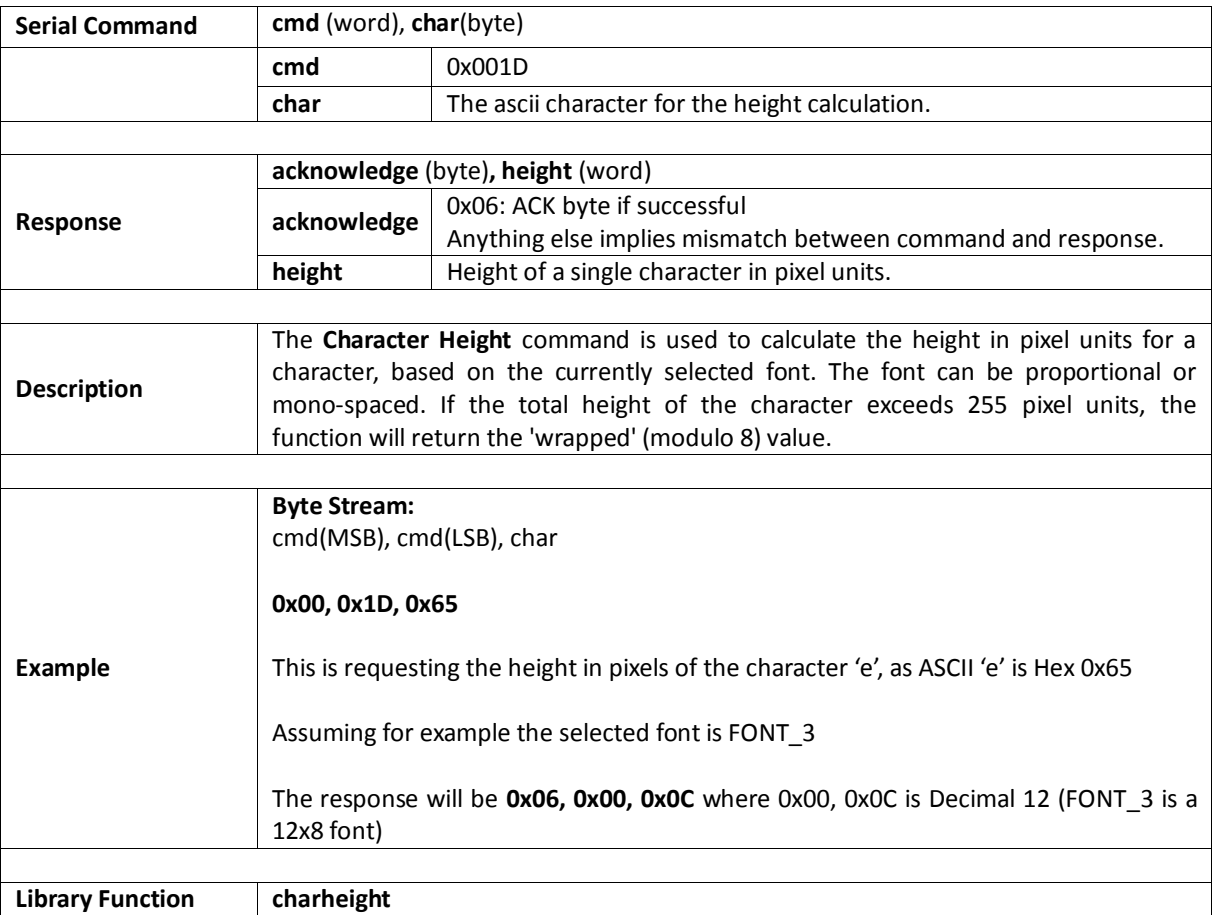

### <span id="page-17-0"></span>**5.1.6. Text Foreground Colour**

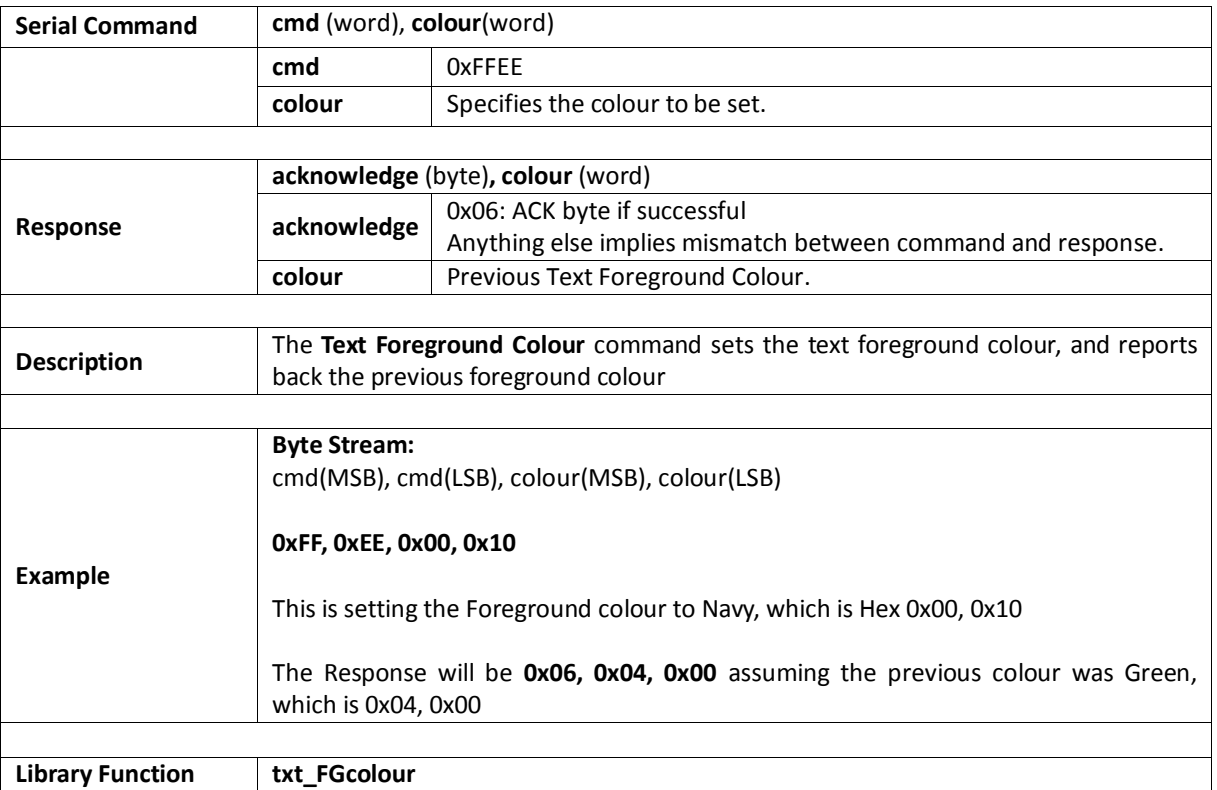

## <span id="page-18-0"></span>**5.1.7. Text Backround Colour**

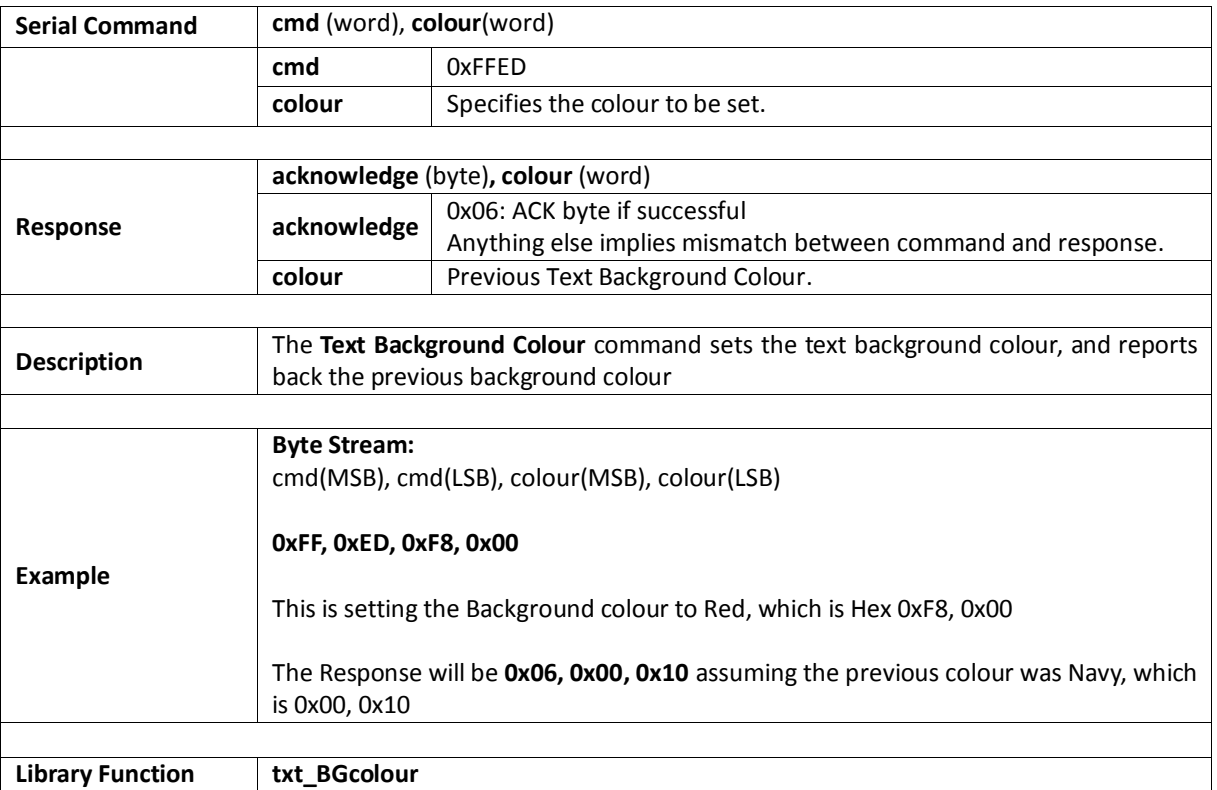

## <span id="page-19-0"></span>**5.1.8. Set Font**

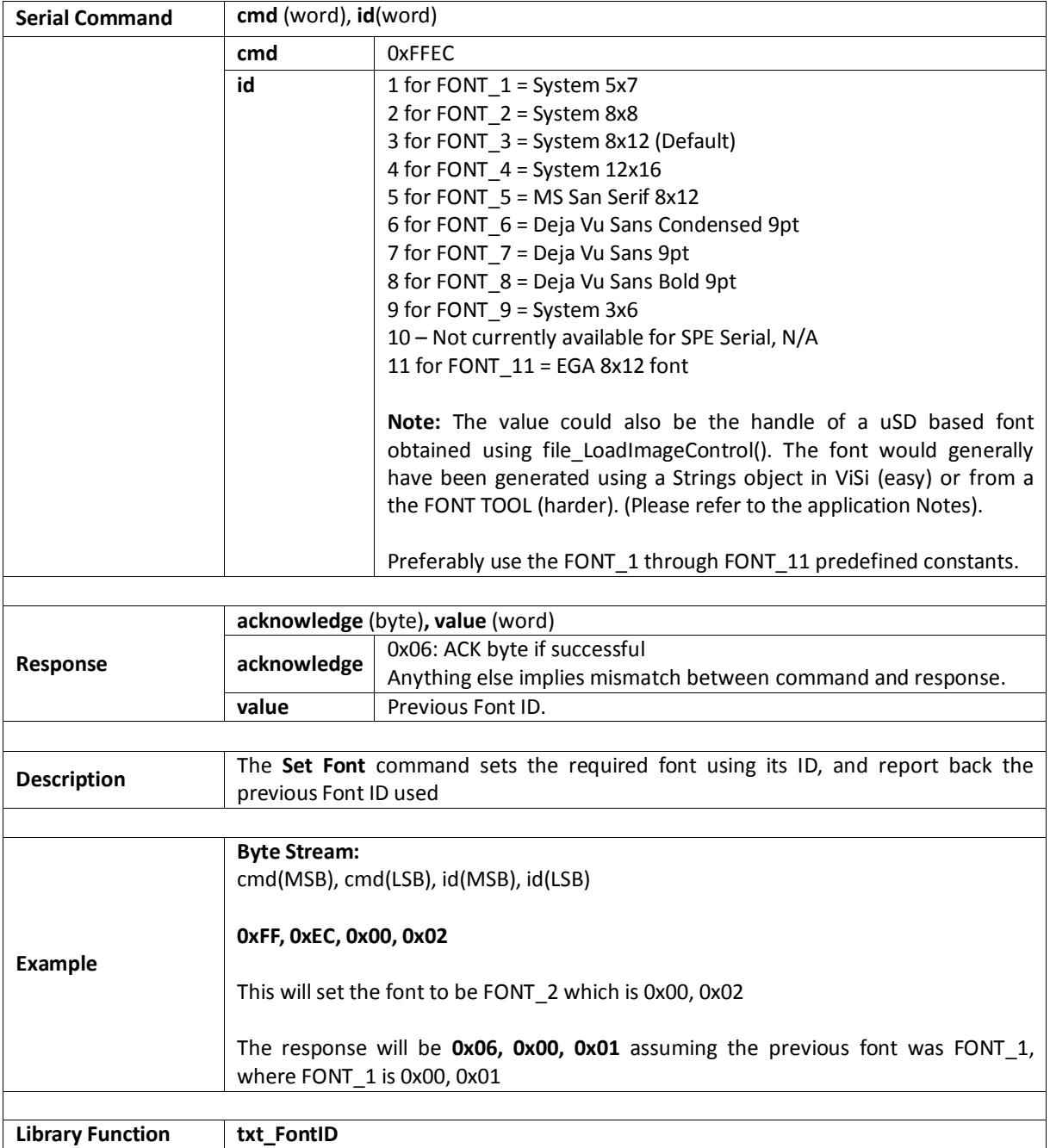

## <span id="page-20-0"></span>**5.1.9. Text Width**

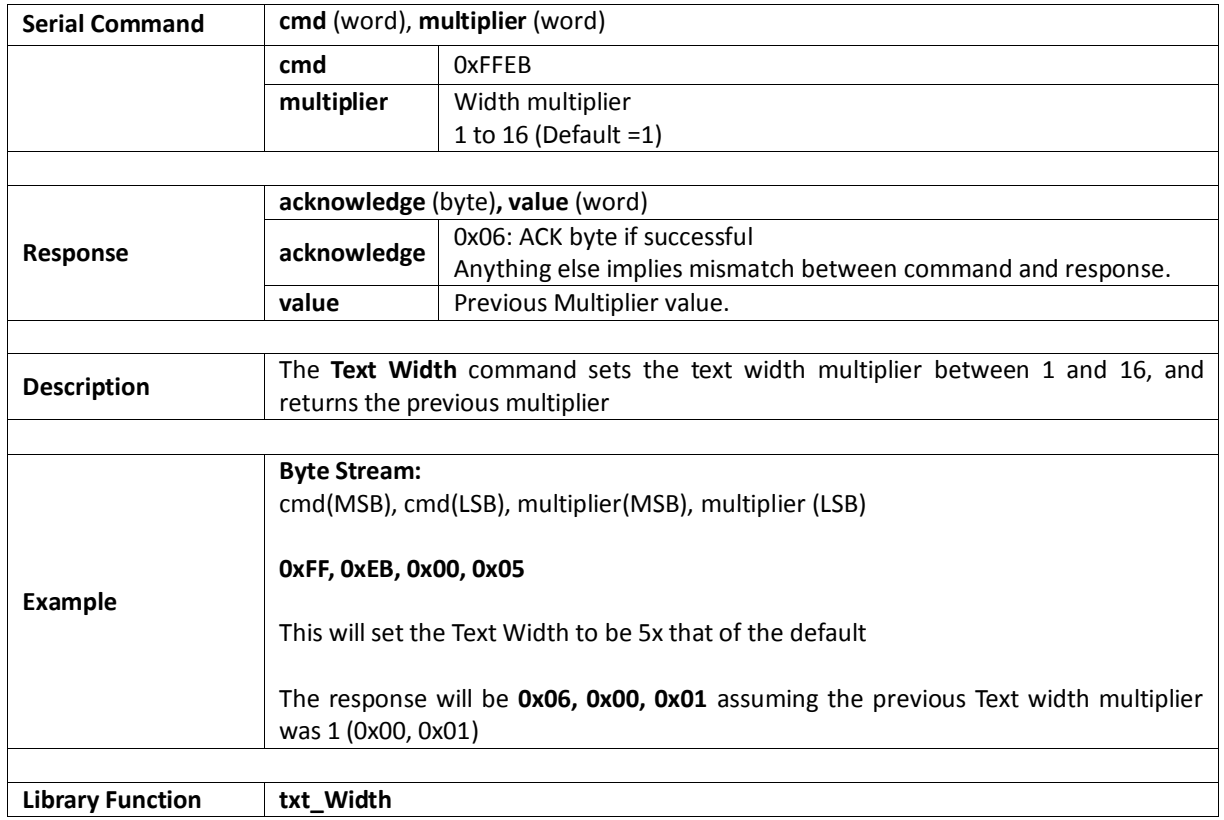

## <span id="page-21-0"></span>**5.1.10. Text Height**

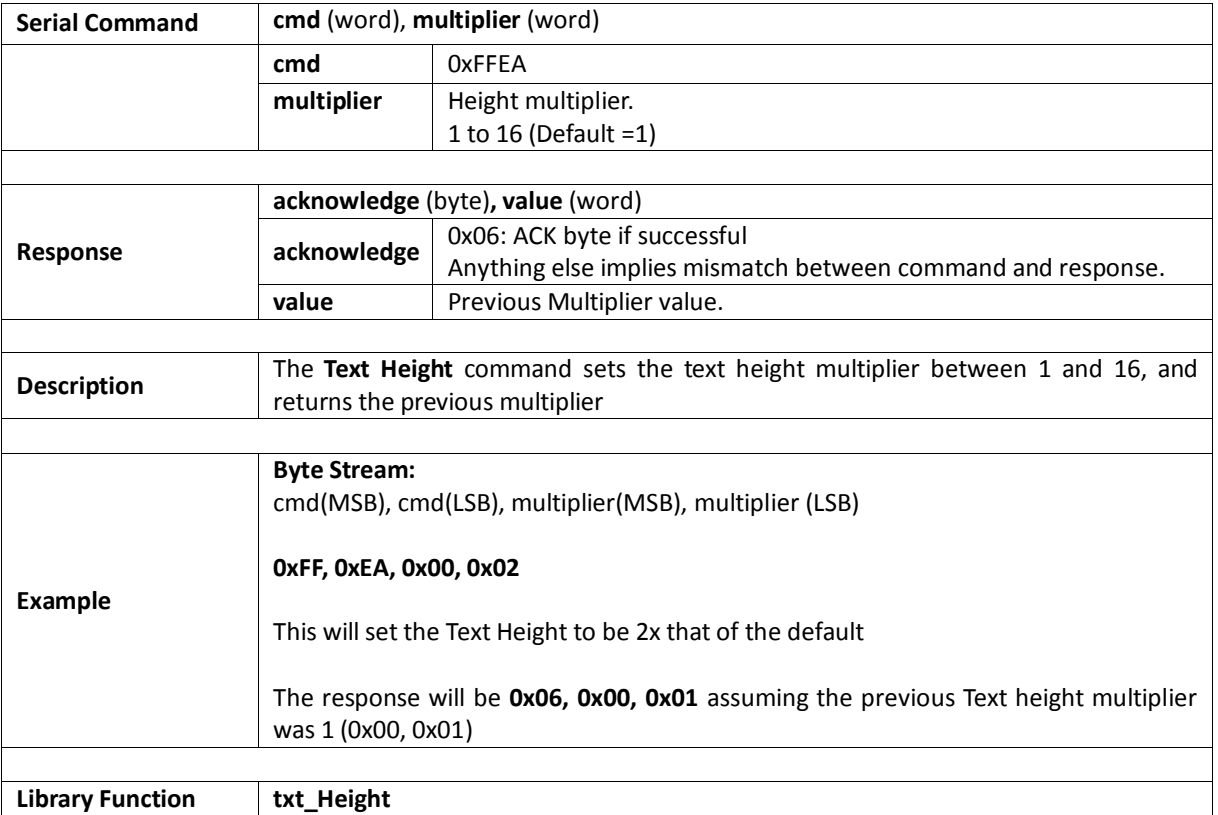

## <span id="page-22-0"></span>**5.1.11. Text X-gap**

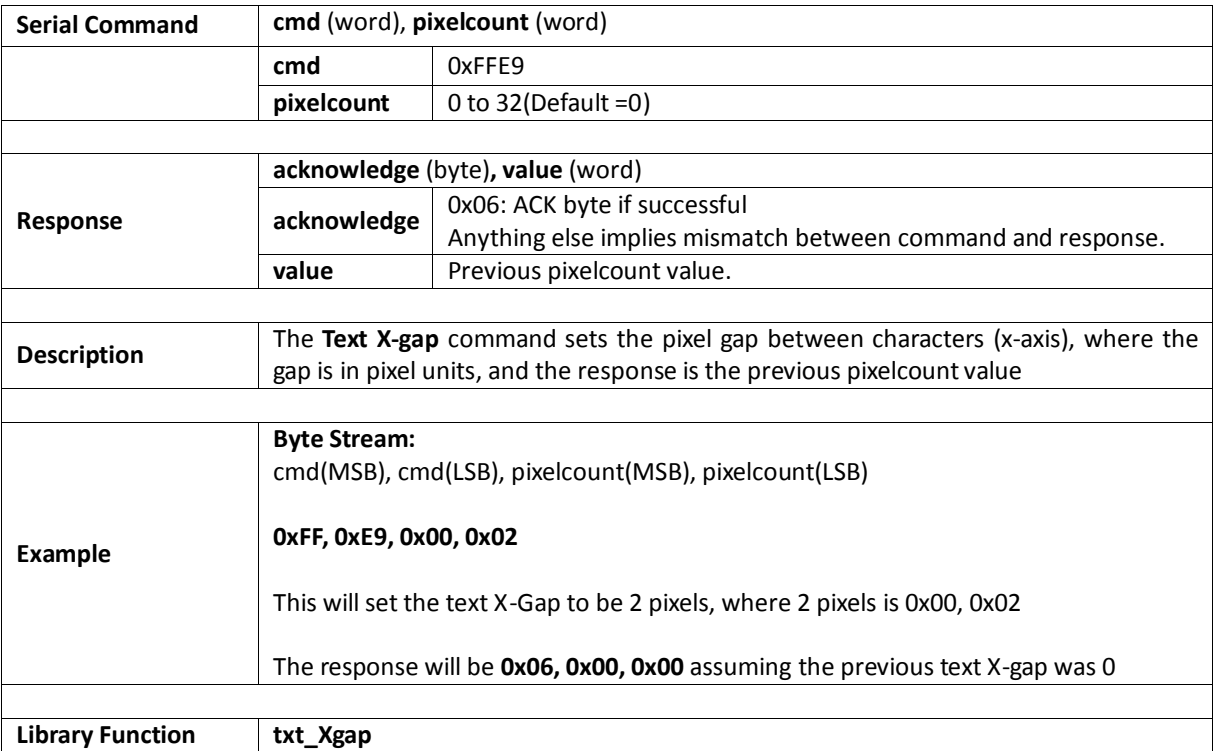

## <span id="page-23-0"></span>**5.1.12. Text Y-gap**

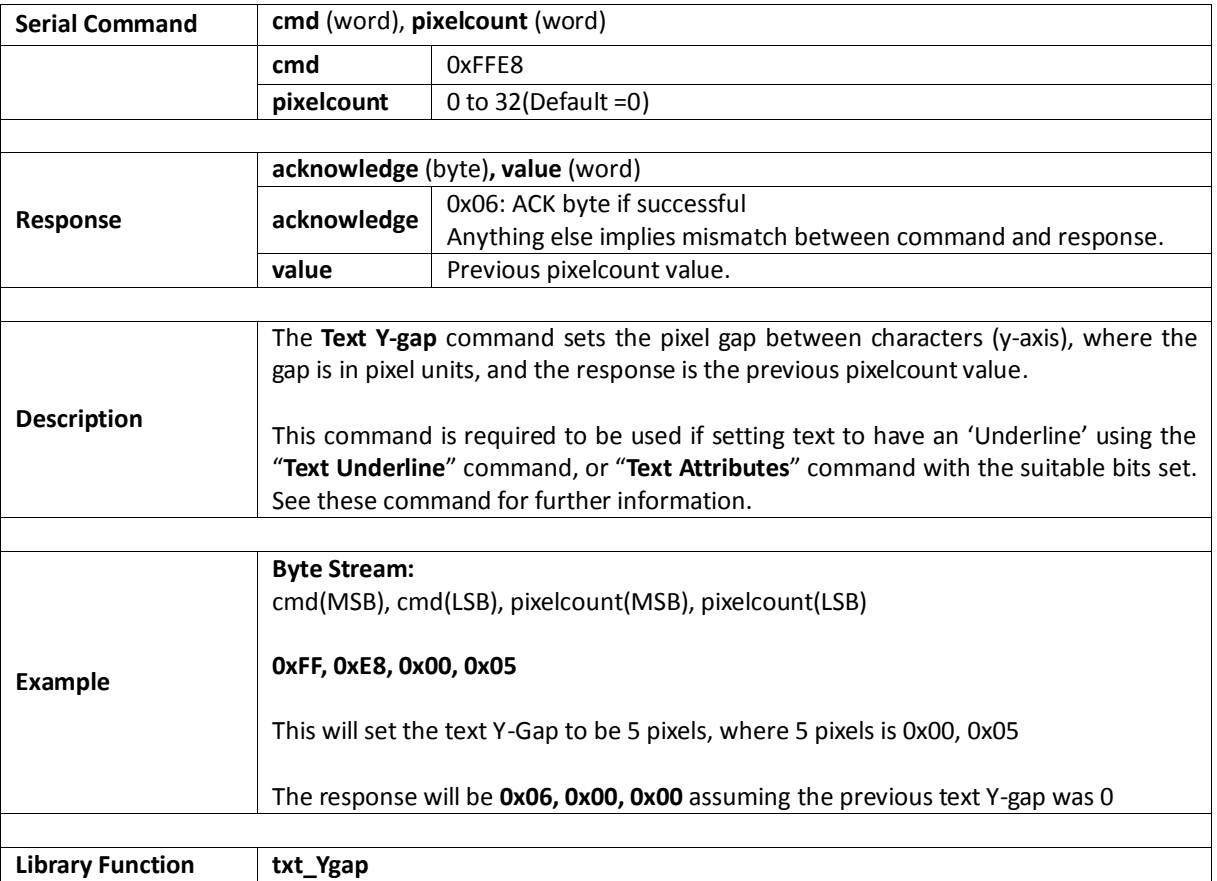

## <span id="page-24-0"></span>**5.1.13. Text Bold**

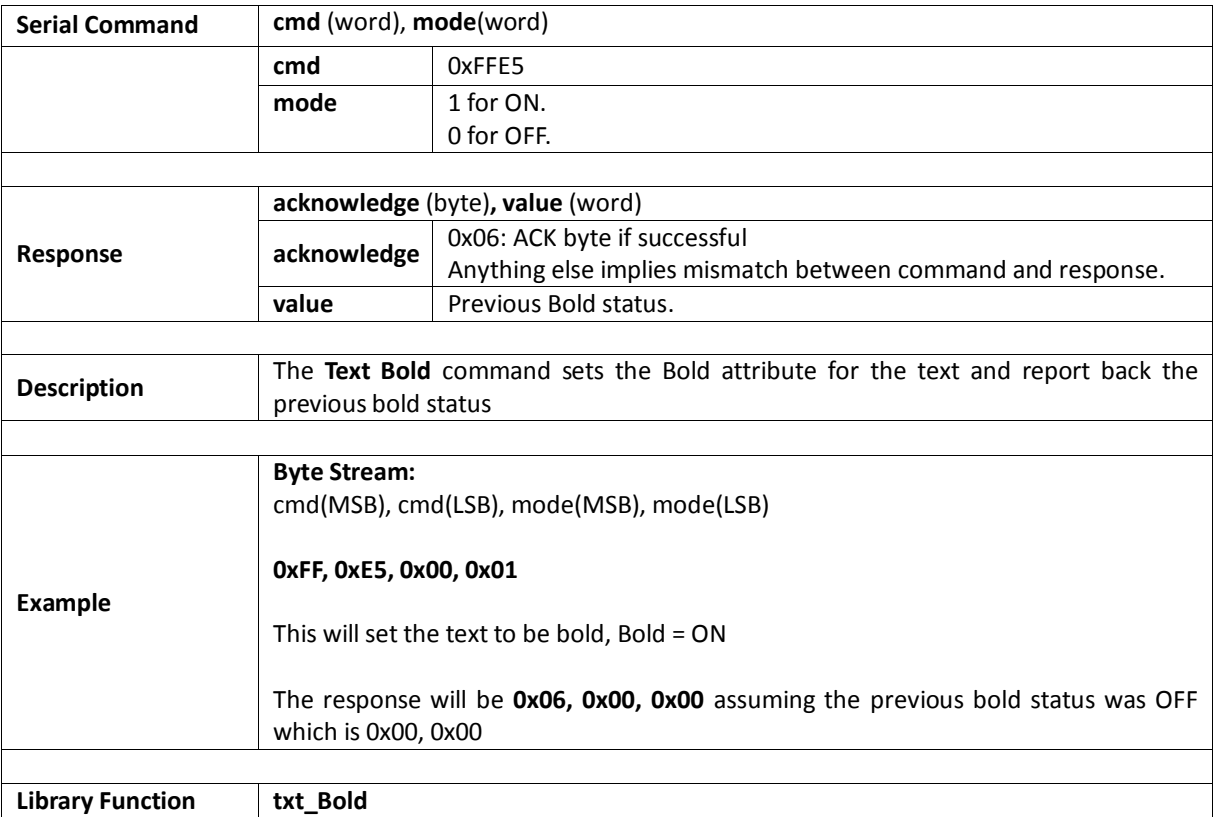

## <span id="page-25-0"></span>**5.1.14. Text Inverse**

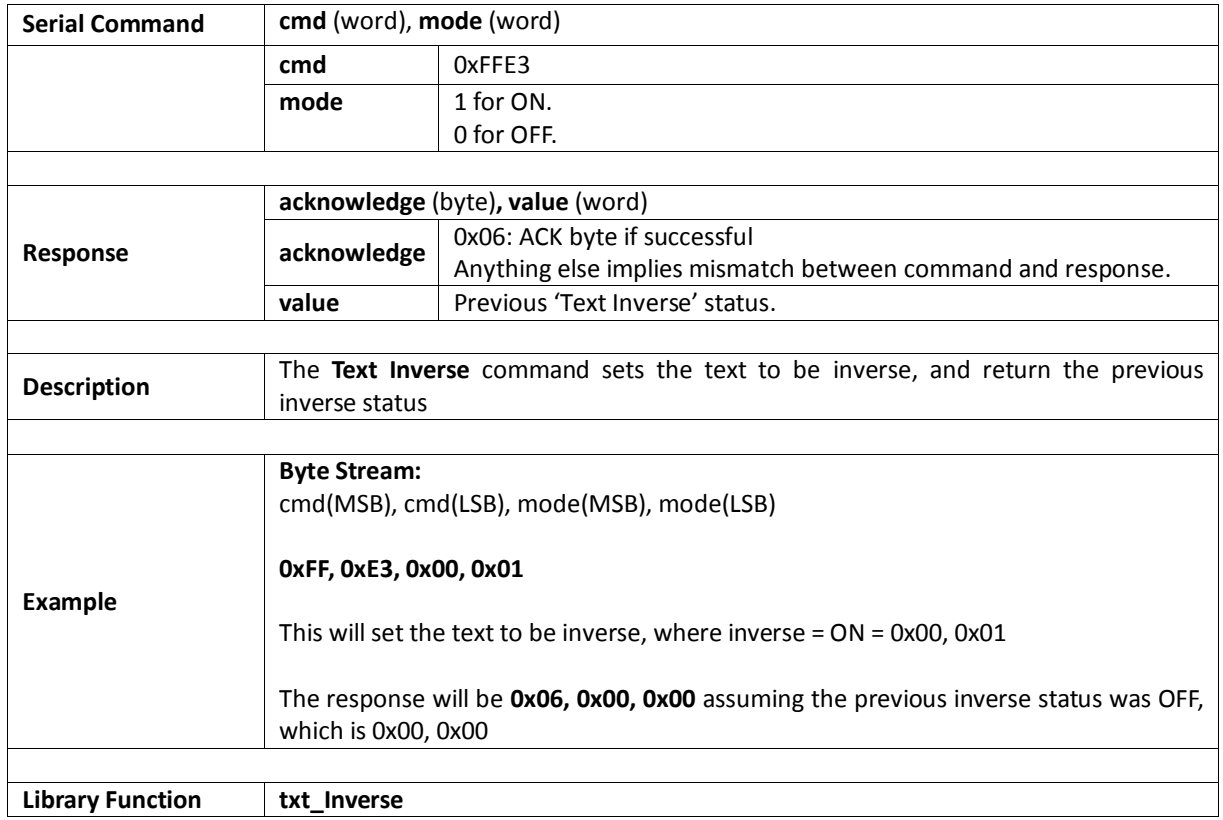

## <span id="page-26-0"></span>**5.1.15. Text Italic**

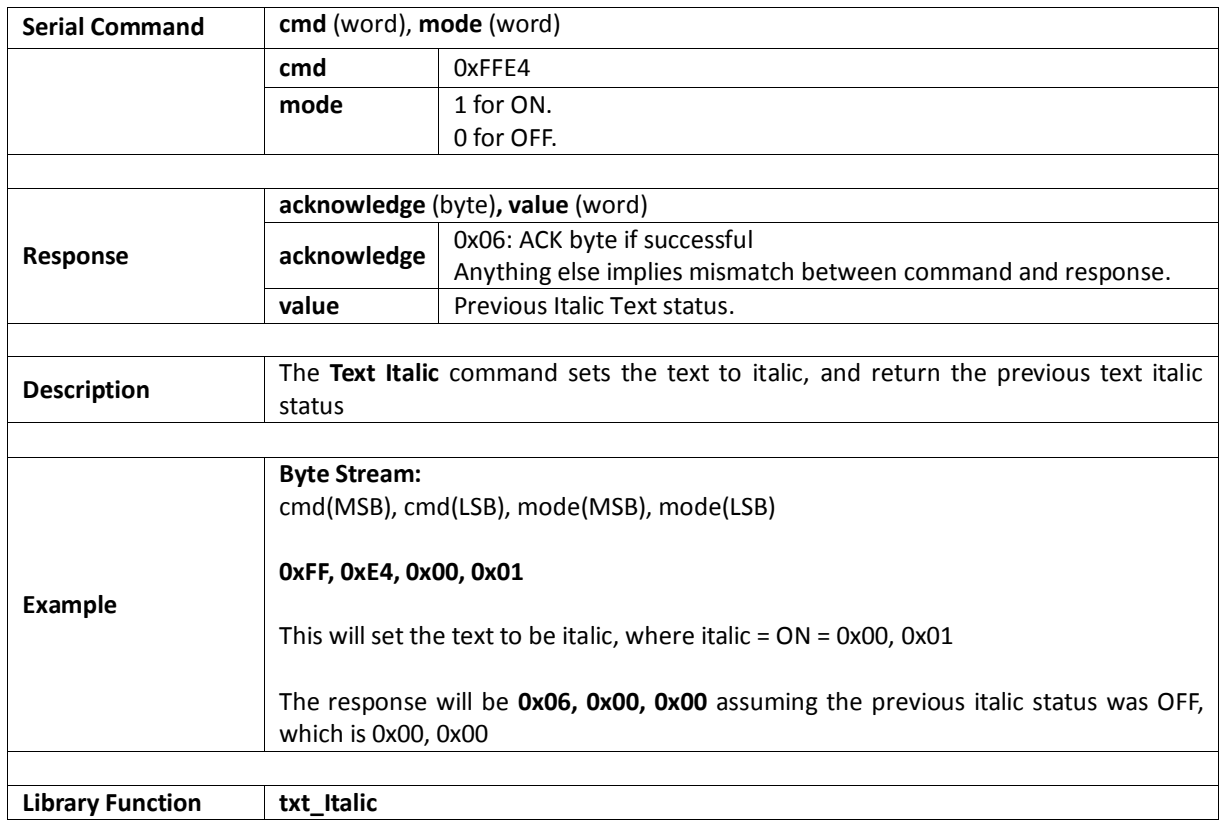

## <span id="page-27-0"></span>**5.1.16. Text Opacity**

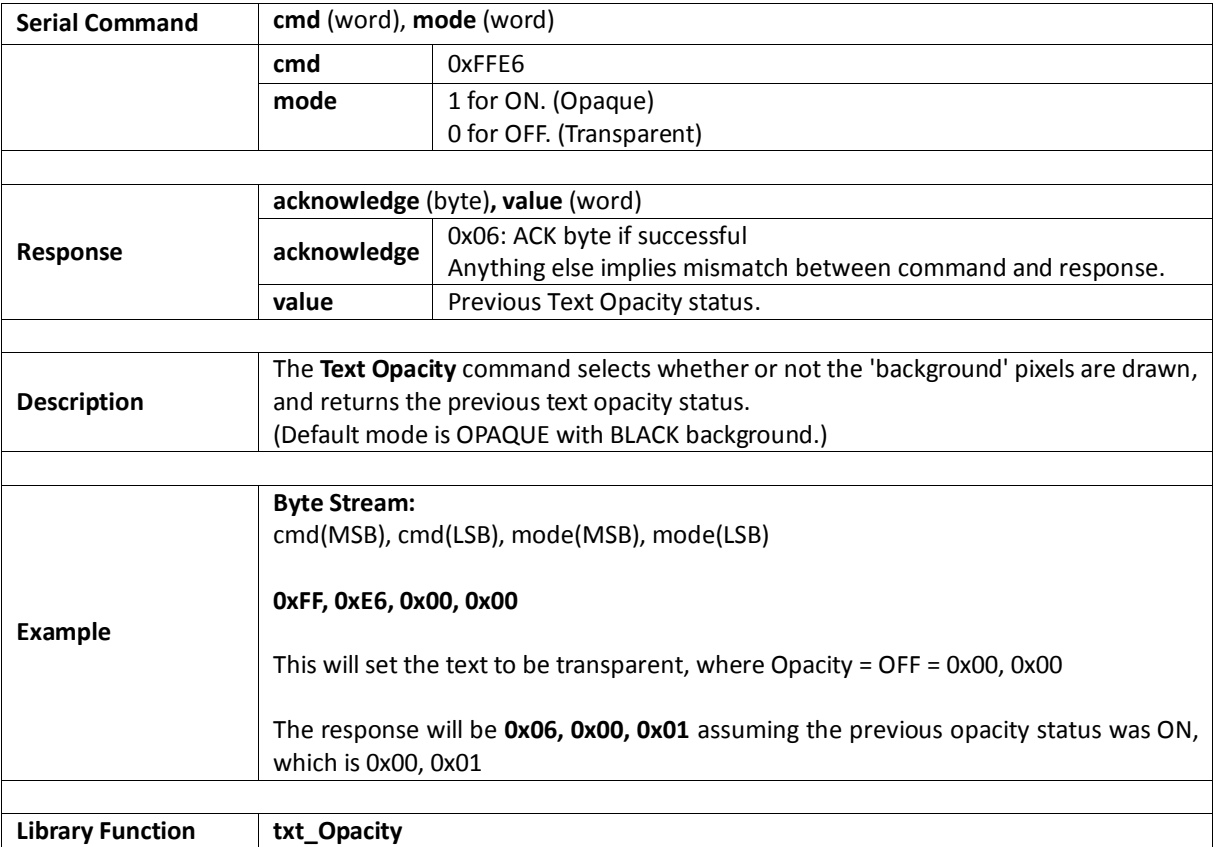

## <span id="page-28-0"></span>**5.1.17. Text Underline**

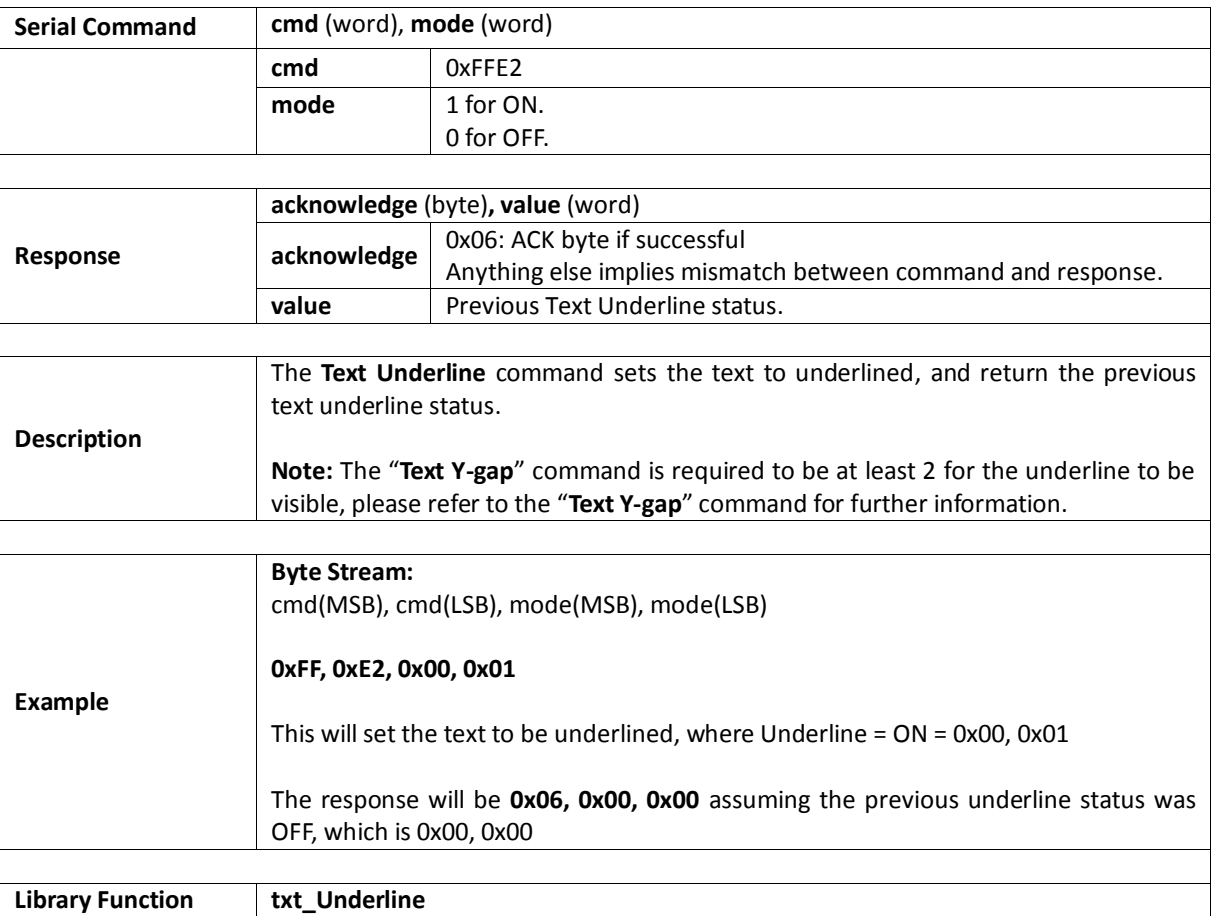

#### <span id="page-29-0"></span>**5.1.18. Text Attributes**

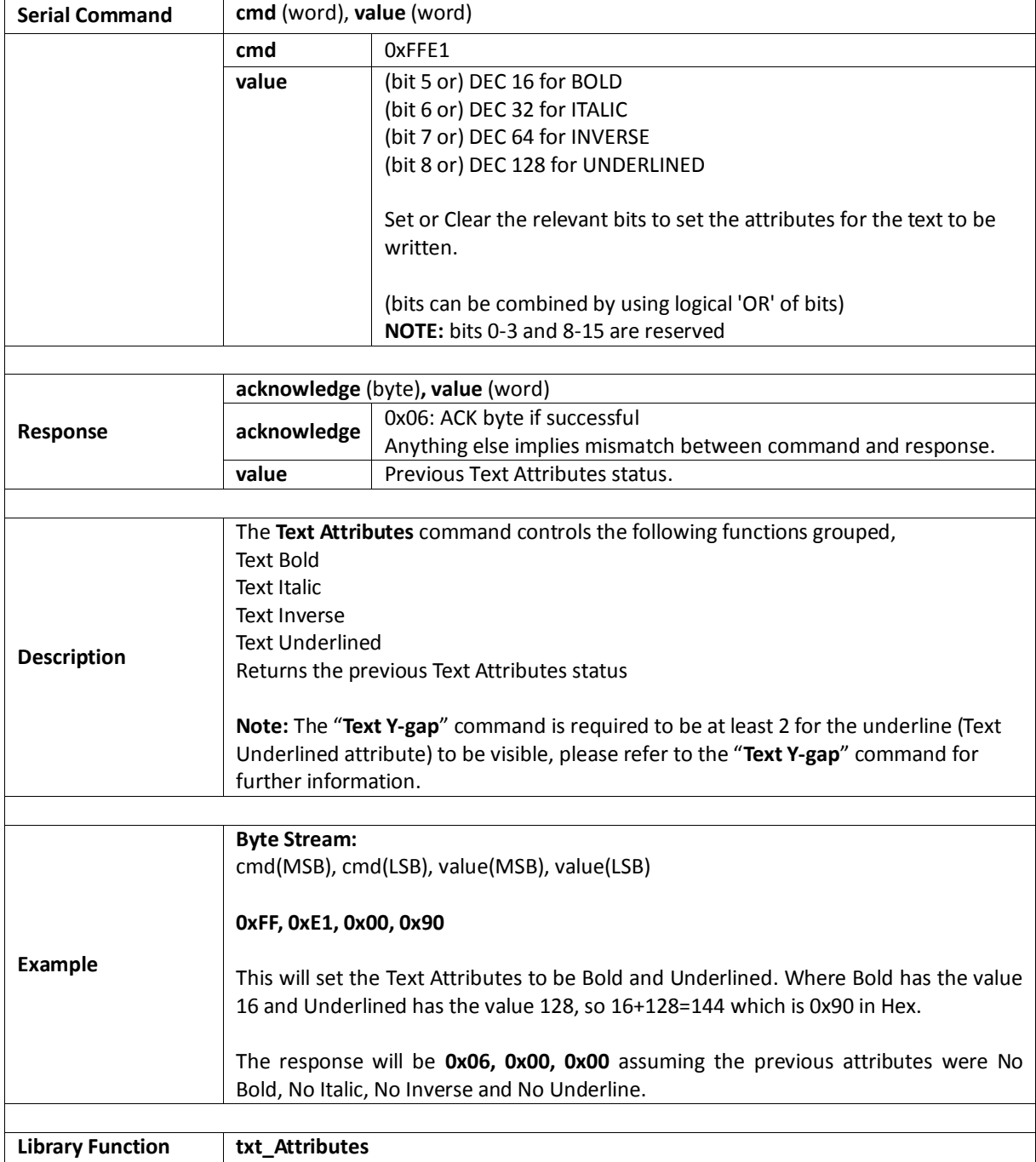

## <span id="page-30-0"></span>**5.1.19. Text Wrap**

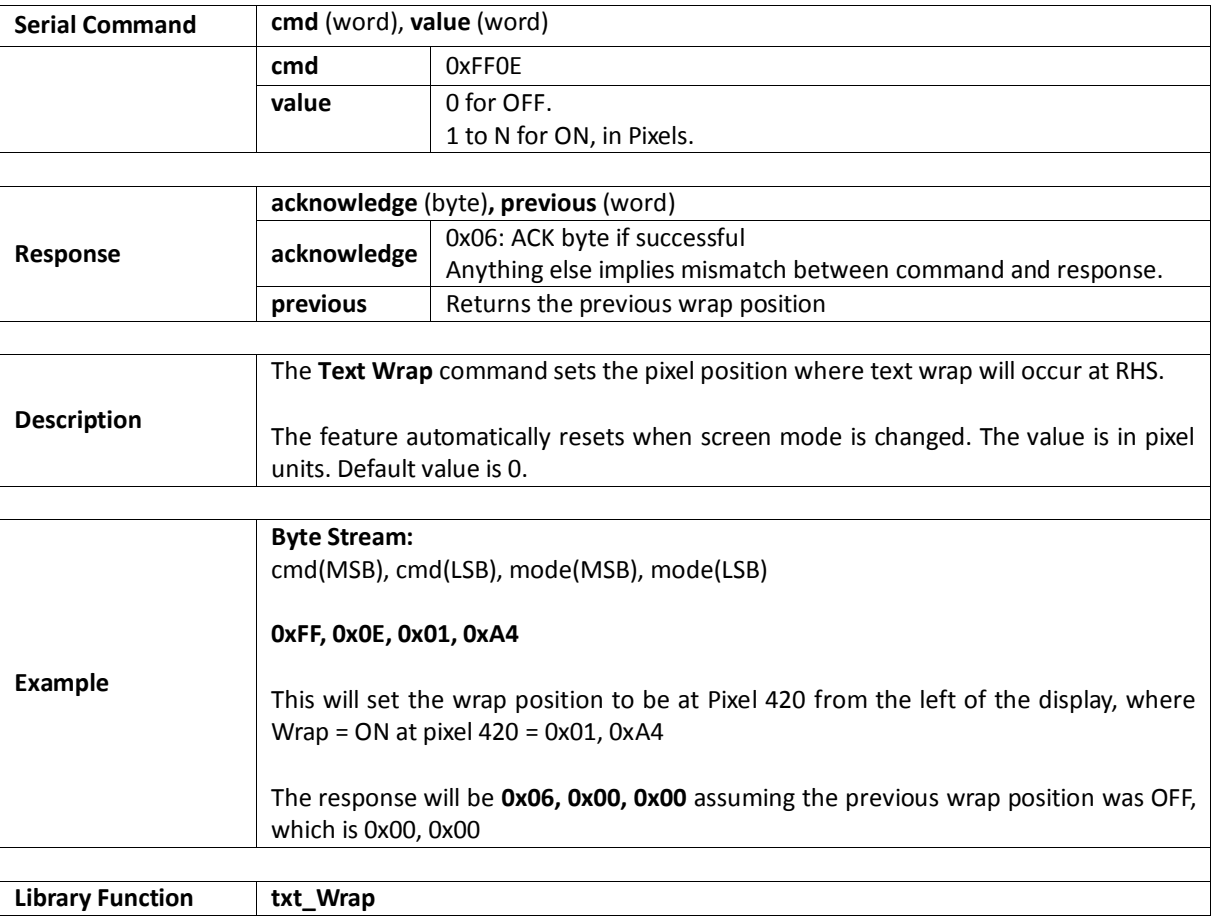

#### <span id="page-31-0"></span>**5.2. Graphics Commands**

The following is a summary of the commands available to be used for Graphics:

- Clear Screen
- Change Colour
- Draw Circle
- Draw Filled Circle
- Draw Line
- Draw Rectangle
- Draw Filled Rectangle
- **•** Draw Polyline
- **•** Draw Polygon
- Draw Filled Polygon
- Draw Triangle
- Draw Filled Triangle
- Calculate Orbit
- Put Pixel
- Read Pixel
- Move Origin
- Draw Line and Move Origin
- Clipping
- Set Clip Window
- Extend Clip Region
- **•** Draw Ellipse
- Draw Filled Ellipse
- Draw Button
- Draw Panel
- Draw Slider
- Screen Copy Paste
- Bevel Shadow
- Bevel Width
- **•** Background Colour
- Outline Colour
- Contrast
- Frame Delay
- Line Pattern
- Screen Mode
- Transparency
- Transparent Colour
- Set Graphics Parameters
- Get Graphics Parameters

## <span id="page-32-0"></span>**5.2.1. Clear Screen**

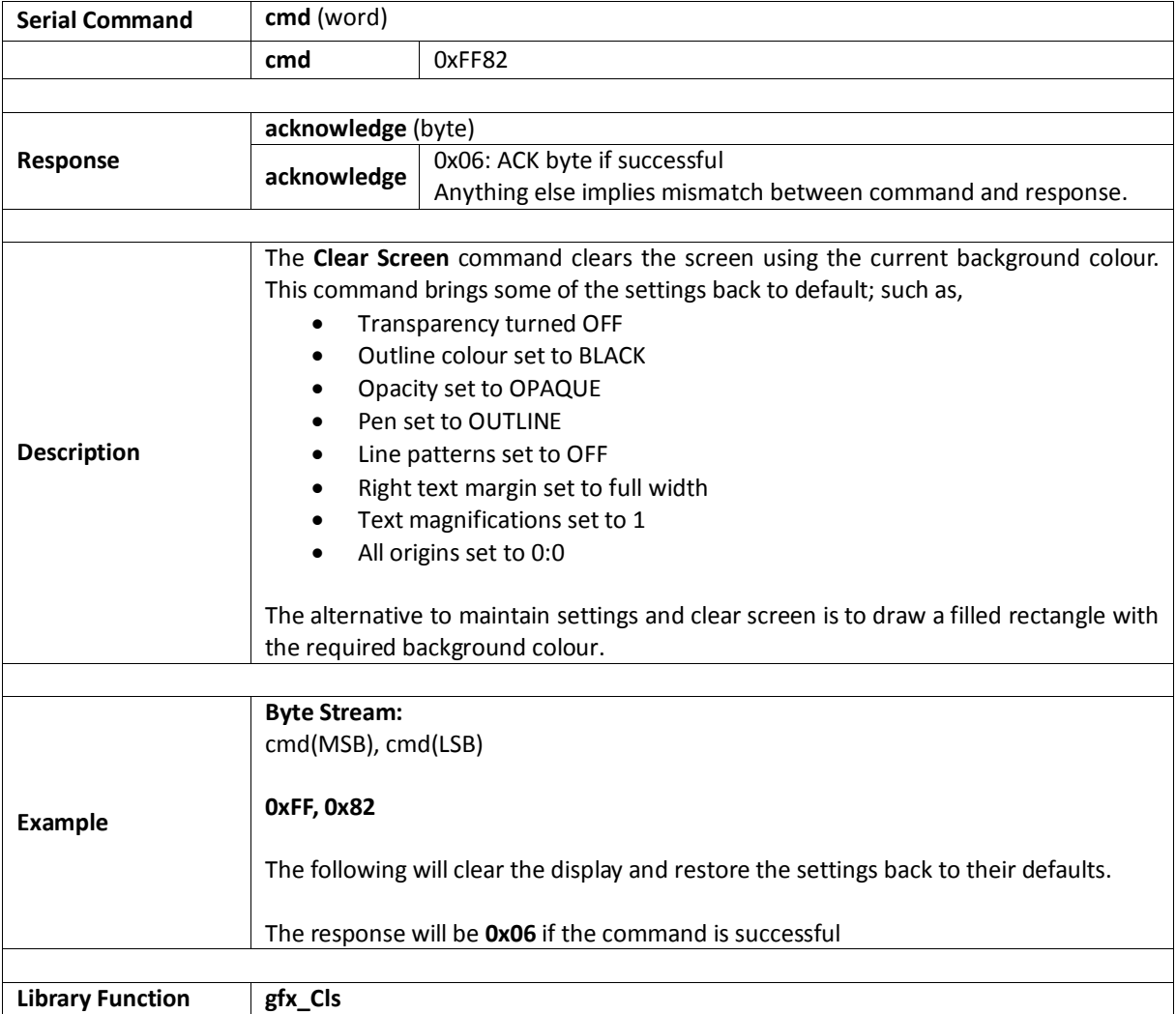

## <span id="page-33-0"></span>**5.2.2. Change Colour**

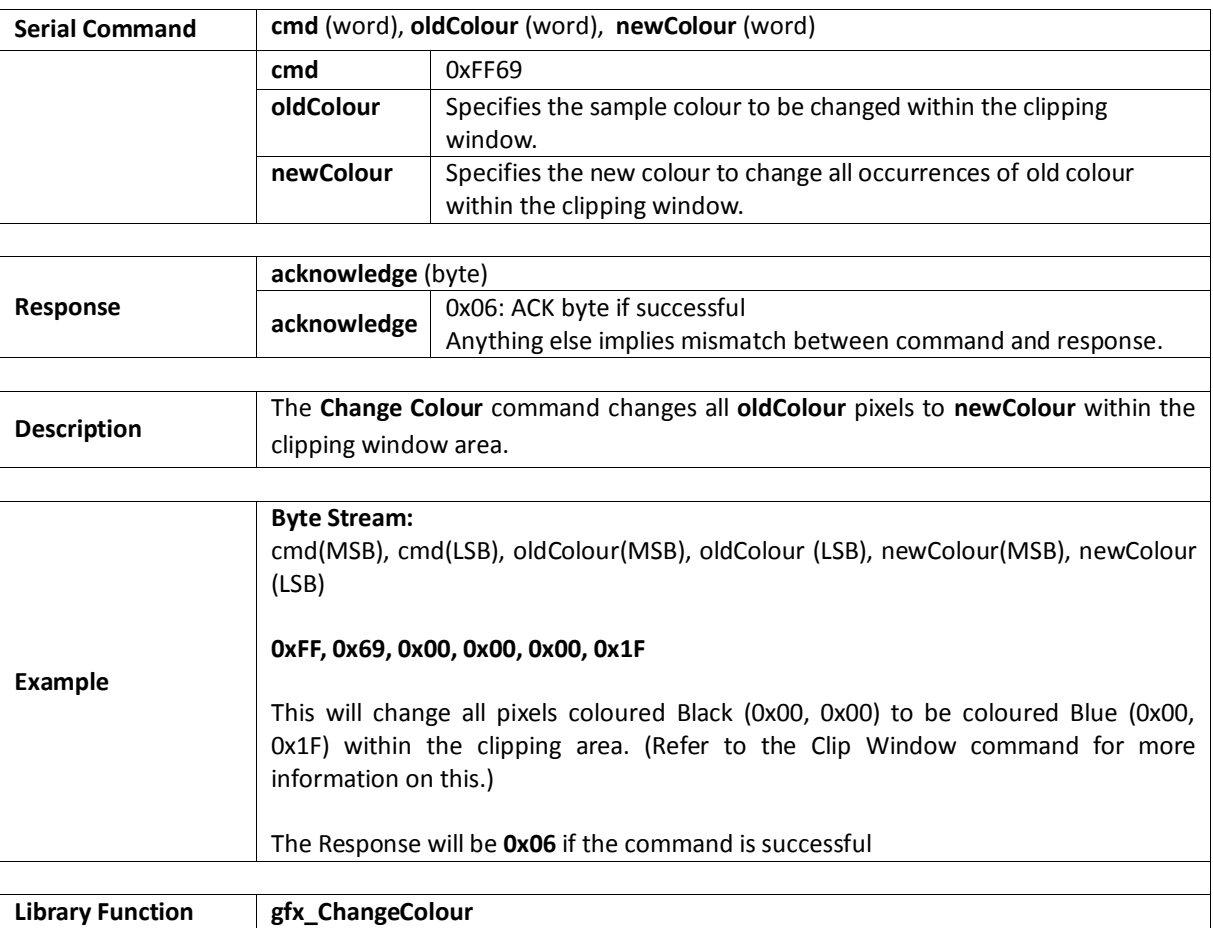

## <span id="page-34-0"></span>**5.2.3. Draw Circle**

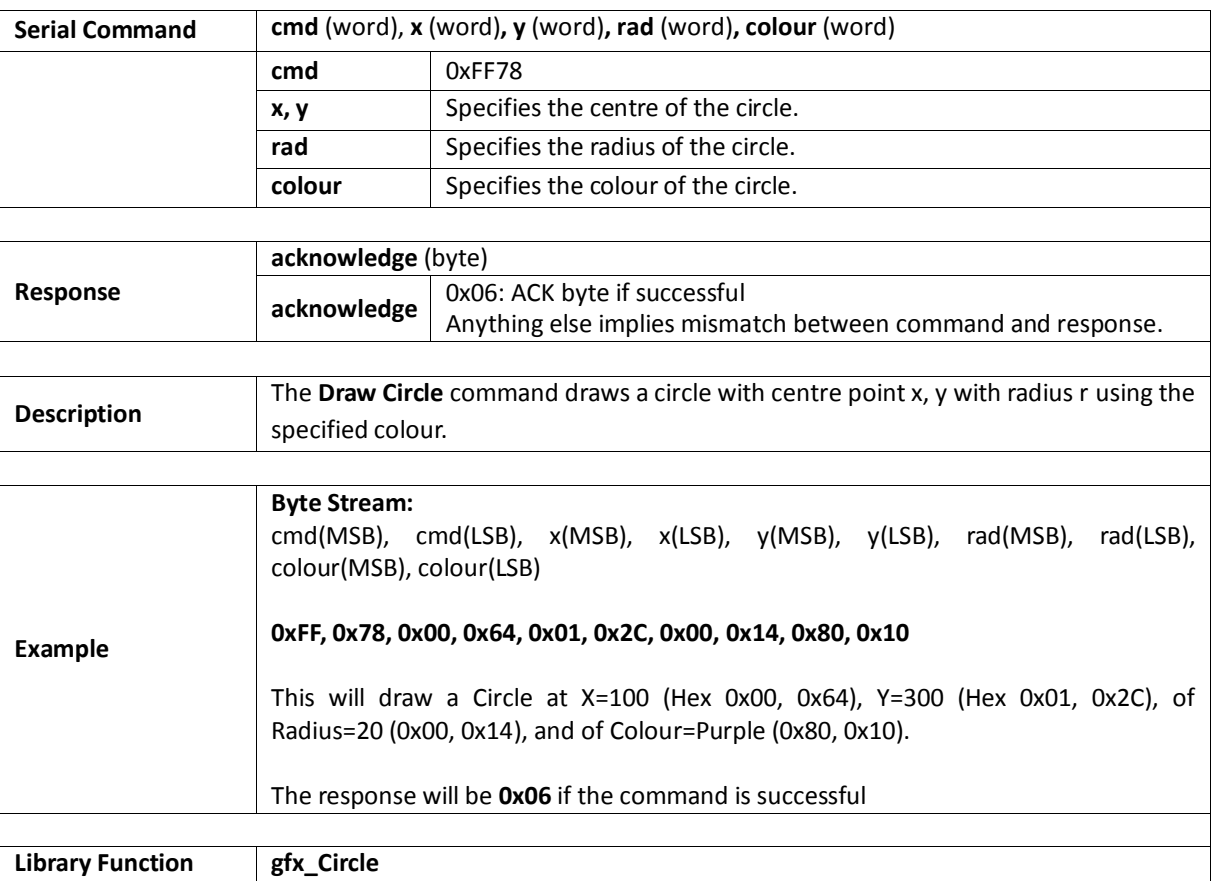

## <span id="page-35-0"></span>**5.2.4. Draw Filled Circle**

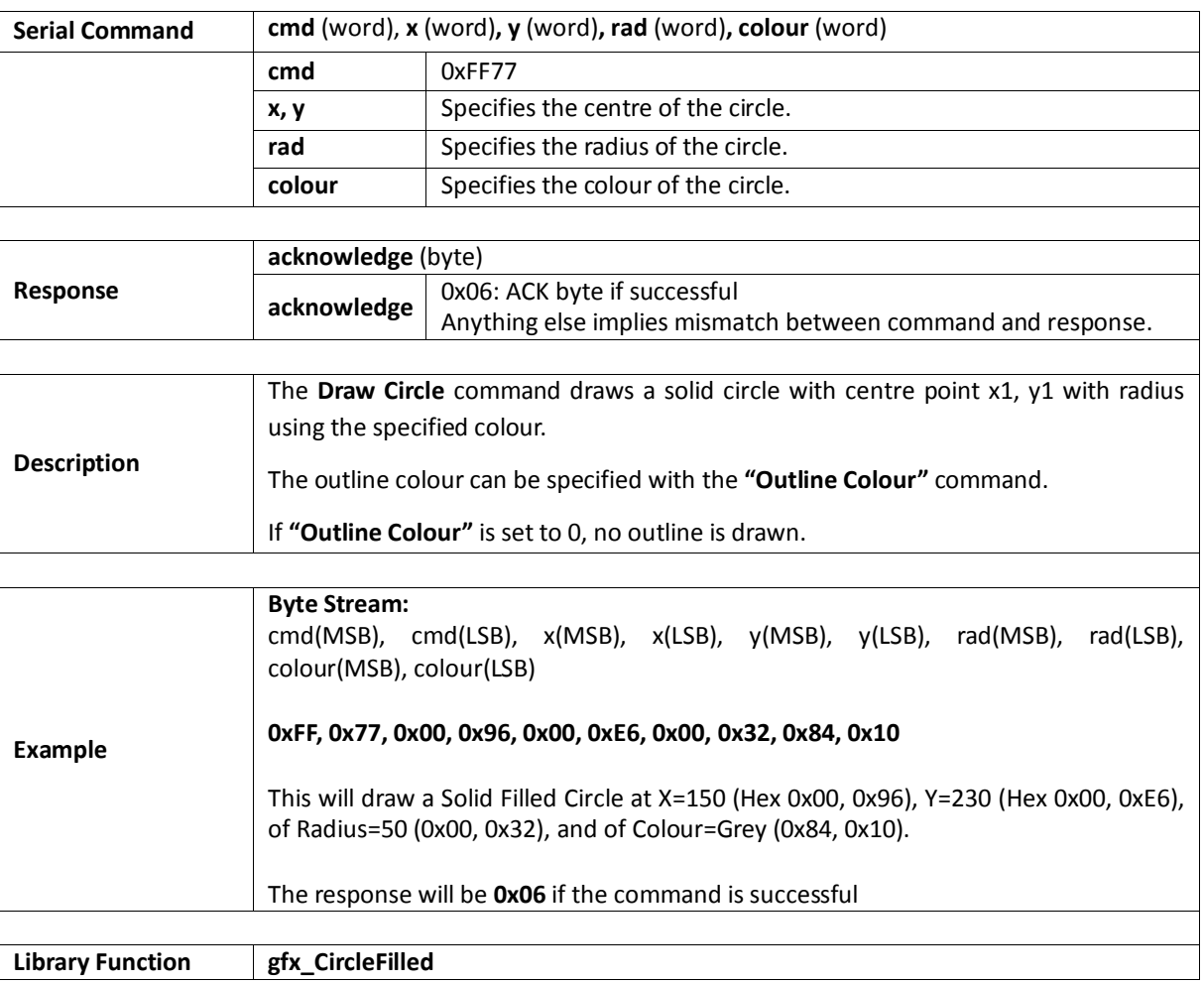
### **5.2.5. Draw Line**

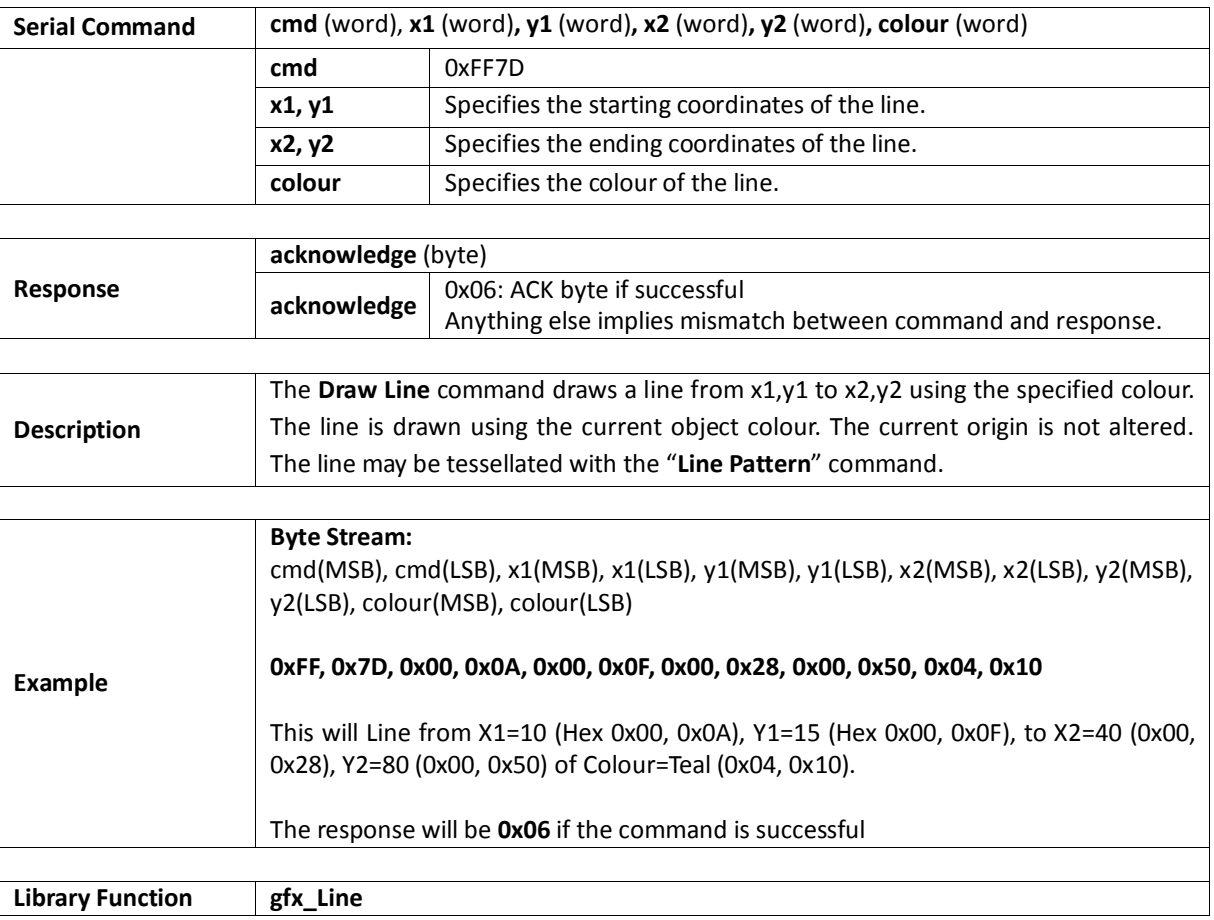

### **5.2.6. Draw Rectangle**

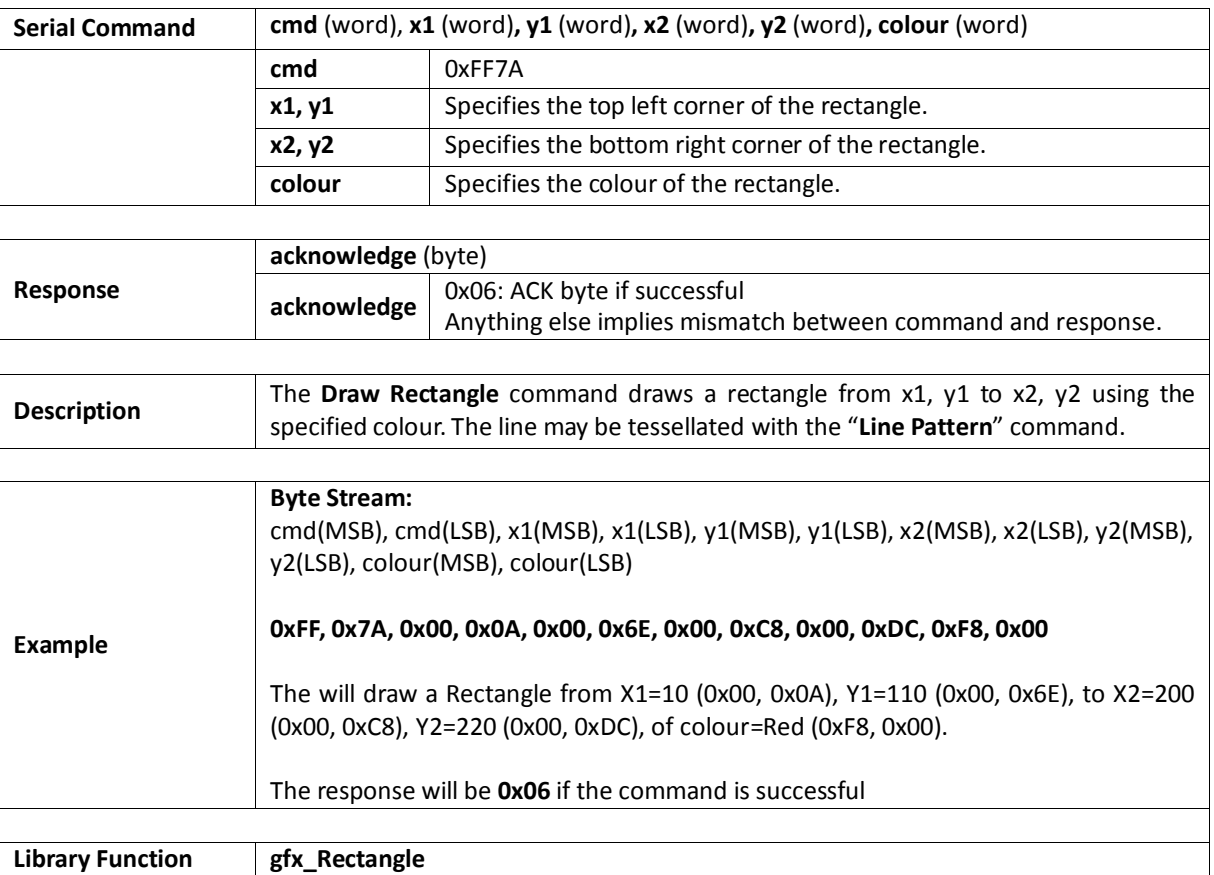

## **5.2.7. Draw Filled Rectangle**

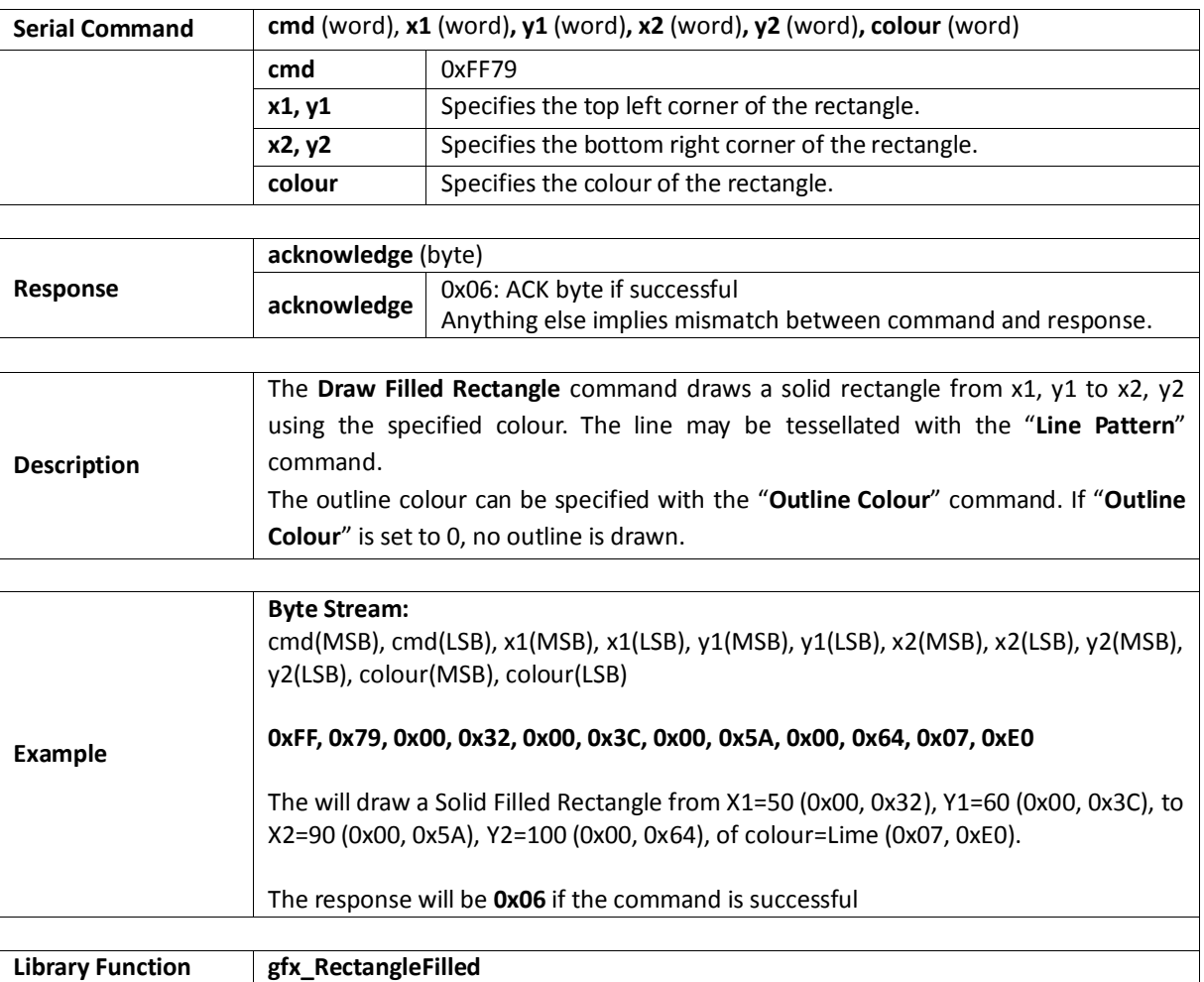

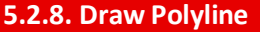

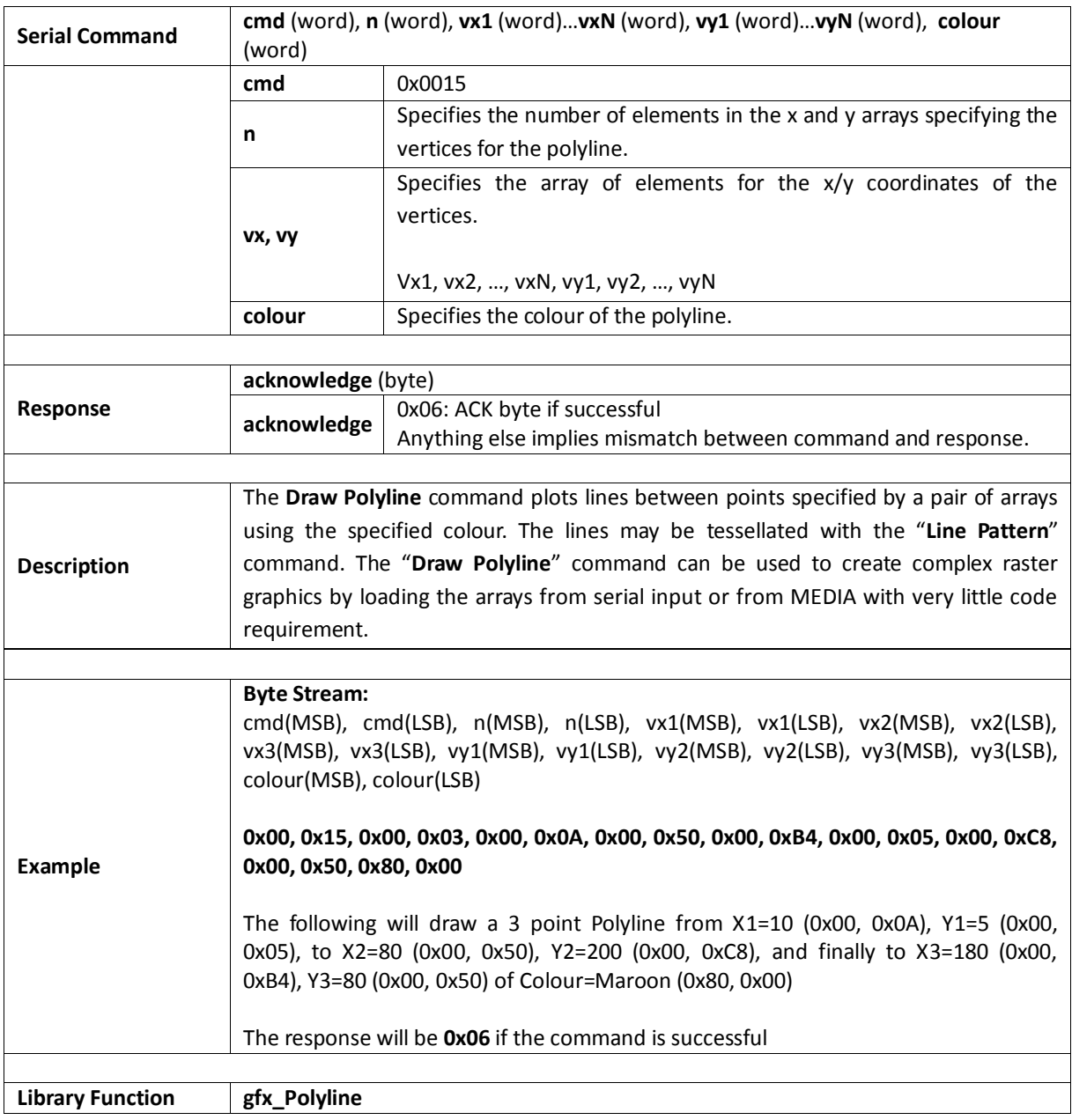

### **5.2.9. Draw Polygon**

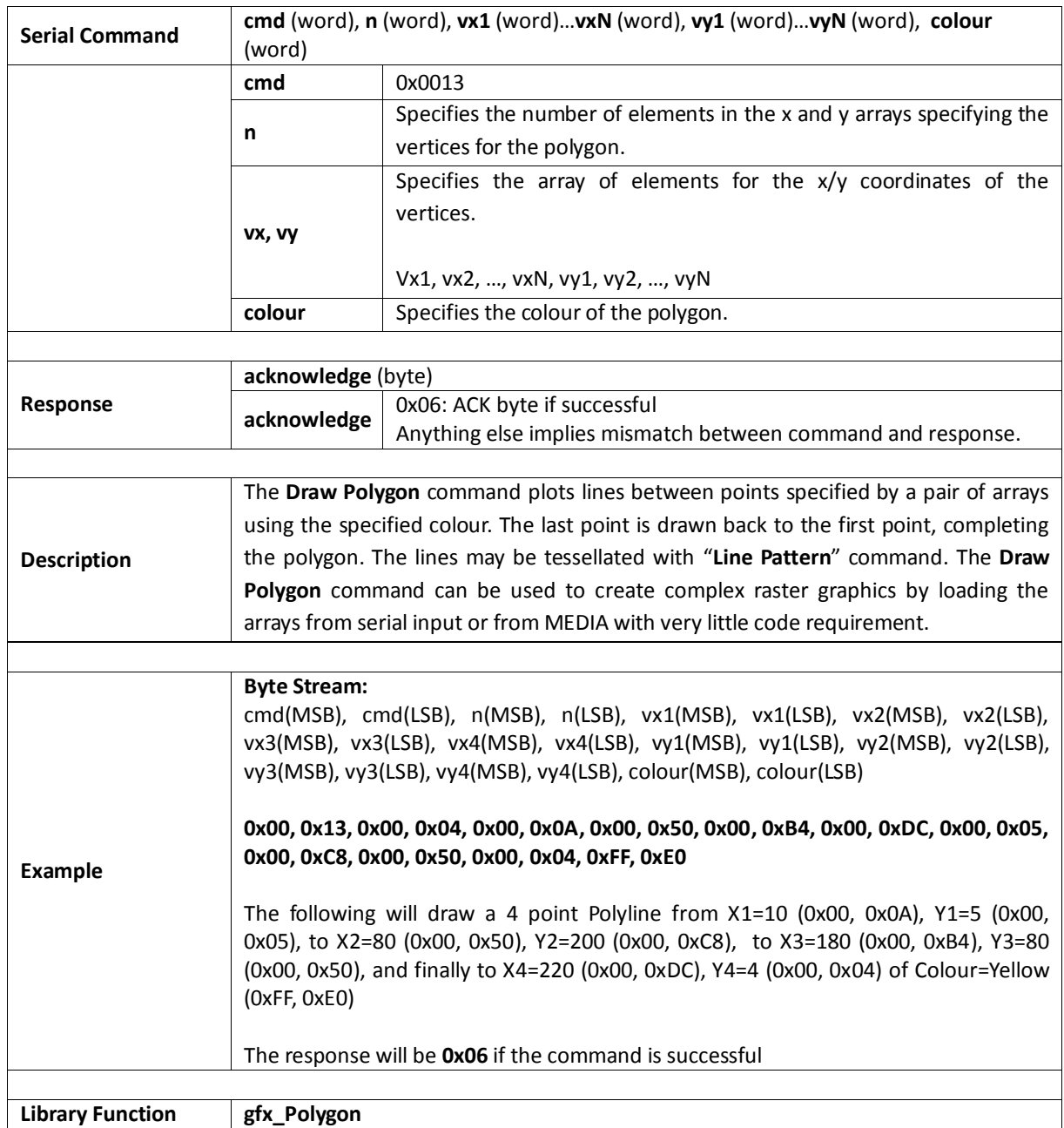

## **5.2.10. Draw Filled Polygon**

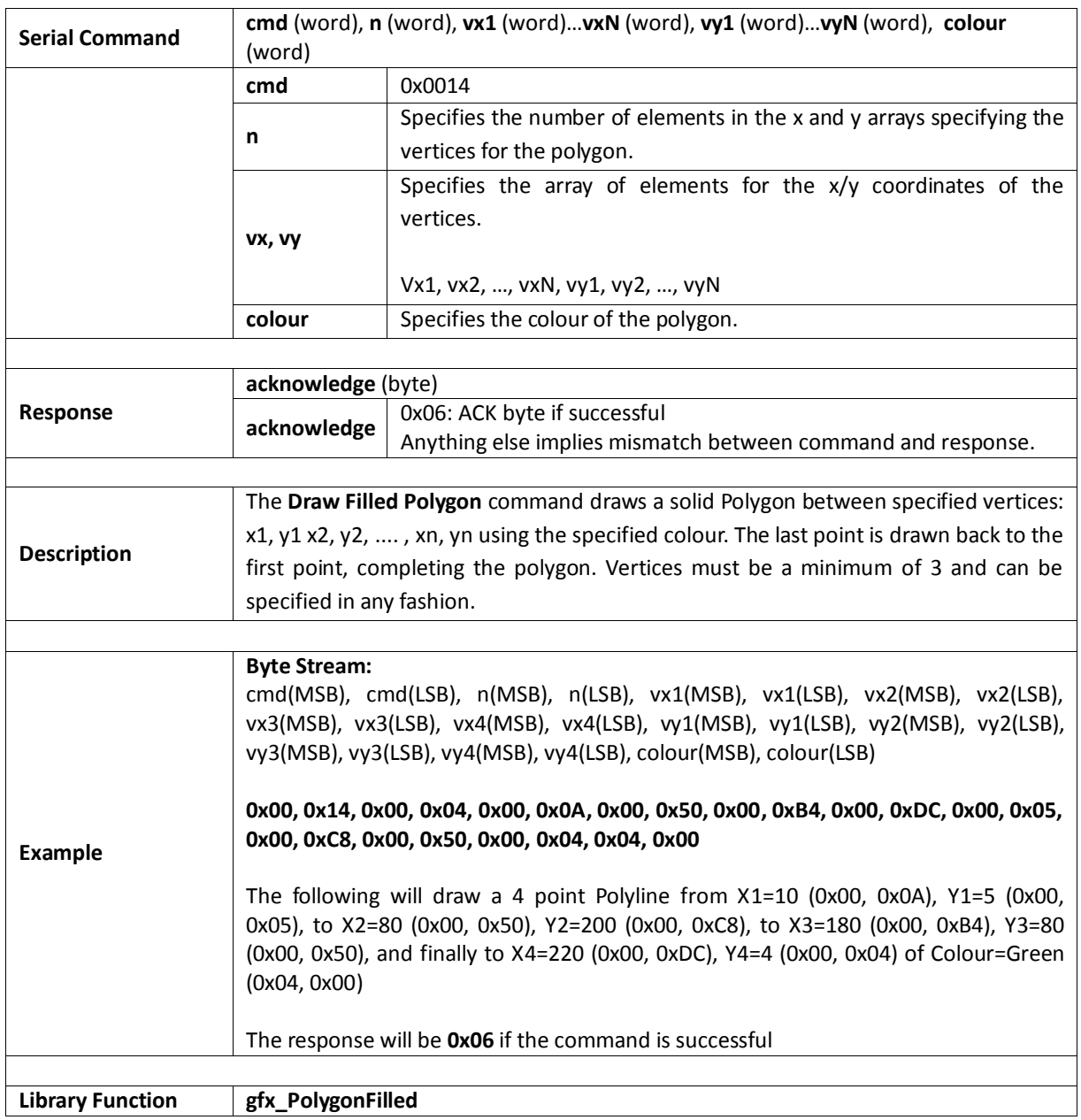

## **5.2.11. Draw Triangle**

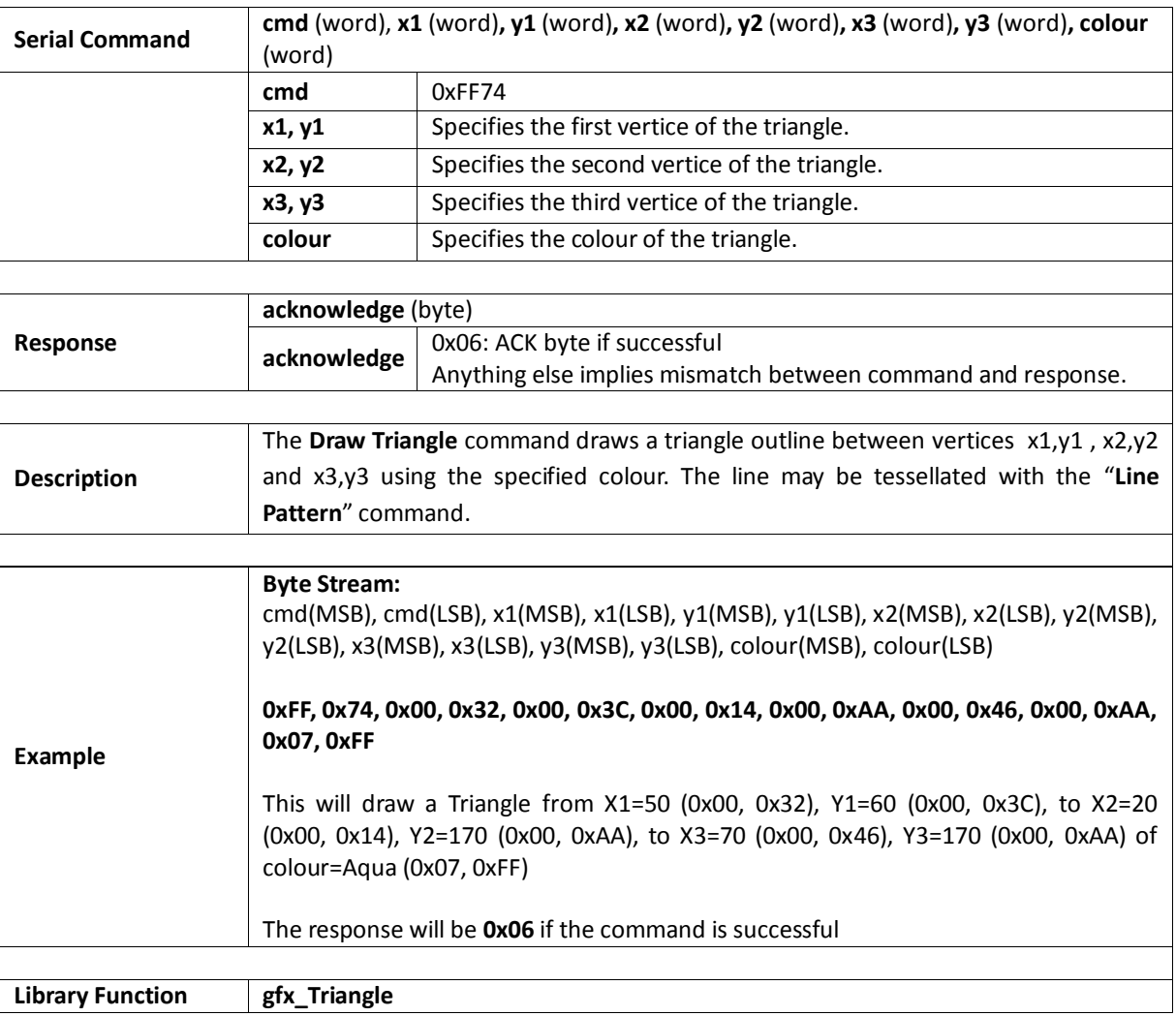

### **5.2.12. Draw Filled Triangle**

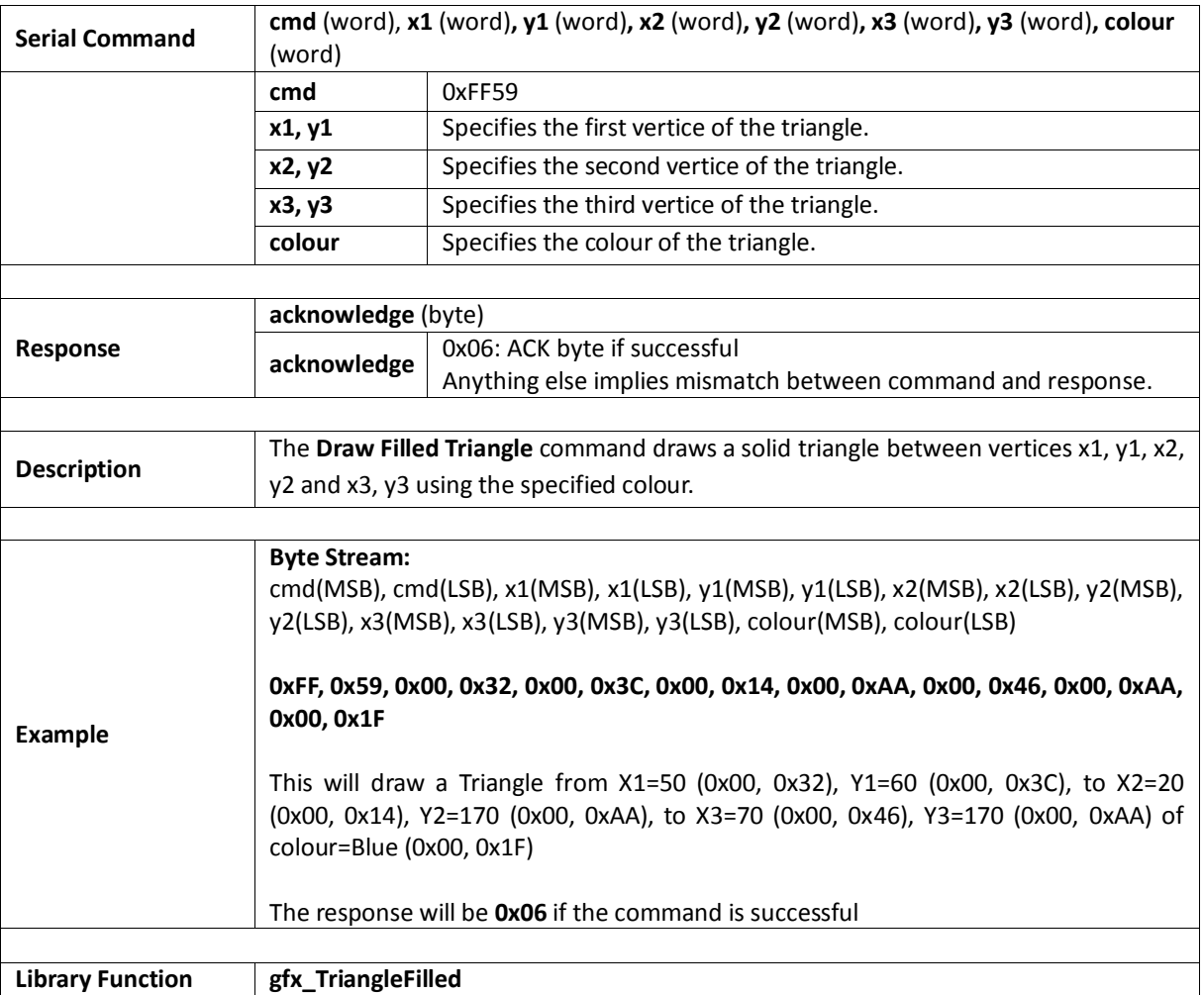

### **5.2.13. Calculate Orbit**

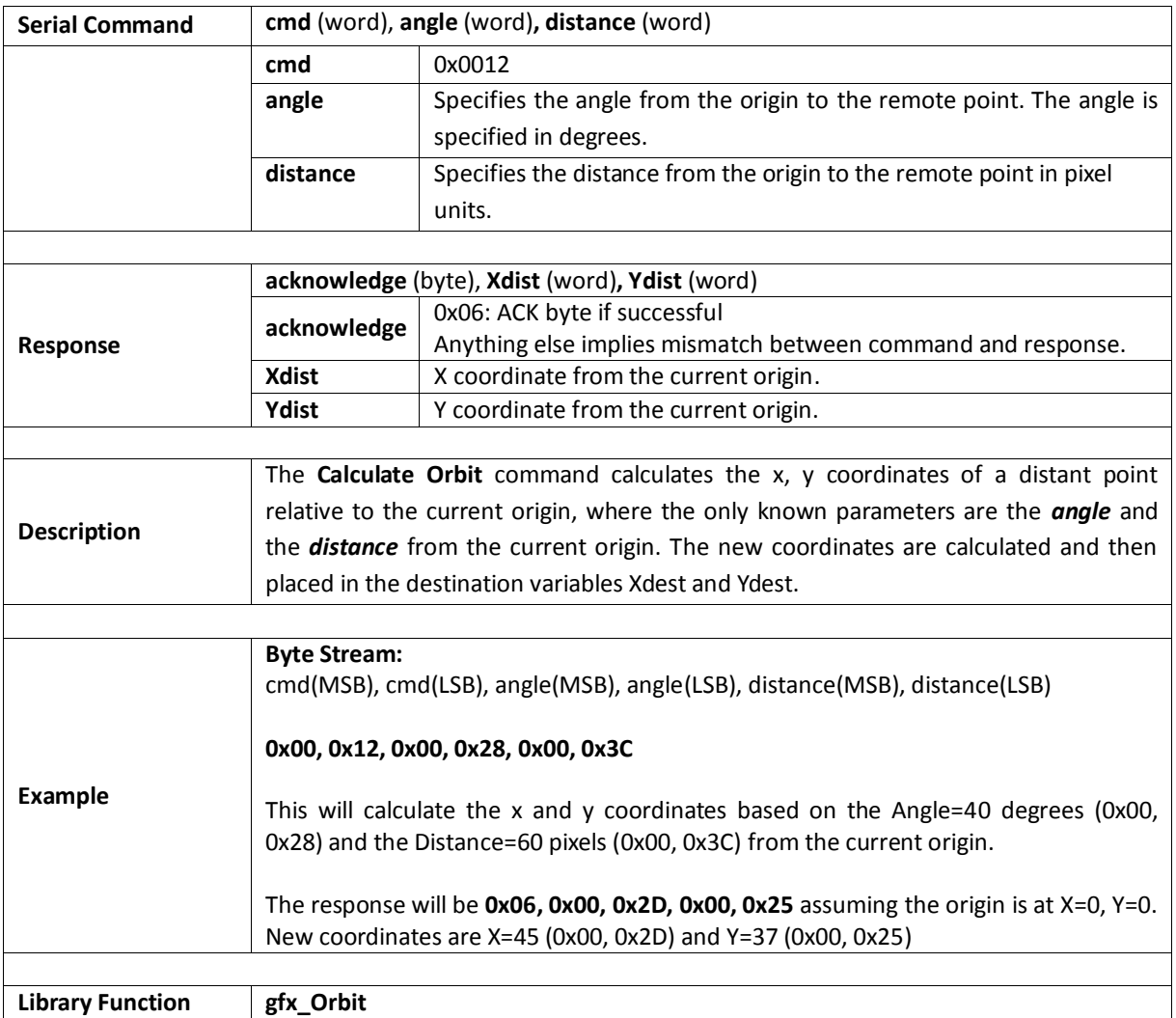

### **5.2.14. Put pixel**

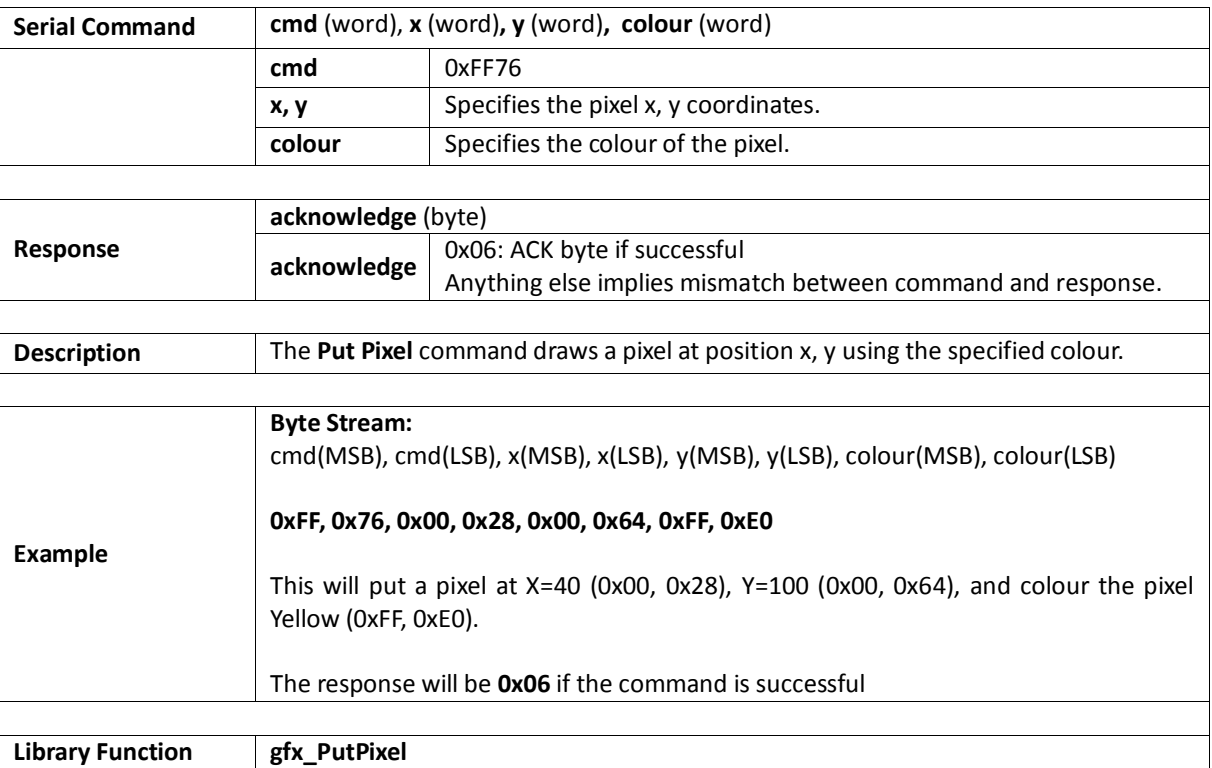

### **5.2.15. Read Pixel**

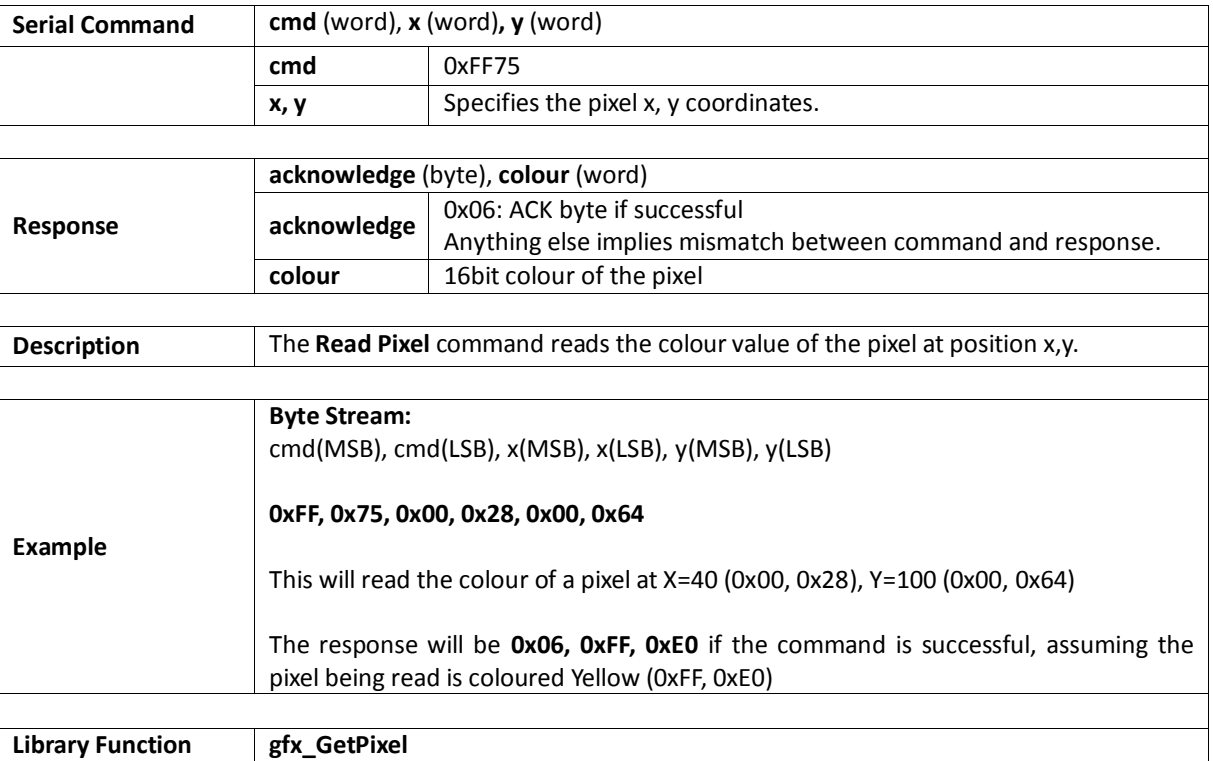

## **5.2.16. Move Origin**

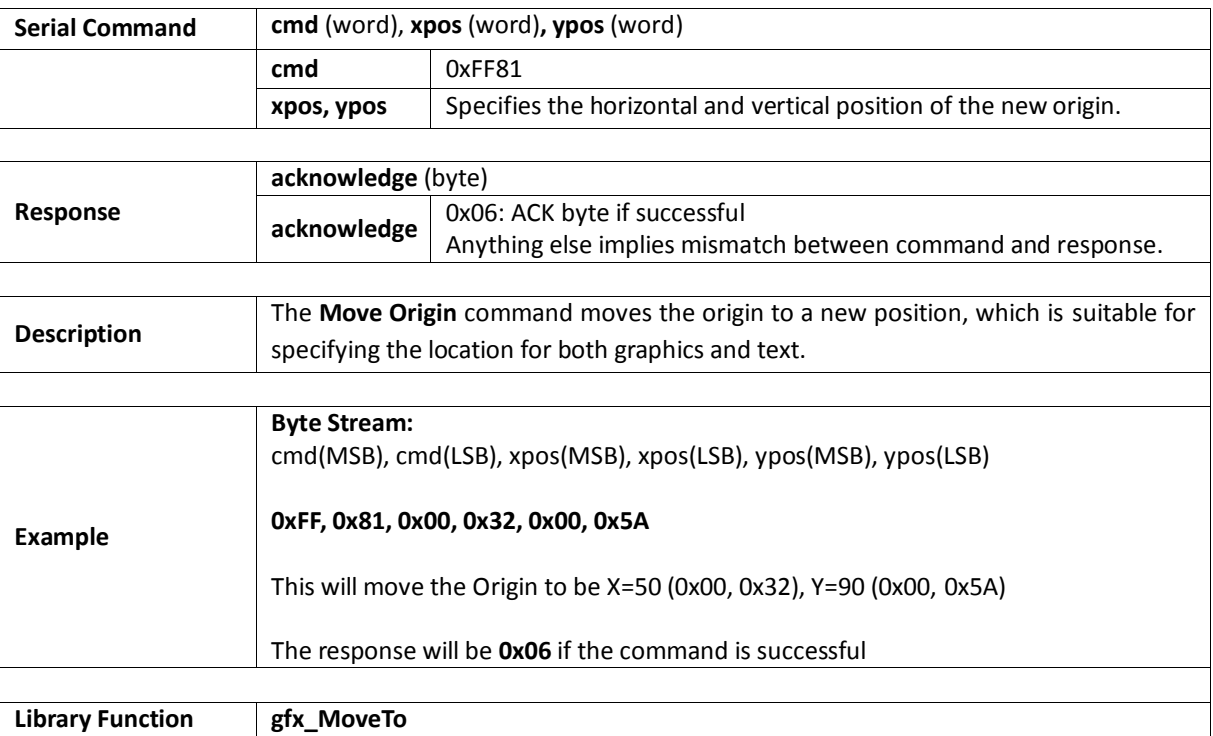

## **5.2.17. Draw Line & Move Origin**

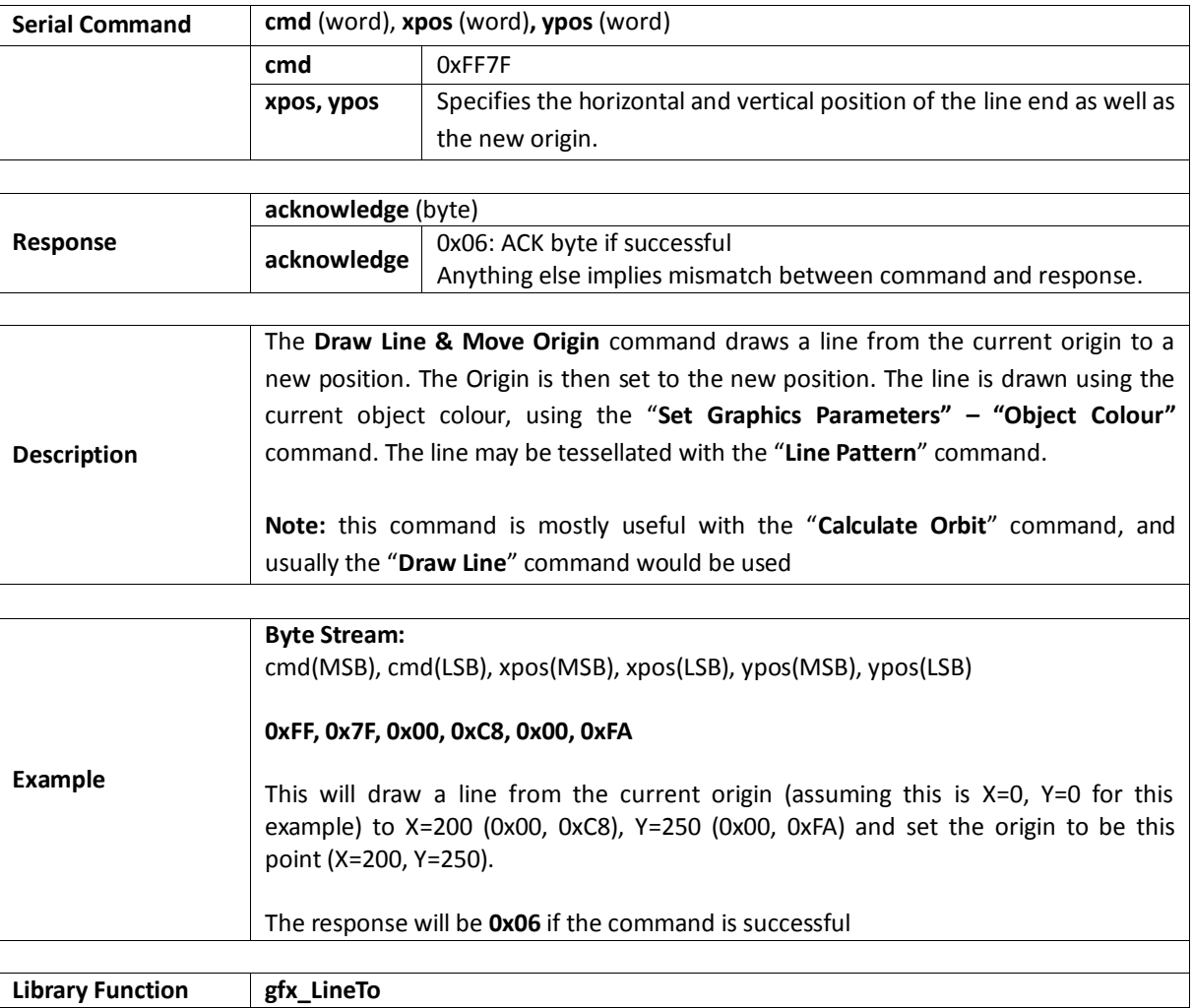

### **5.2.18. Clipping**

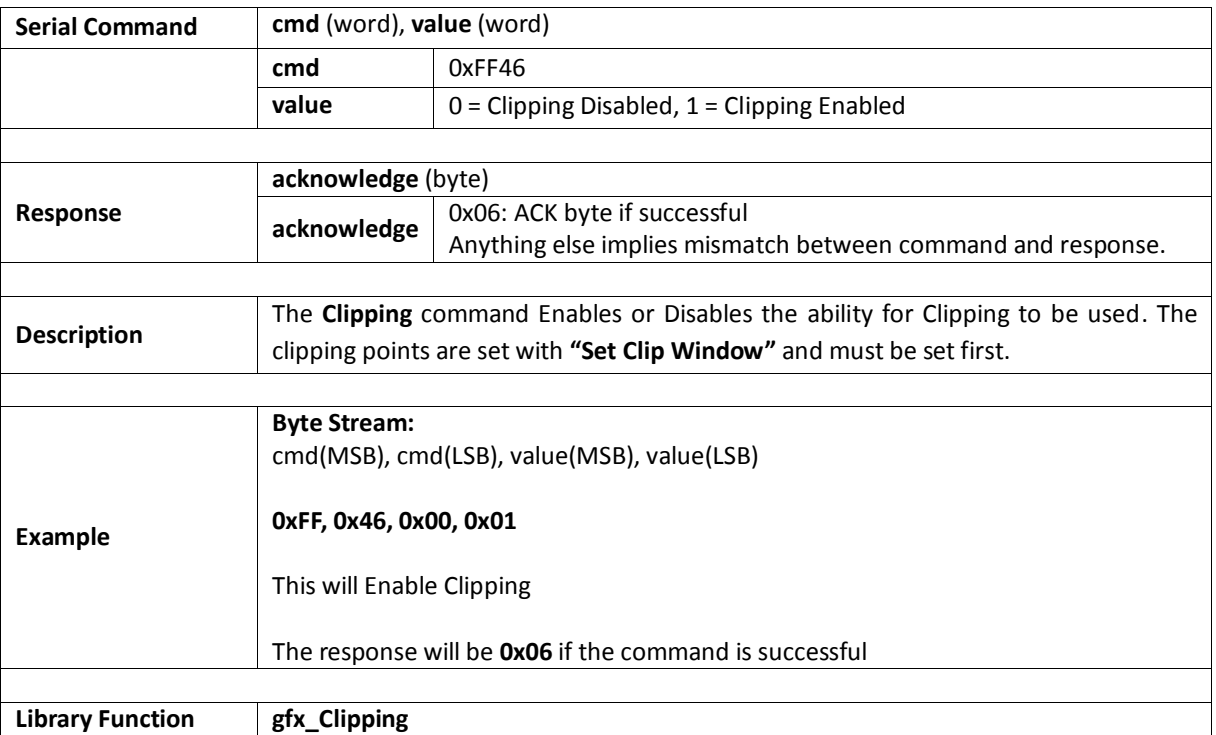

#### **5.2.19. Set Clip Window**

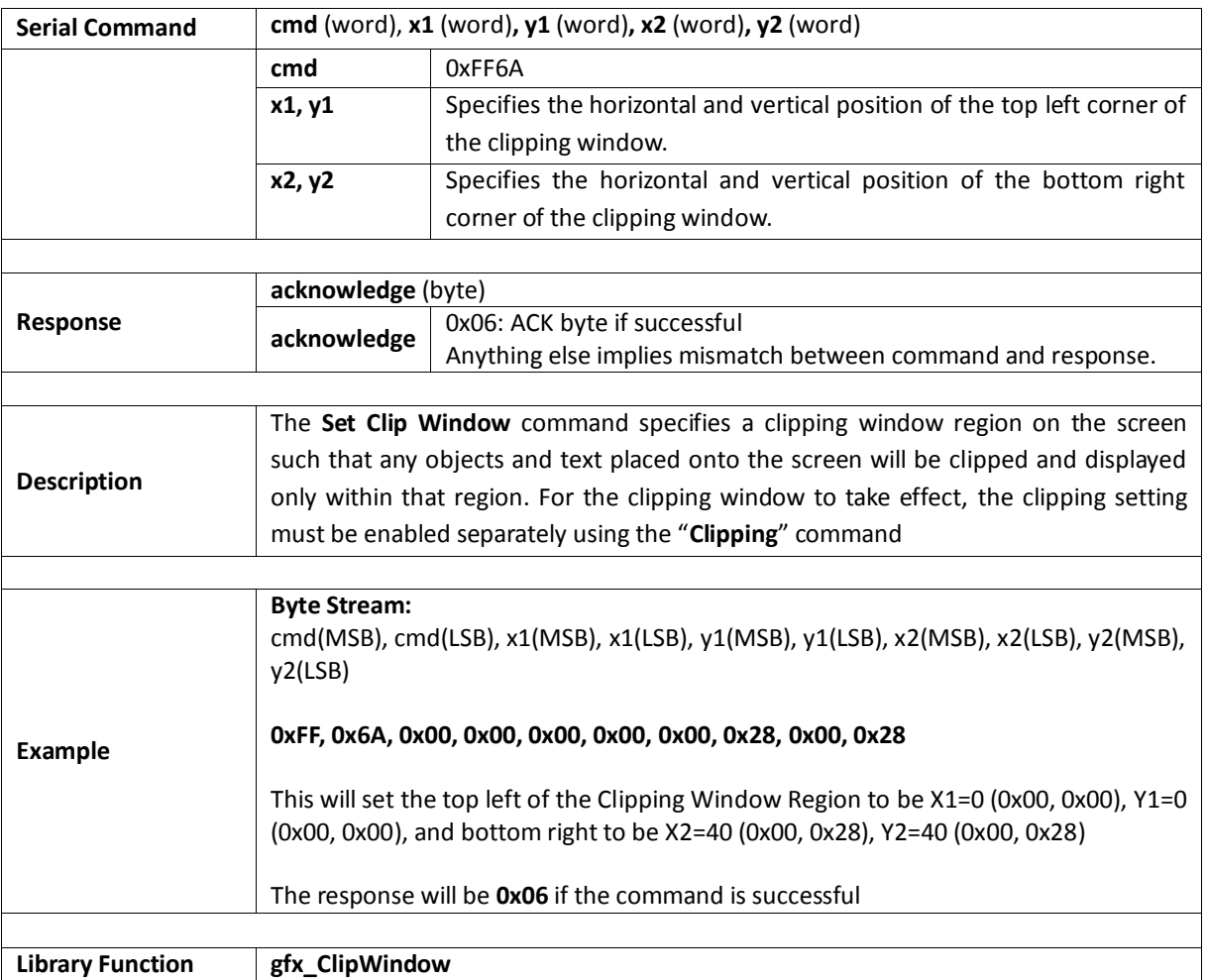

## **5.2.20. Extend Clip Region**

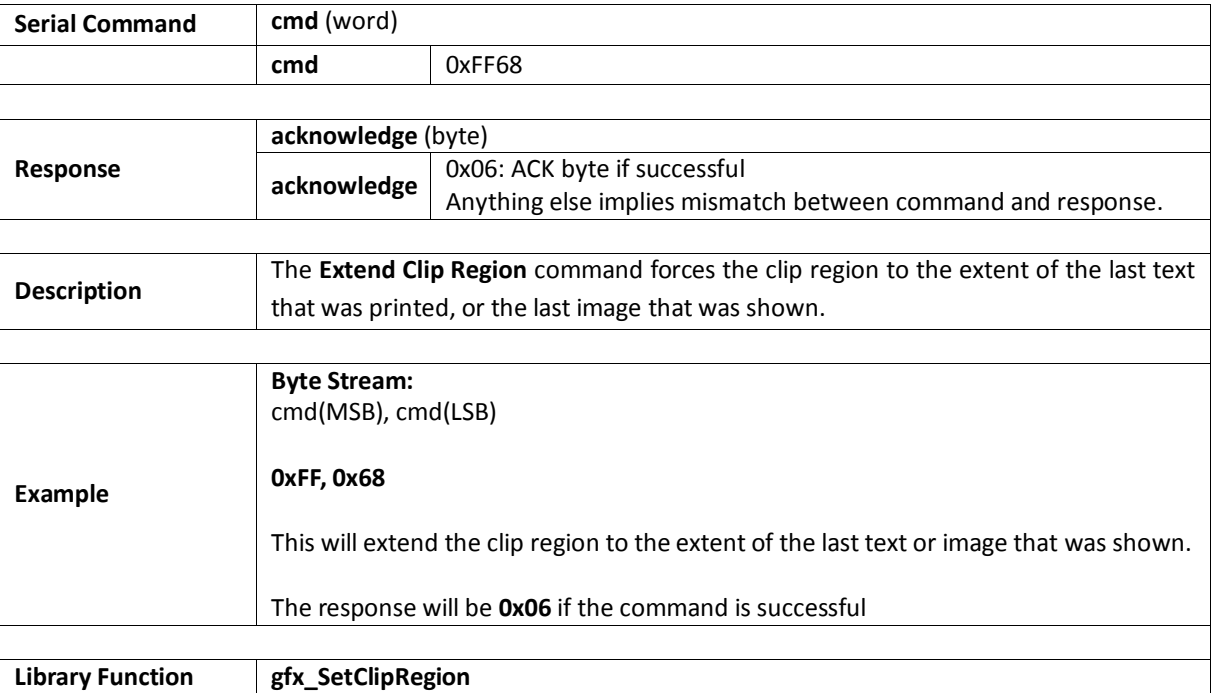

## **5.2.21. Draw Ellipse**

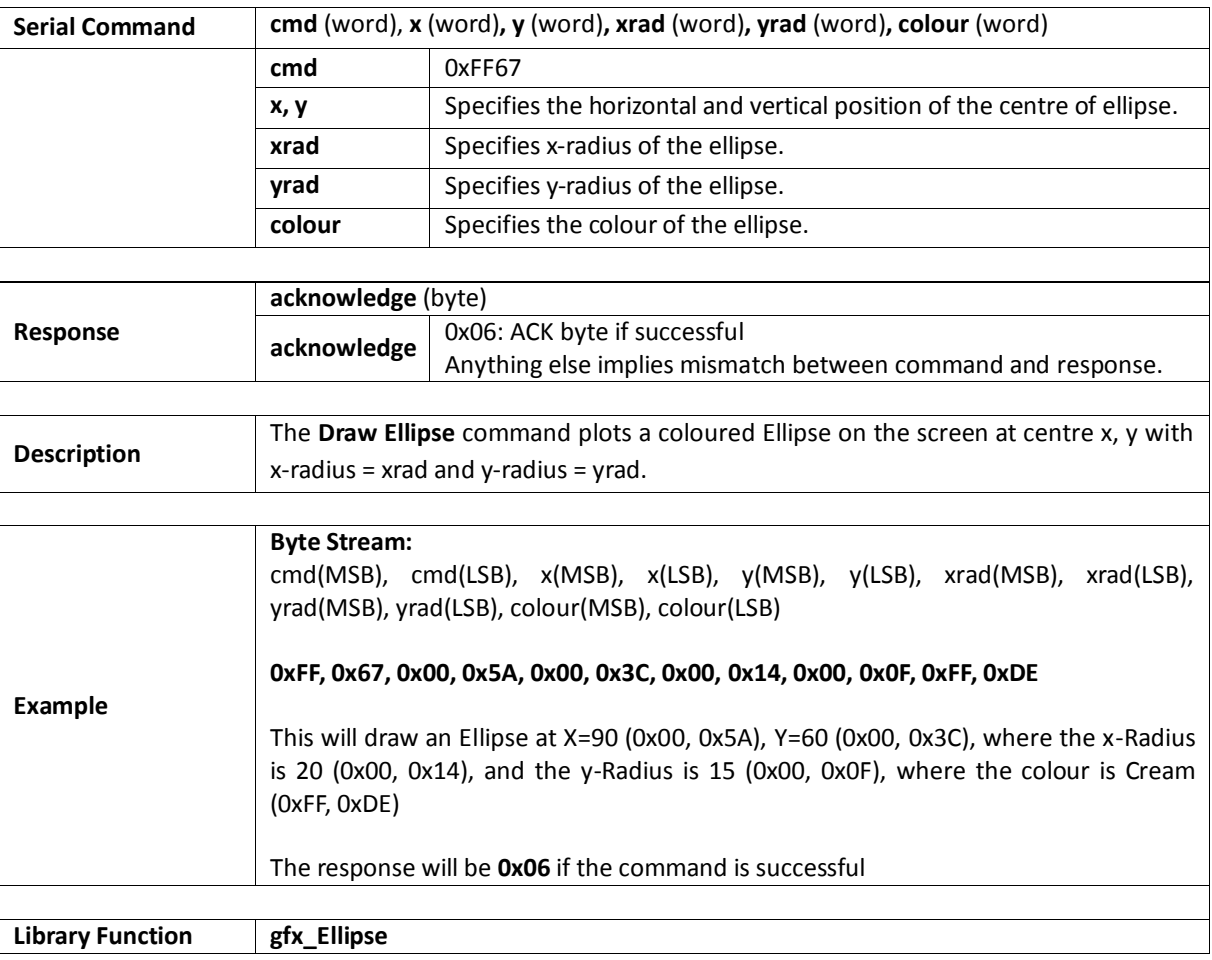

#### **5.2.22. Draw Filled Ellipse**

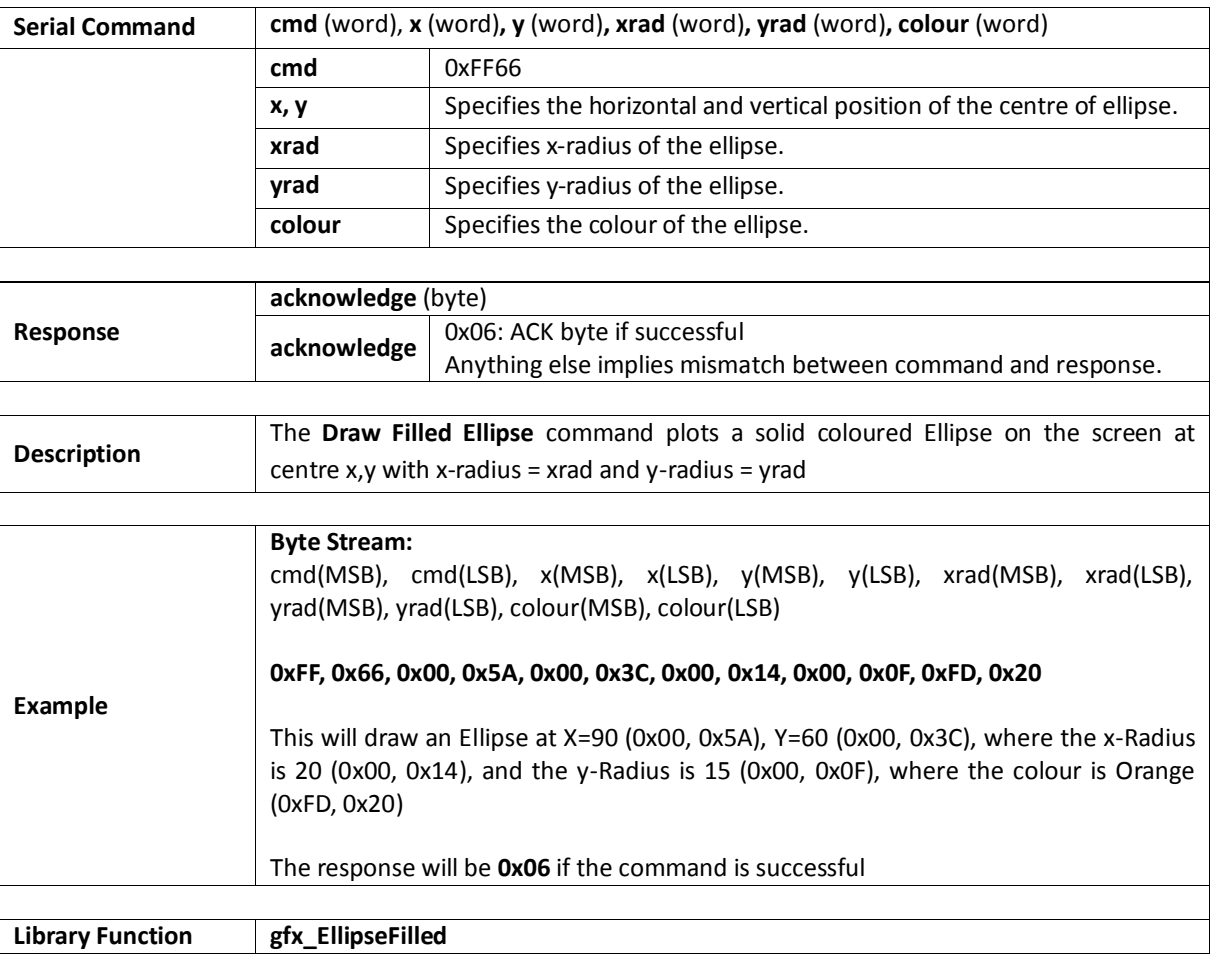

## **5.2.23. Draw Button**

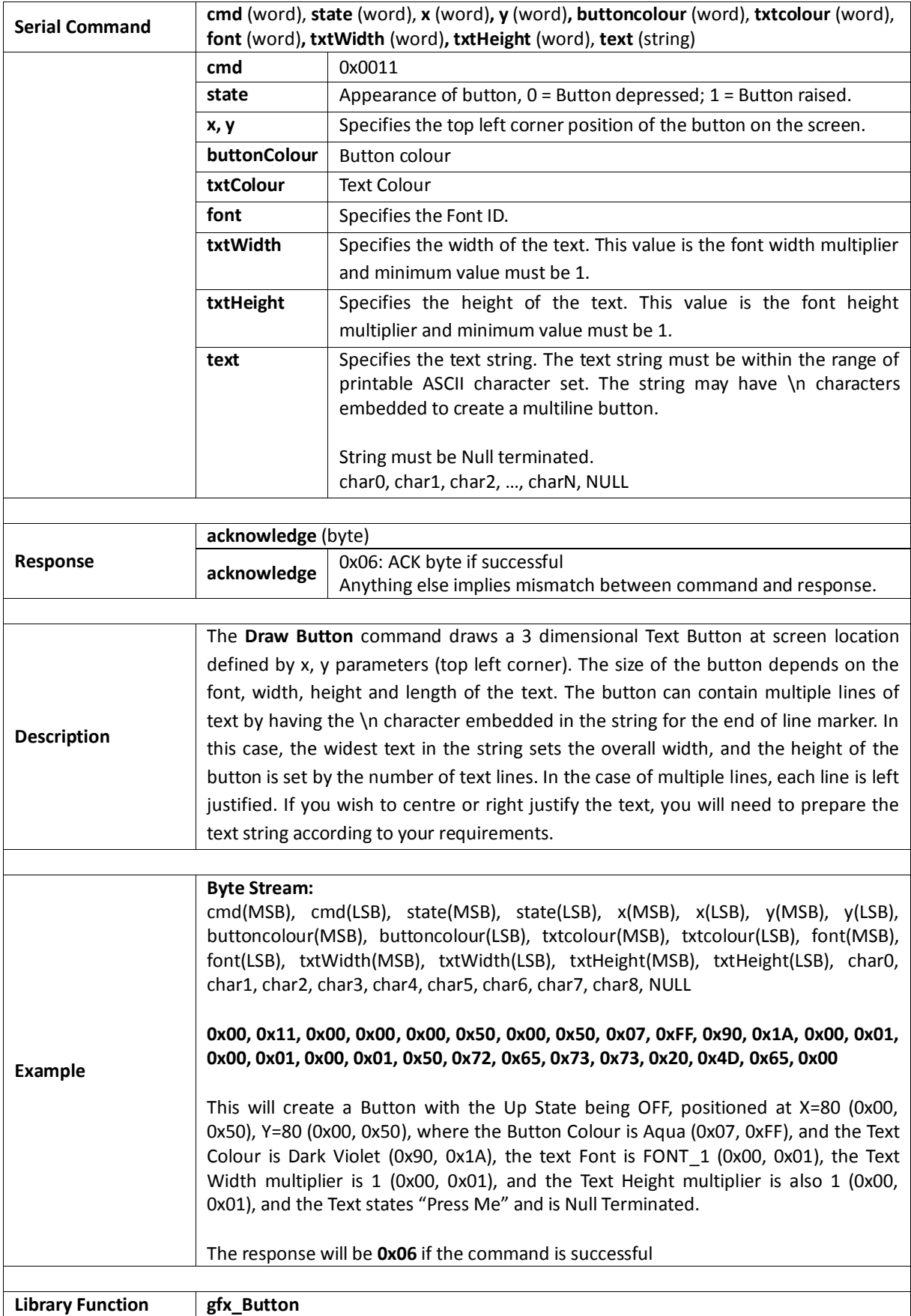

# **5.2.24. Draw Panel**

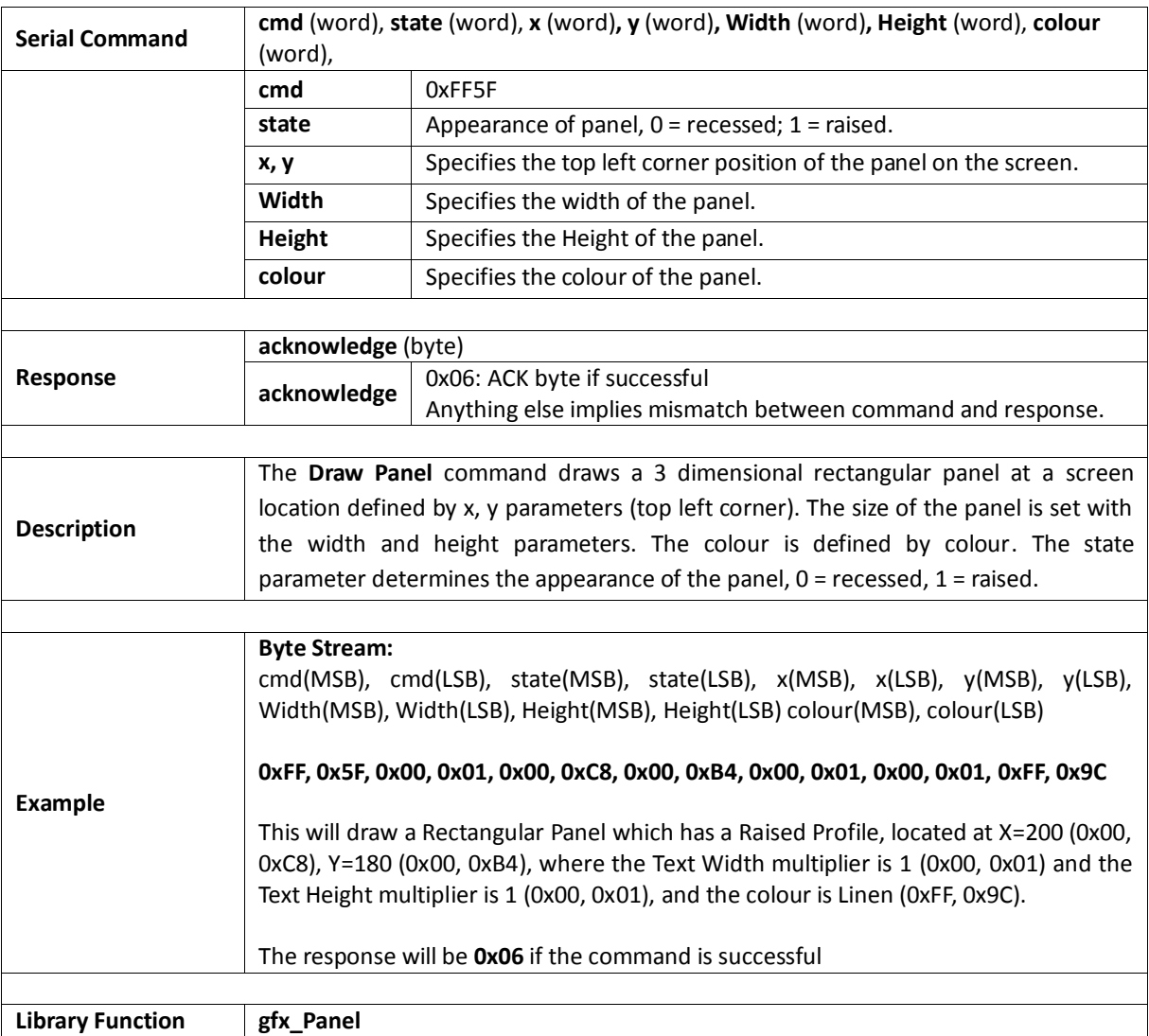

#### **5.2.25. Draw Slider**

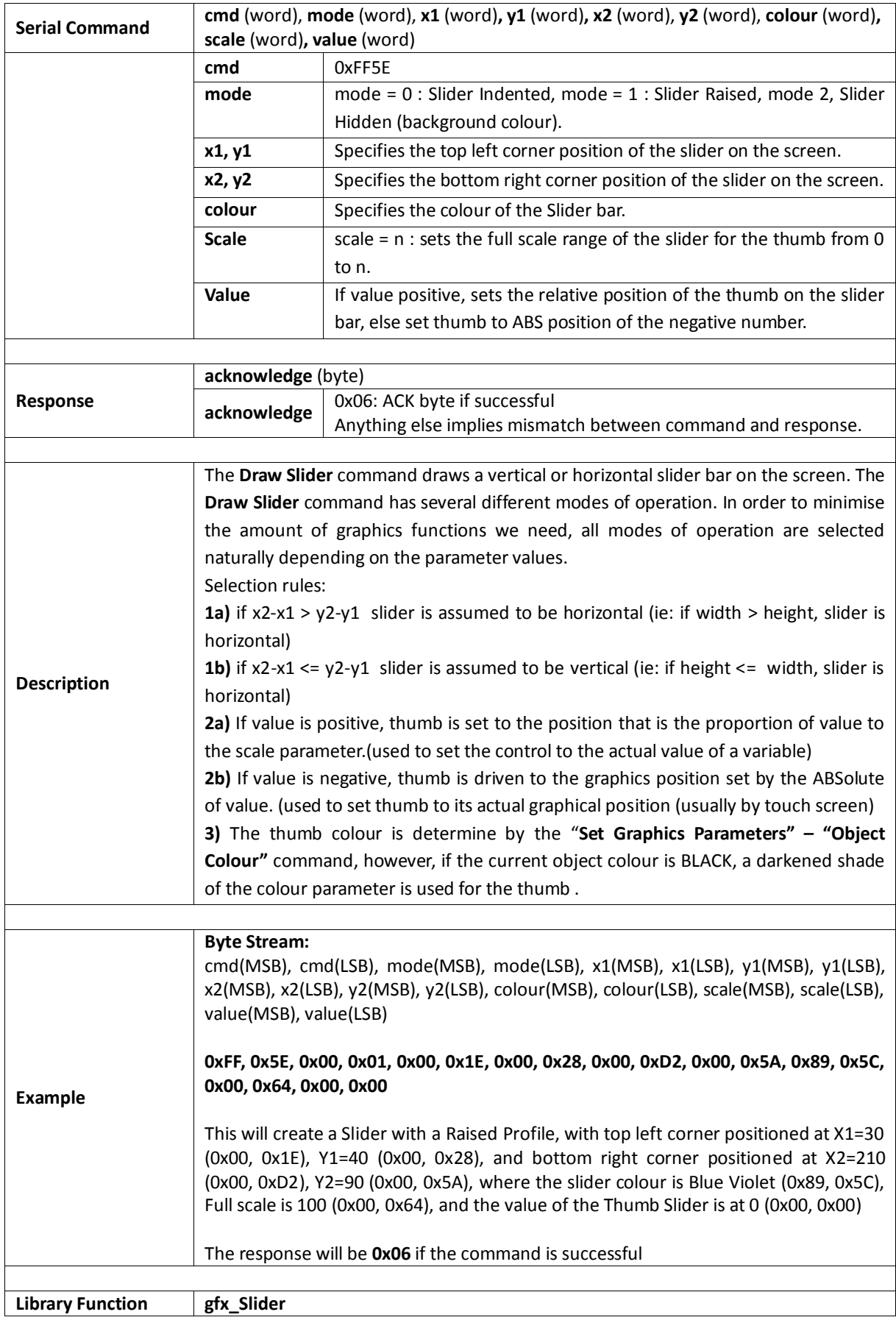

#### **5.2.26. Screen Copy Paste**

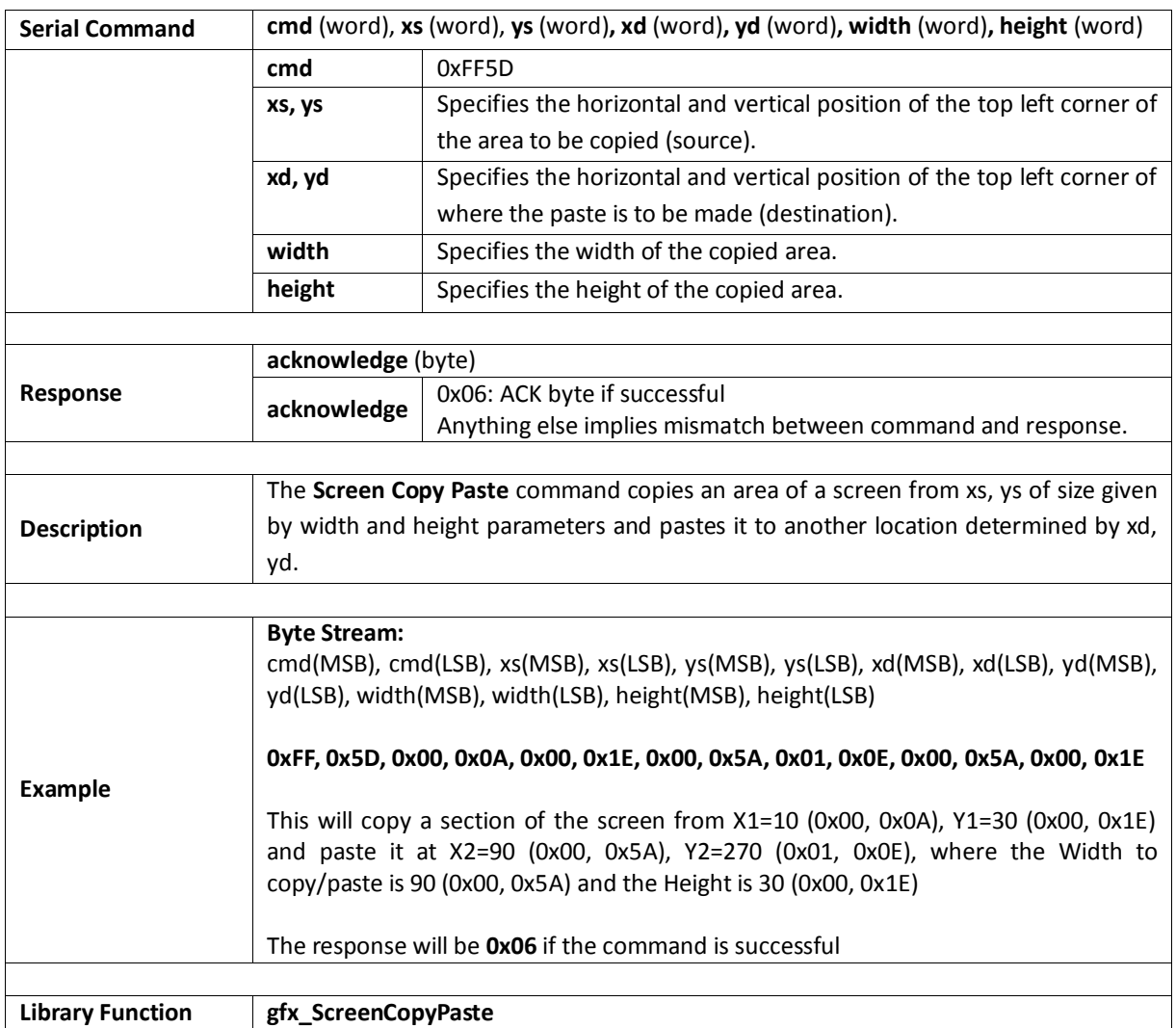

#### **5.2.27. Bevel Shadow**

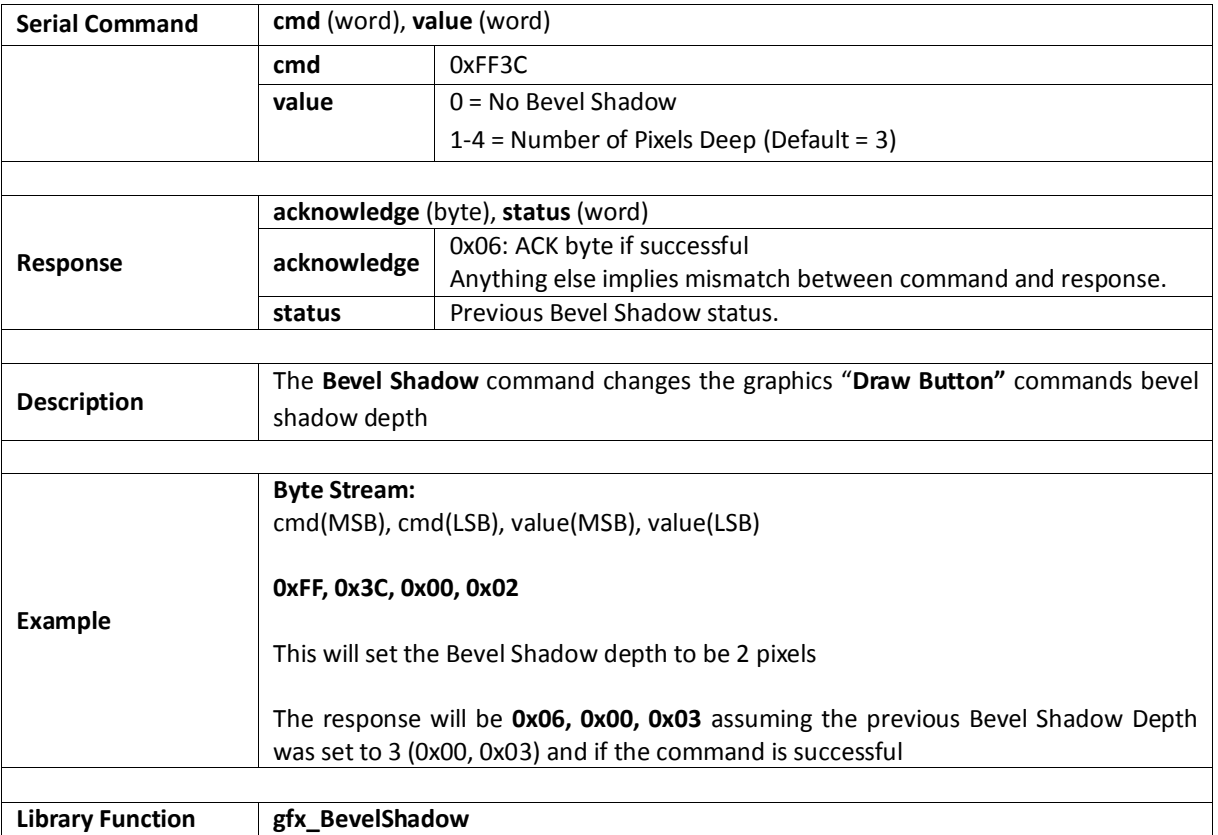

#### **5.2.28. Bevel Width**

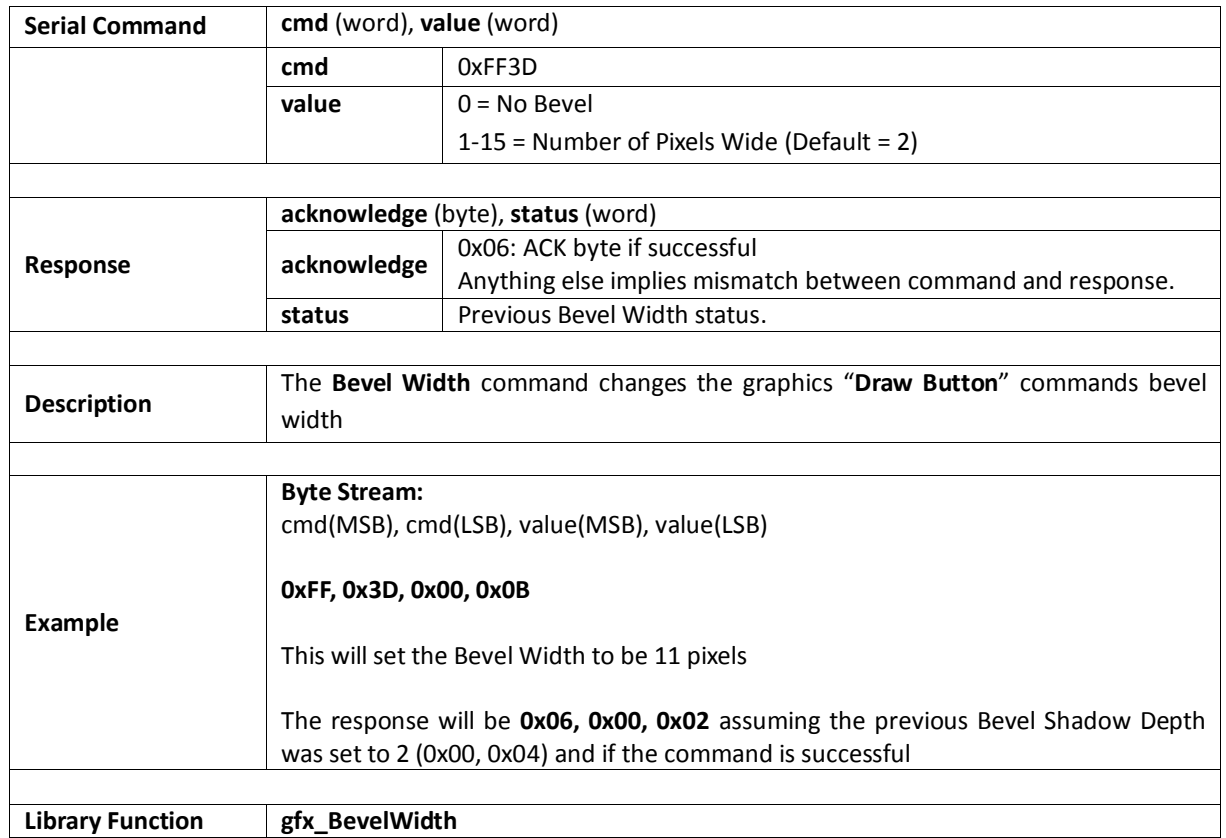

## **5.2.29. Background Colour**

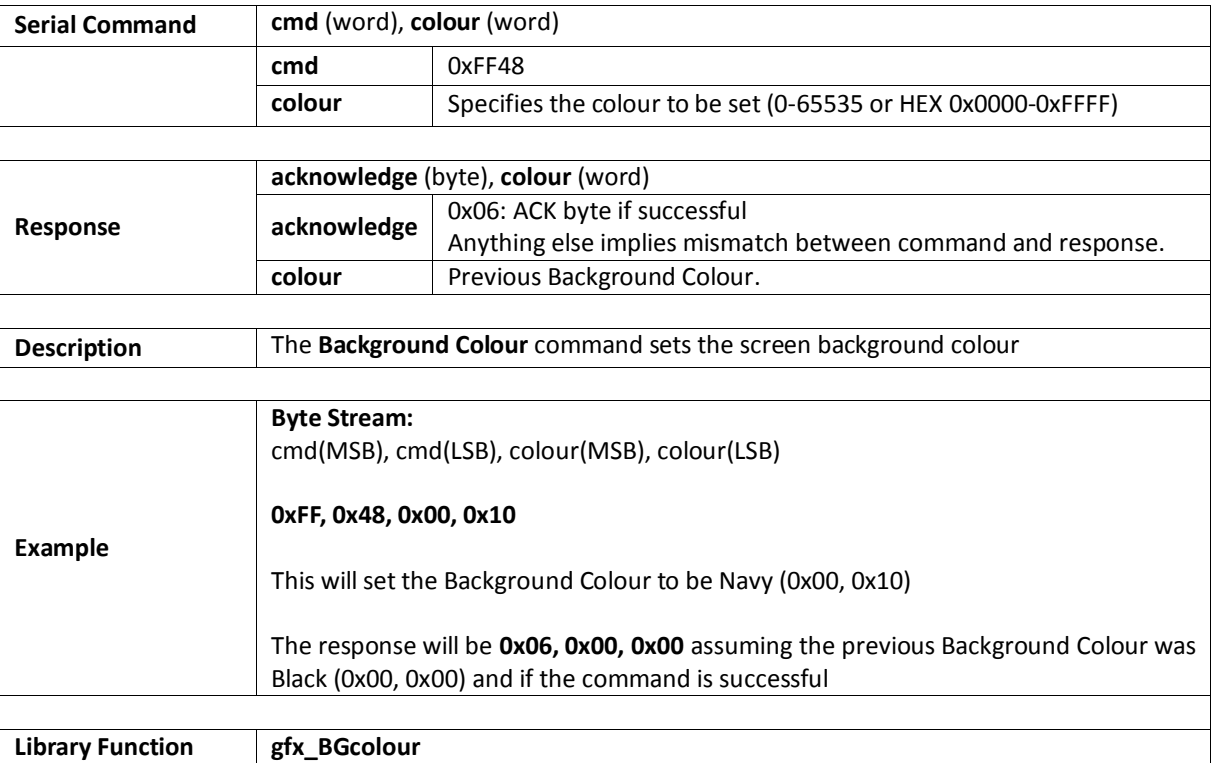

### **5.2.30. Outline Colour**

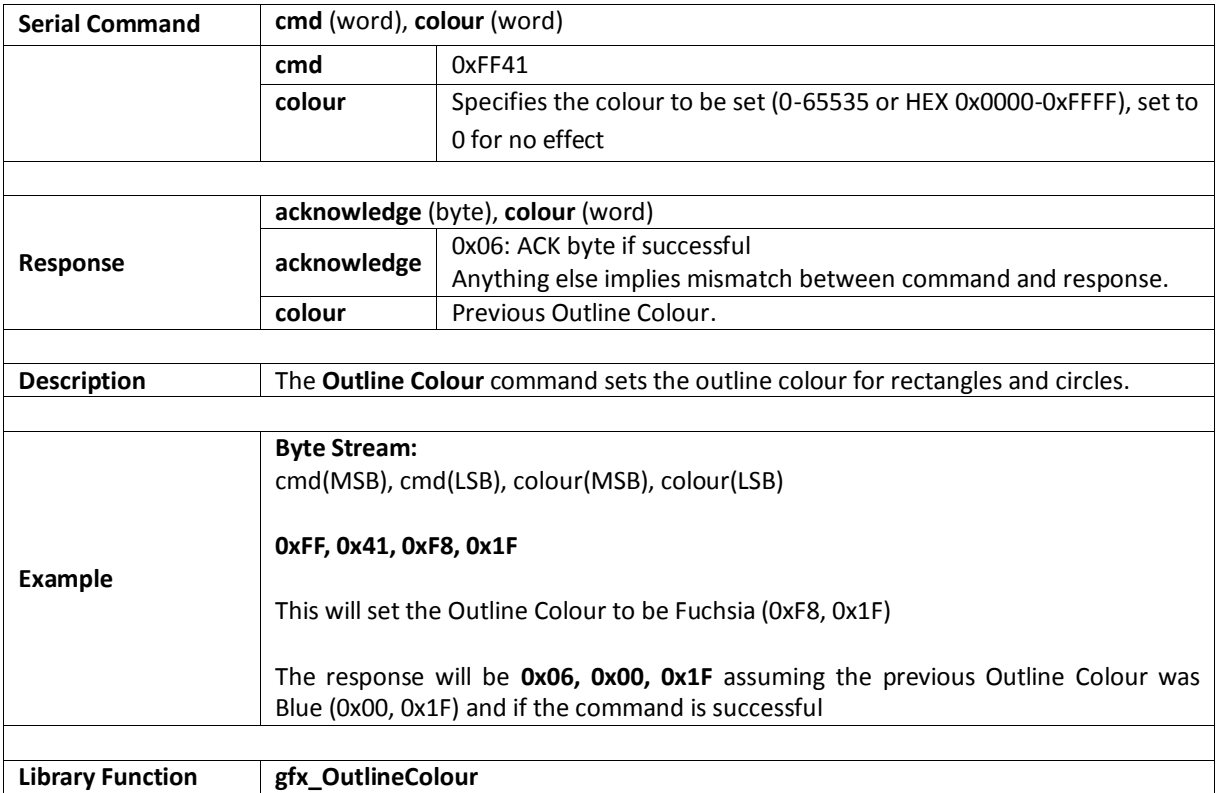

### **5.2.31. Contrast**

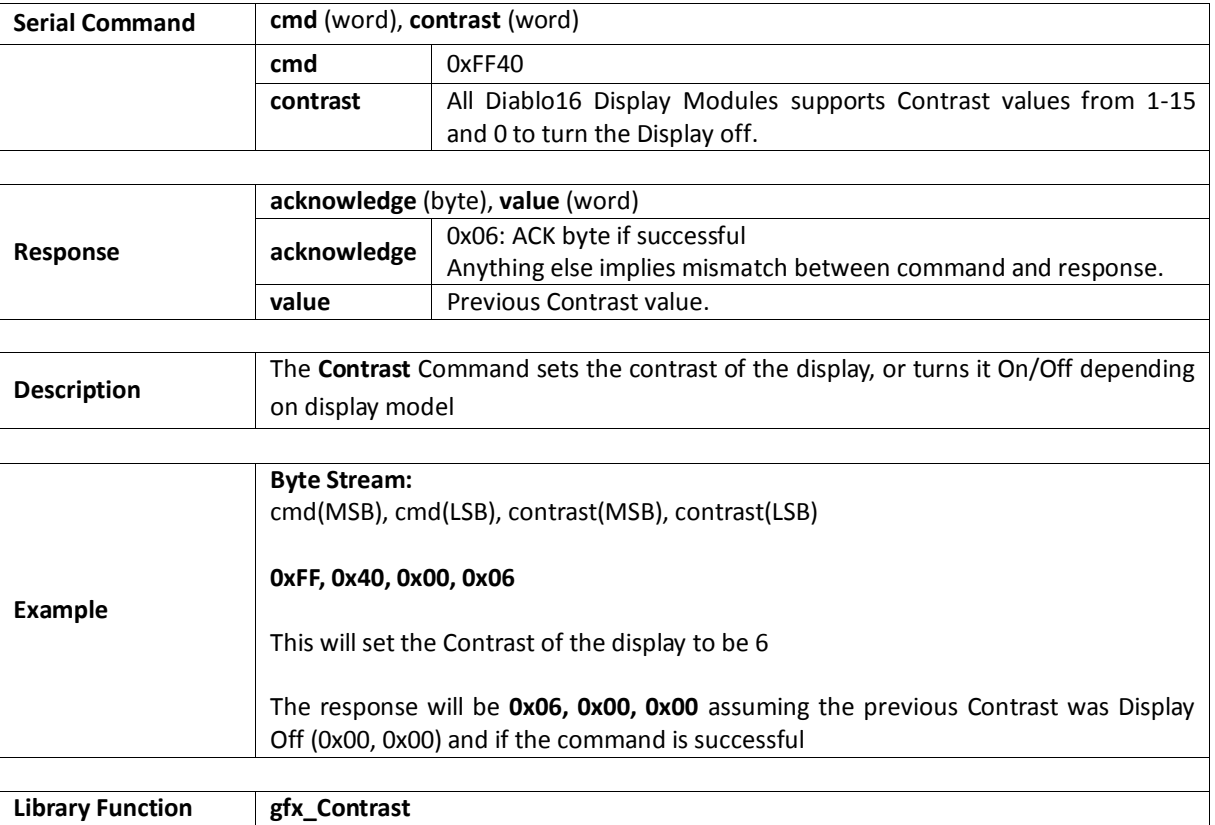

## **5.2.32. Frame Delay**

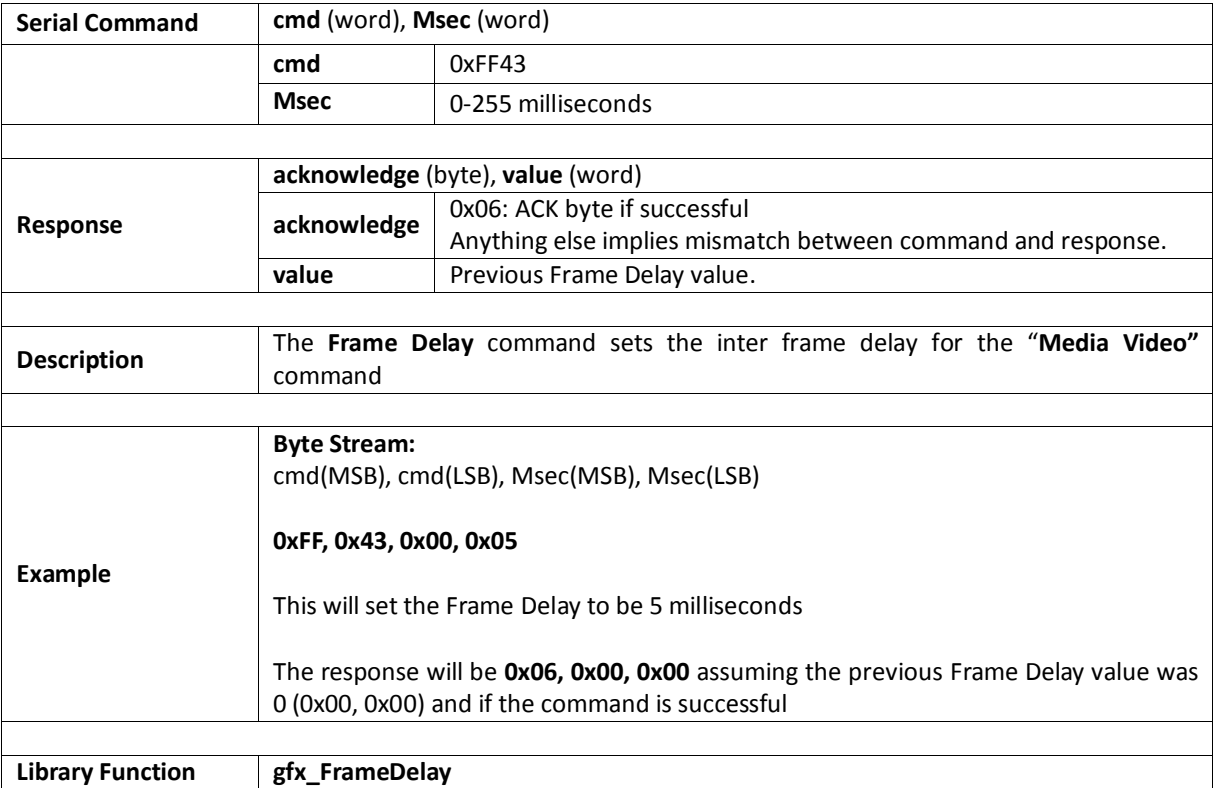

# **5.2.33. Line Pattern**

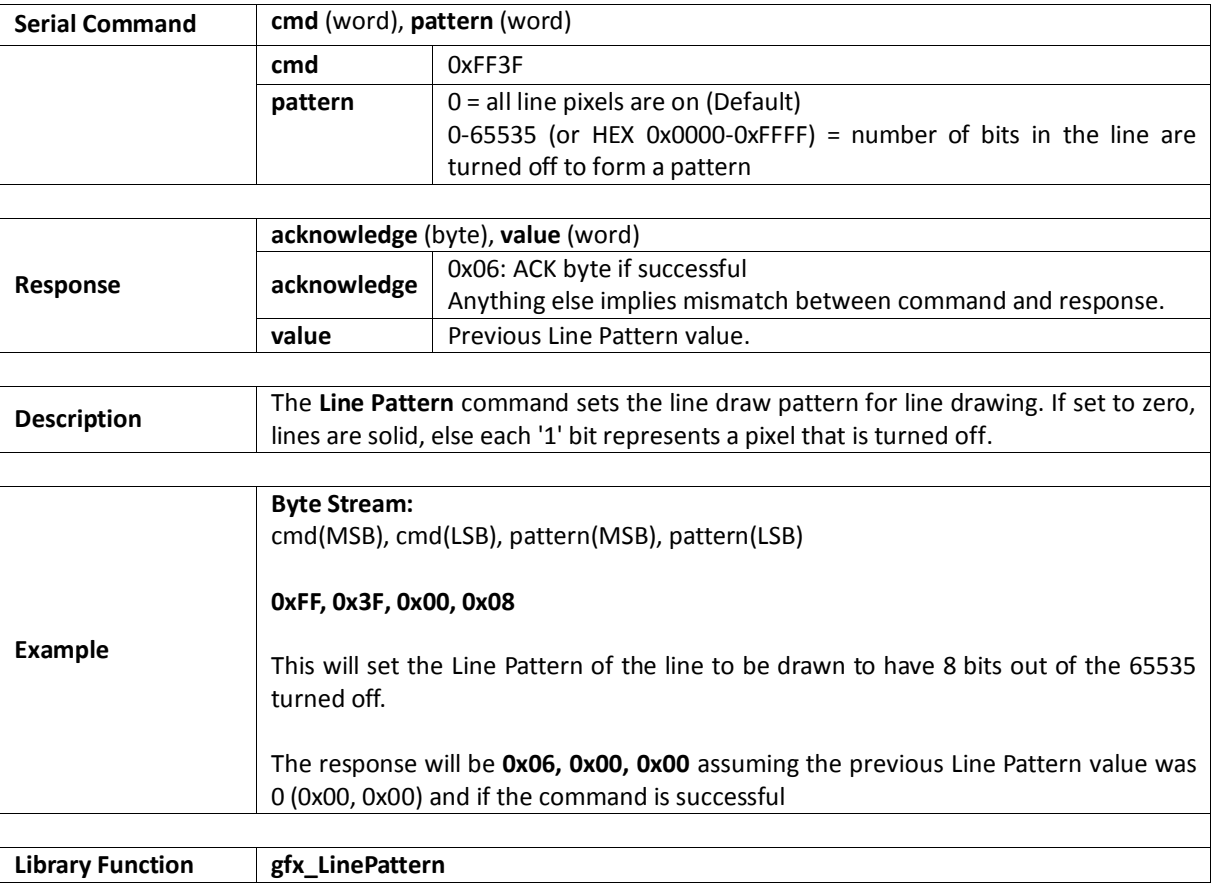

#### **5.2.34. Screen Mode**

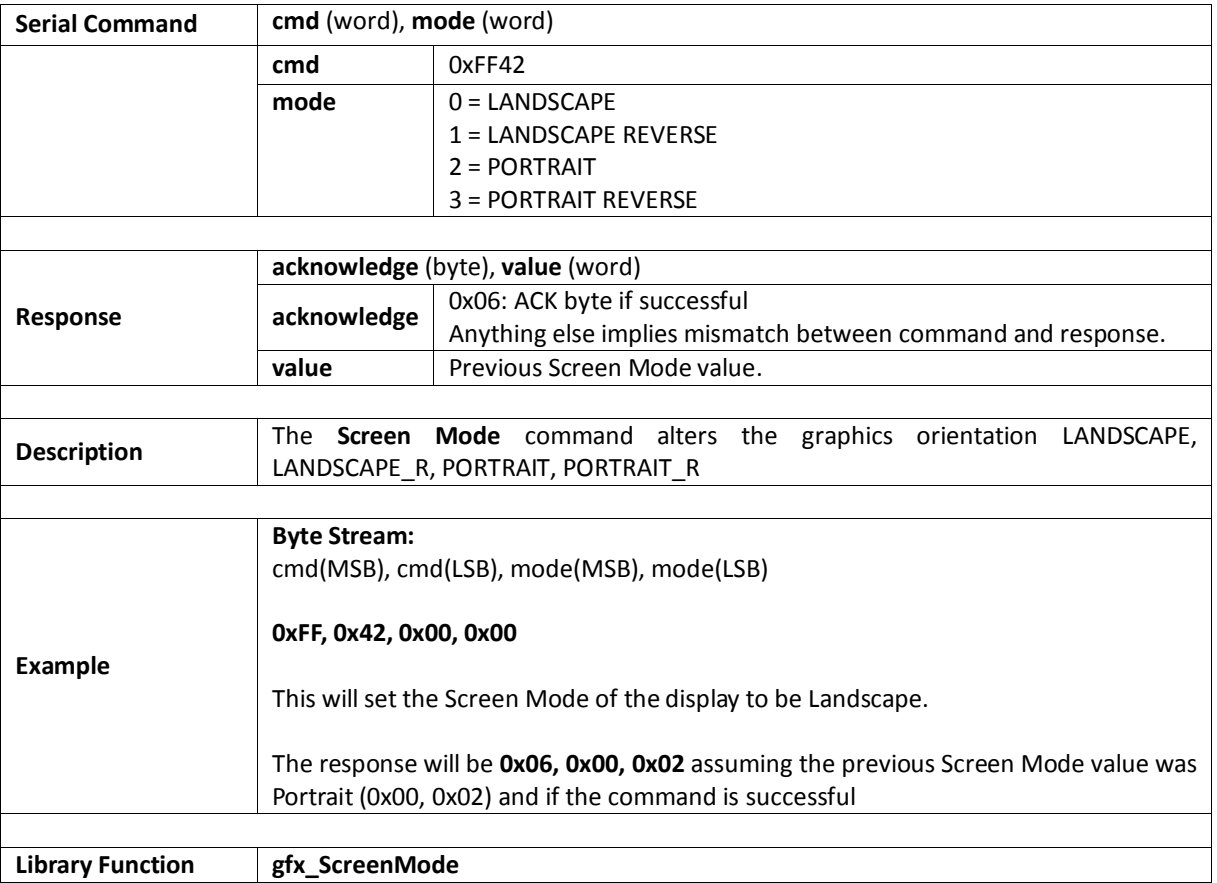

#### **5.2.35. Transparency**

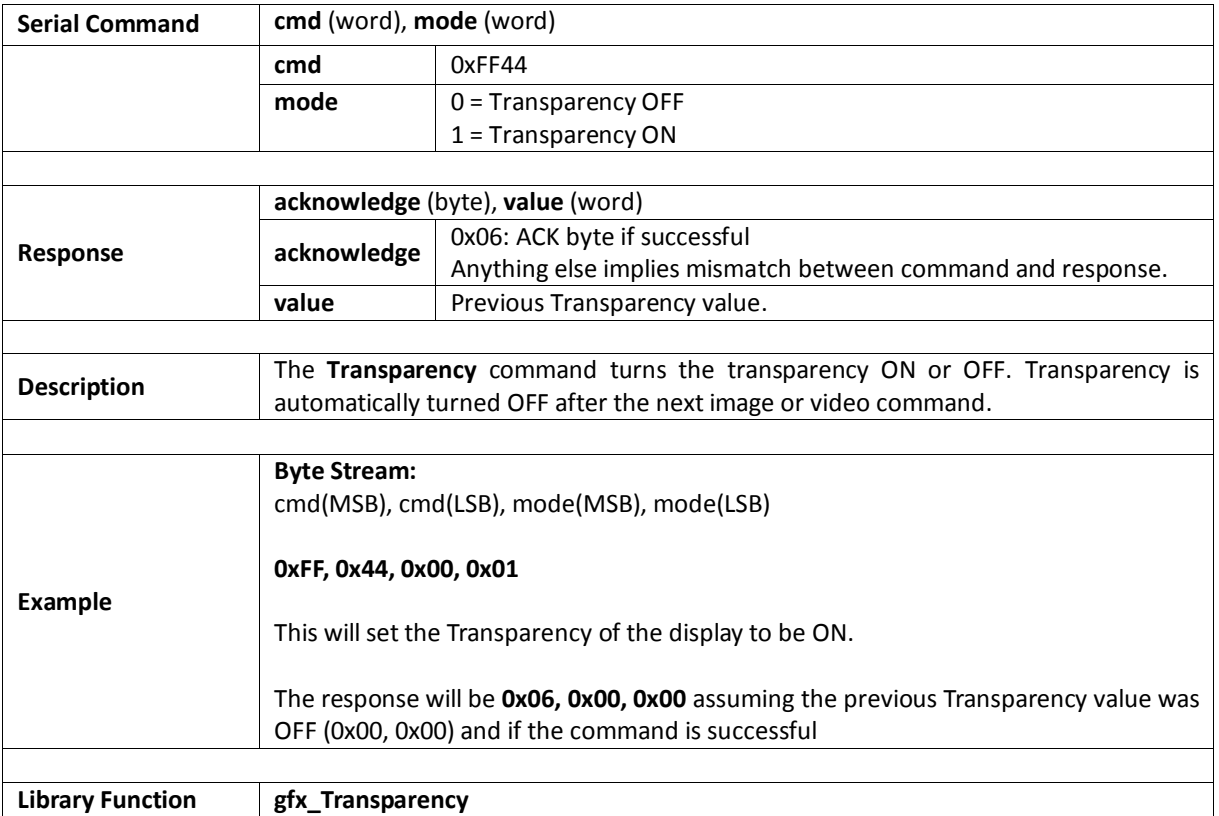

### **5.2.36. Transparent Colour**

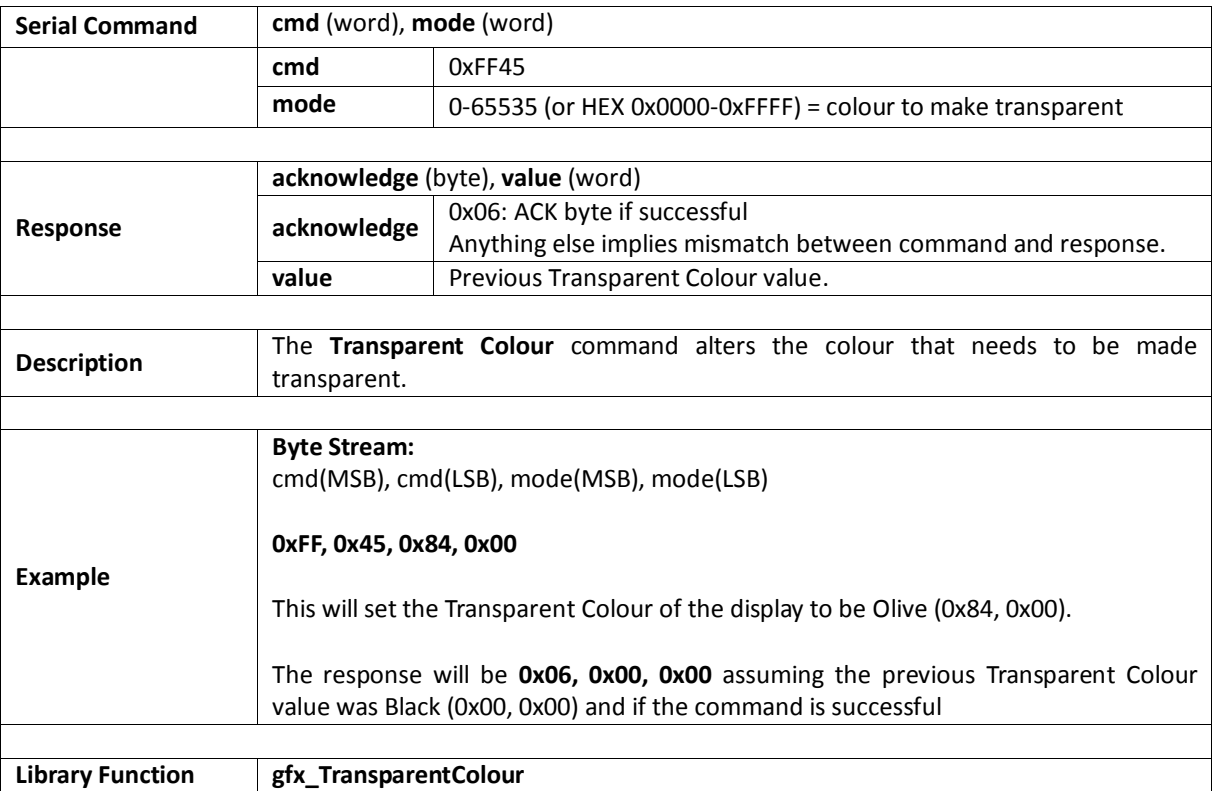

#### **5.2.37. Set Graphics Parameters**

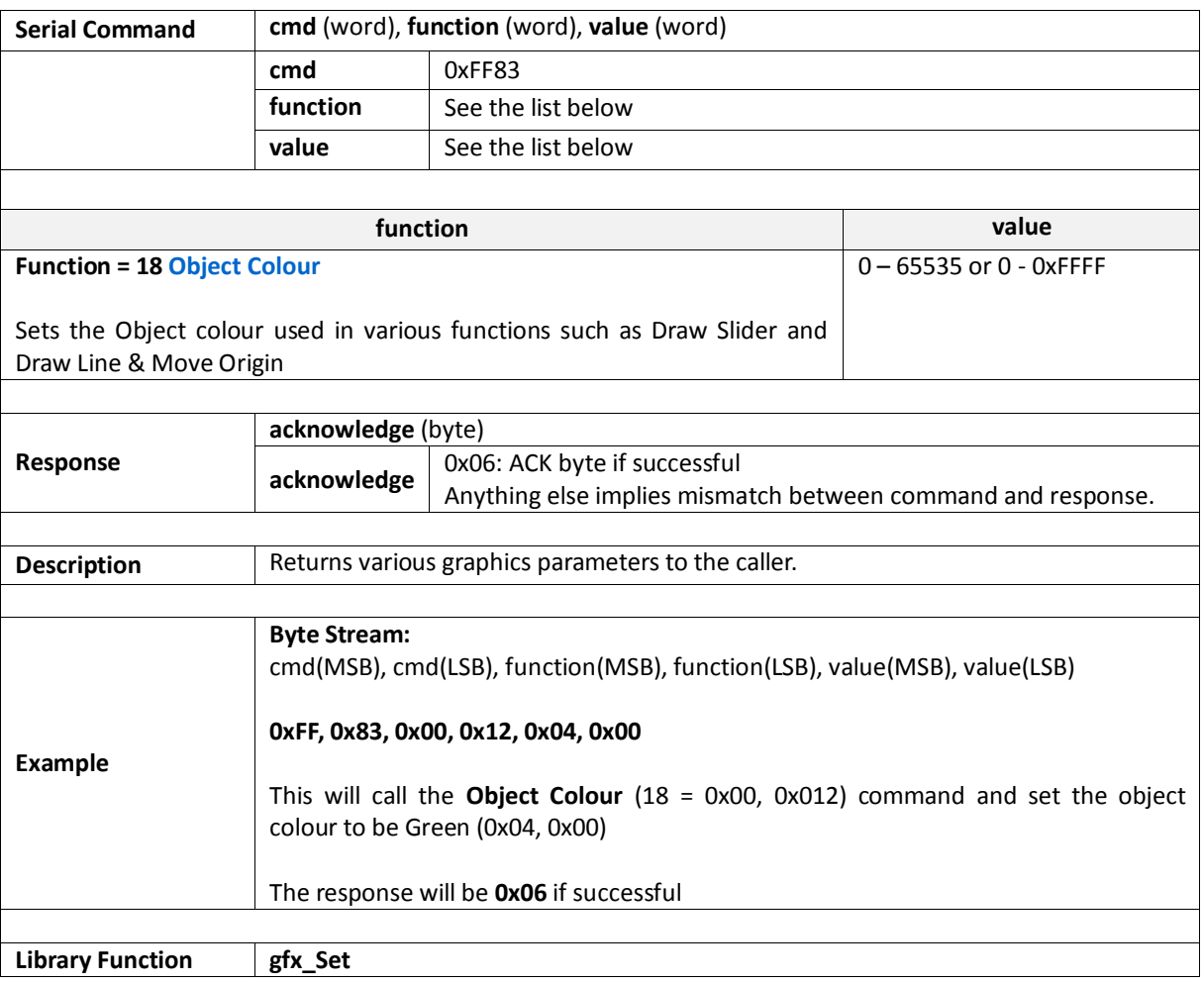

#### **5.2.38. Get Graphics Parameters**

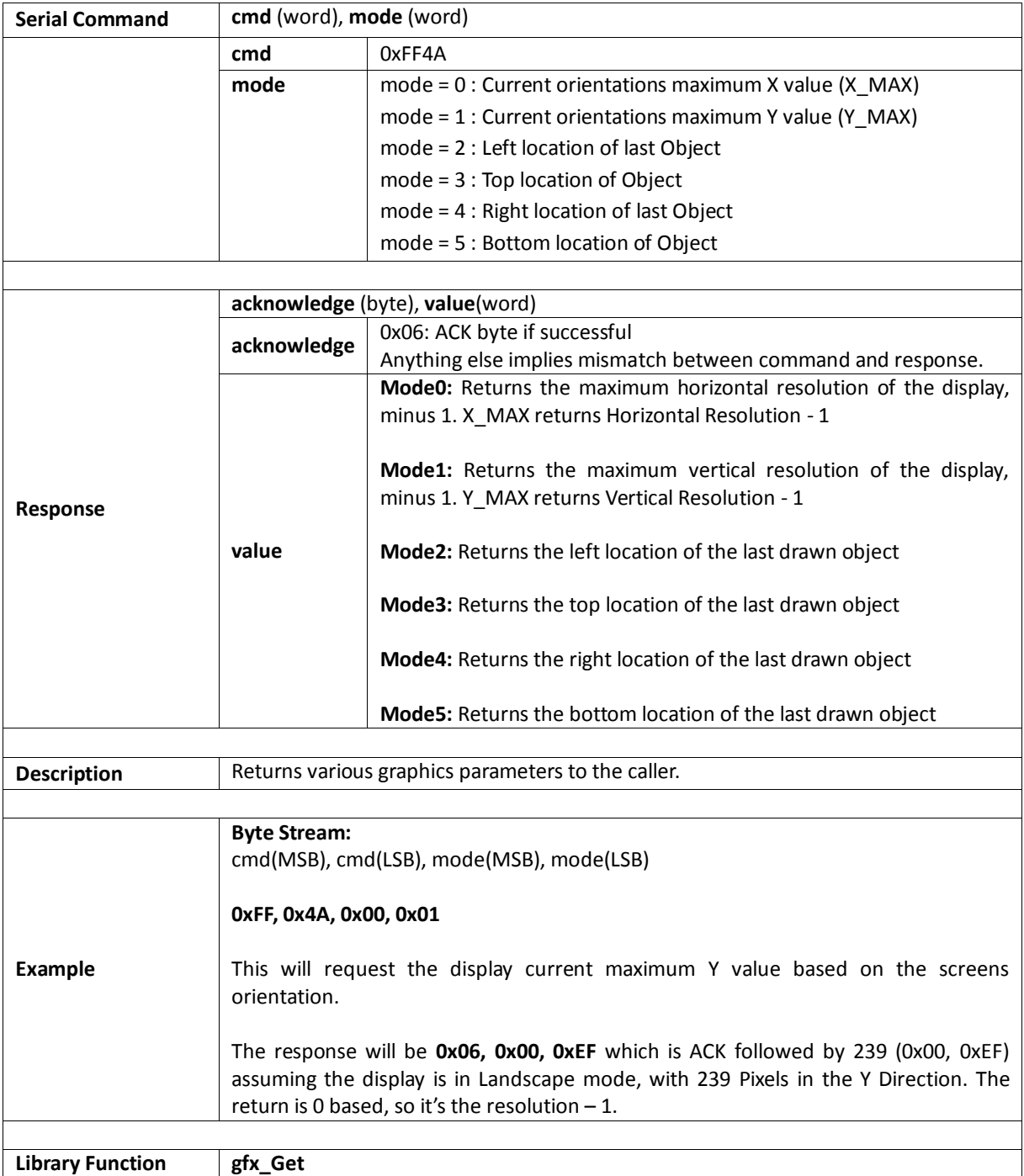

#### **5.3. Media Commands (SD/SDHC Memory Cards)**

The following is a summary of the commands available to be used for Media:

- Media Init
- Set Byte Address
- Set Sector Address
- Read Sector
- Write Sector
- Read Byte
- Read Word
- Write Byte
- Write Word
- Flush Media
- Display Image (RAW)
- Display Video (RAW)
- Display Video Frame (RAW)

### **5.3.1. Media Init**

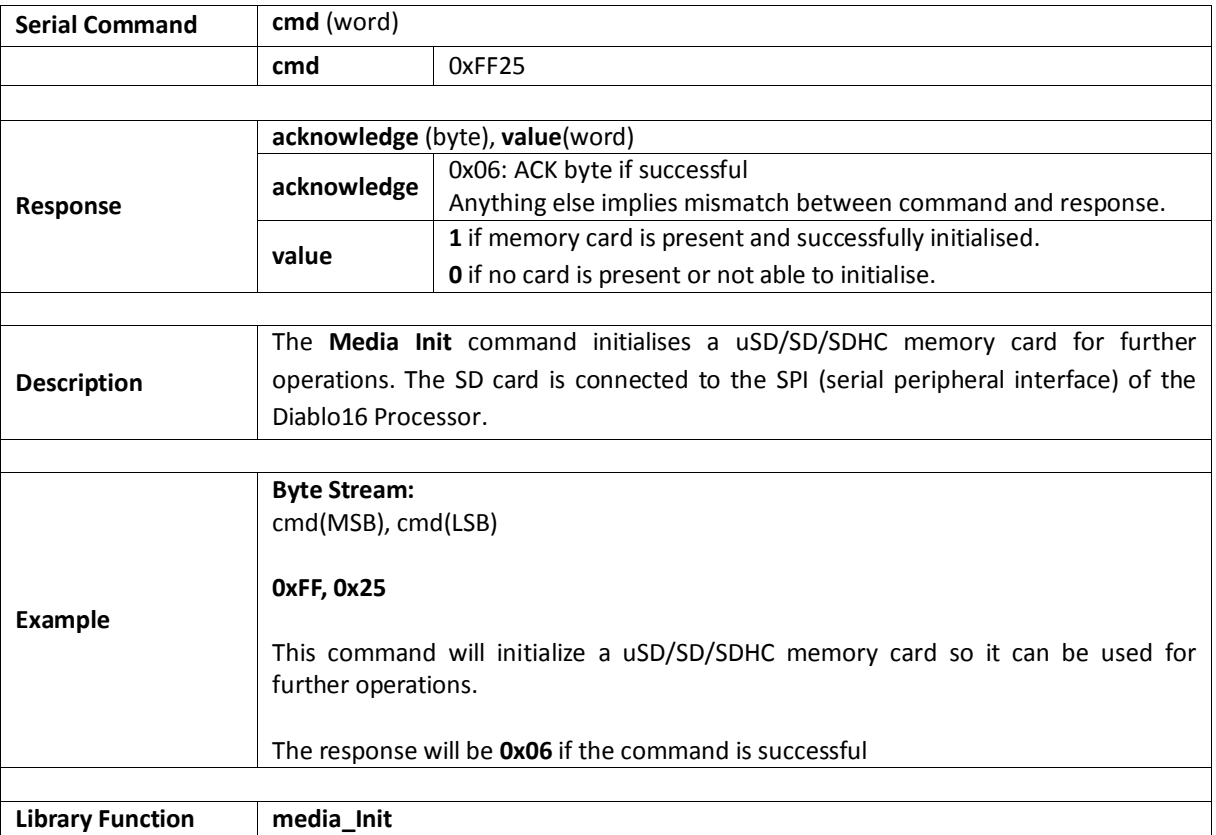
### **5.3.2. Set Byte Address**

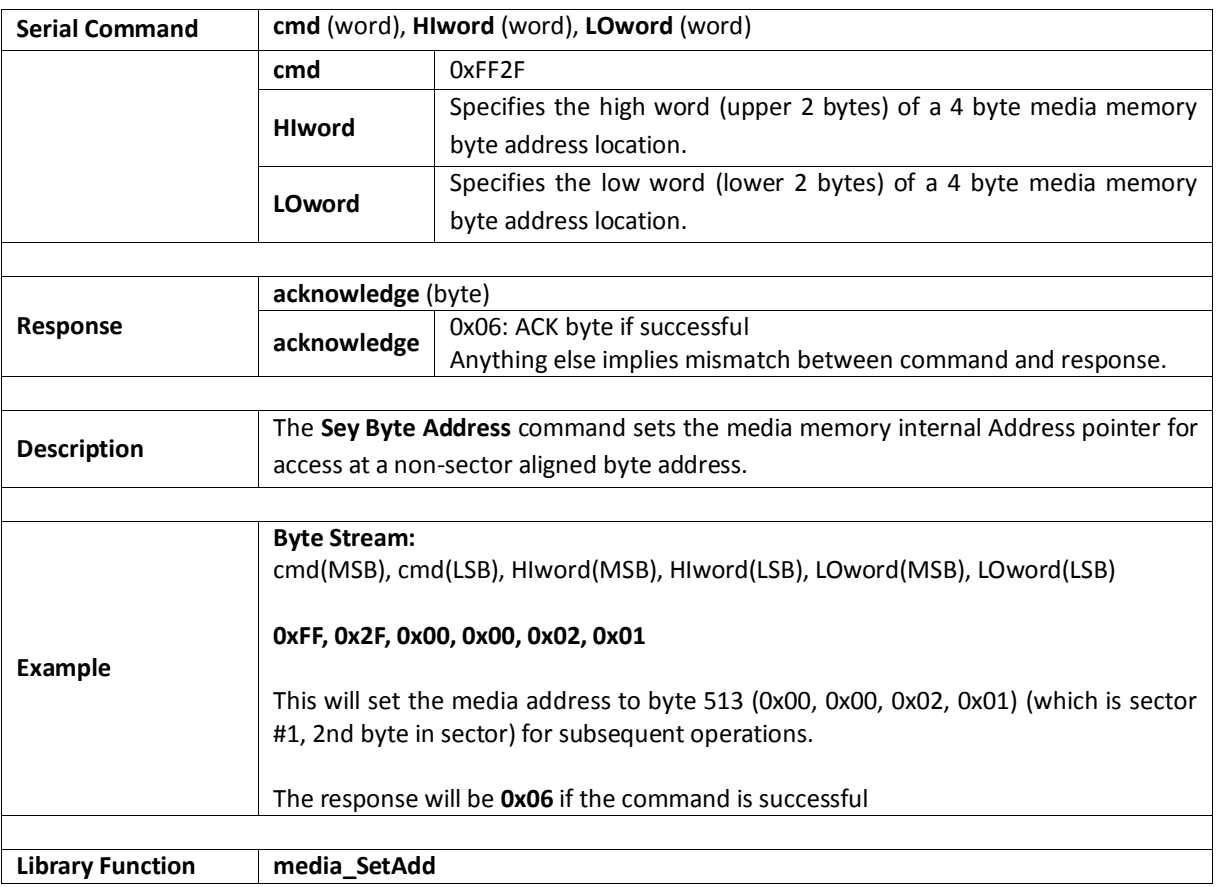

# **5.3.3. Set Sector Address**

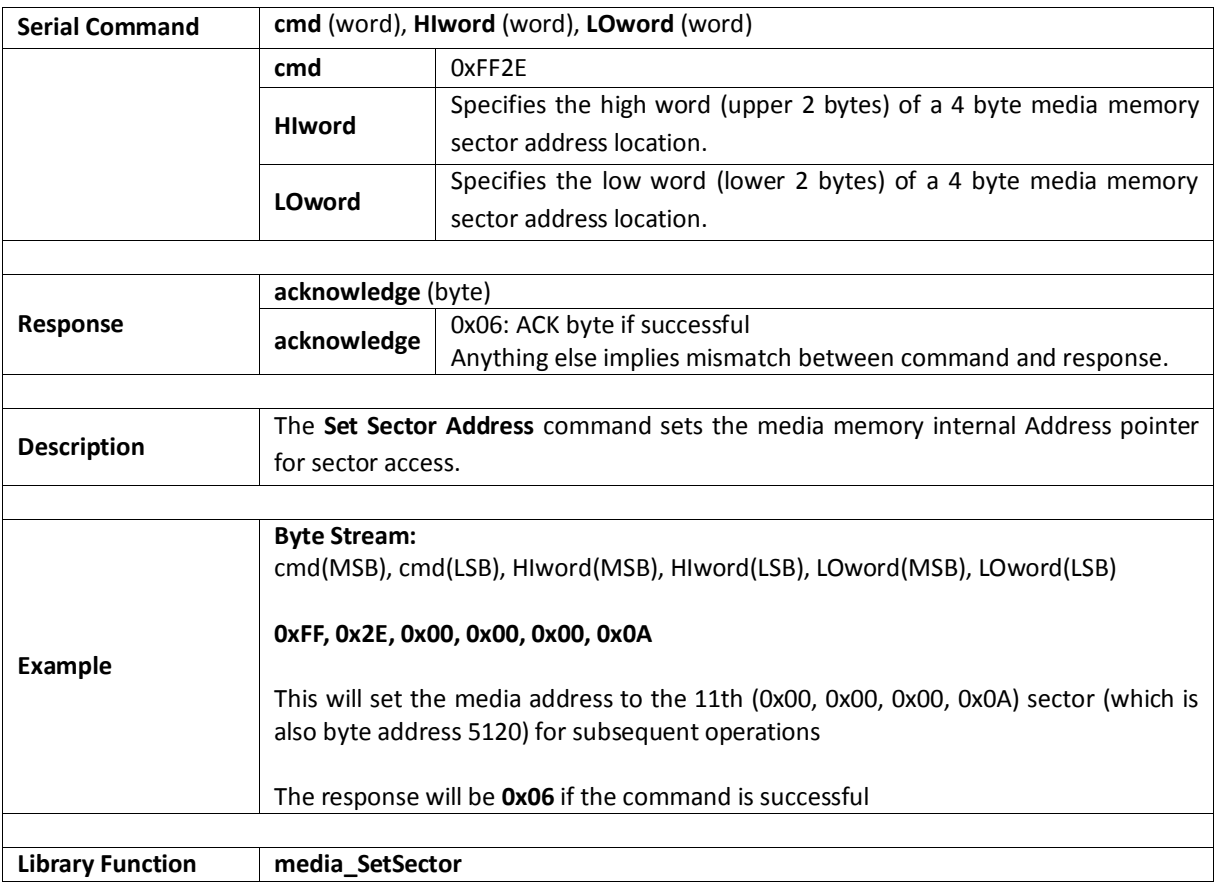

#### **5.3.4. Read Sector**

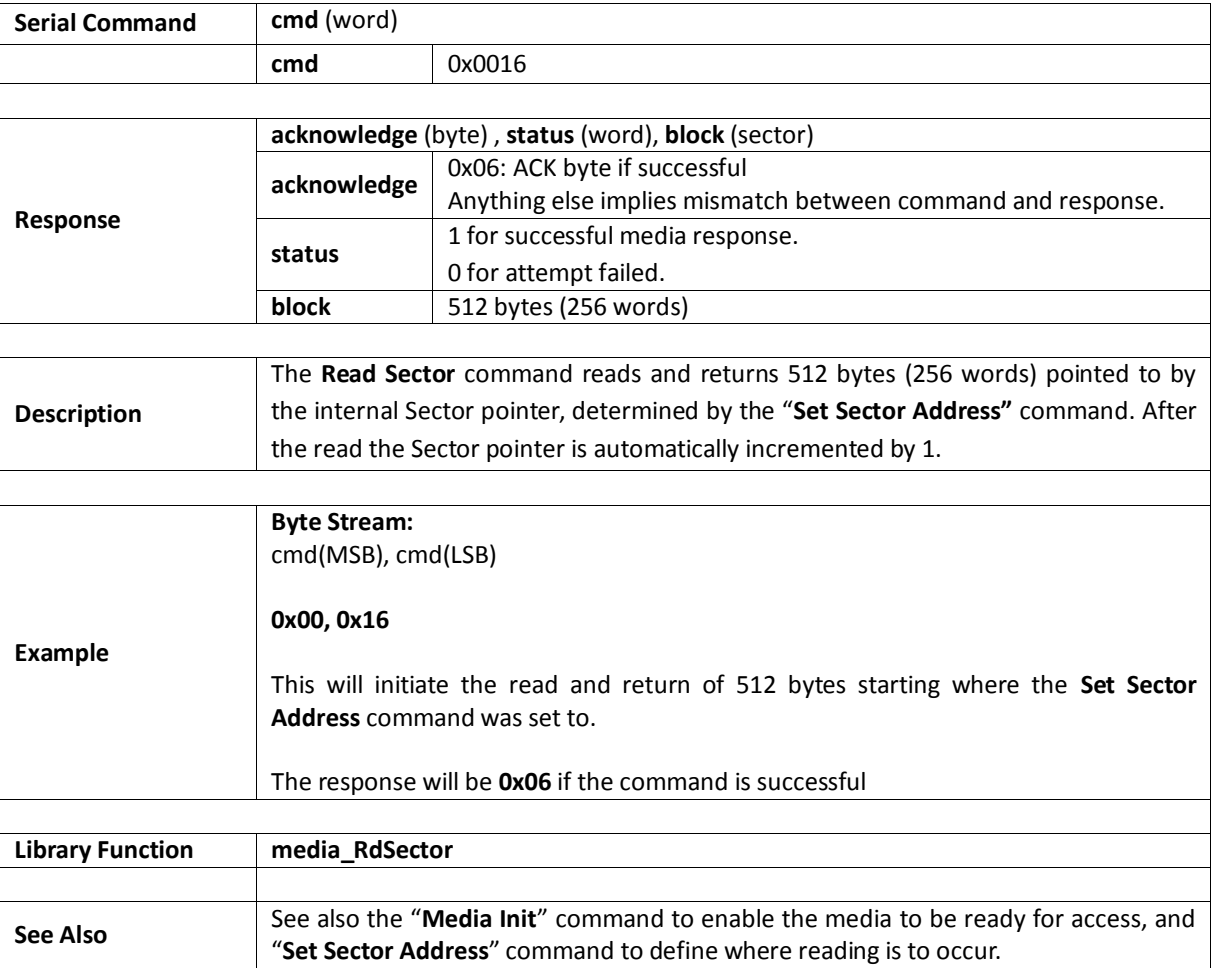

### **5.3.5. Write Sector**

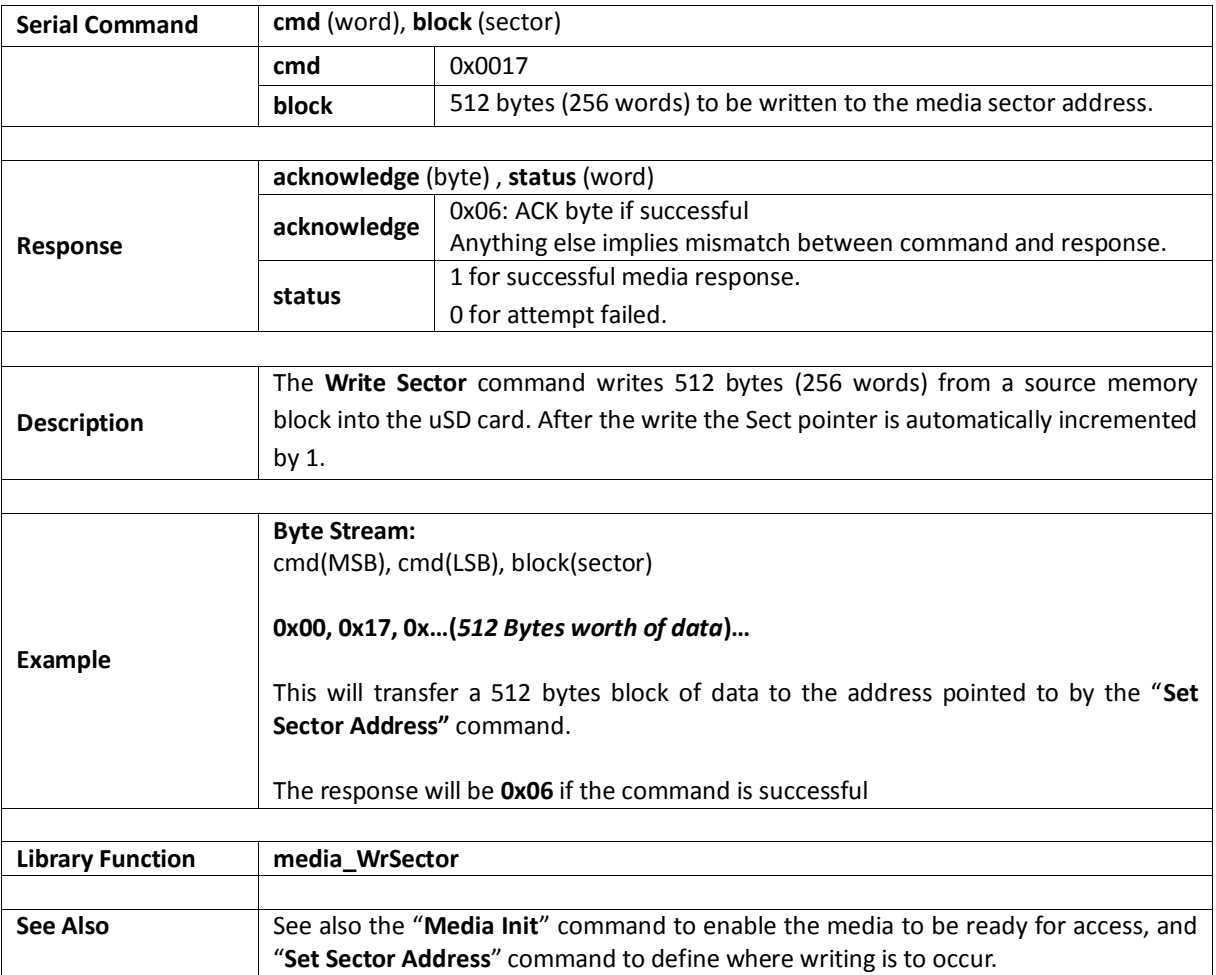

# **5.3.6. Read Byte**

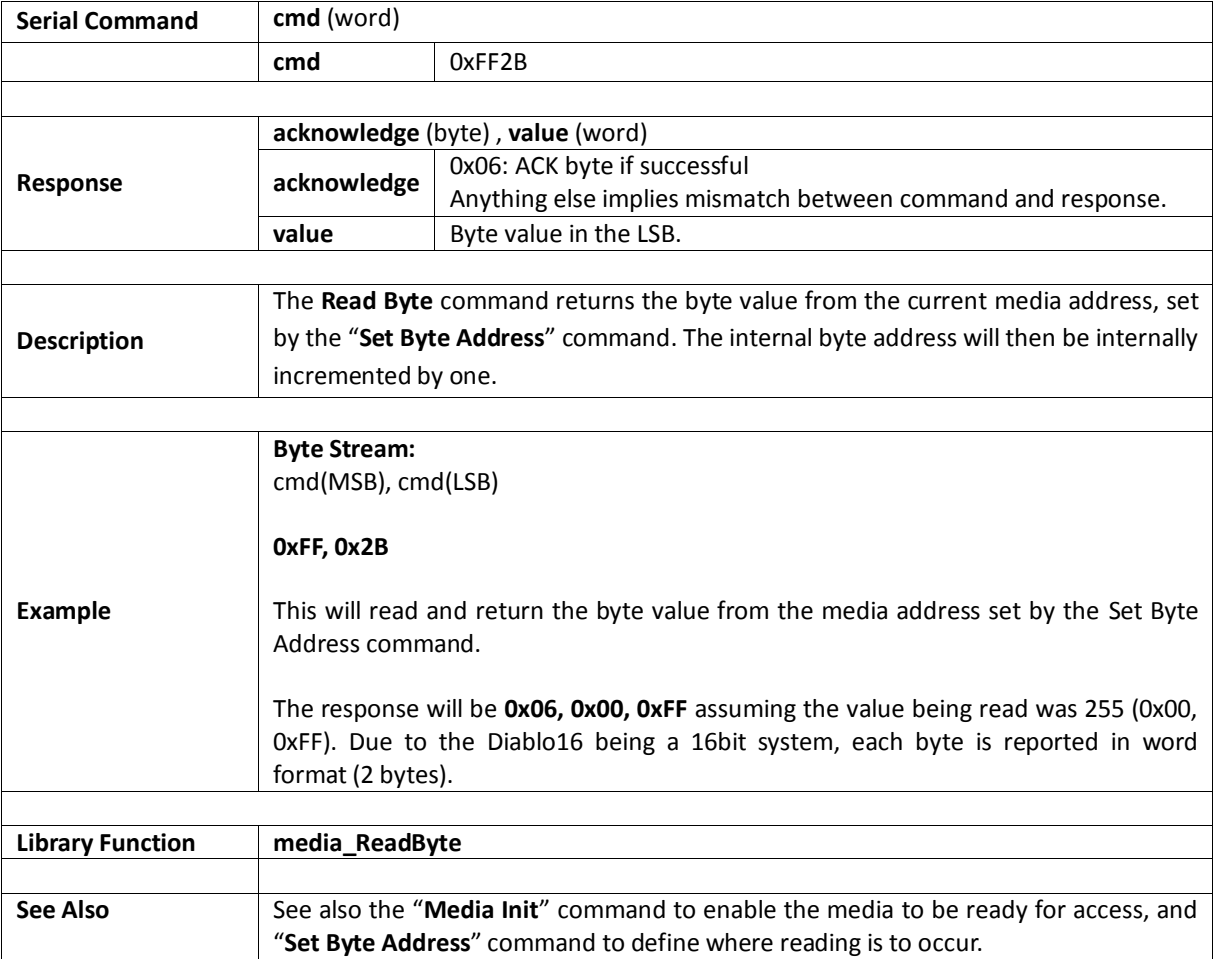

# **5.3.7. Read Word**

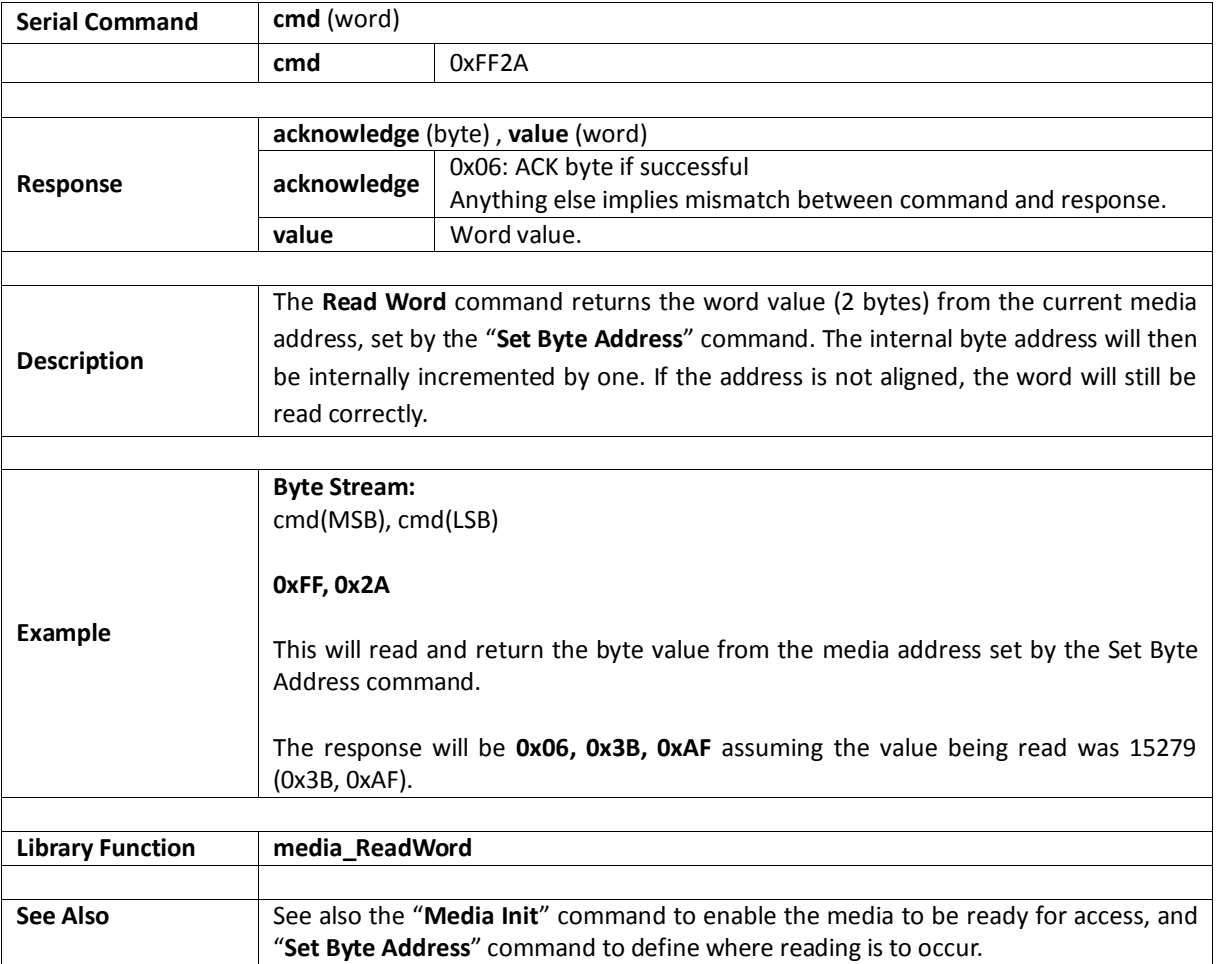

# **5.3.8. Write Byte**

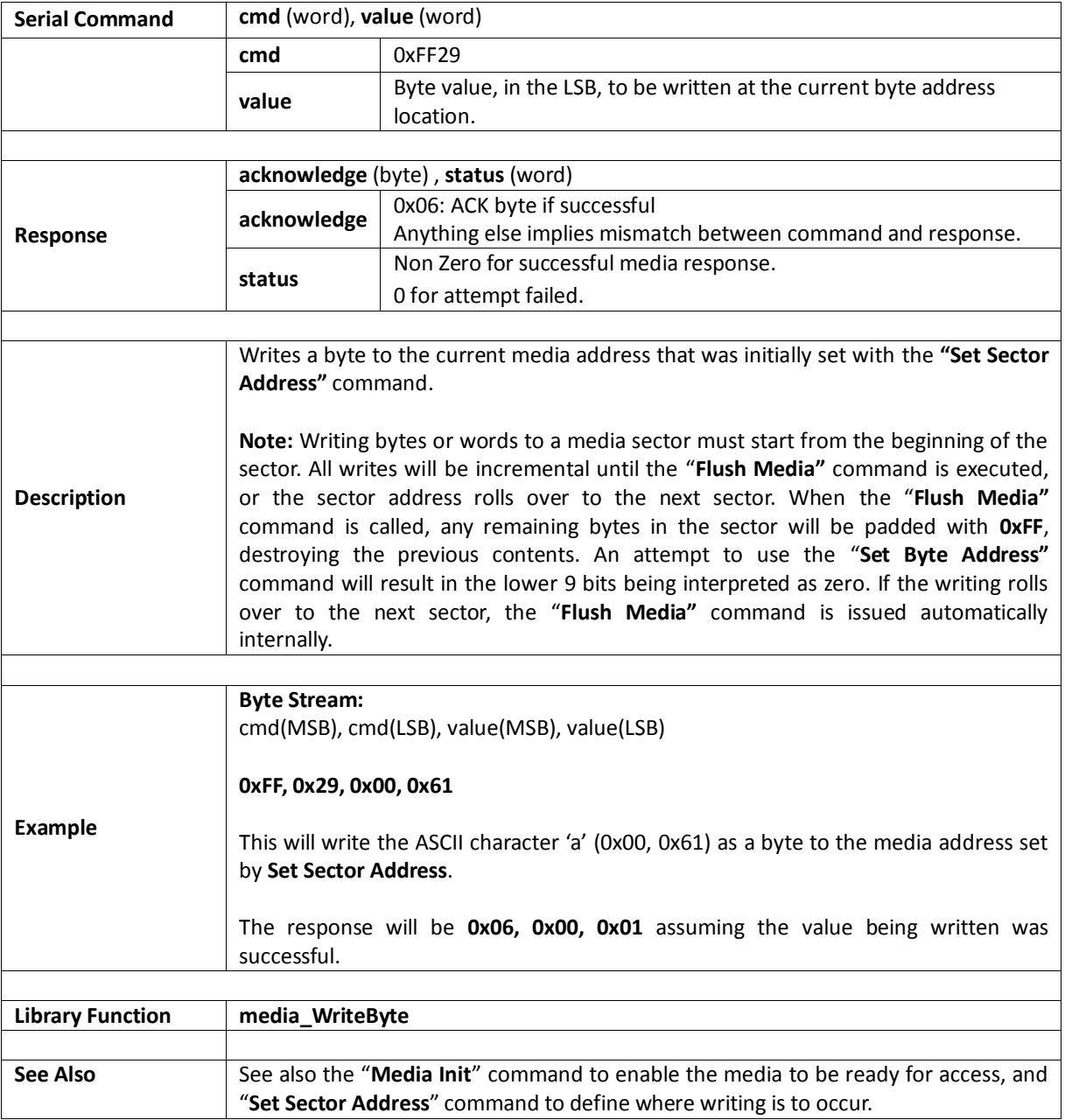

# **5.3.9. Write Word**

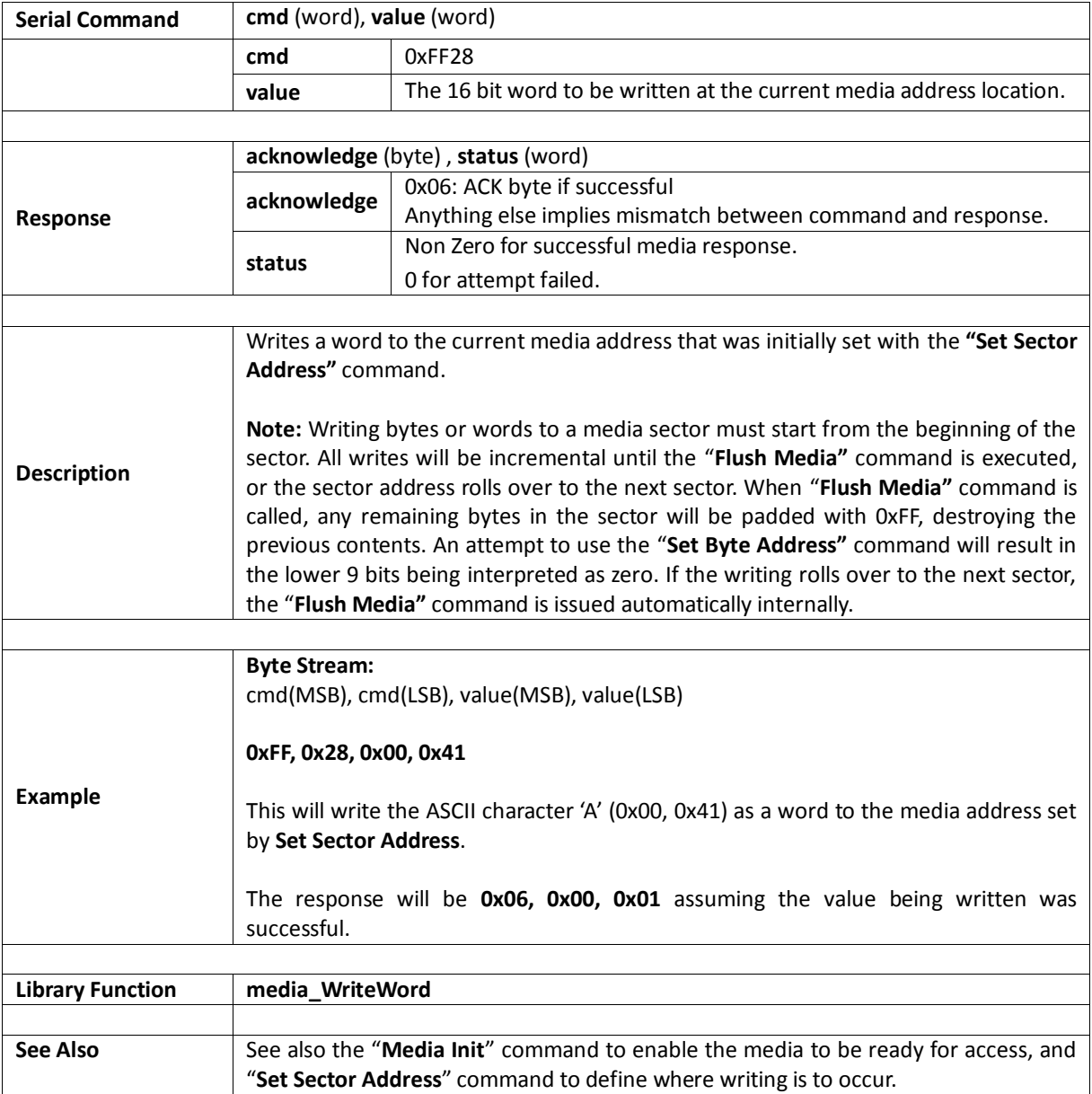

#### **5.3.10. Flush Media**

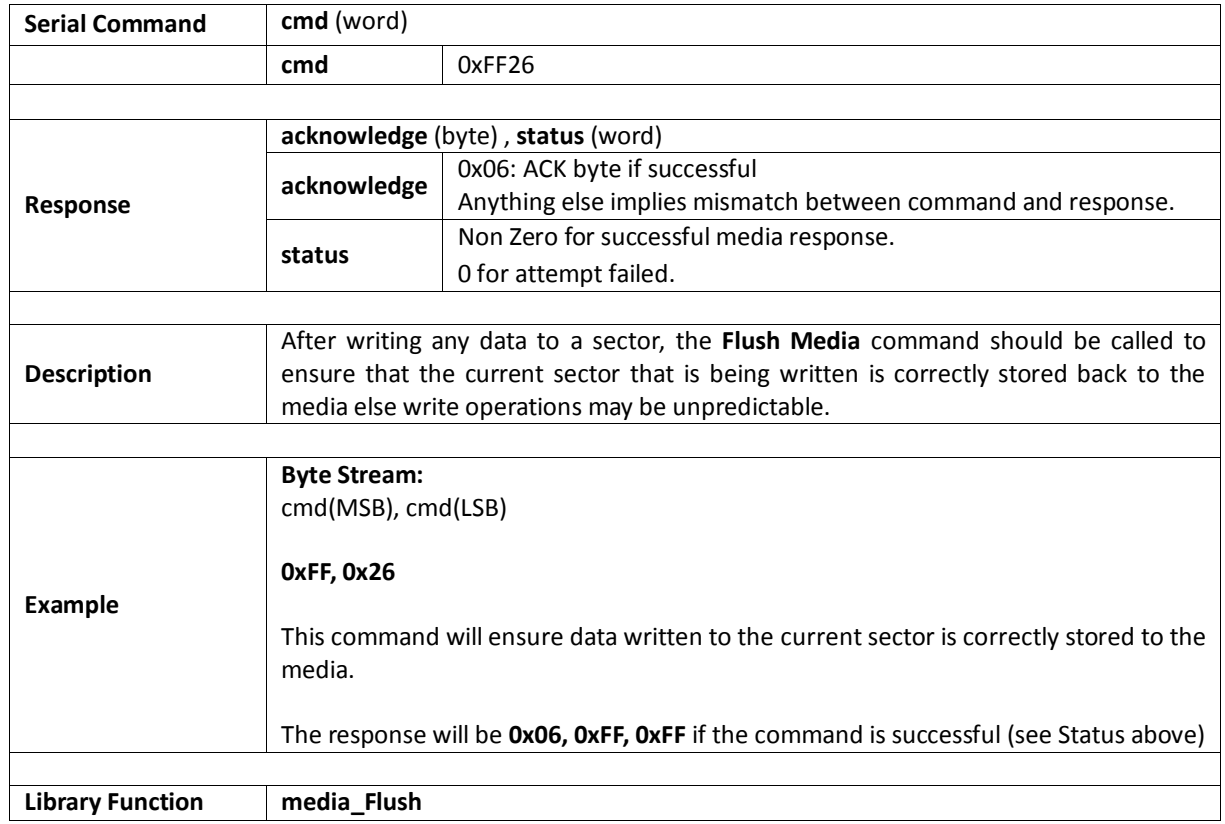

# **5.3.11. Display Image (RAW)**

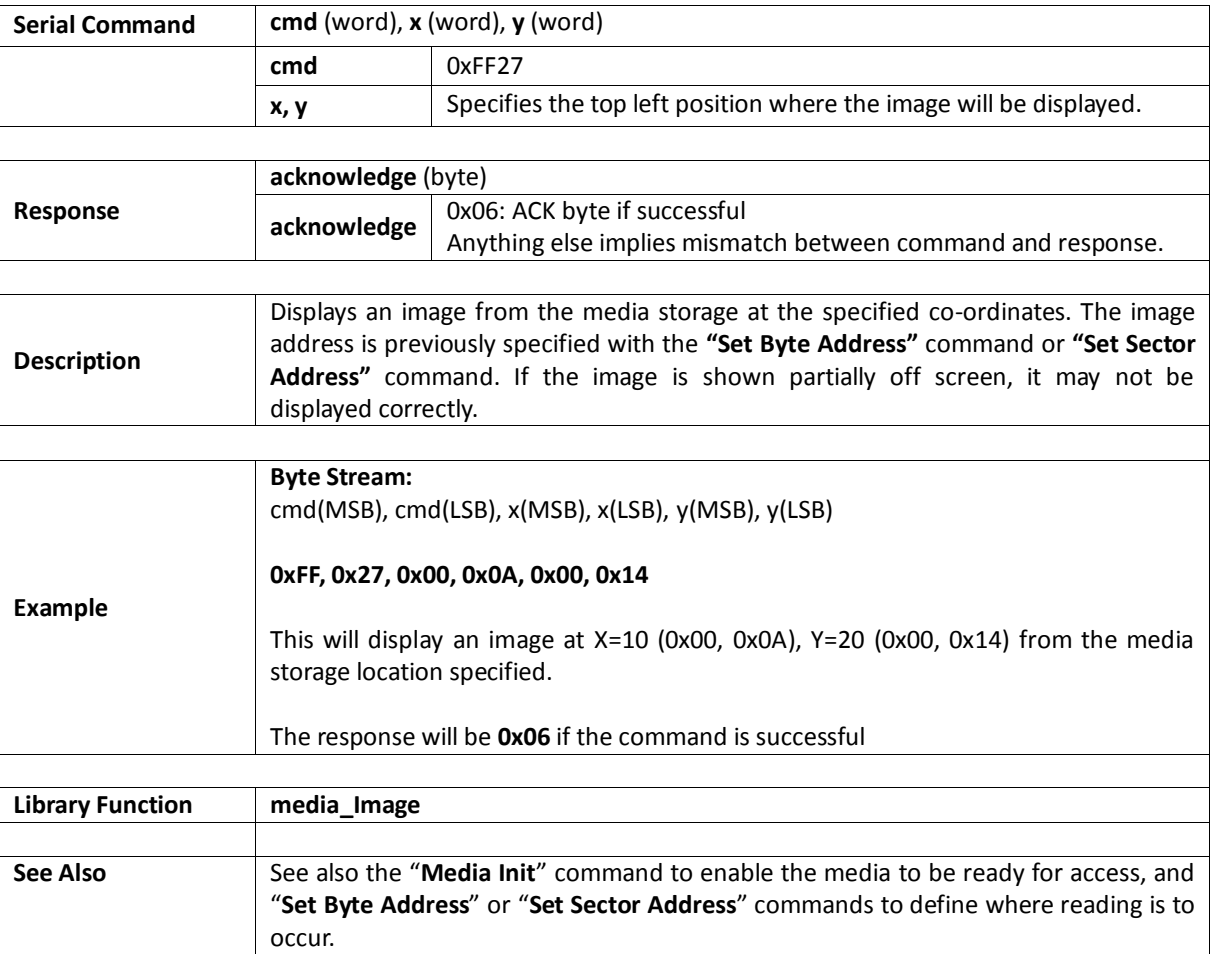

# **5.3.12. Display Video (RAW)**

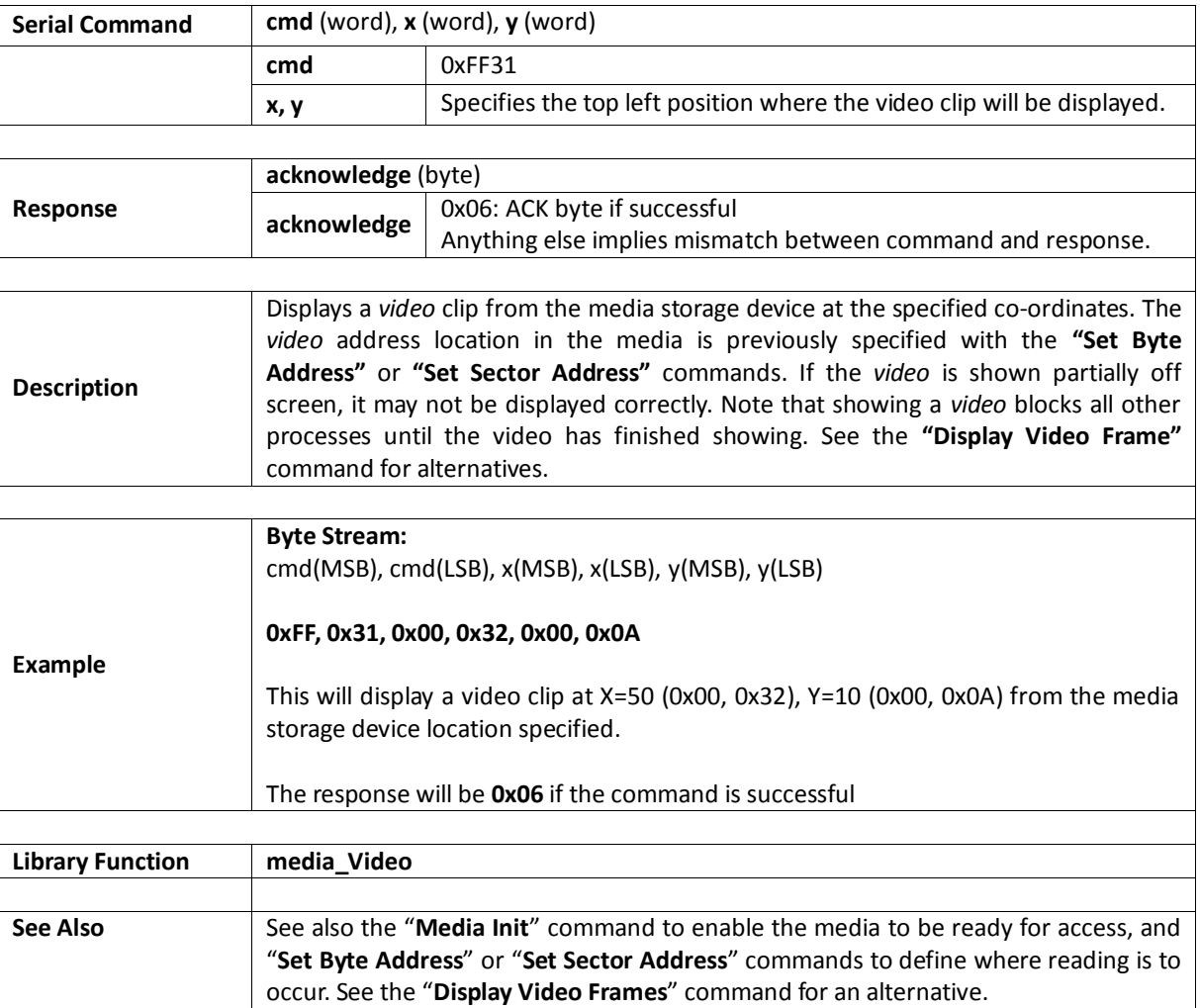

# **5.3.13. Display Video Frame (RAW)**

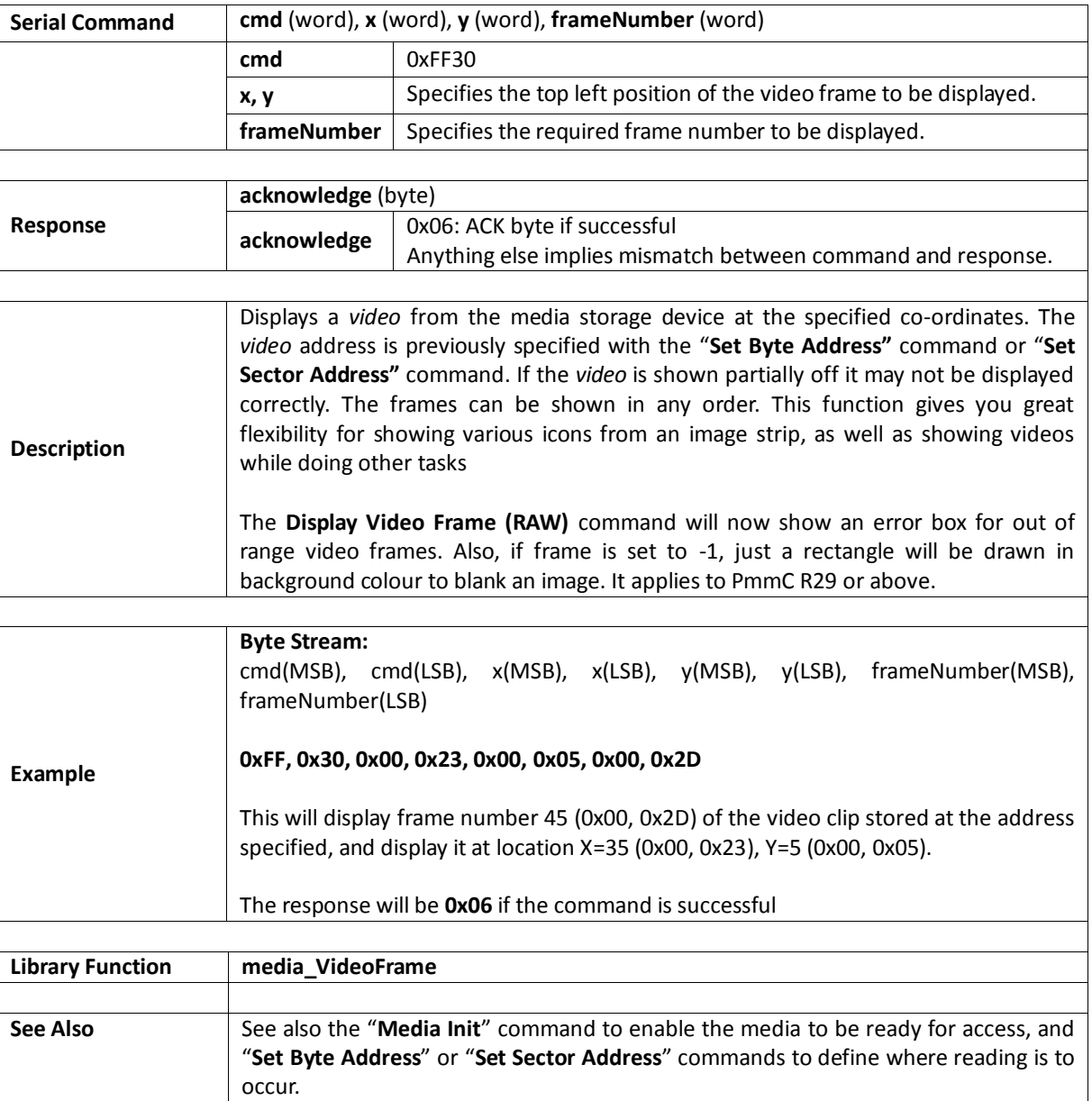

#### **5.4. Serial (UART) Communications Commands**

The following is a summary of the commands available to be used for Serial (UART) Communications:

• Set Baud Rate

### **5.4.1. Set Baud Rate**

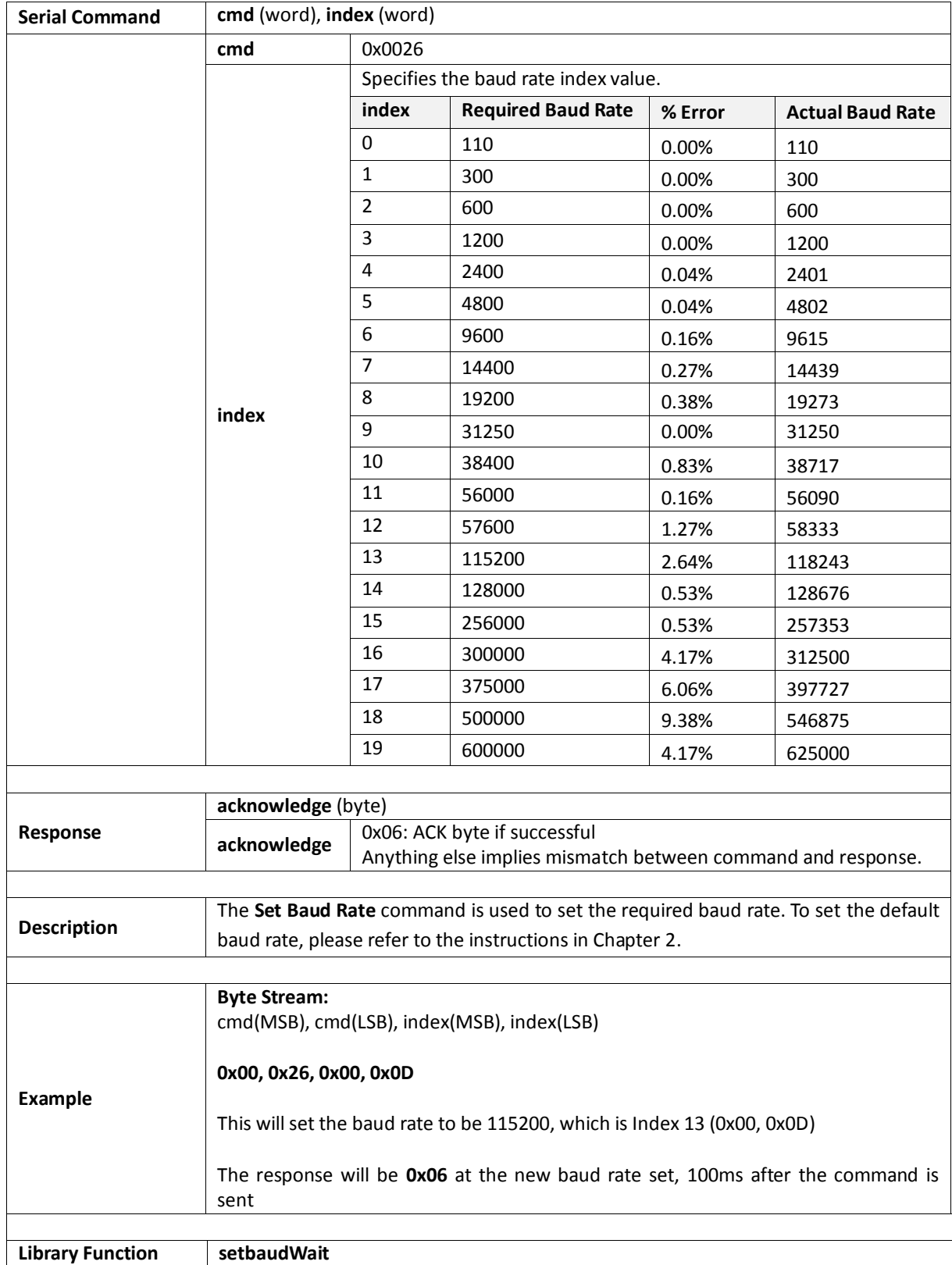

#### **5.5. Timer Commands**

The following is a summary of the commands available to be used for the Timers:

• Sleep

# **5.5.1. Sleep**

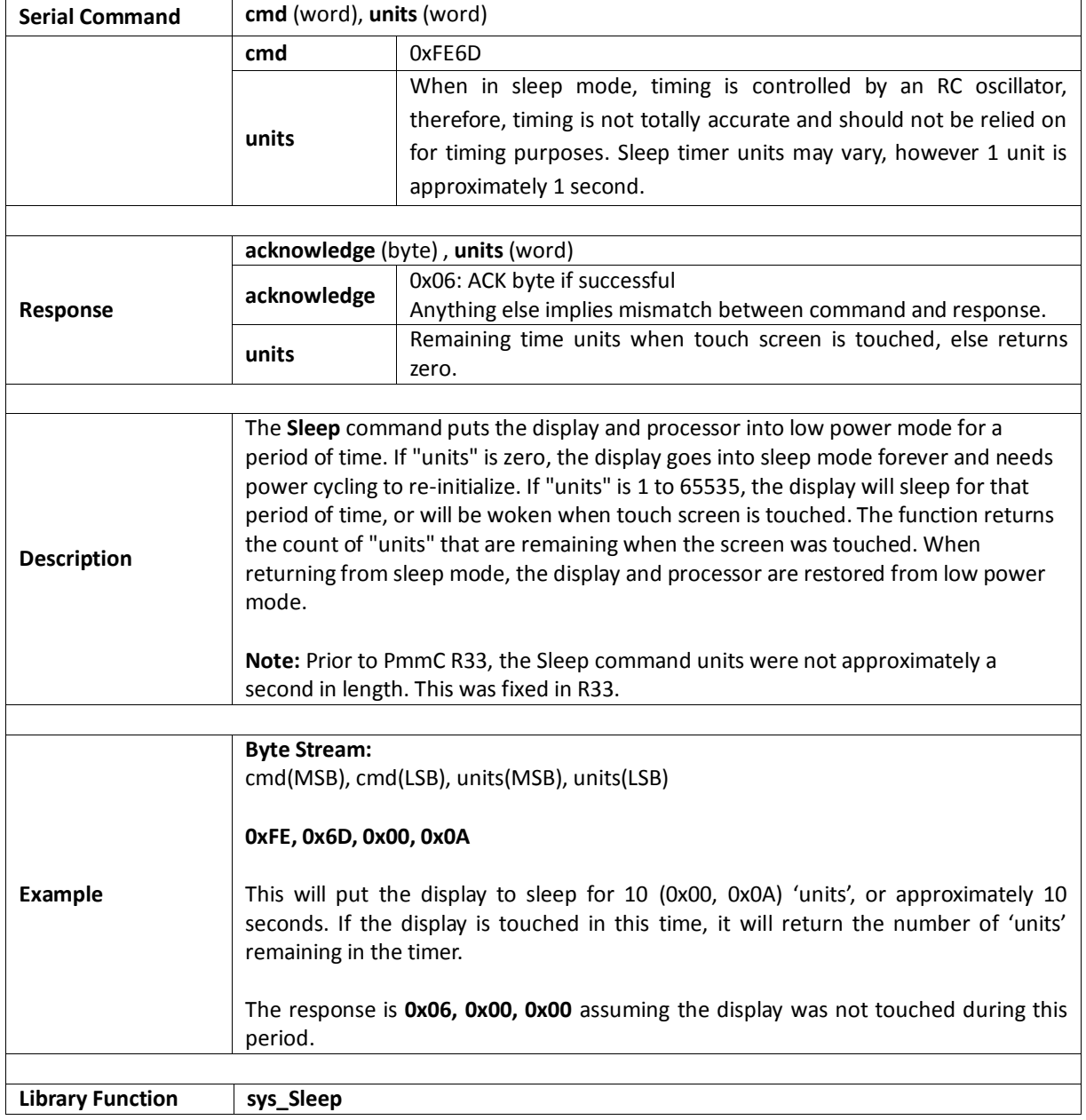

#### **5.6. FAT16 File Commands**

The following is a summary of the commands available to be used for FAT16:

- File Error
- File Count
- List Filenames
- Find First File
- Find First File and Report
- **•** Find Next File
- Find Next File and Report
- Find Exists
- File Open
- File Close
- File Read
- File Seek
- File Index
- File Tell
- File Write
- File Size
- Display Image (FAT)
- Screen Capture
- Write Character to the File
- Read Character from the File
- Write Word to the File
- Read Word from the File
- Write String to the File
- Read String from the File
- File Erase
- File Rewind
- File Load Function
- File Call Function
- File Run
- File Execute
- Load Image Control
- File Mount
- **•** File Unmount
- Play WAV File
- Load String for 4XE/4FN File
- Read String for 4XE/4FN File

### **5.6.1. File Error**

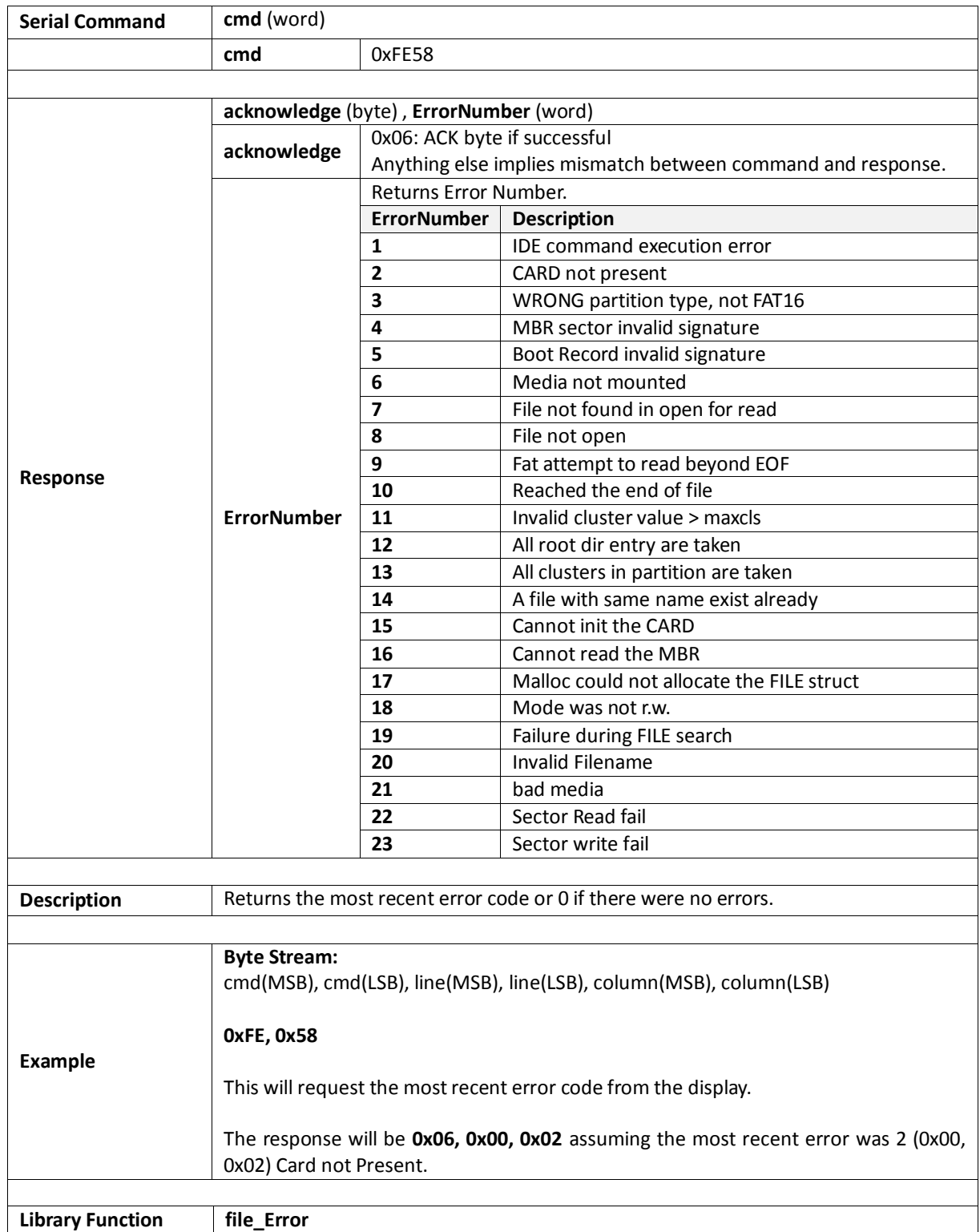

### **5.6.2. File Count**

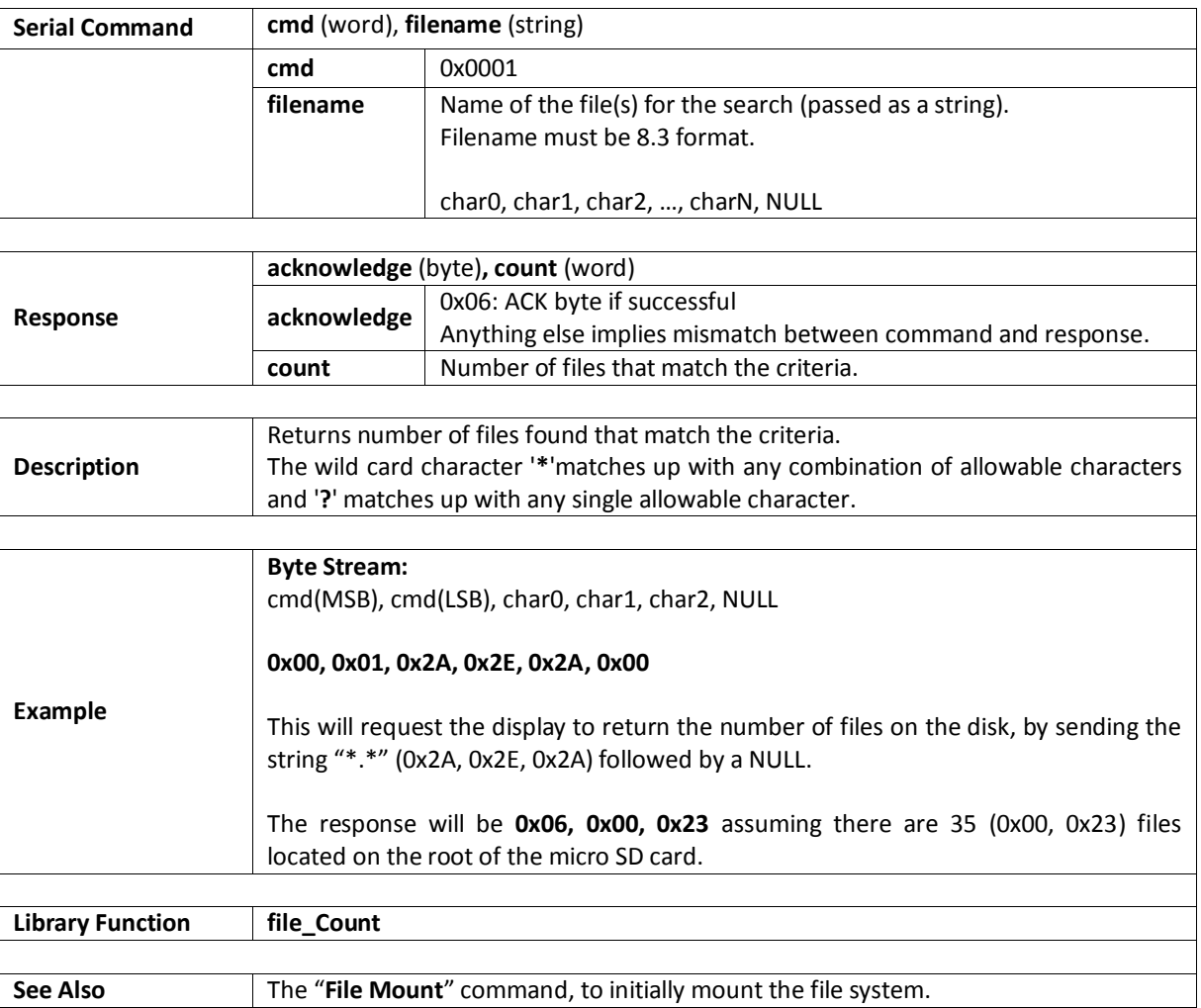

### **5.6.3. List Filenames**

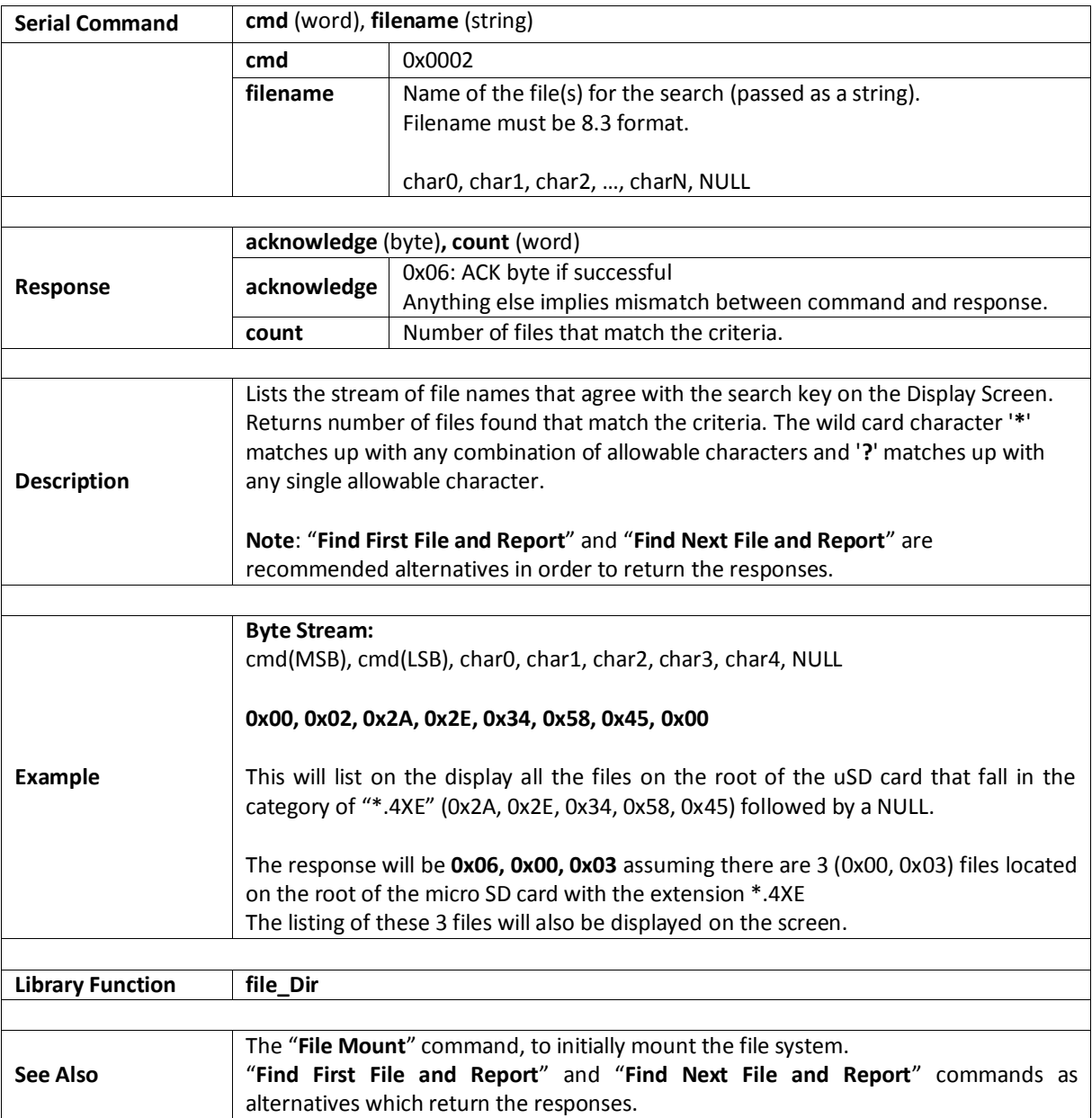

# **5.6.4. Find First File**

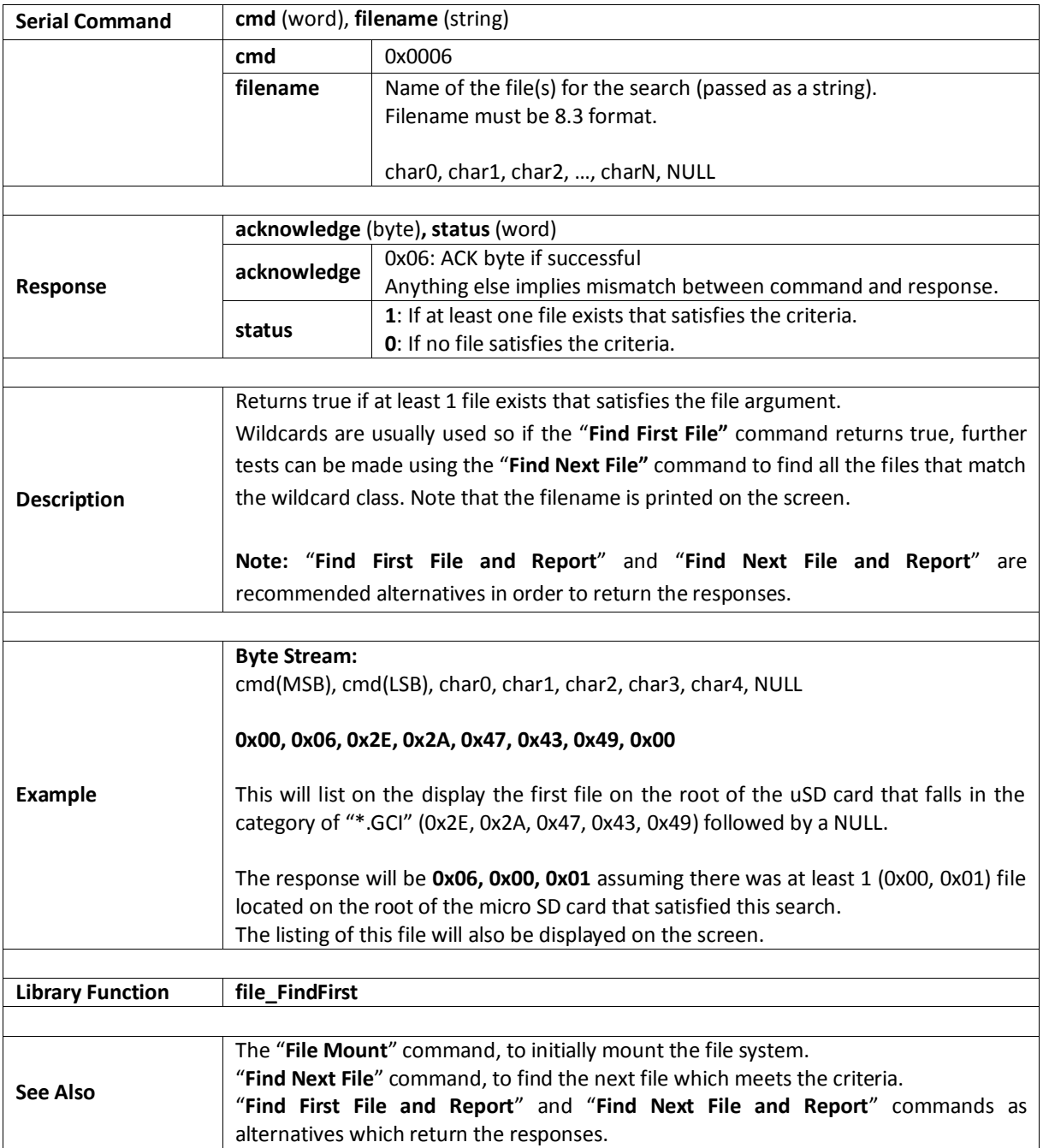

### **5.6.5. Find First File and Report**

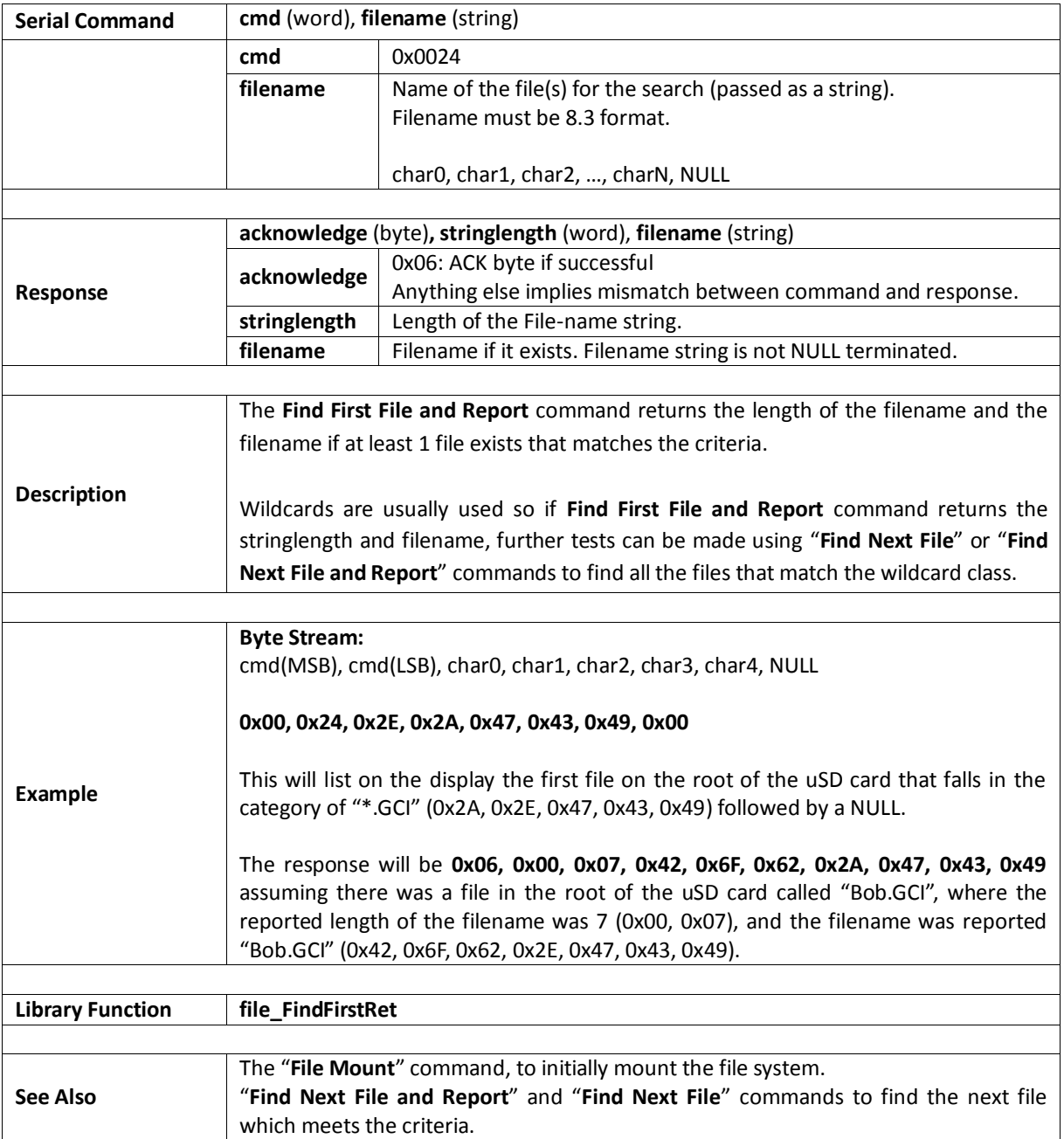

#### **5.6.6. Find Next File**

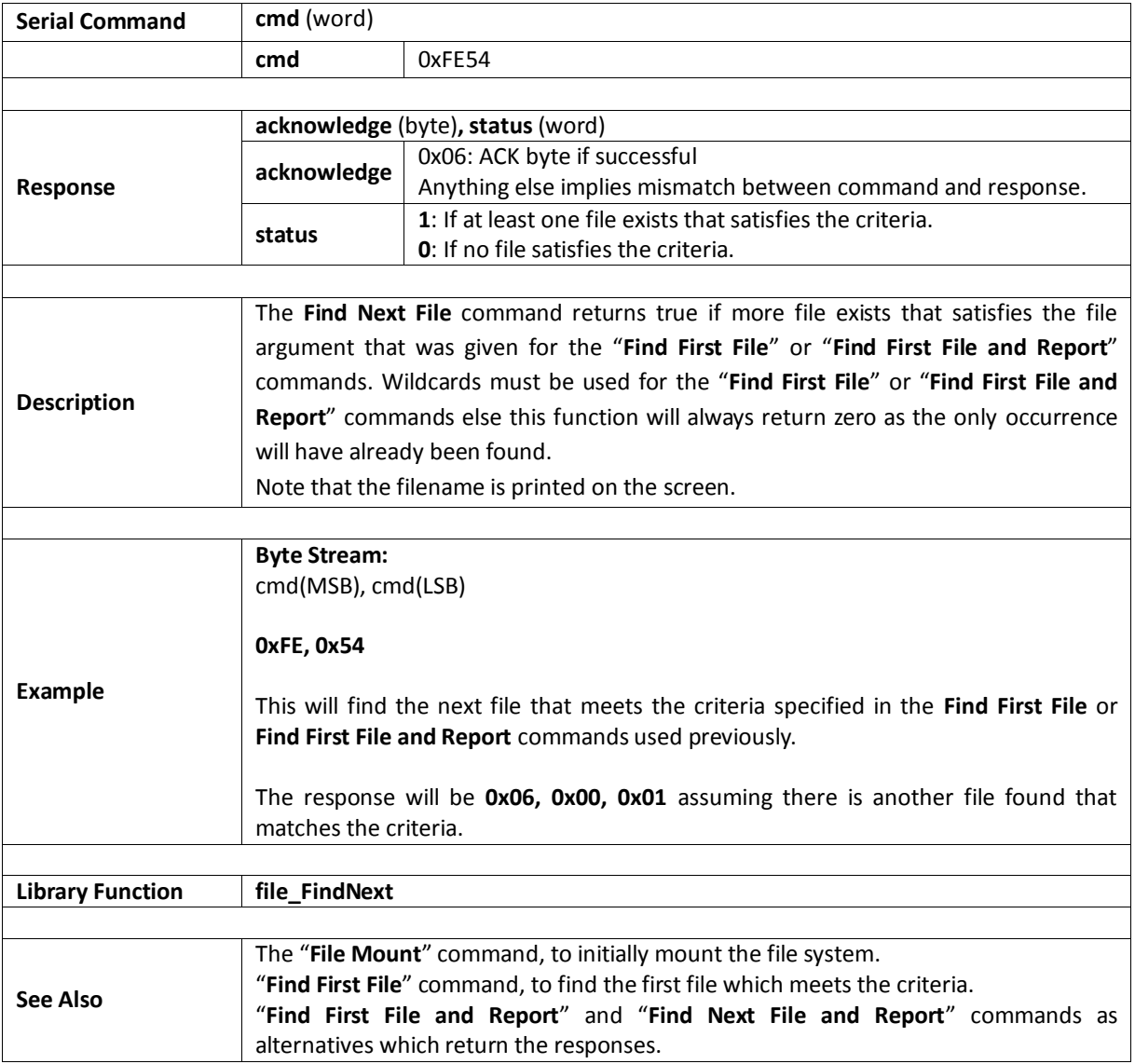

#### **5.6.7. Find Next File and Report**

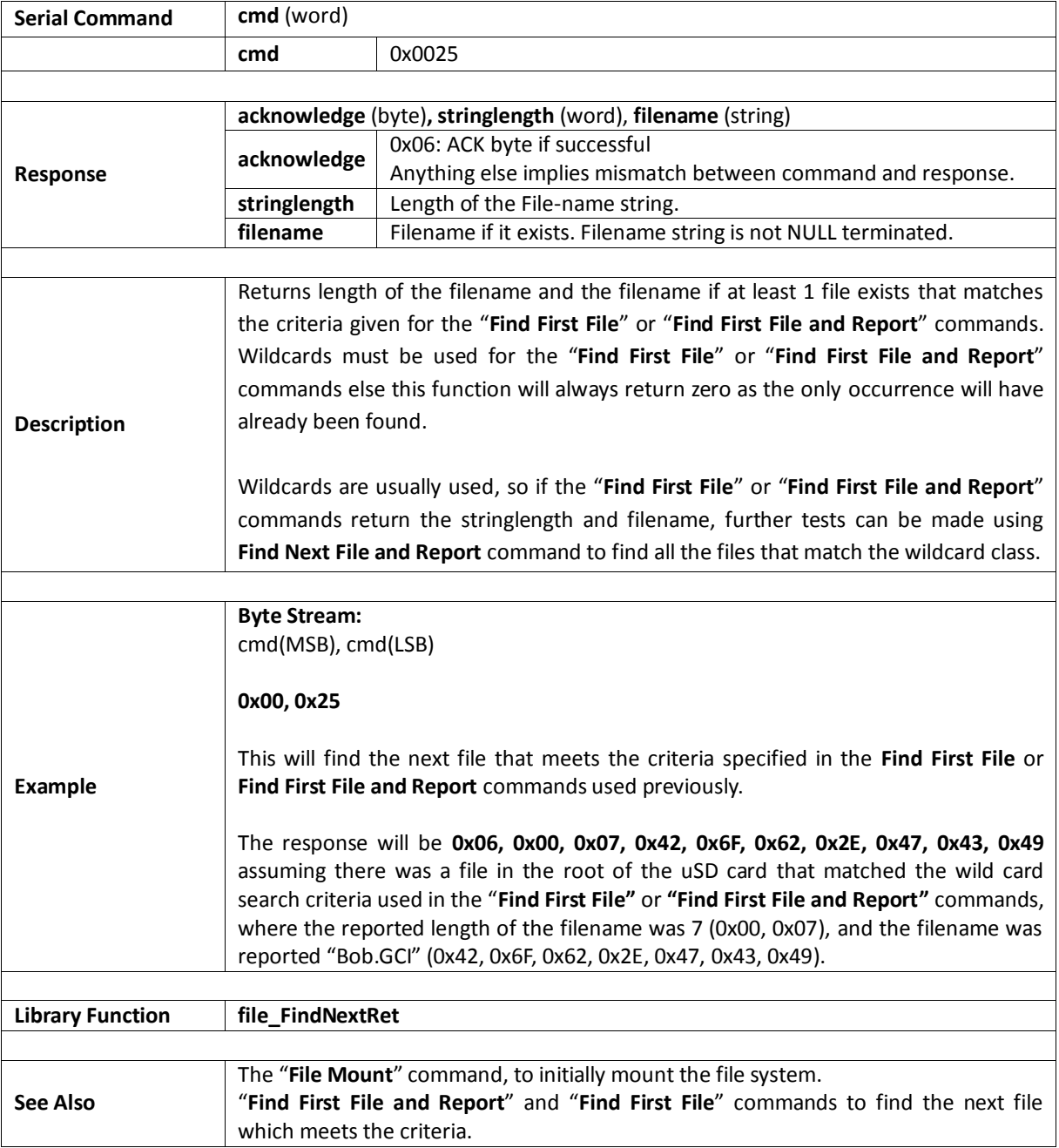

# **5.6.8. File Exists**

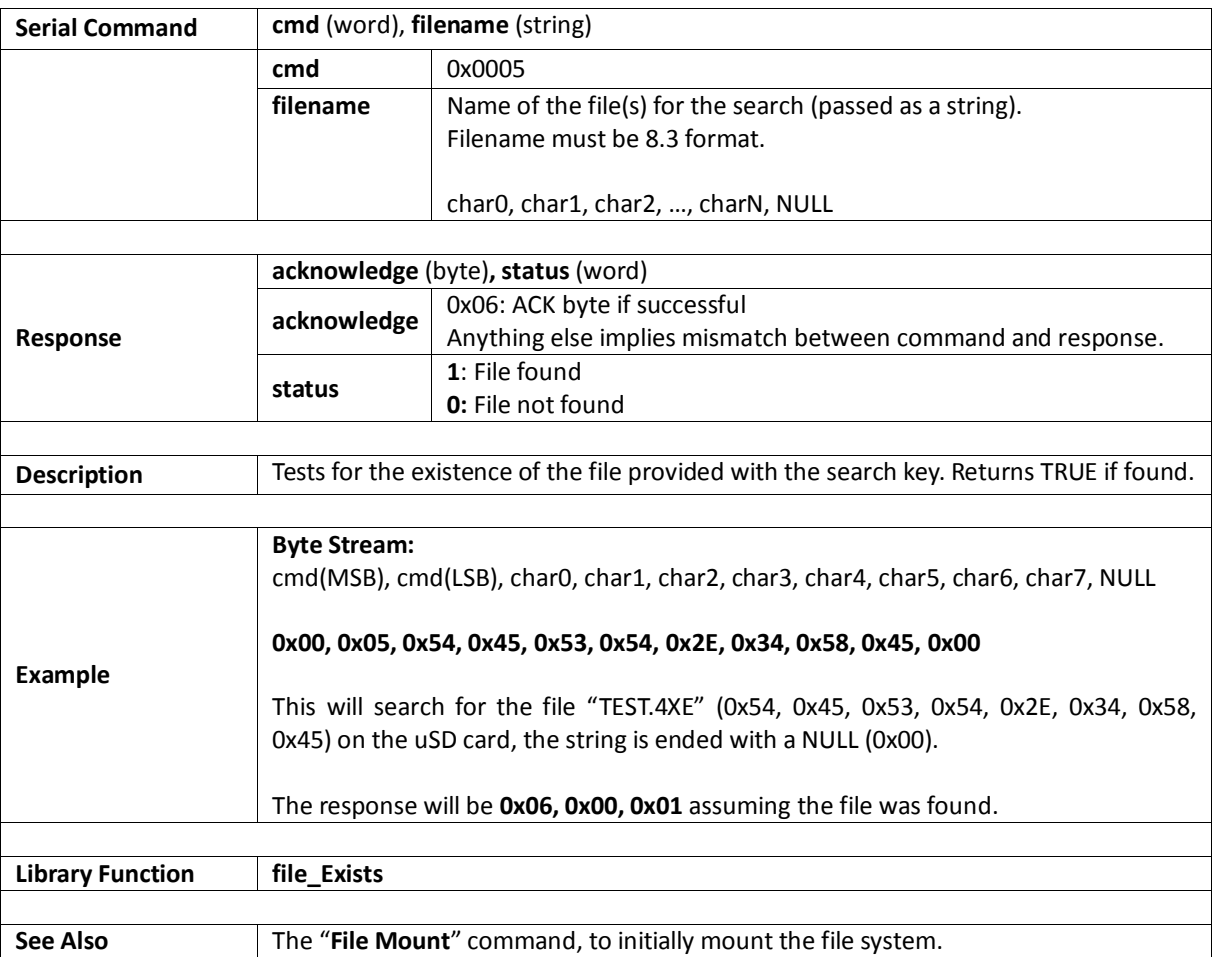

# **5.6.9. File Open**

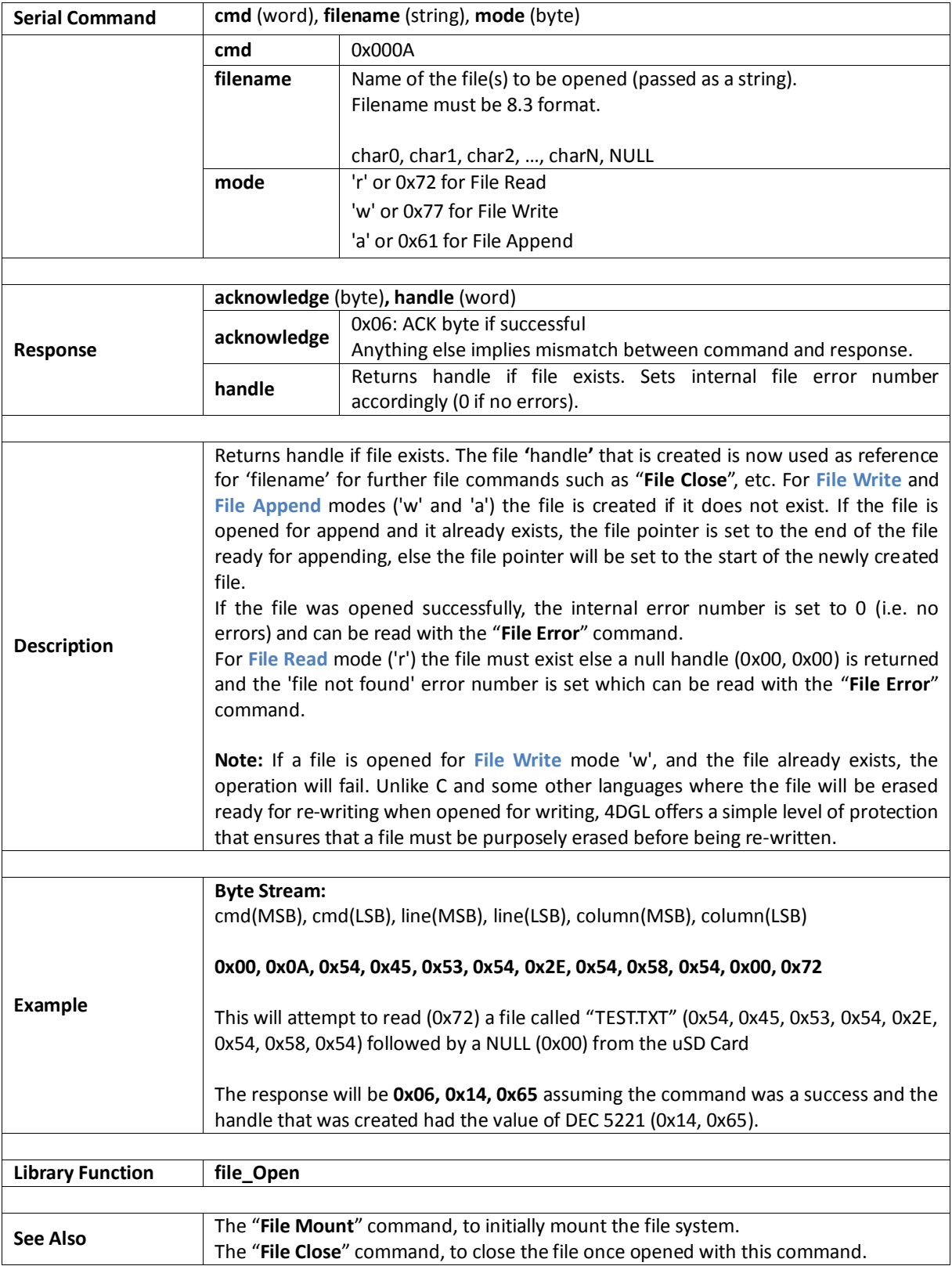

### **5.6.10. File Close**

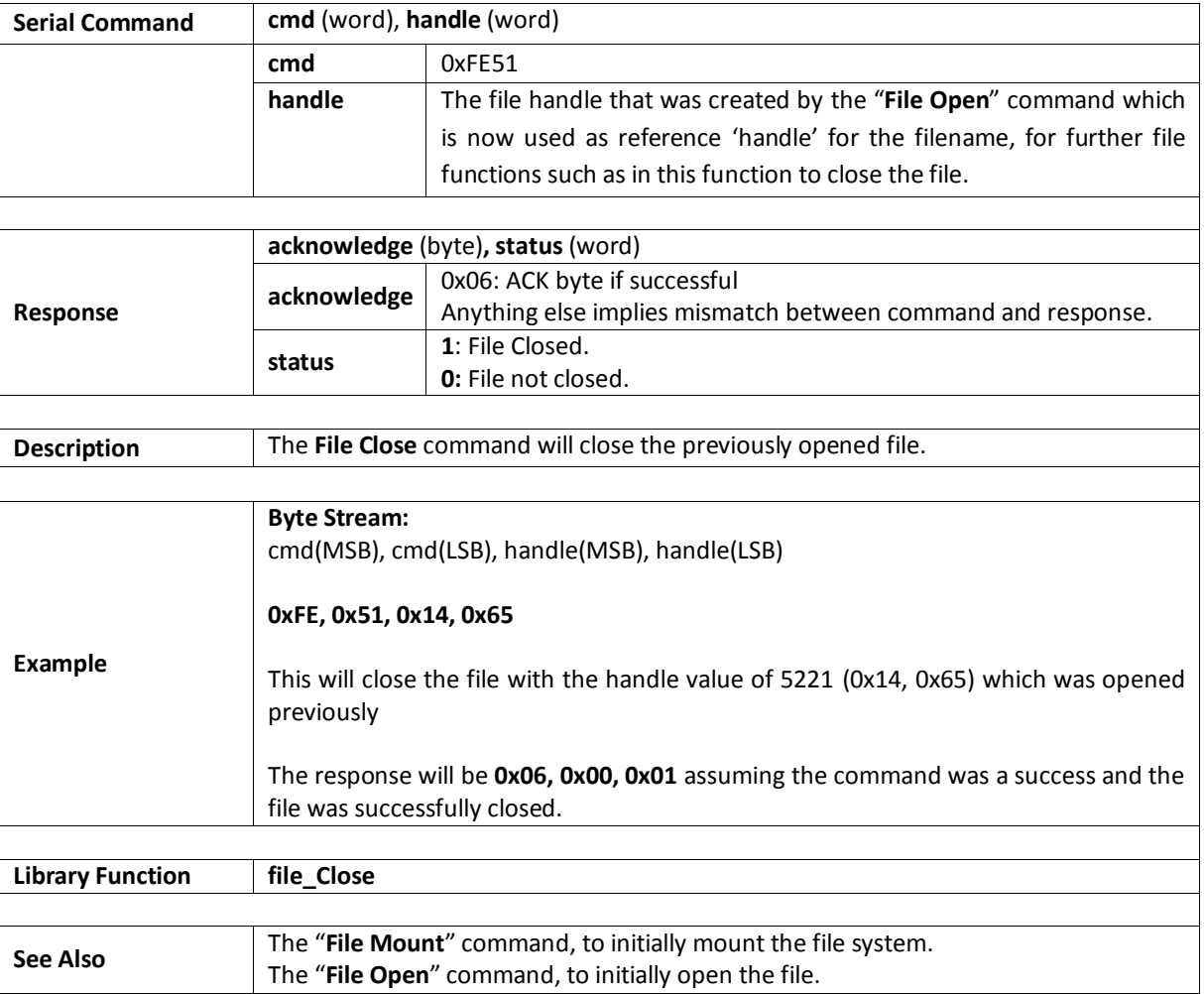

# **5.6.11. File Read**

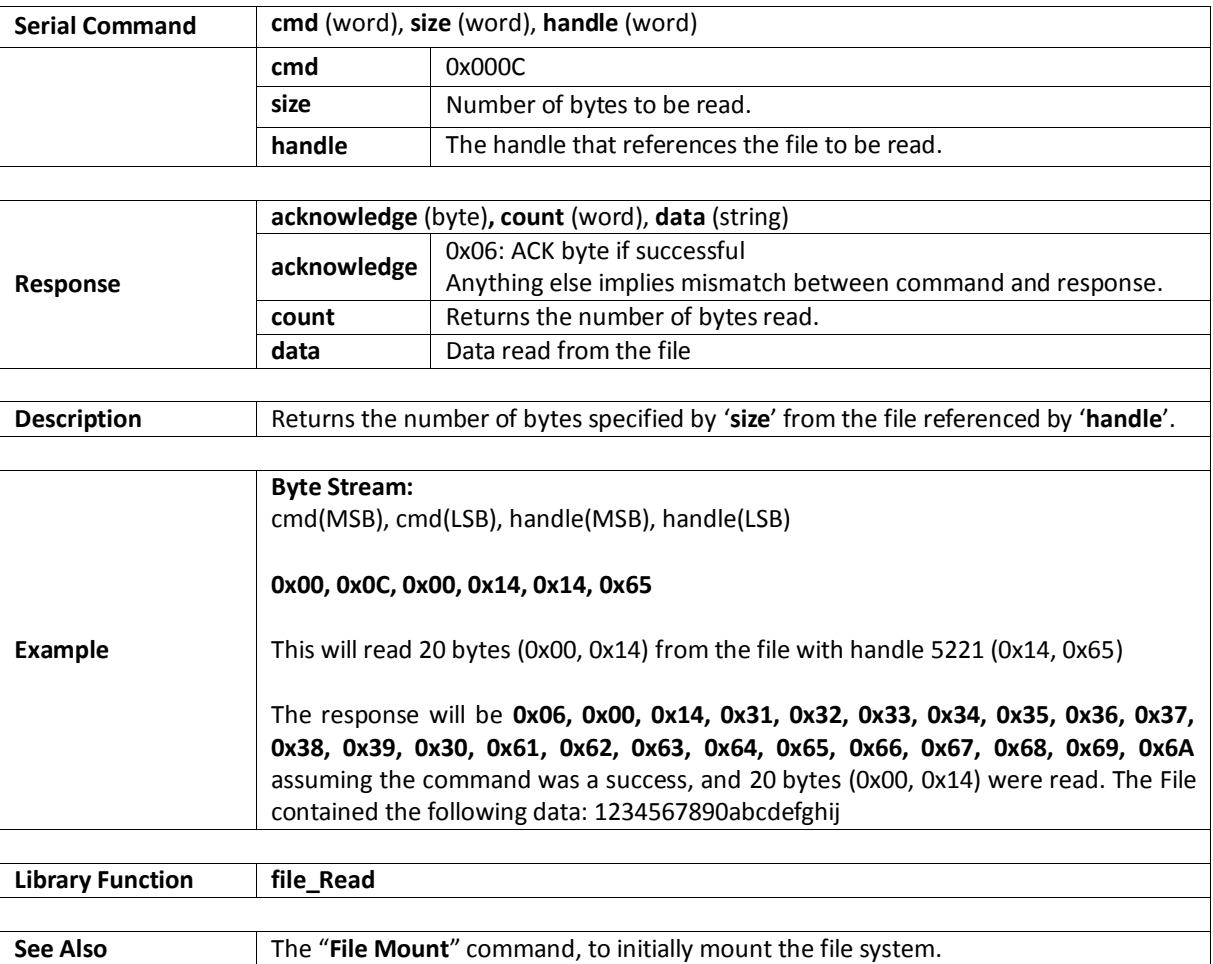

### **5.6.12. File Seek**

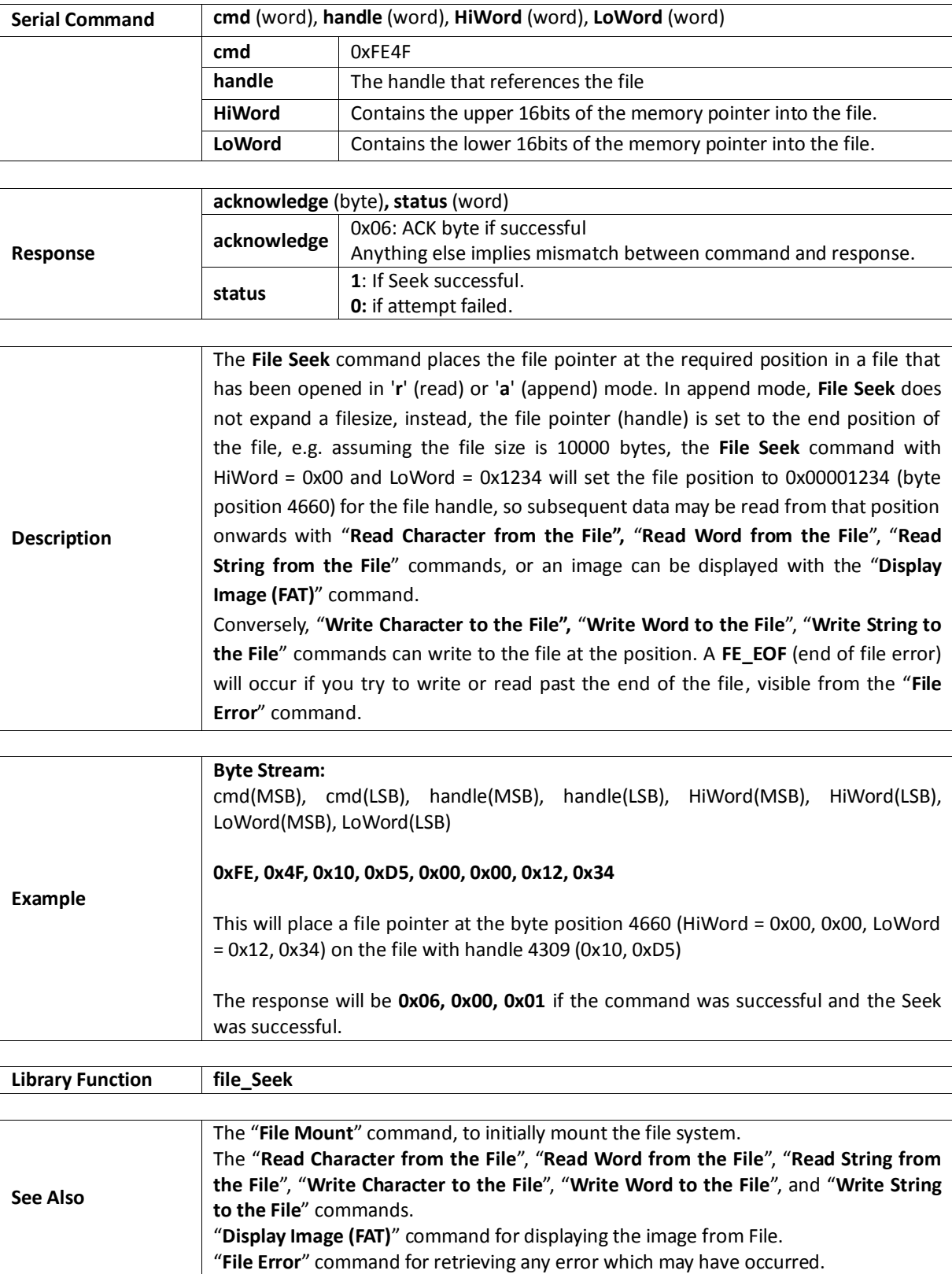

### **5.6.13. File Index**

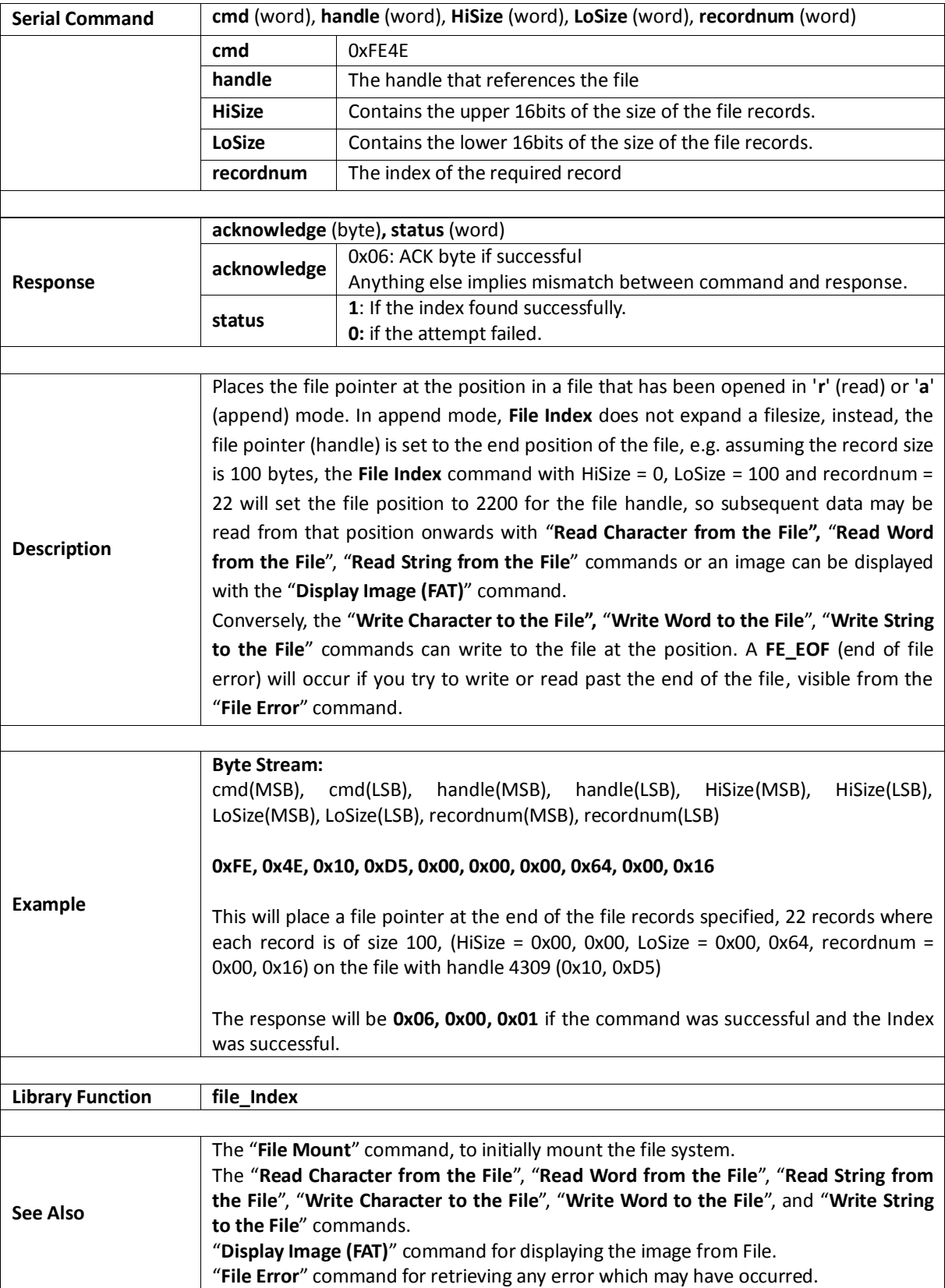

# **5.6.14. File Tell**

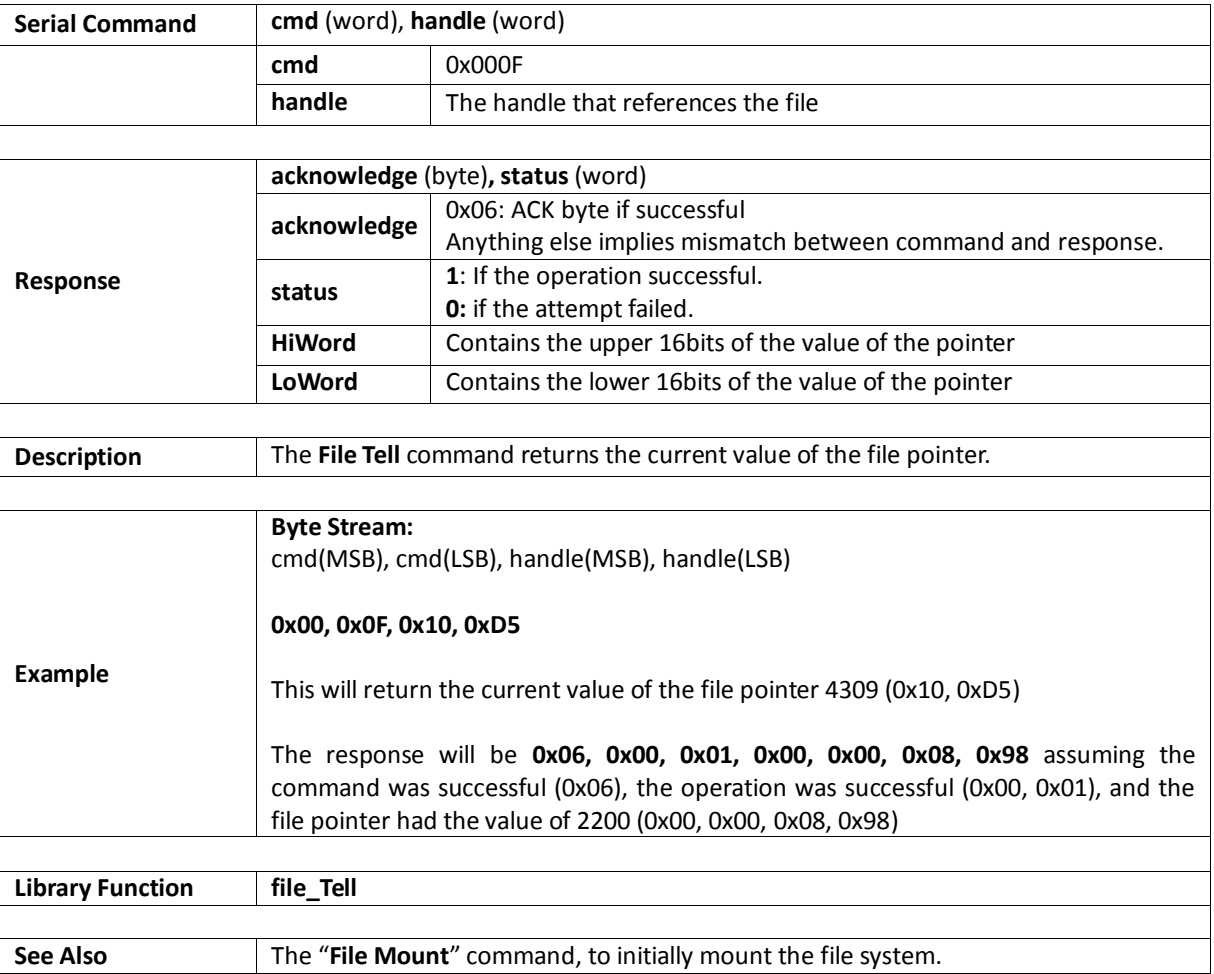

# **5.6.15. File Write**

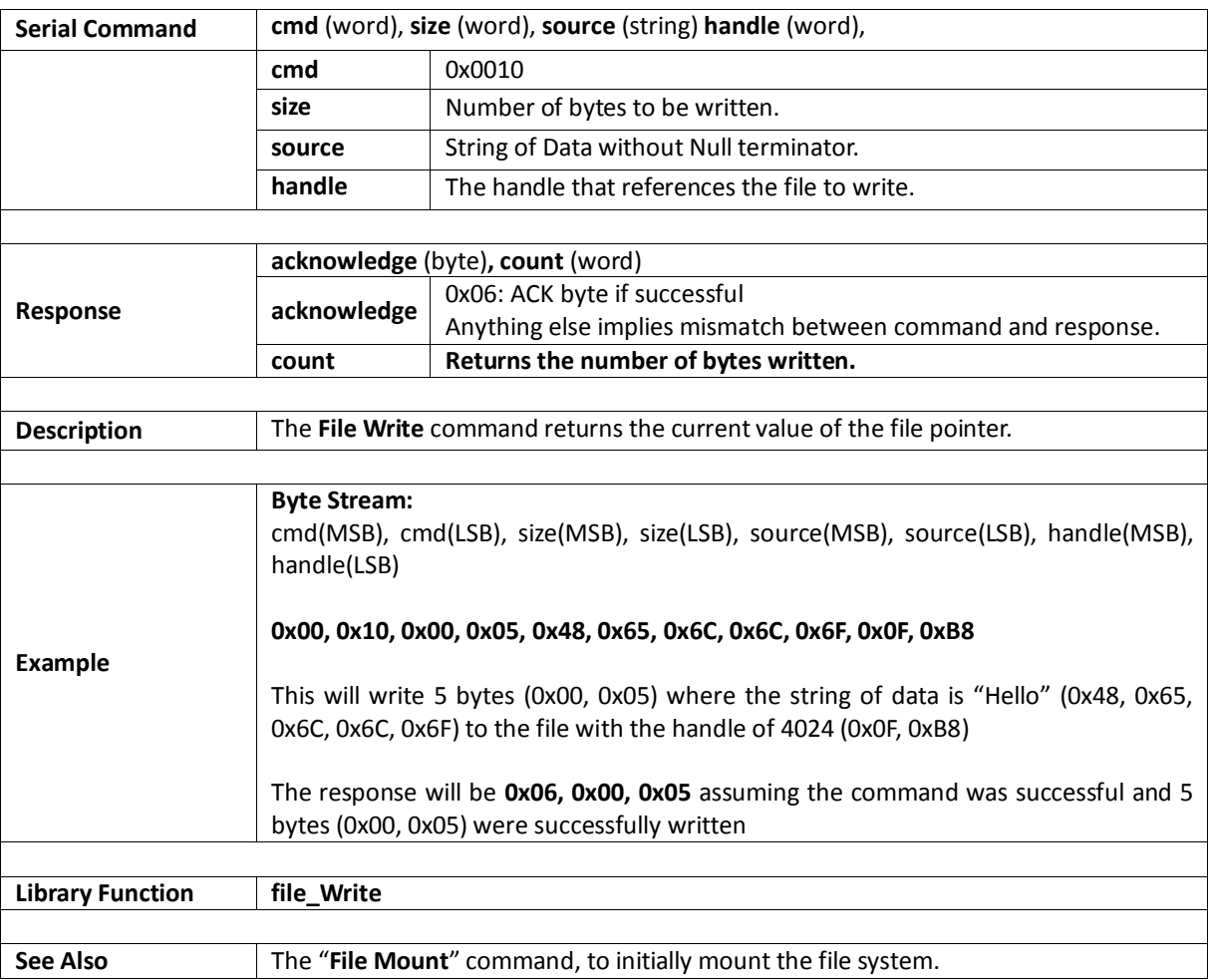

### **5.6.16. File Size**

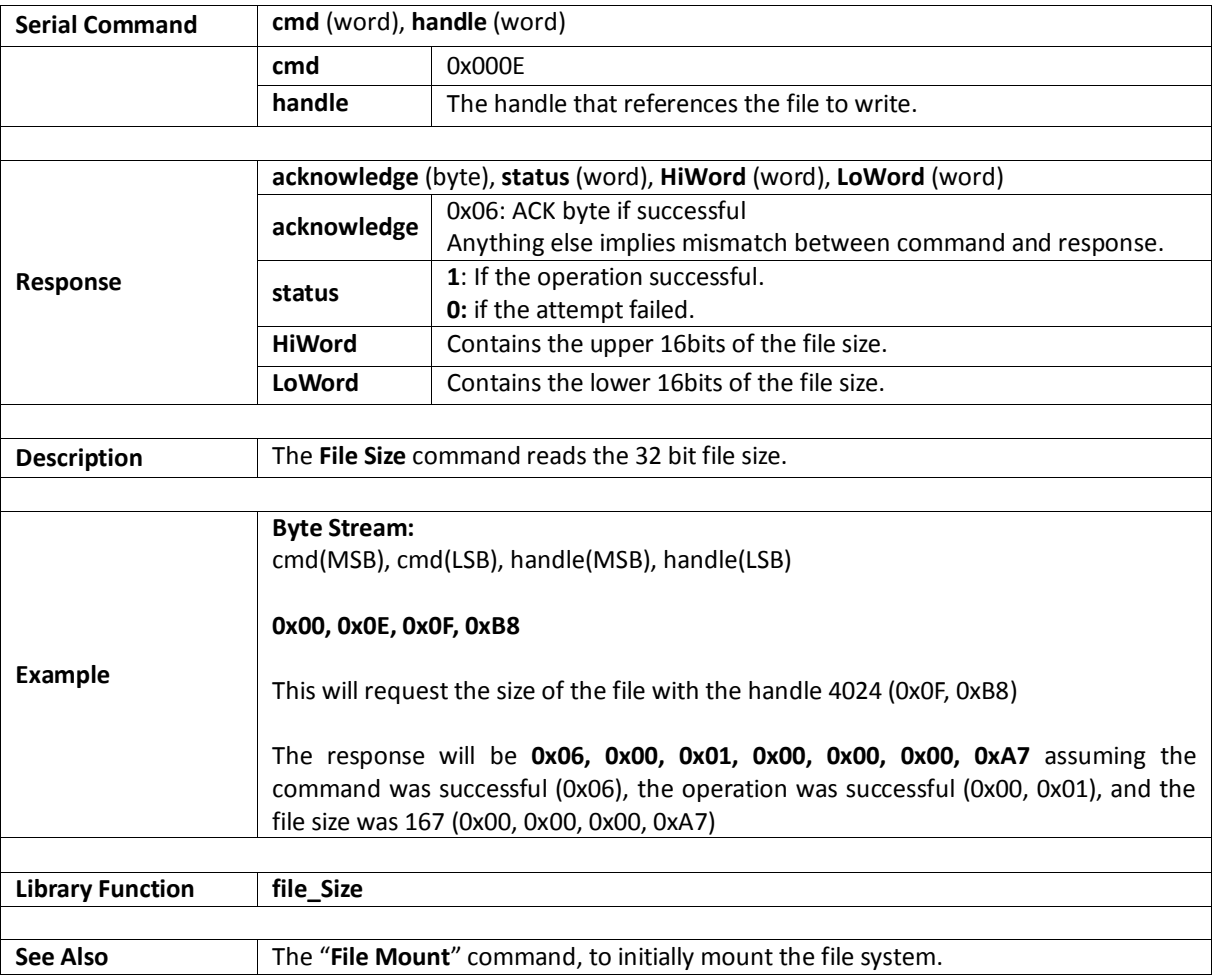

# **5.6.17. Display Image (FAT)**

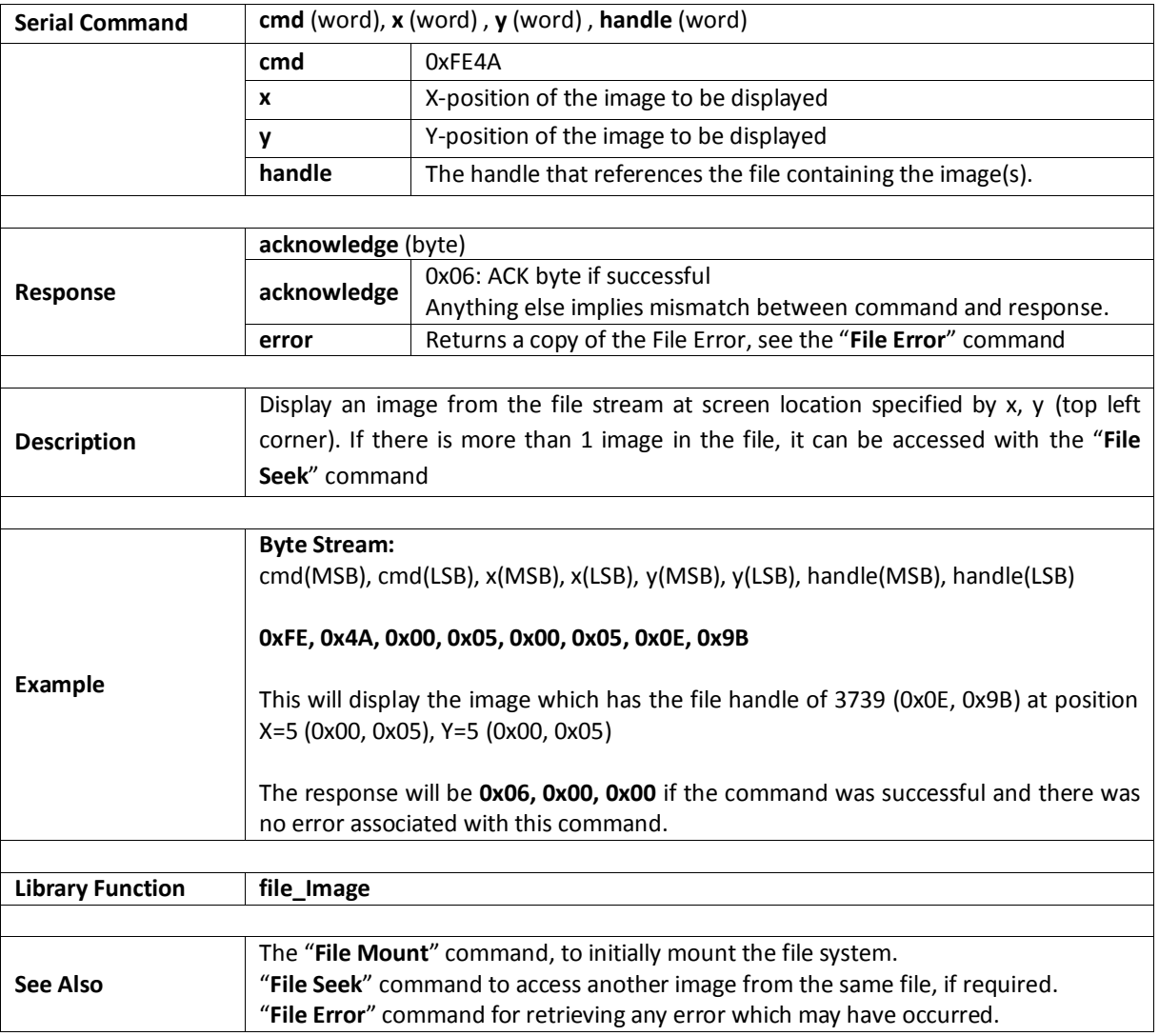

#### **5.6.18. Screen Capture**

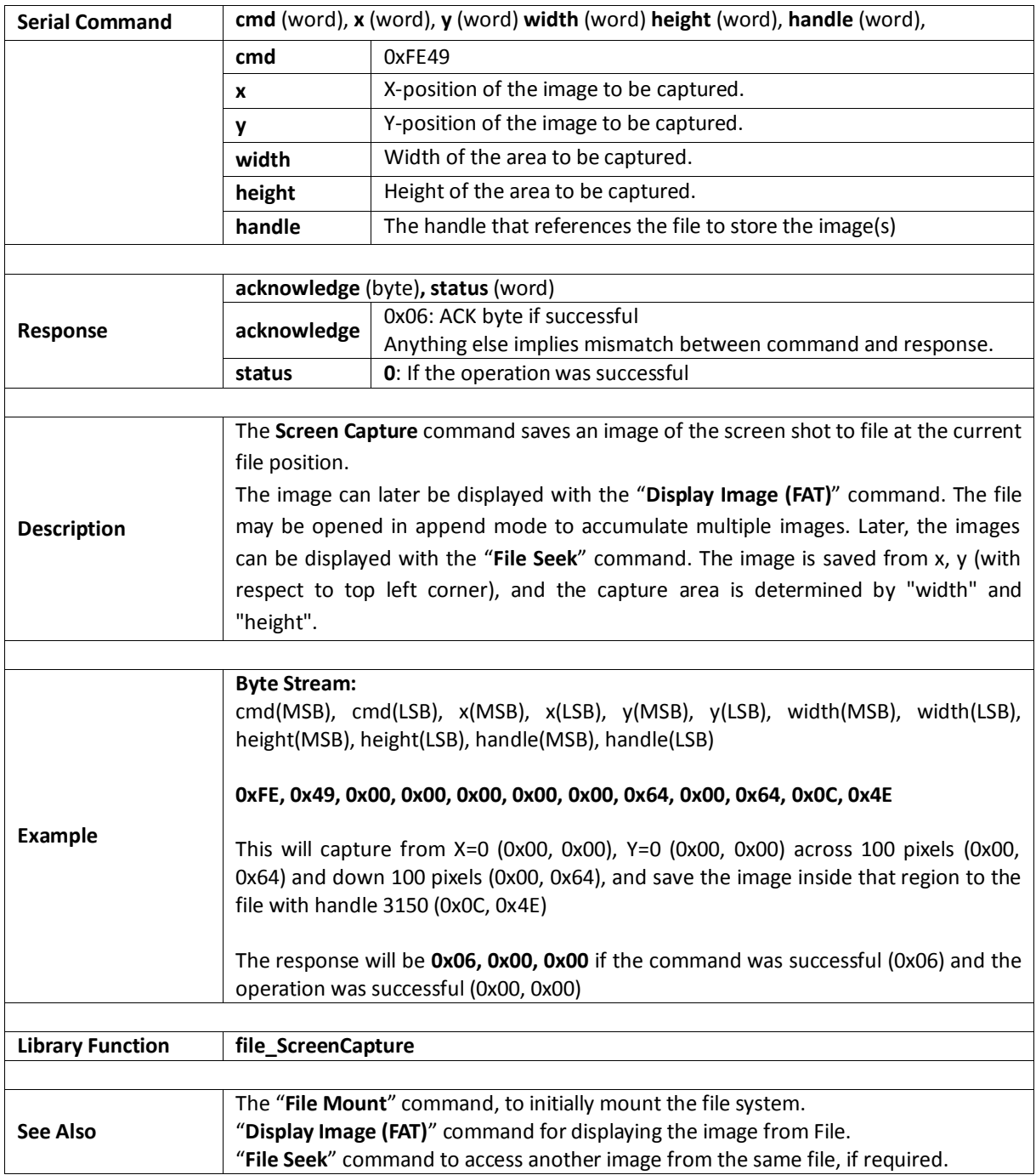

#### **5.6.19. Write Character to the File**

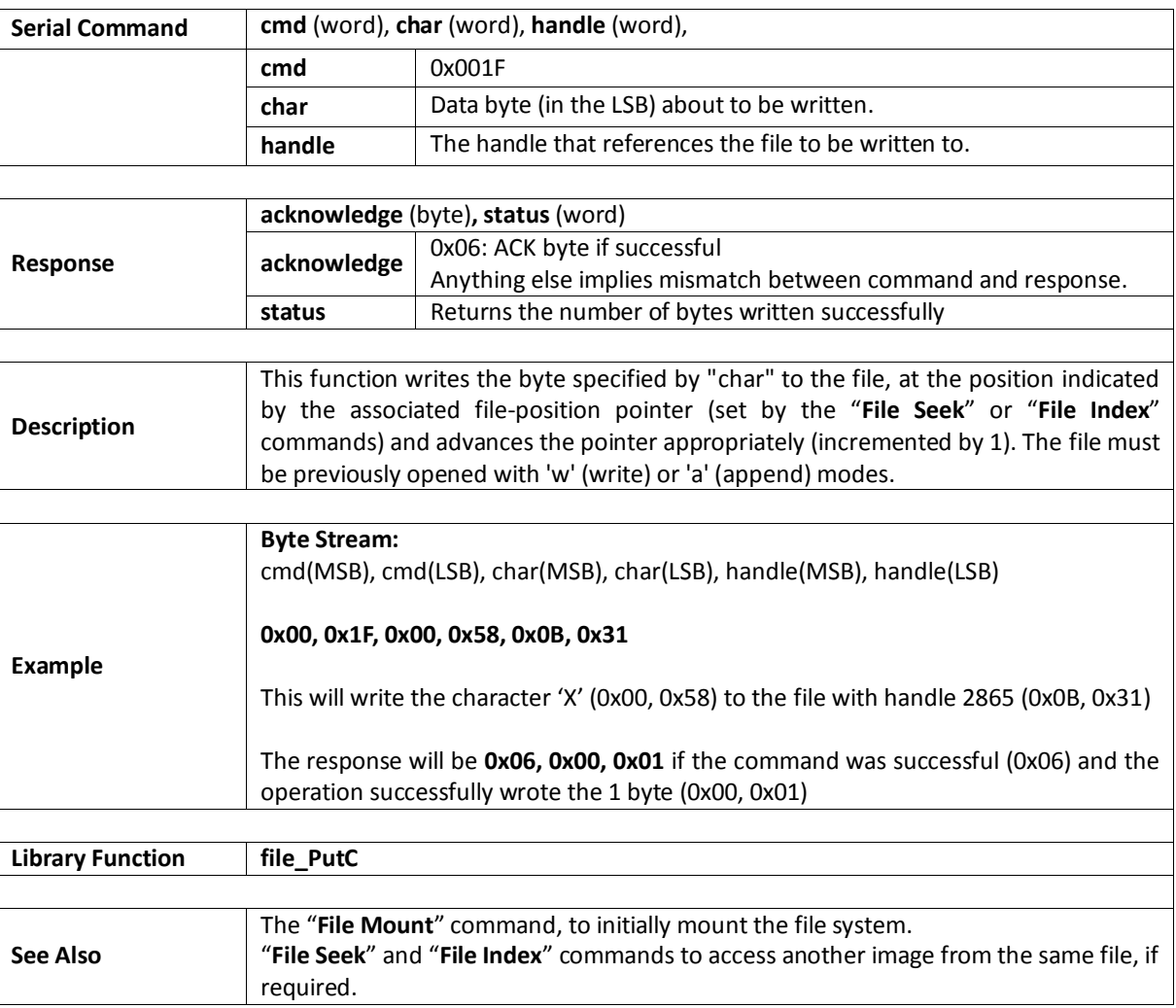
#### **5.6.20. Read Character from the File**

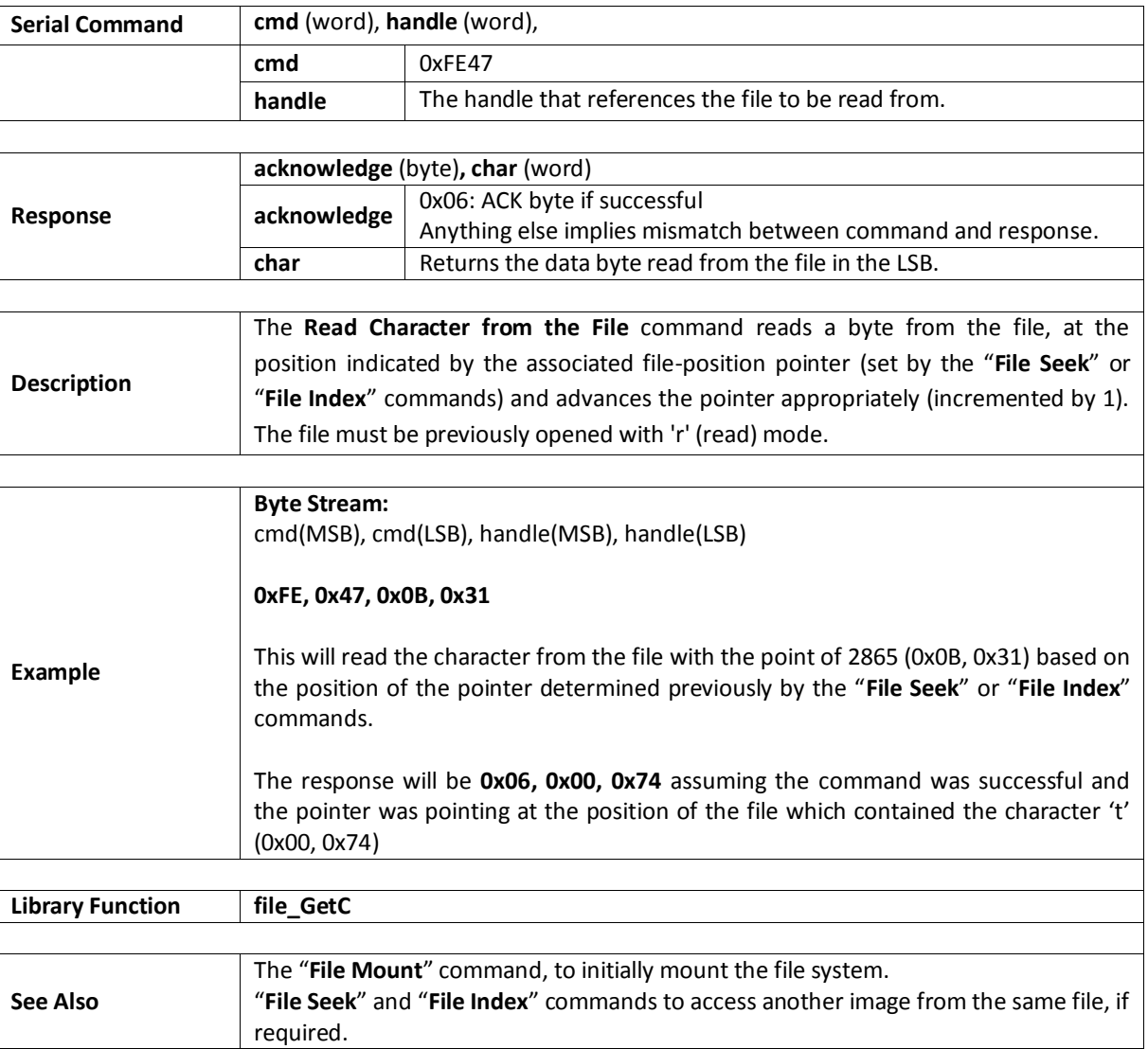

## **5.6.21. Write Word to the File**

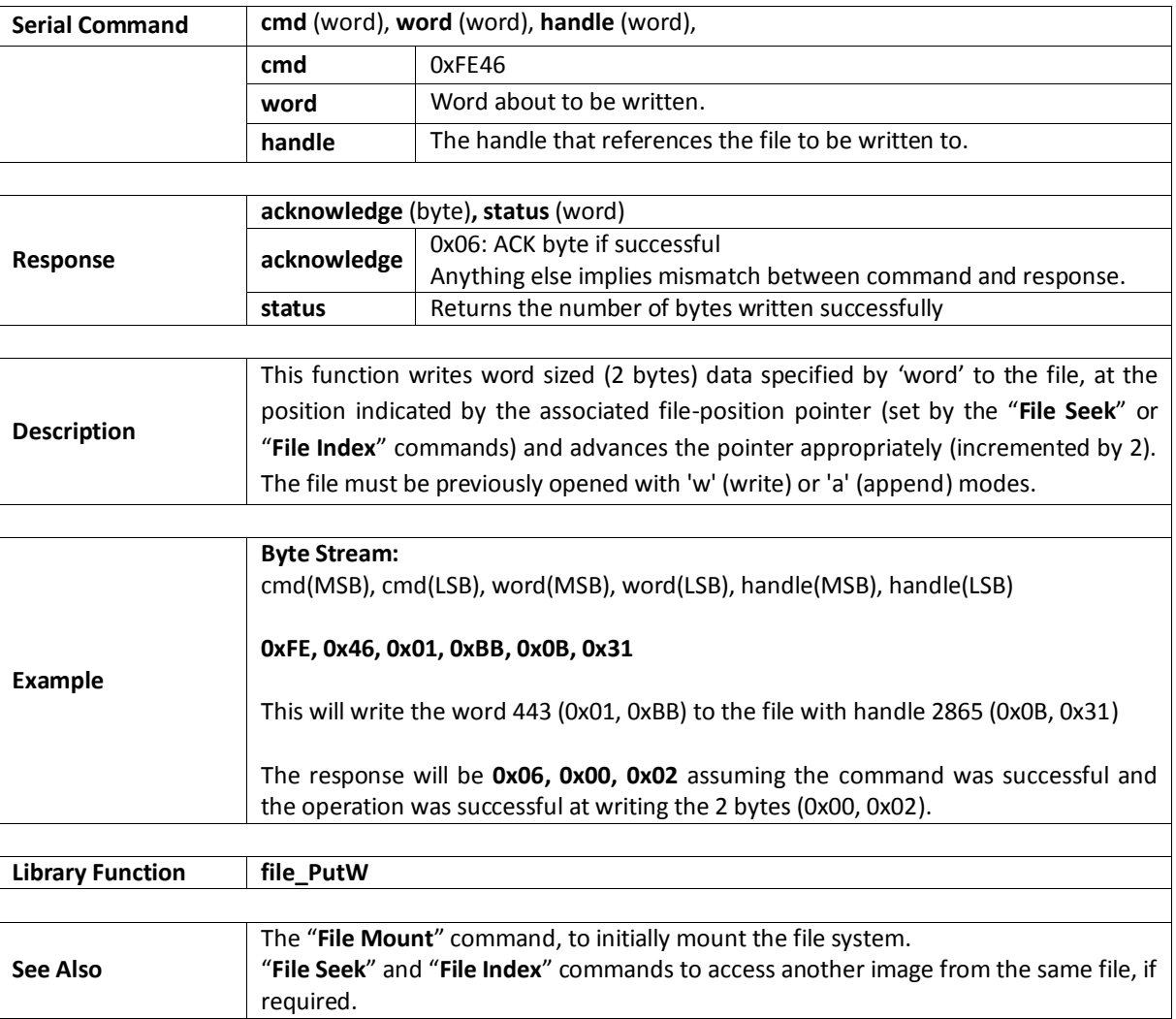

#### **5.6.22. Read Word from the File**

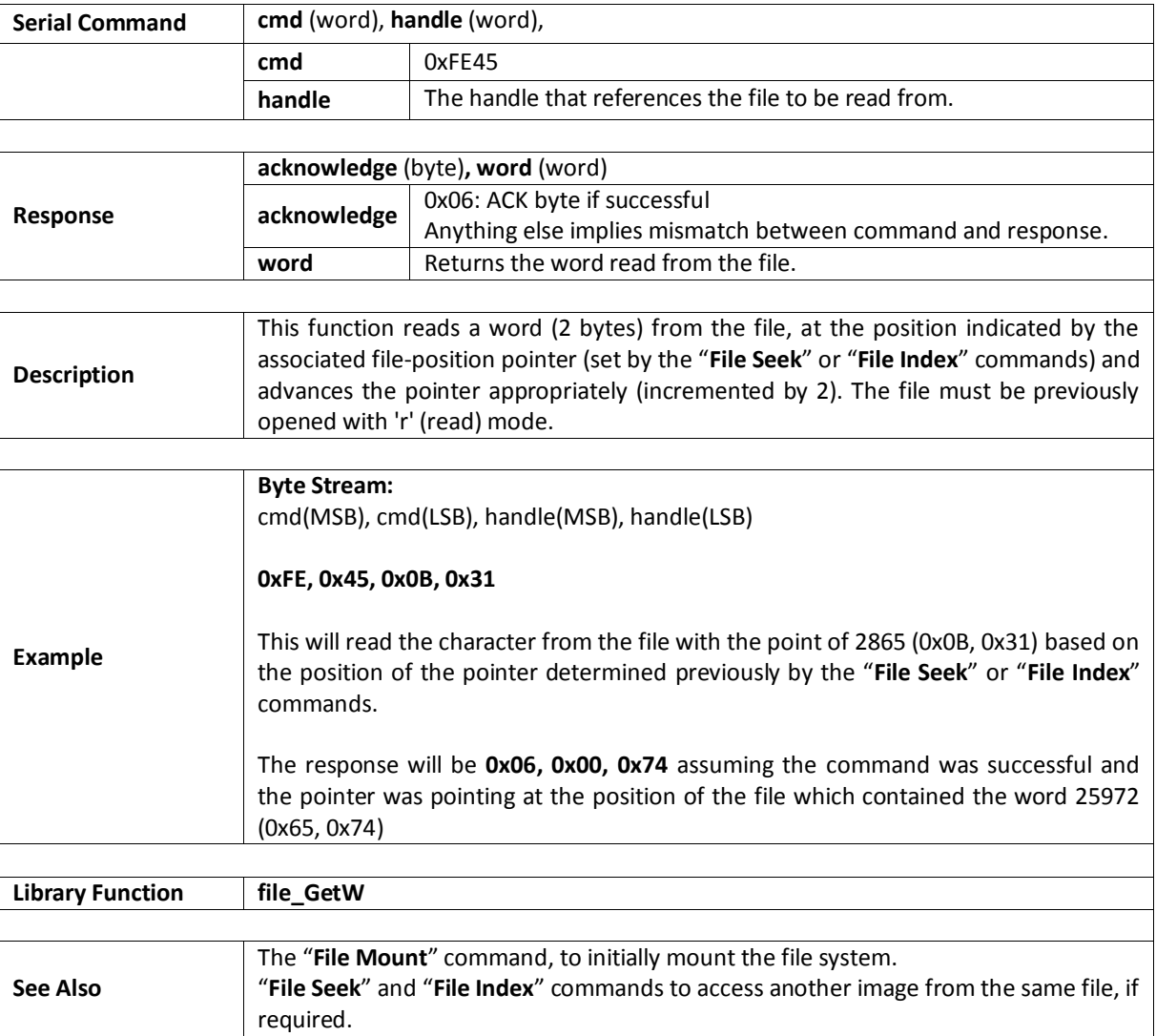

## **5.6.23. Write String to the File**

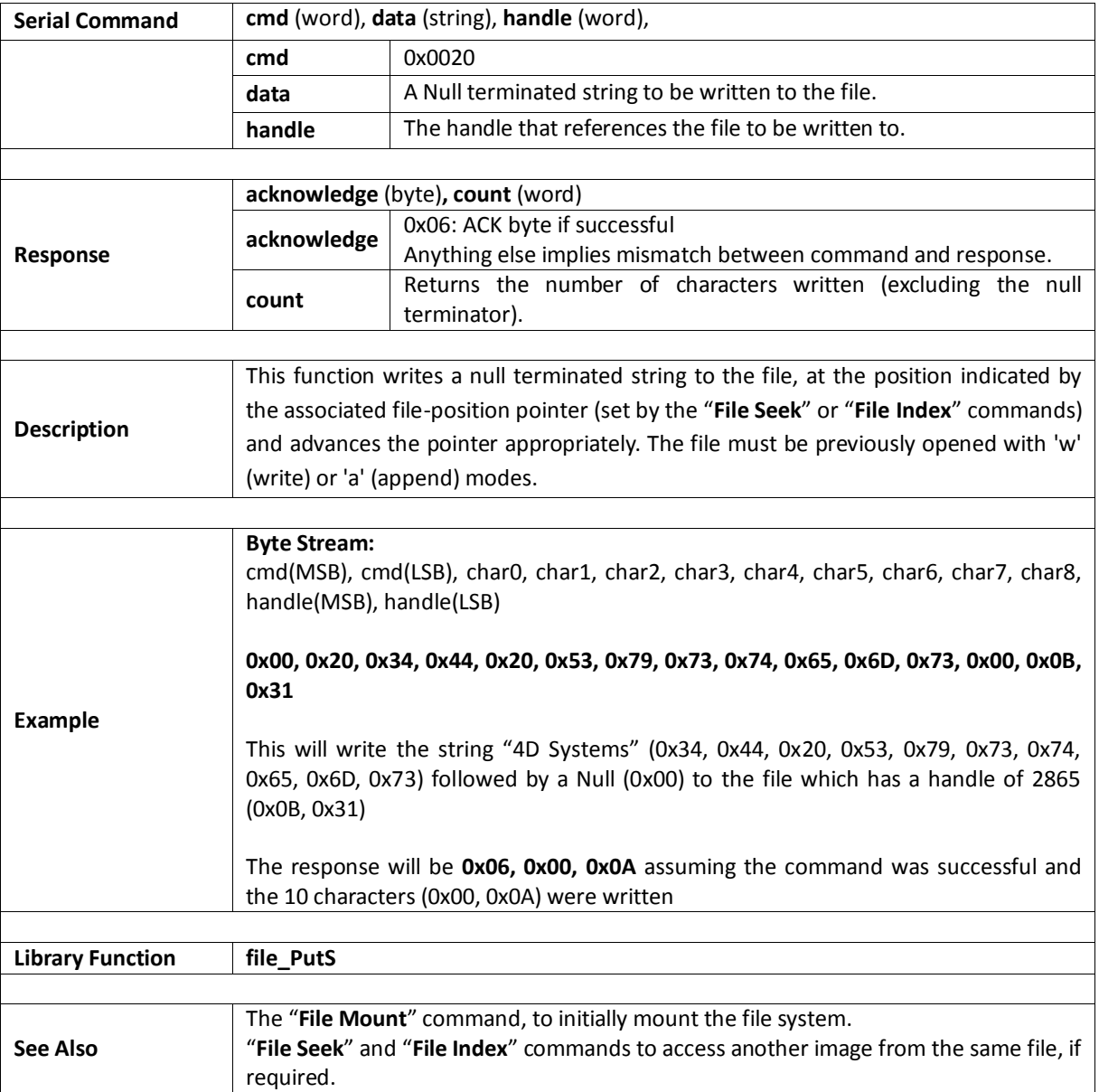

# **5.6.24. Read String from the File**

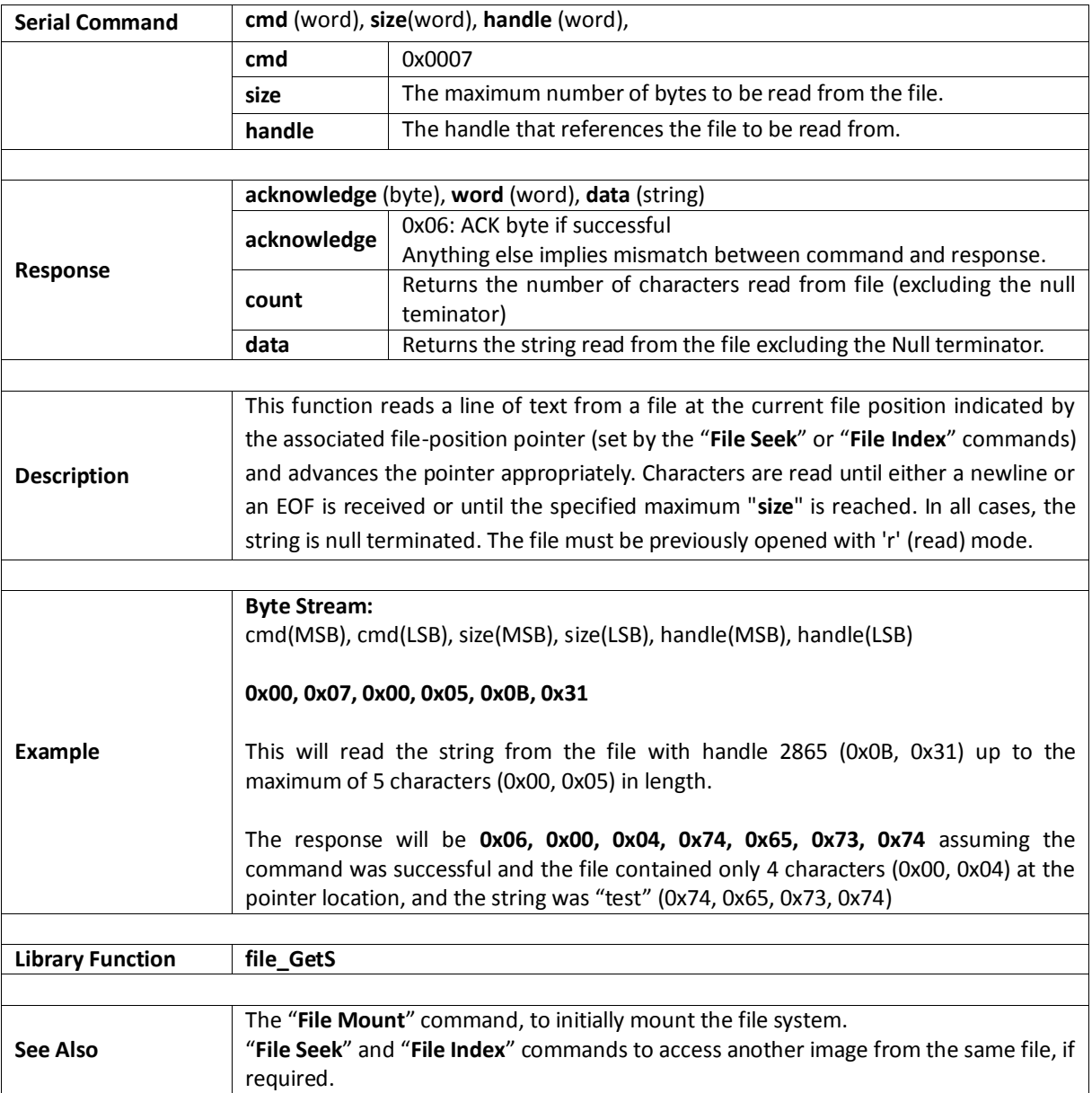

# **5.6.25. File Erase**

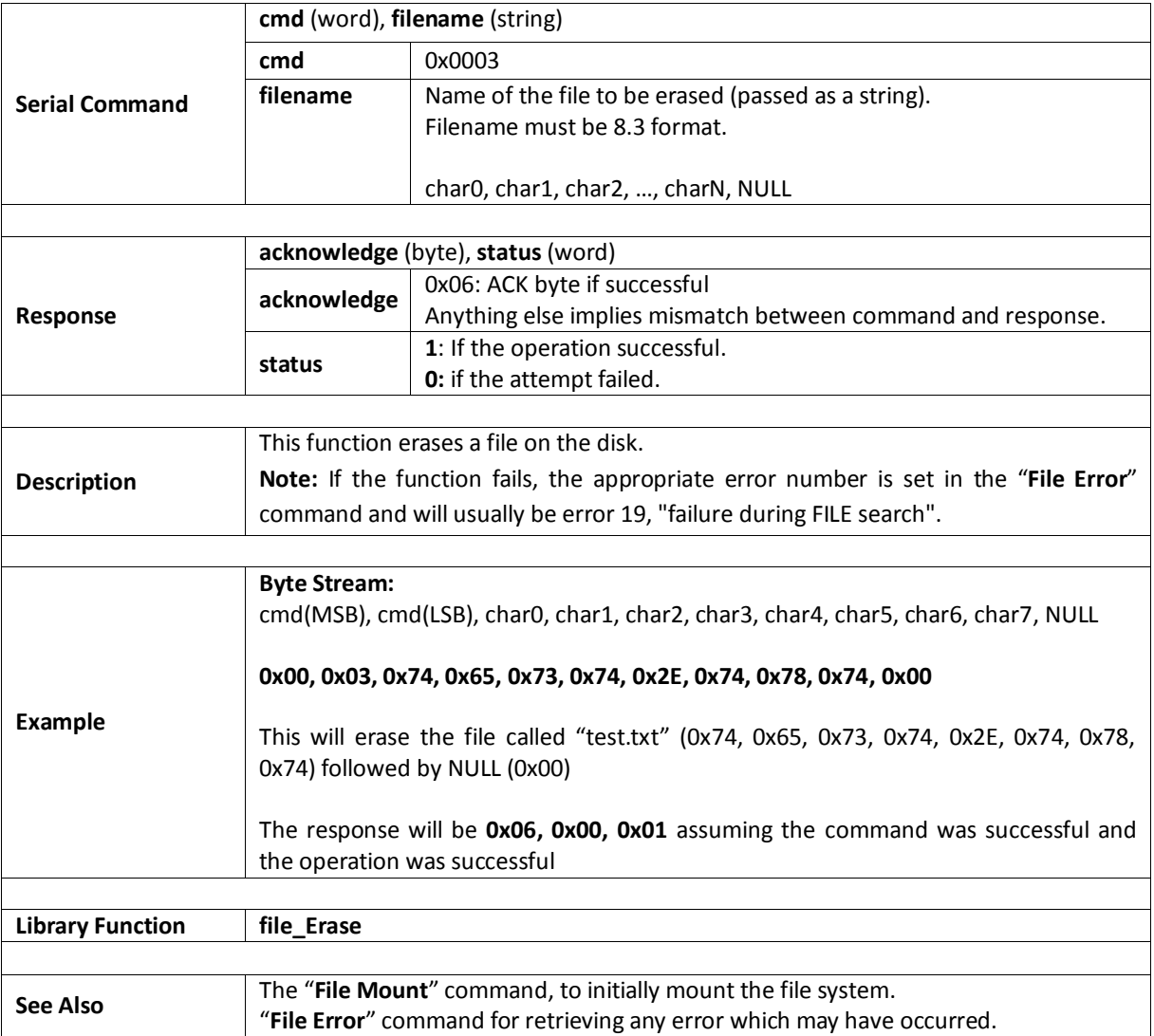

## **5.6.26. File Rewind**

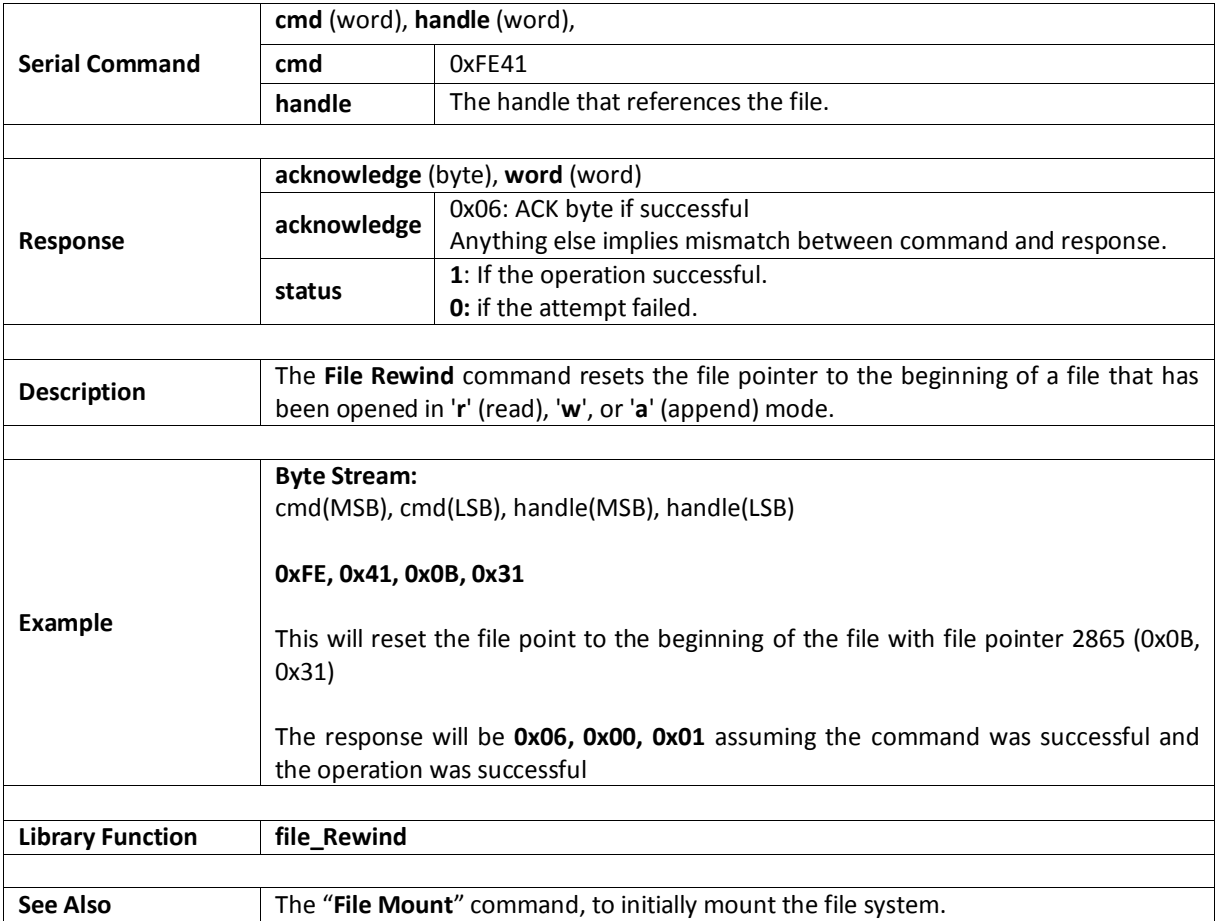

#### **5.6.27. File Load Function**

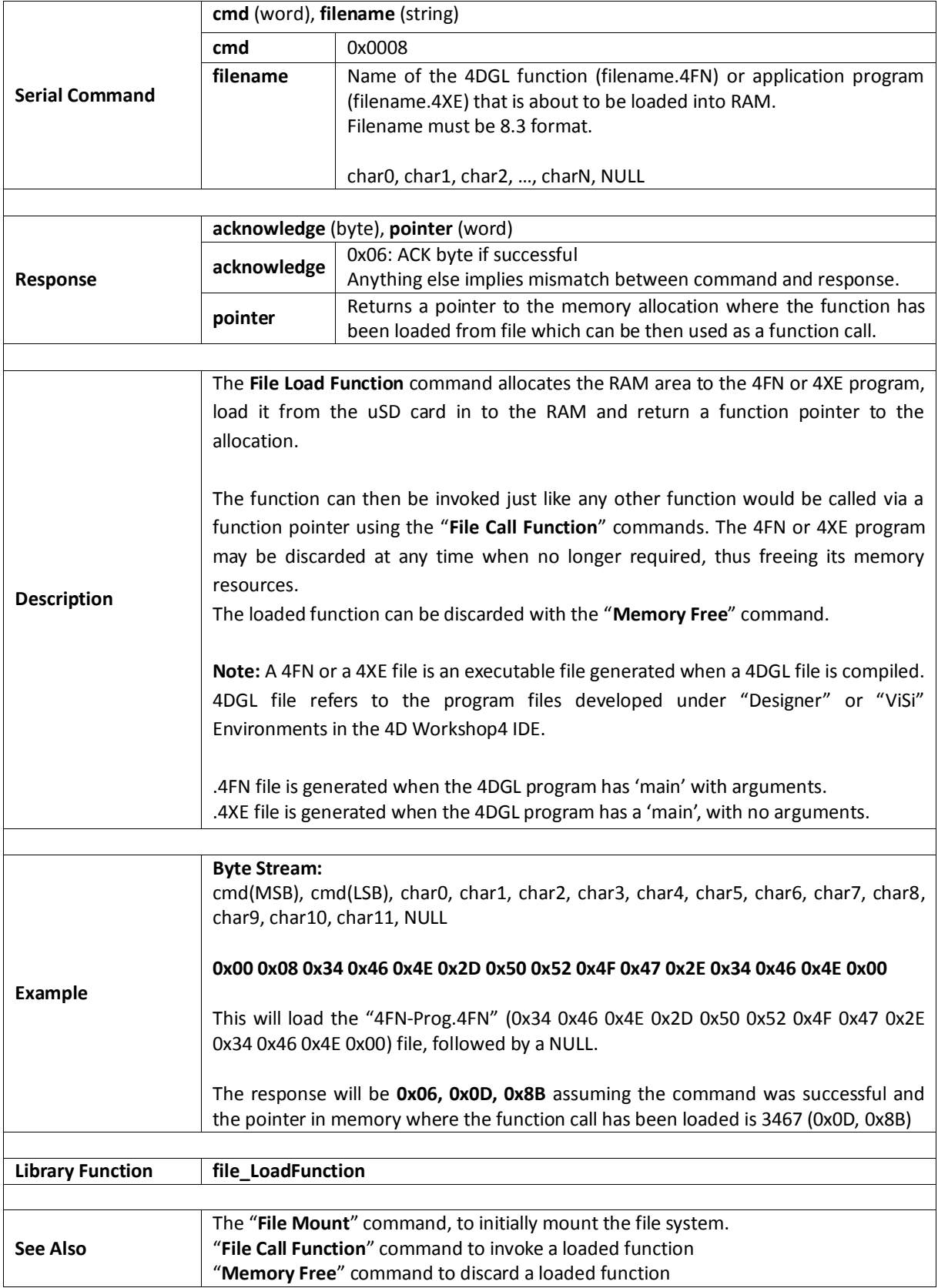

#### **5.6.28. File Call Function**

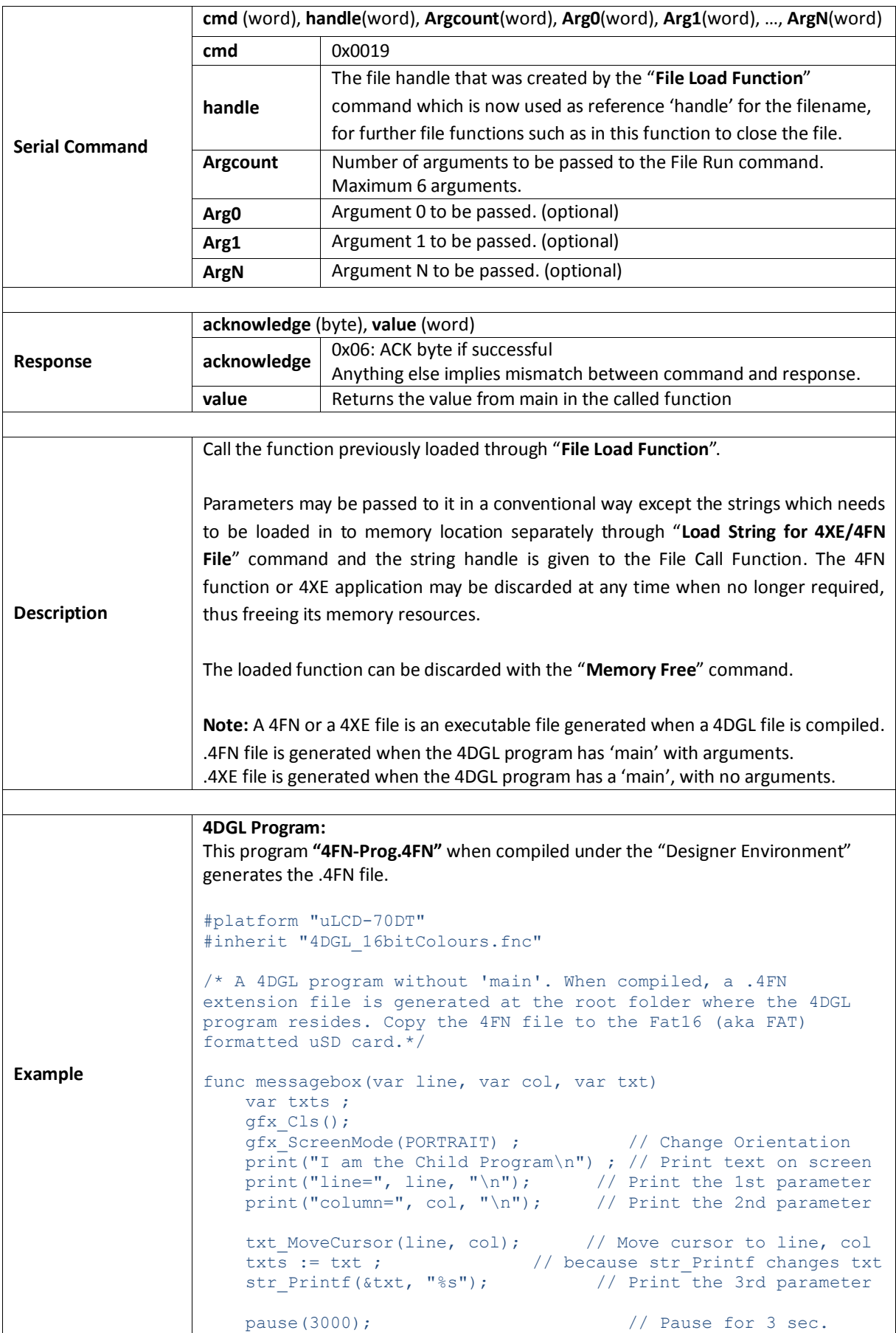

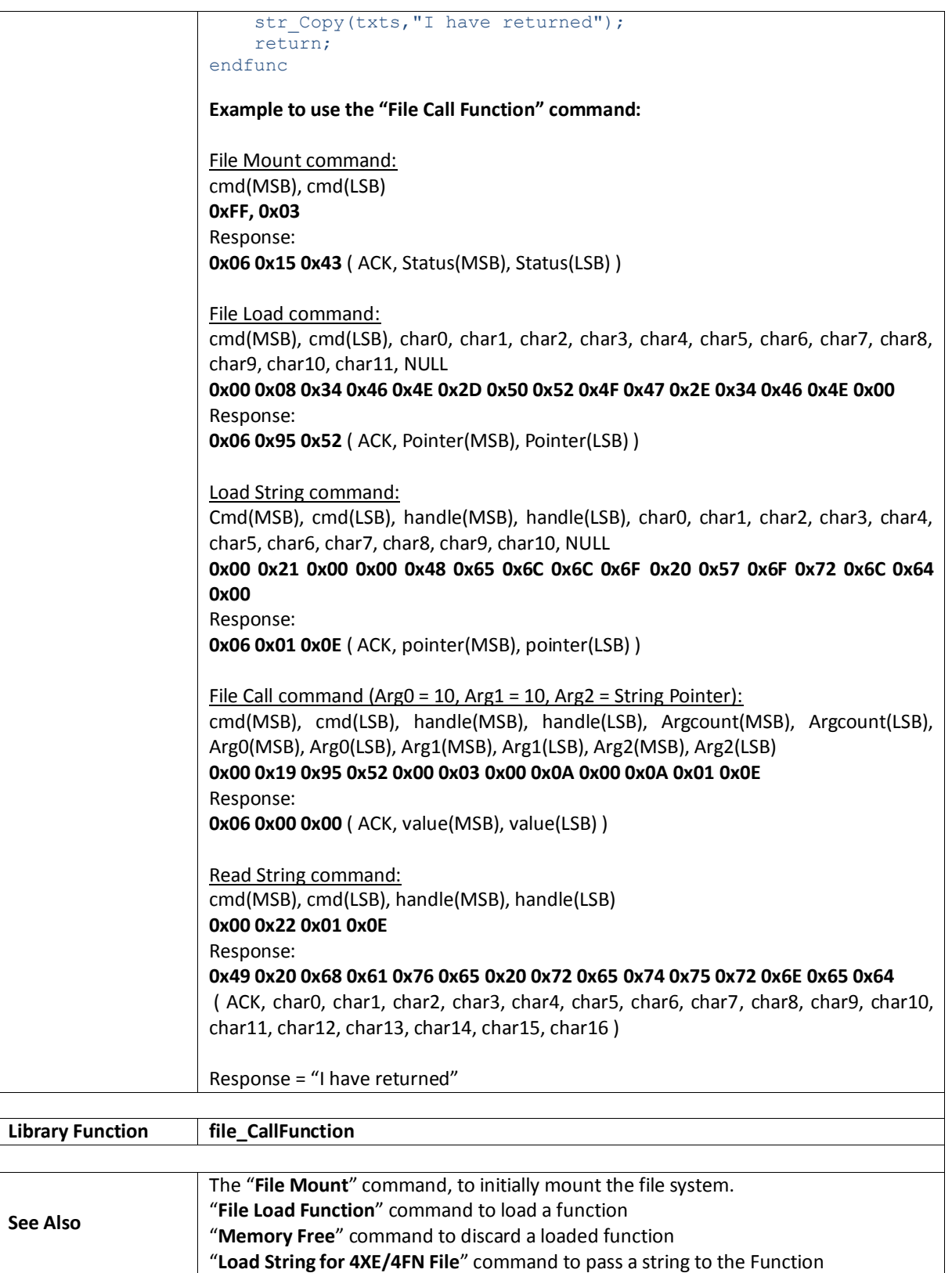

## **5.6.29. File Run**

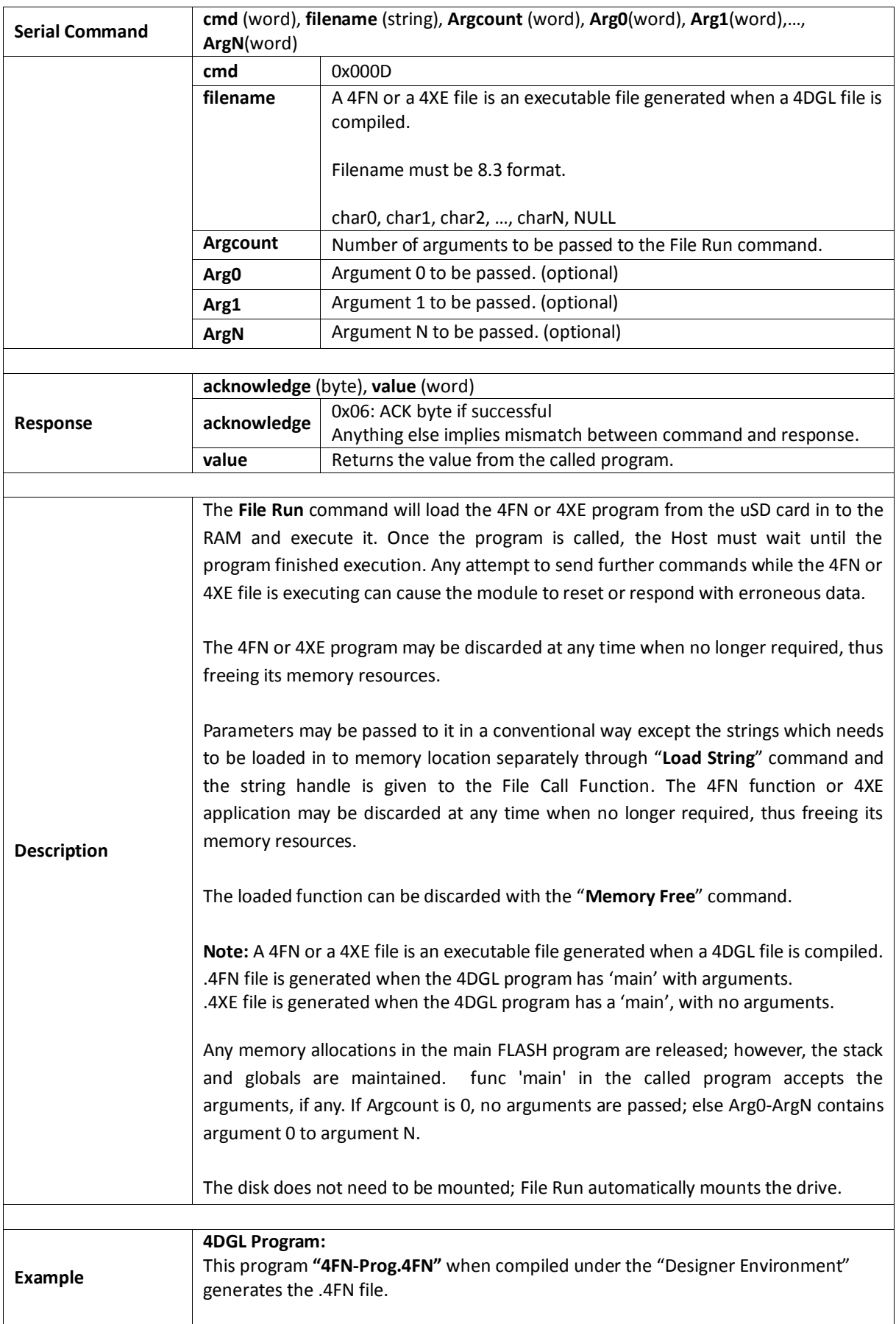

#platform "uLCD-70DT" #inherit "4DGL\_16bitColours.fnc" /\* A 4DGL program without 'main'. When compiled, a .4FN extension file is generated at the root folder where the 4DGL program resides. Copy the 4FN file to the Fat16 (aka FAT) formatted uSD card.\*/ func messagebox(var line, var col, var txt) var txts ; gfx\_Cls(); gfx\_ScreenMode(PORTRAIT) ; // Change Orientation print("I am the Child Program\n") ; // Print text on screen print("line=", line, "\n"); // Print the 1st parameter print("column=", col, "\n"); // Print the 2nd parameter txt MoveCursor(line, col); // Move cursor to line, col txts := txt ;  $\frac{1}{2}$  // because str\_Printf changes txt str\_Printf (&txt, "%s");  $\frac{1}{2}$  // Print the 3rd parameter // Print the 3rd parameter pause(3000);  $\frac{1}{2}$  // Pause for 3 sec. str Copy(txts, "I have returned"); return; endfunc **Example to use the "File Run" command:** File Mount command: cmd(MSB), cmd(LSB) **0xFF, 0x03** Response: **0x06 0x15 0x43** ( ACK, Status(MSB), Status(LSB) ) Load String command: Cmd(MSB), cmd(LSB), handle(MSB), handle(LSB), char0, char1, char2, char3, char4, char5, char6, char7, char8, char9, char10, NULL **0x00 0x21 0x00 0x00 0x48 0x65 0x6C 0x6C 0x6F 0x20 0x57 0x6F 0x72 0x6C 0x64 0x00** Response: **0x06 0x01 0x0E** ( ACK, pointer(MSB), pointer(LSB) ) File Run command (Arg0 = 10, Arg1 = 10, Arg2 = String Pointer): cmd(MSB), cmd(LSB), char0, char1, char2, char3, char4, char5, char6, char7, char8, char9, char10, char11, Argcount(MSB), Argcount(LSB), Arg0(MSB), Arg0(LSB), Arg1(MSB), Arg1(LSB), Arg2(MSB), Arg2(LSB) **0x00 0x0D 0x34 0x46 0x4E 0x2D 0x50 0x52 0x4F 0x47 0x2E 0x34 0x46 0x4E 0x00 0x00 0x03 0x00 0x0A 0x00 0x0A 0x01 0x0E** Response: **0x06 0x80 0x24** Read String command: cmd(MSB), cmd(LSB), handle(MSB), handle(LSB) **0x00 0x22 0x01 0x0E** Response: **0x49 0x20 0x68 0x61 0x76 0x65 0x20 0x72 0x65 0x74 0x75 0x72 0x6E 0x65 0x64** ( ACK, char0, char1, char2, char3, char4, char5, char6, char7, char8, char9, char10, char11, char12, char13, char14, char15, char16 ) Response = "I have returned" **Library Function file\_Run**

### **5.6.30. File Execute**

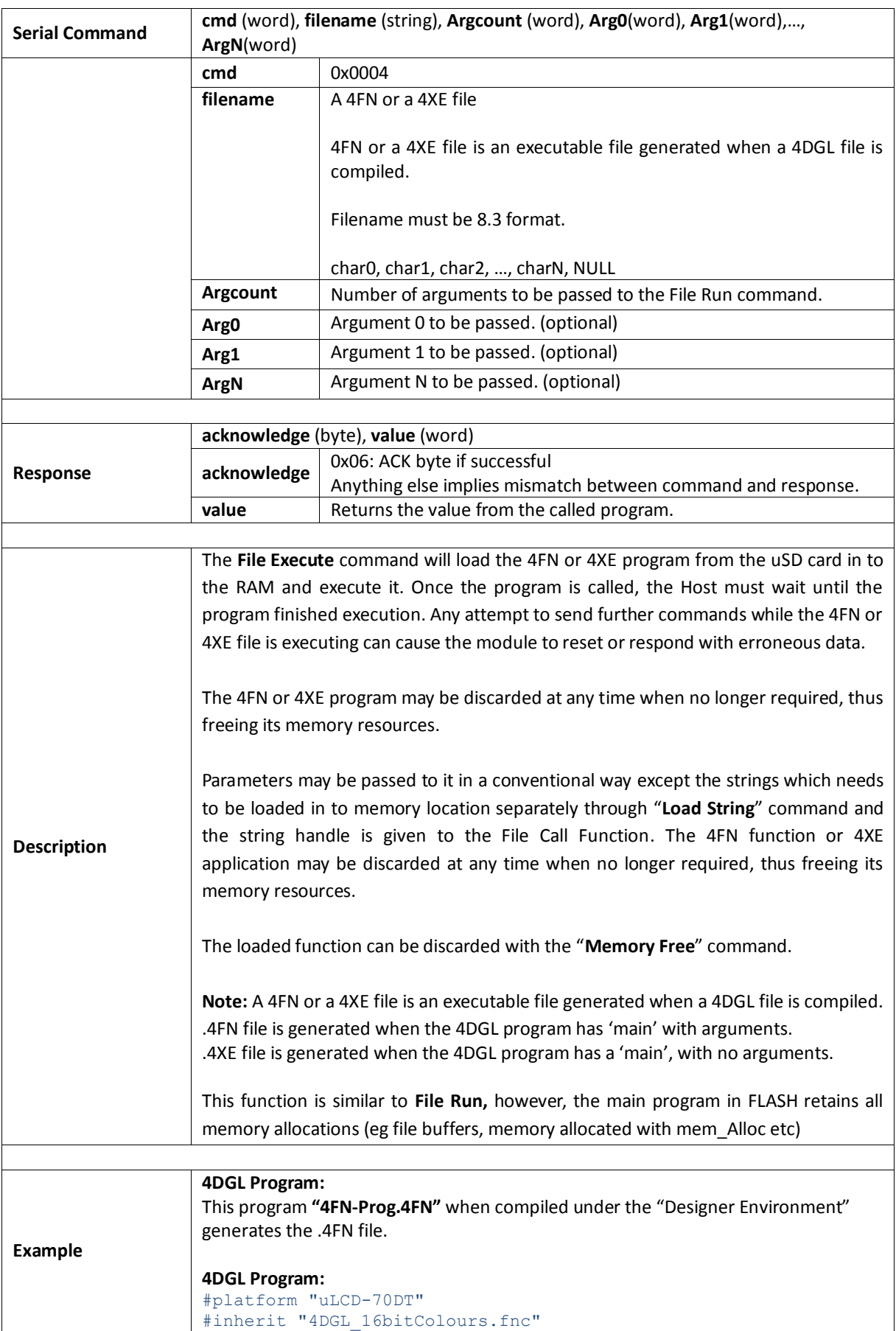

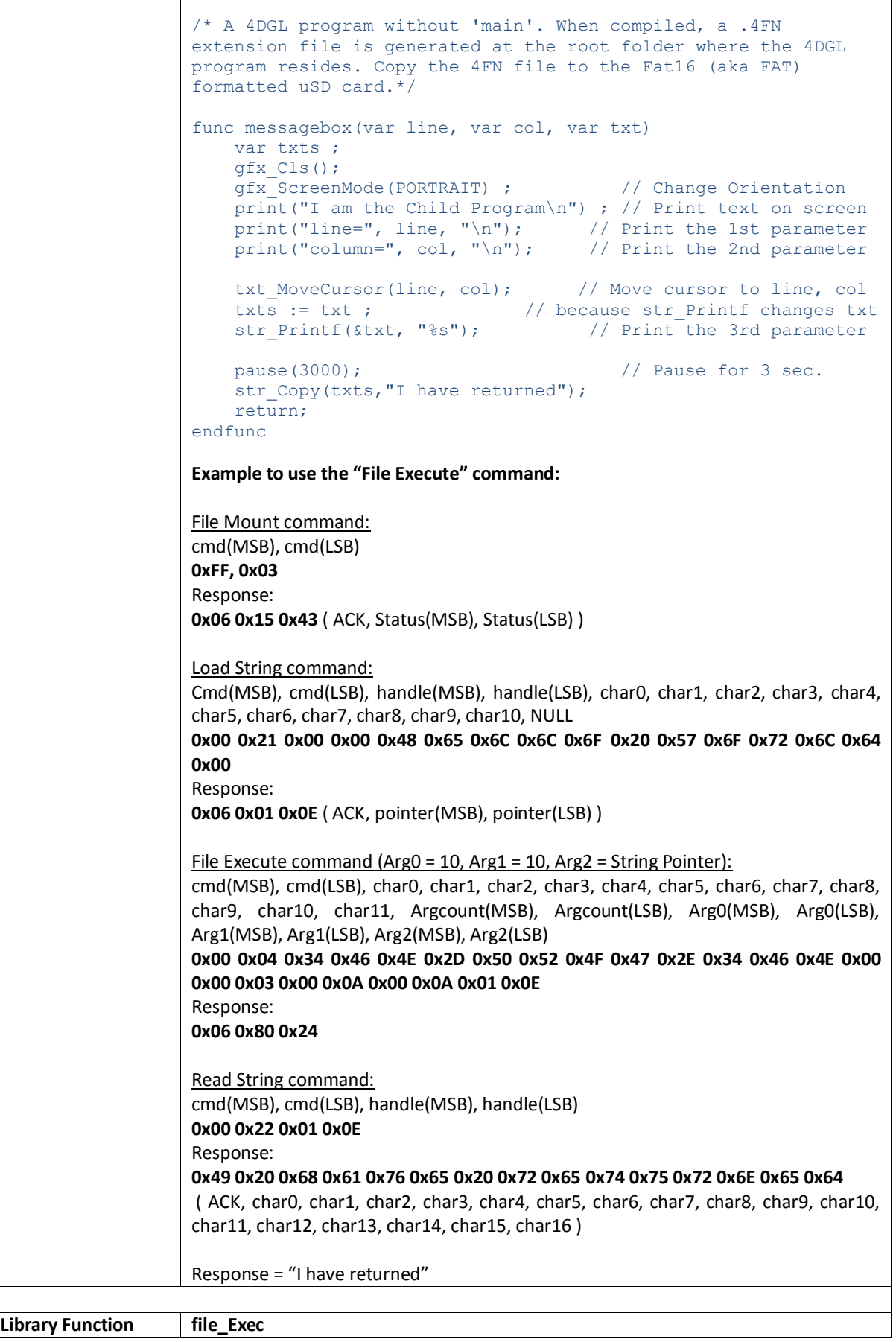

# **5.6.31. Load Image Control**

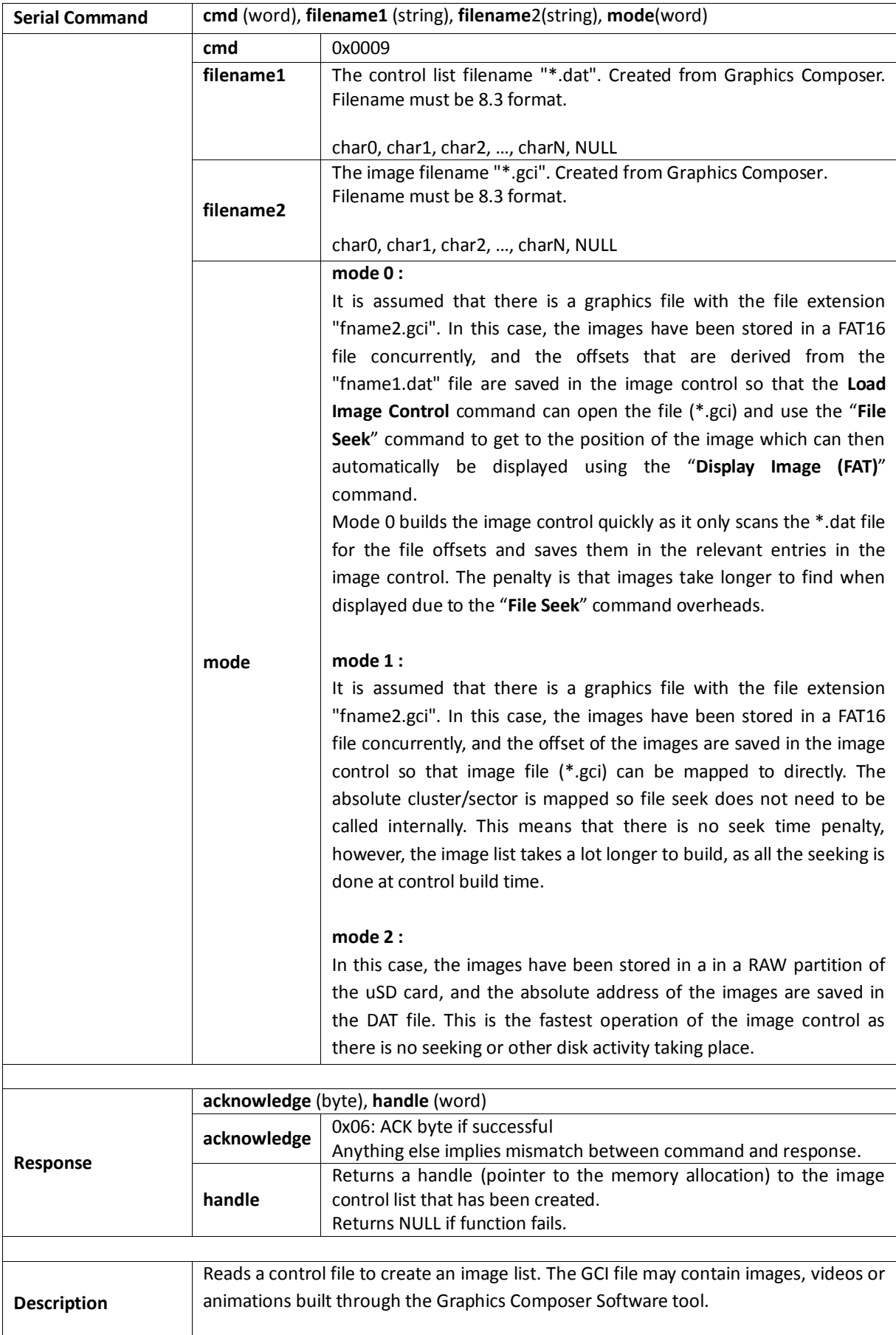

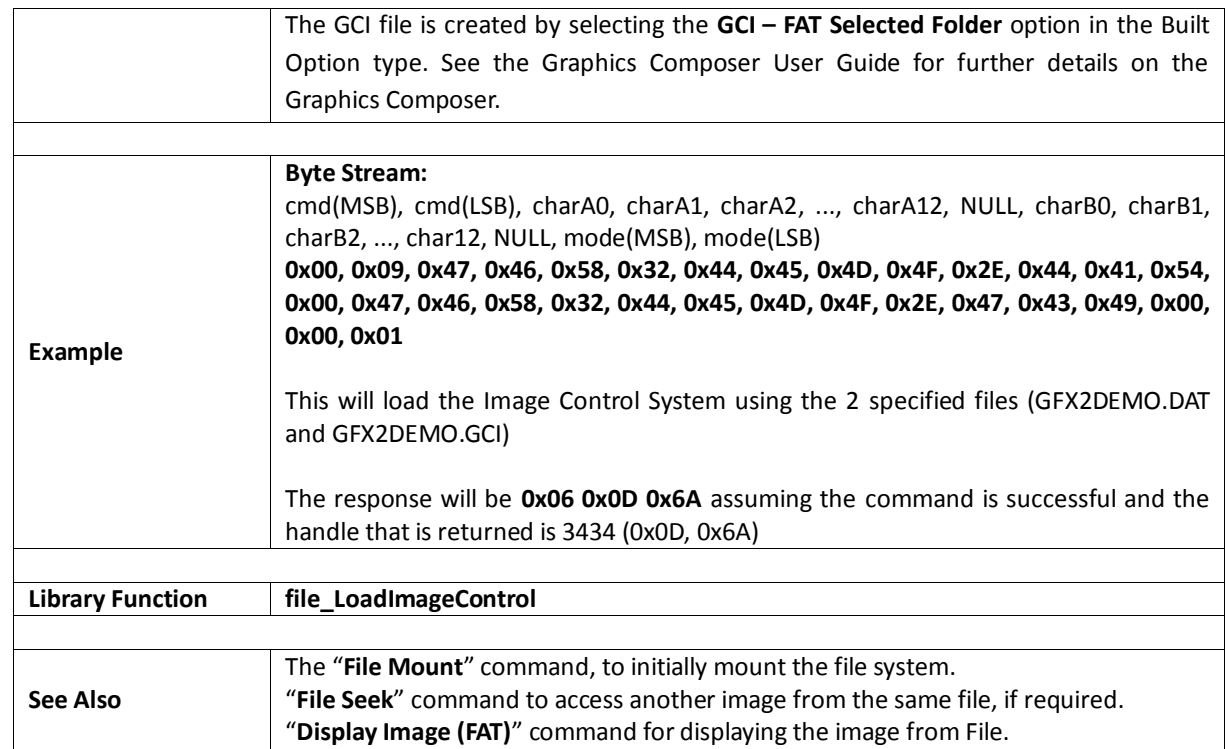

## **5.6.32. File Mount**

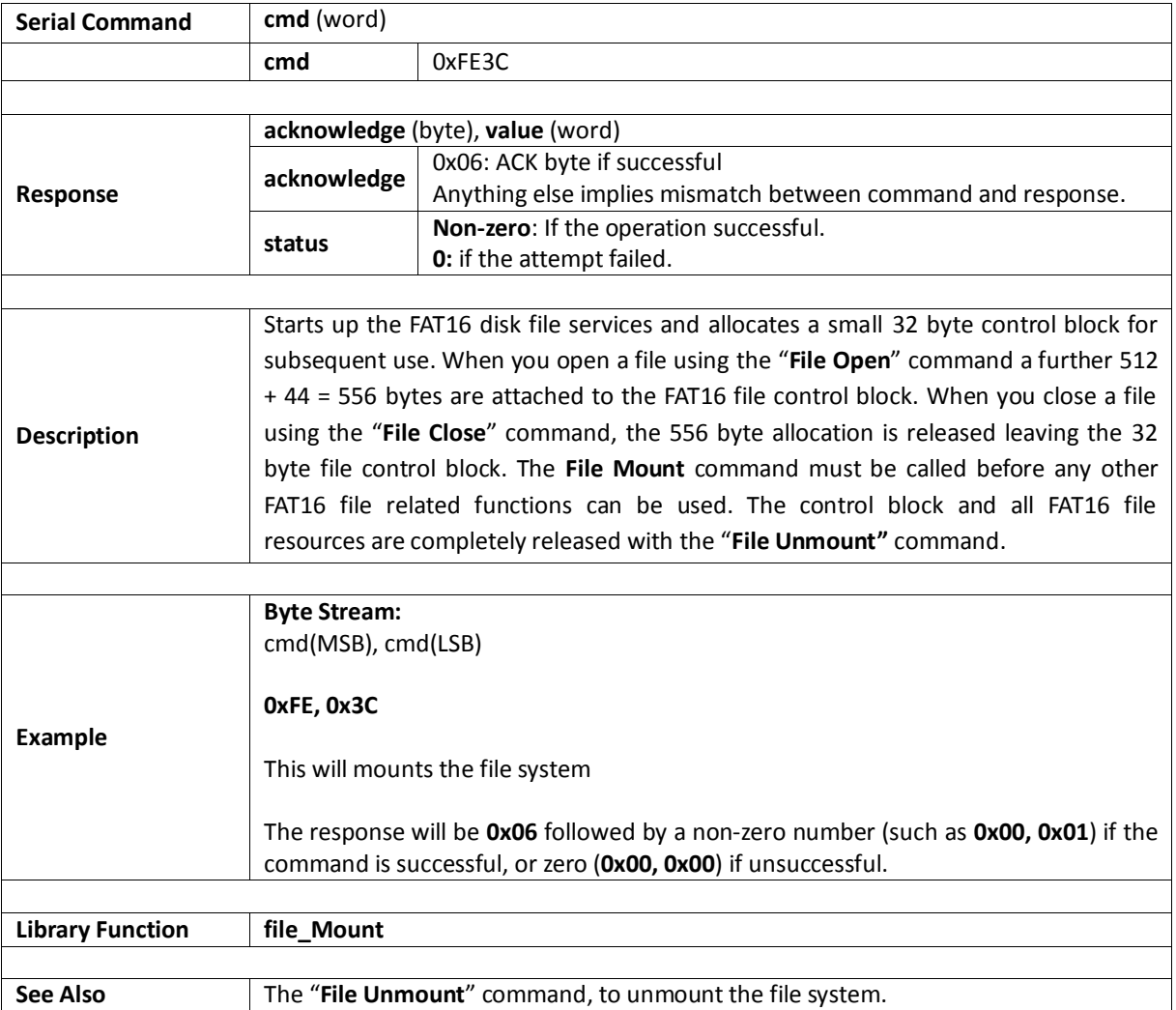

### **5.6.33. File Unmount**

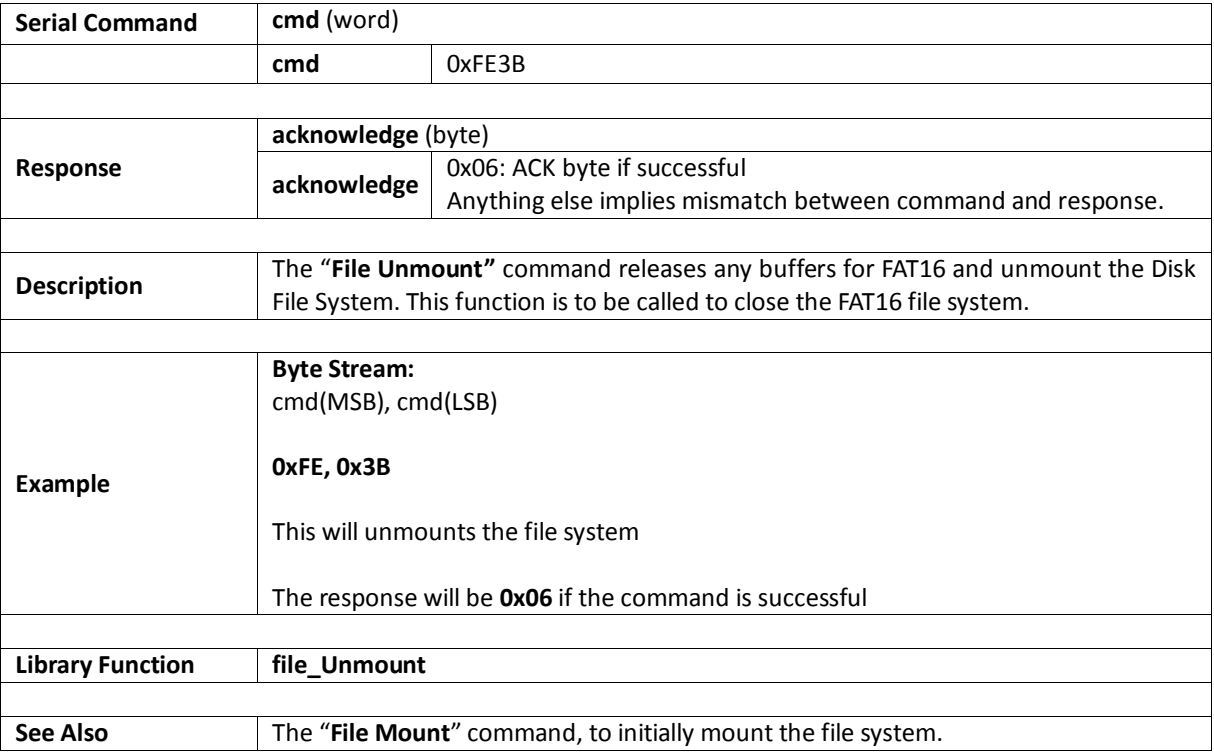

# **5.6.34. Play WAV File**

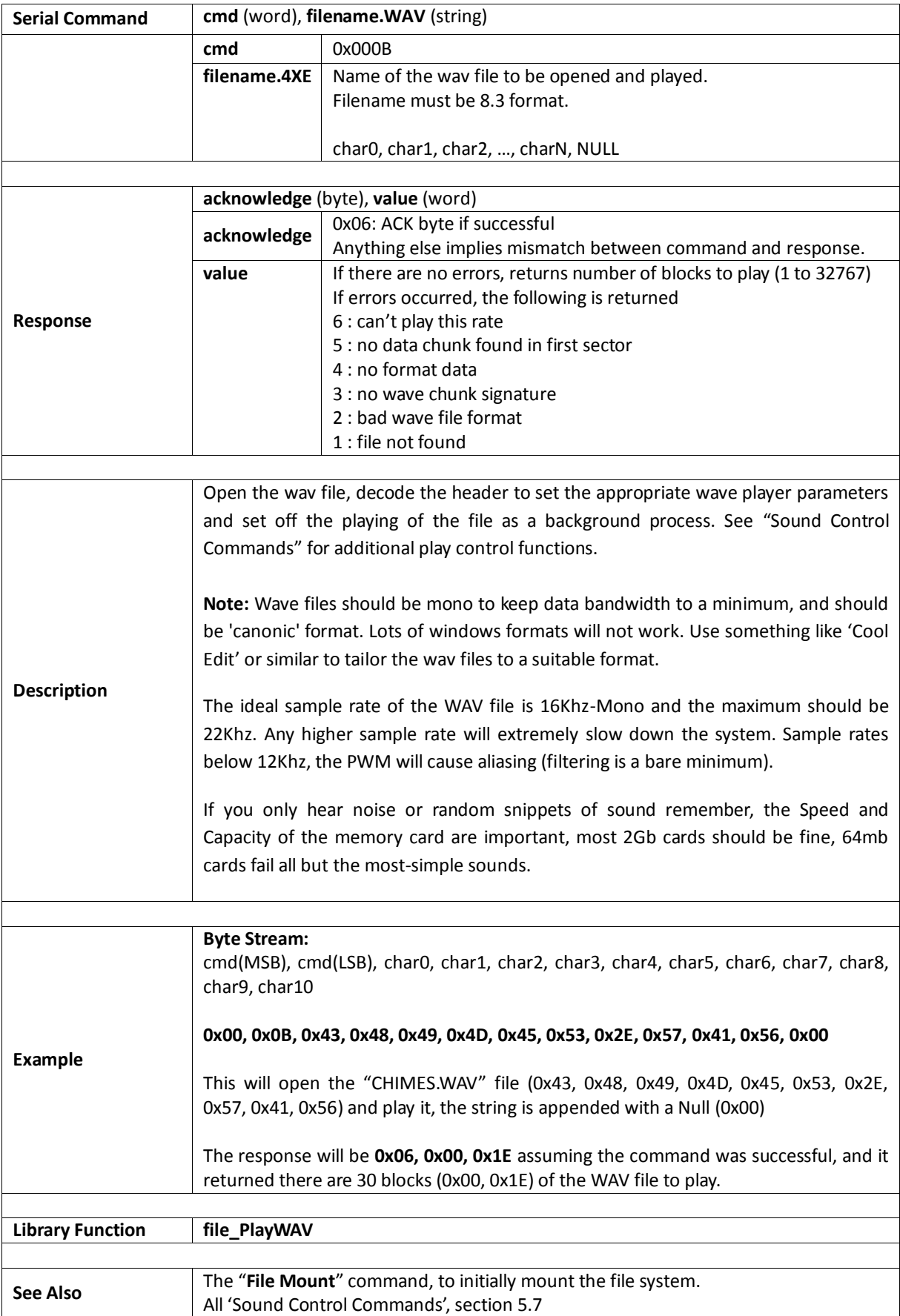

#### **5.6.35. To Load String for 4XE/4FN File**

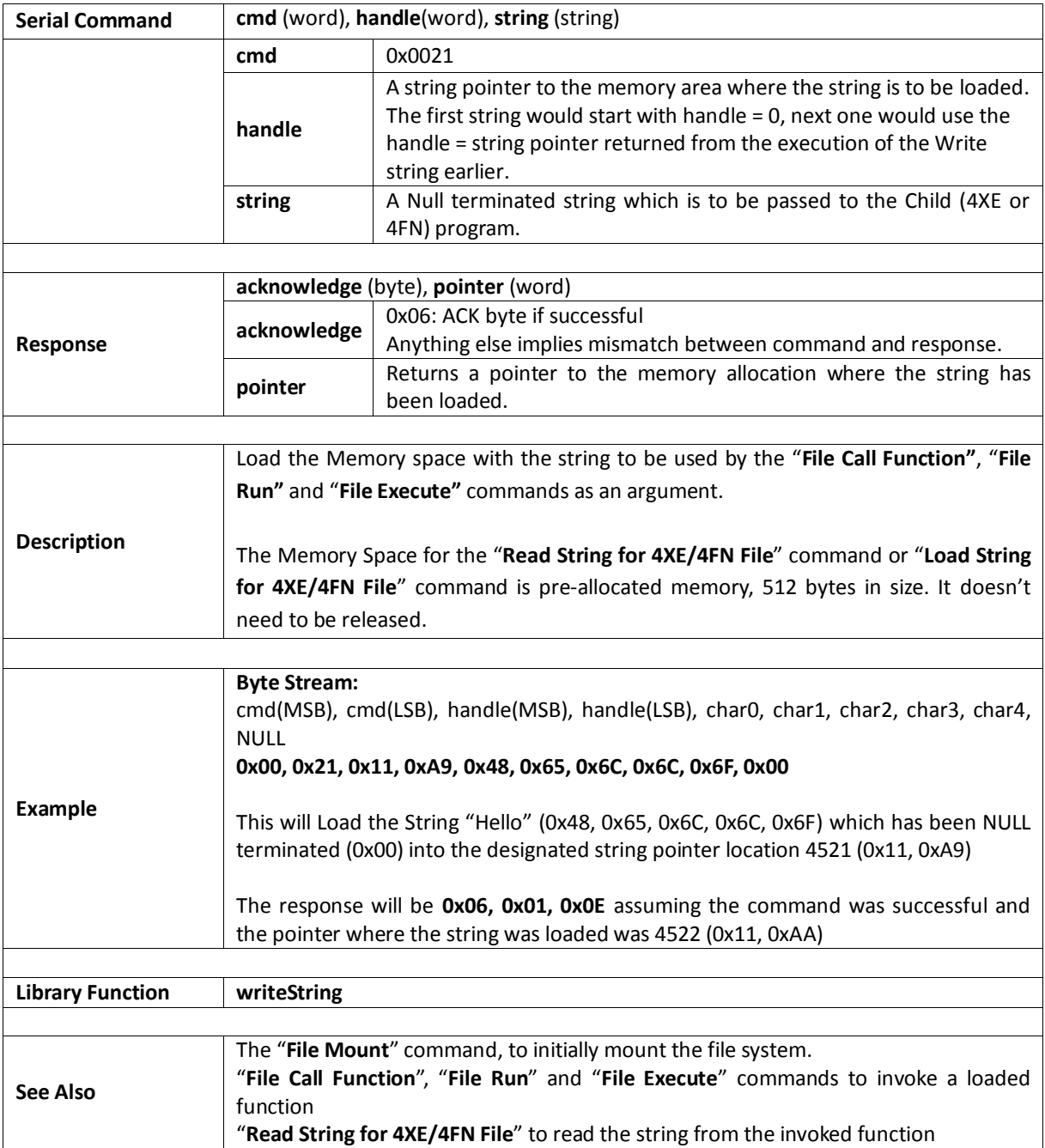

# **5.6.36. Read String for 4XE/4FN File**

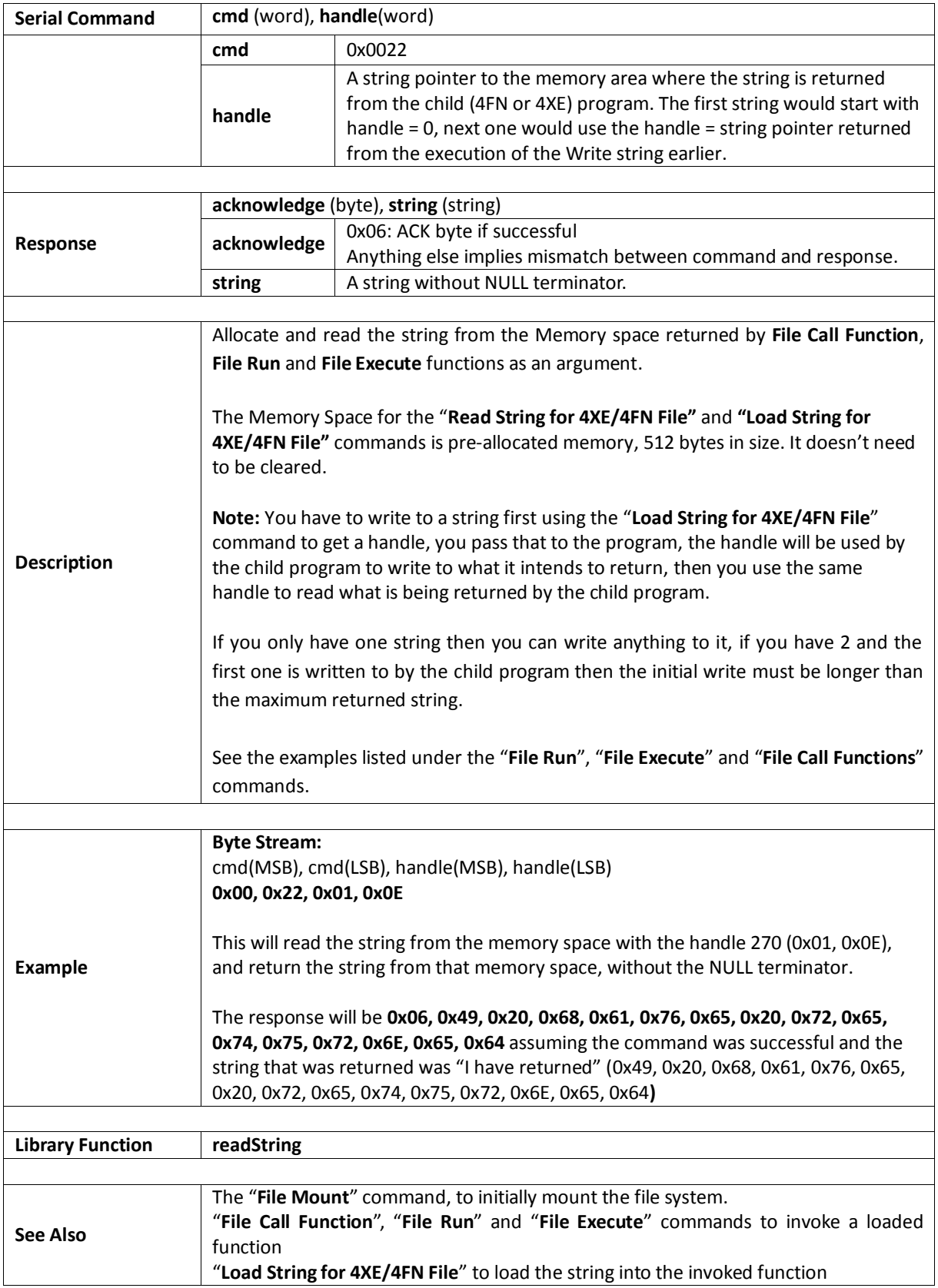

# **5.7. Sound Control Commands**

The following is a summary of the commands available to be used for Sound Control:

- Sound Volume
- Sound Pitch
- **•** Sound Buffer
- Sound Stop
- Sound Pause
- Sound Continue
- Sound Playing

**Note:** All these commands are used in conjunction with 'Play WAV file' command.

# **5.7.1. Sound Volume**

![](_page_130_Picture_116.jpeg)

# **5.7.2. Sound Pitch**

![](_page_131_Picture_126.jpeg)

# **5.7.3. Sound Buffer**

![](_page_132_Picture_134.jpeg)

# **5.7.4. Sound Stop**

![](_page_133_Picture_114.jpeg)

# **5.7.5. Sound Pause**

![](_page_134_Picture_111.jpeg)

## **5.7.6. Sound Continue**

![](_page_135_Picture_115.jpeg)

# **5.7.7. Sound Playing**

![](_page_136_Picture_127.jpeg)

#### **5.8. Touch Screen Commands**

The following is a summary of the commands available to be used for Touch Screens:

- Touch Detect Region
- Touch Set
- Touch Get

# **5.8.1. Touch Detect Region**

![](_page_138_Picture_146.jpeg)

# **5.8.2. Touch Set**

![](_page_139_Picture_123.jpeg)

# **5.8.3. Touch Get**

![](_page_140_Picture_166.jpeg)

#### **5.9. Image Control Commands**

The following is a summary of the commands available to be used for Image Control:

- Image Set Position
- **•** Image Enable
- **•** Image Disable
- **.** Image Darken
- Image Lighten
- Set Image Parameters
- Get Image Parameters
- Show Image
- Set Image Attributes
- Clear Image Attributes
- **•** Image Touched
- Blit Com to Display

**Note:** All these commands are used in conjunction with the file "**Load Image Control**" command.

# **5.9.1. Image Set Position**

![](_page_142_Picture_176.jpeg)

# **5.9.2. Image Enable**

![](_page_143_Picture_162.jpeg)
# **5.9.3. Image Disable**

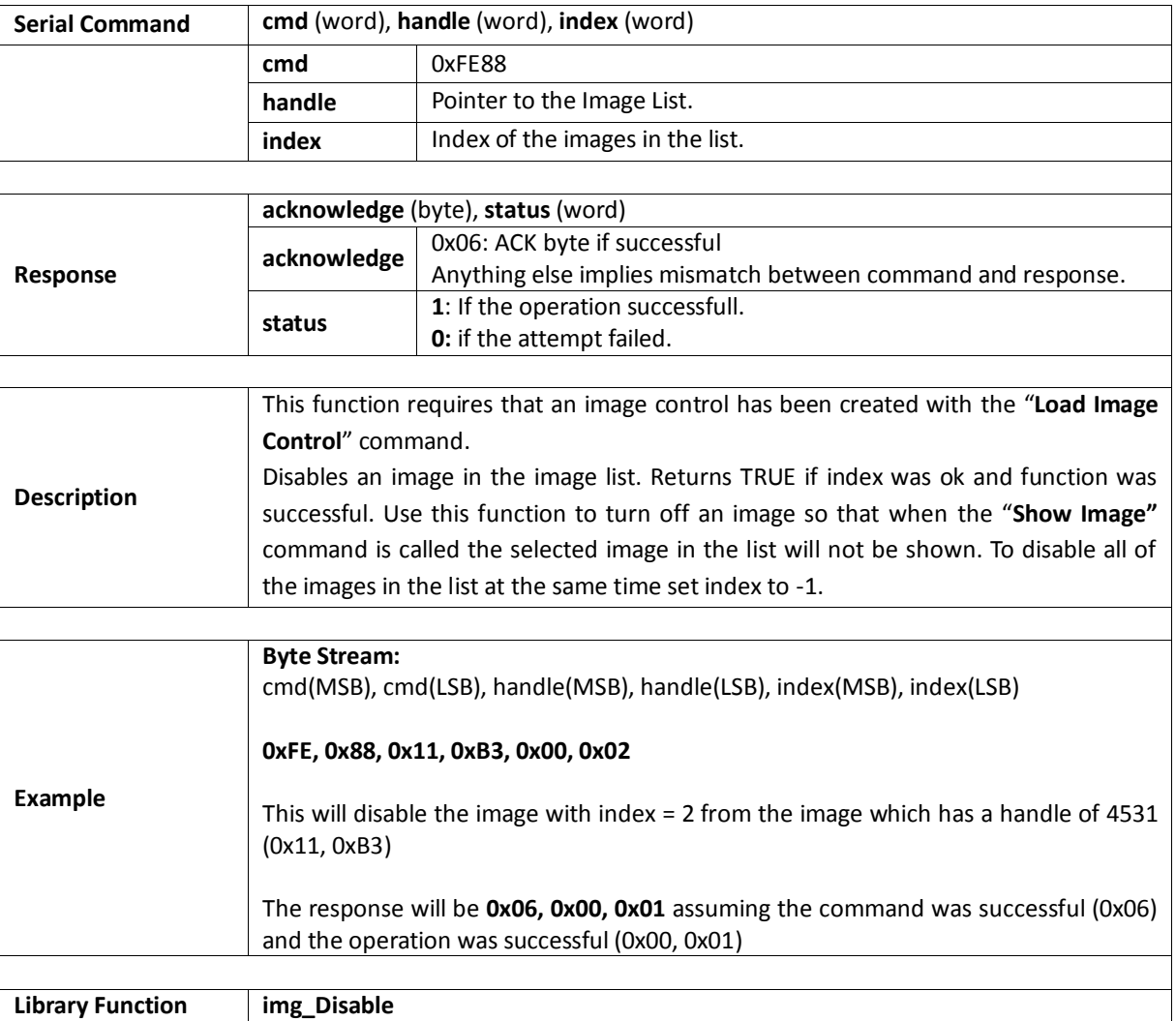

# **5.9.4. Image Darken**

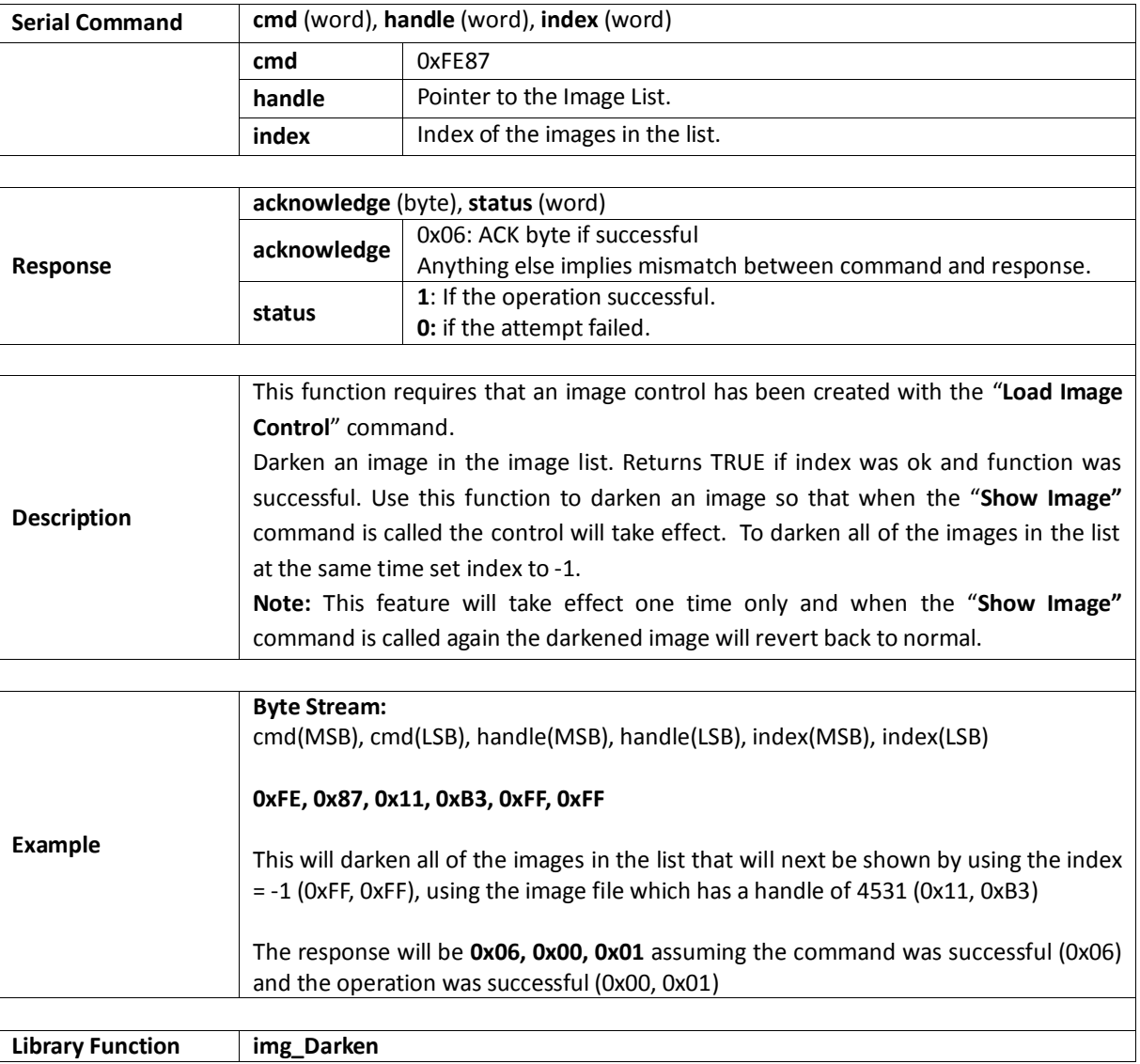

# **5.9.5. Image Lighten**

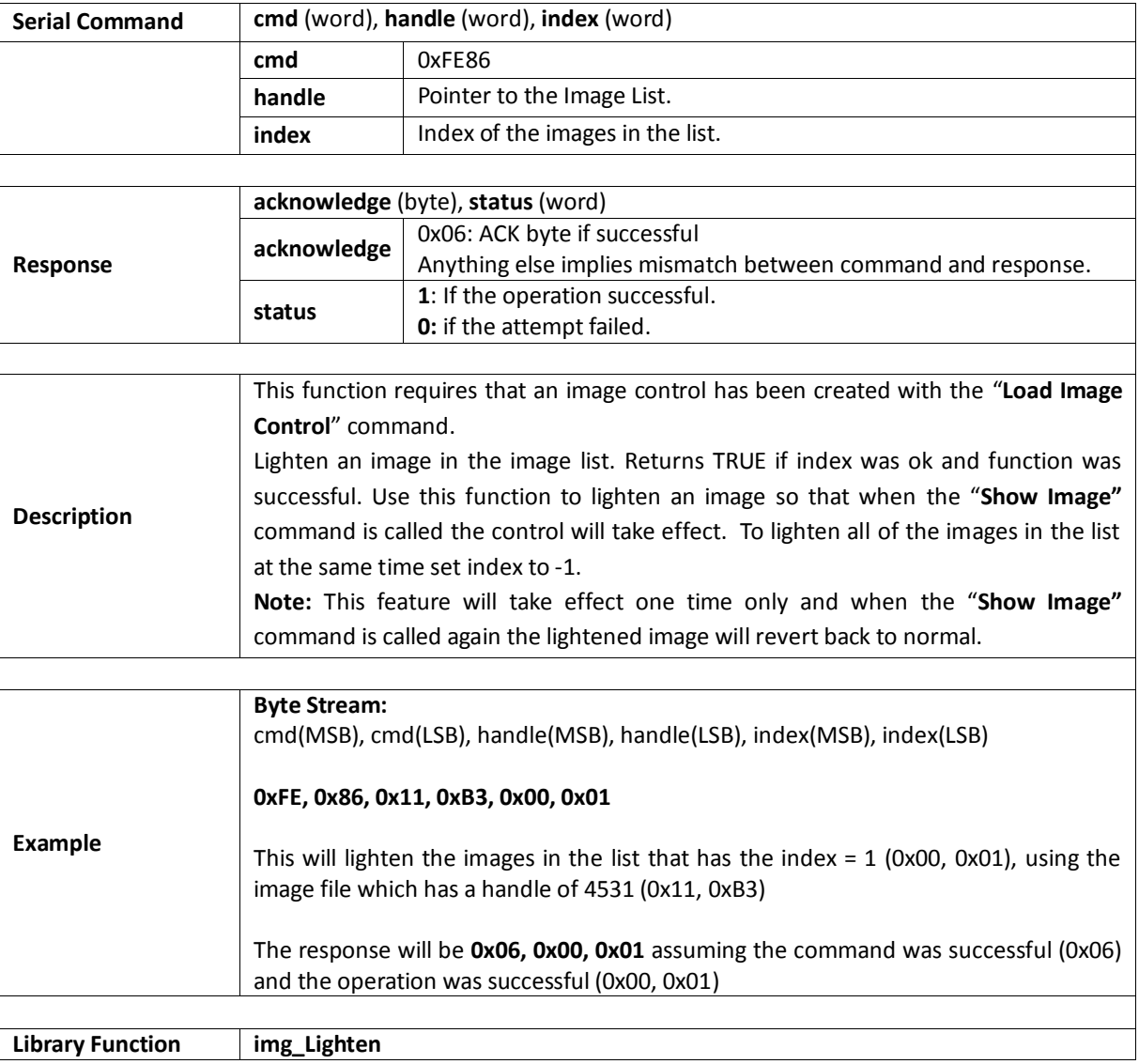

# **5.9.6. Set Image Parameters**

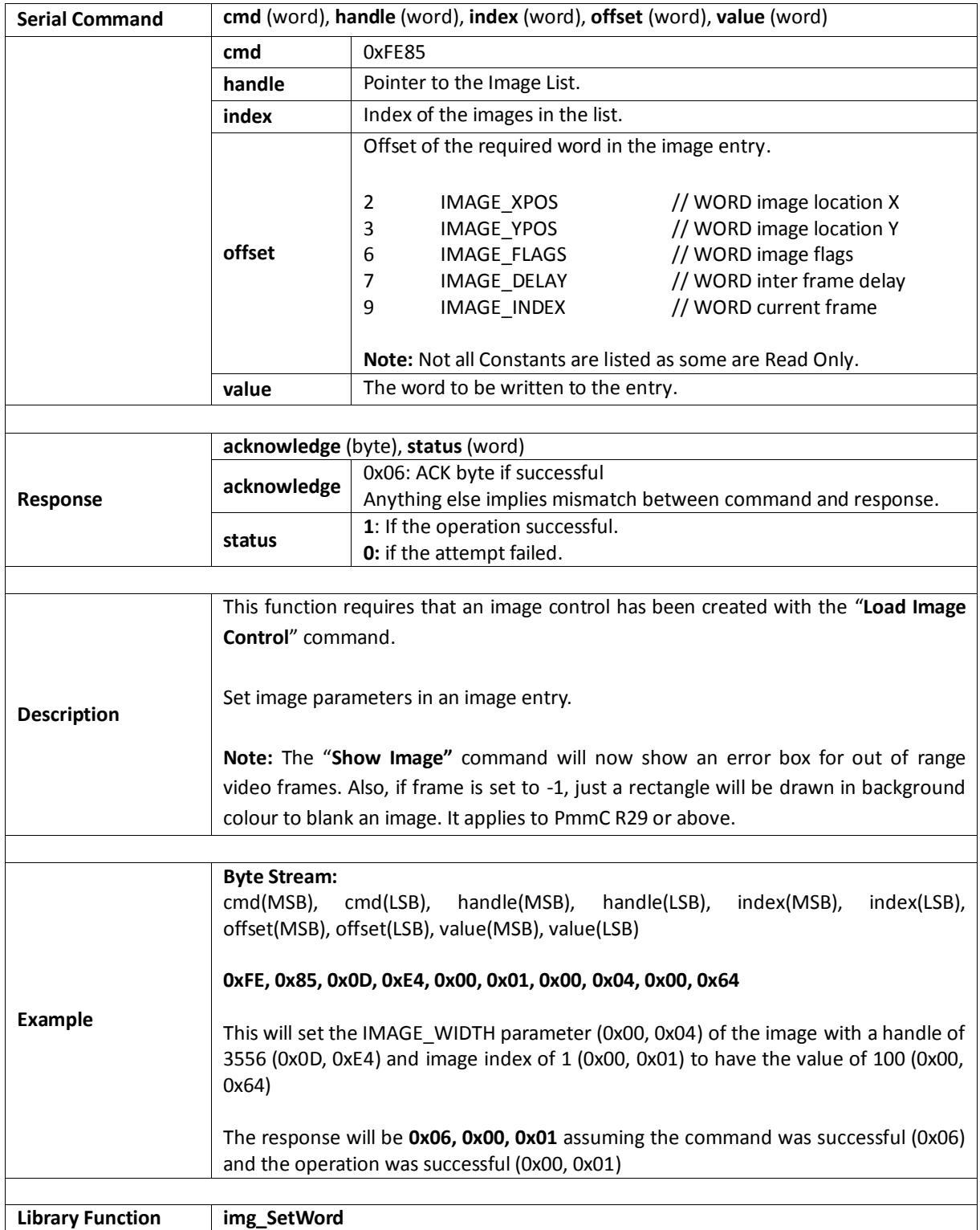

### **5.9.7. Get Image Parameters**

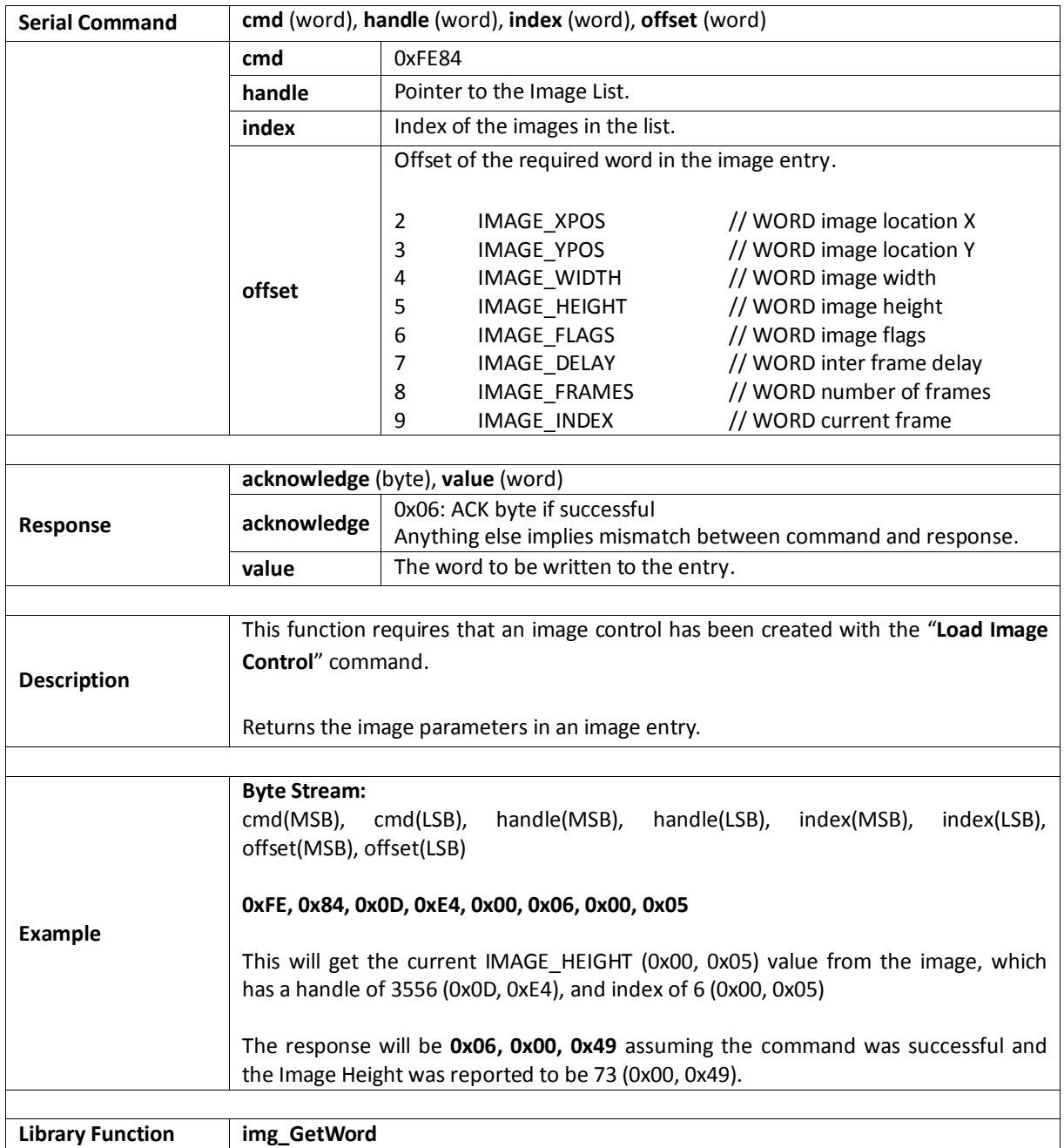

# **5.9.8. Show Image**

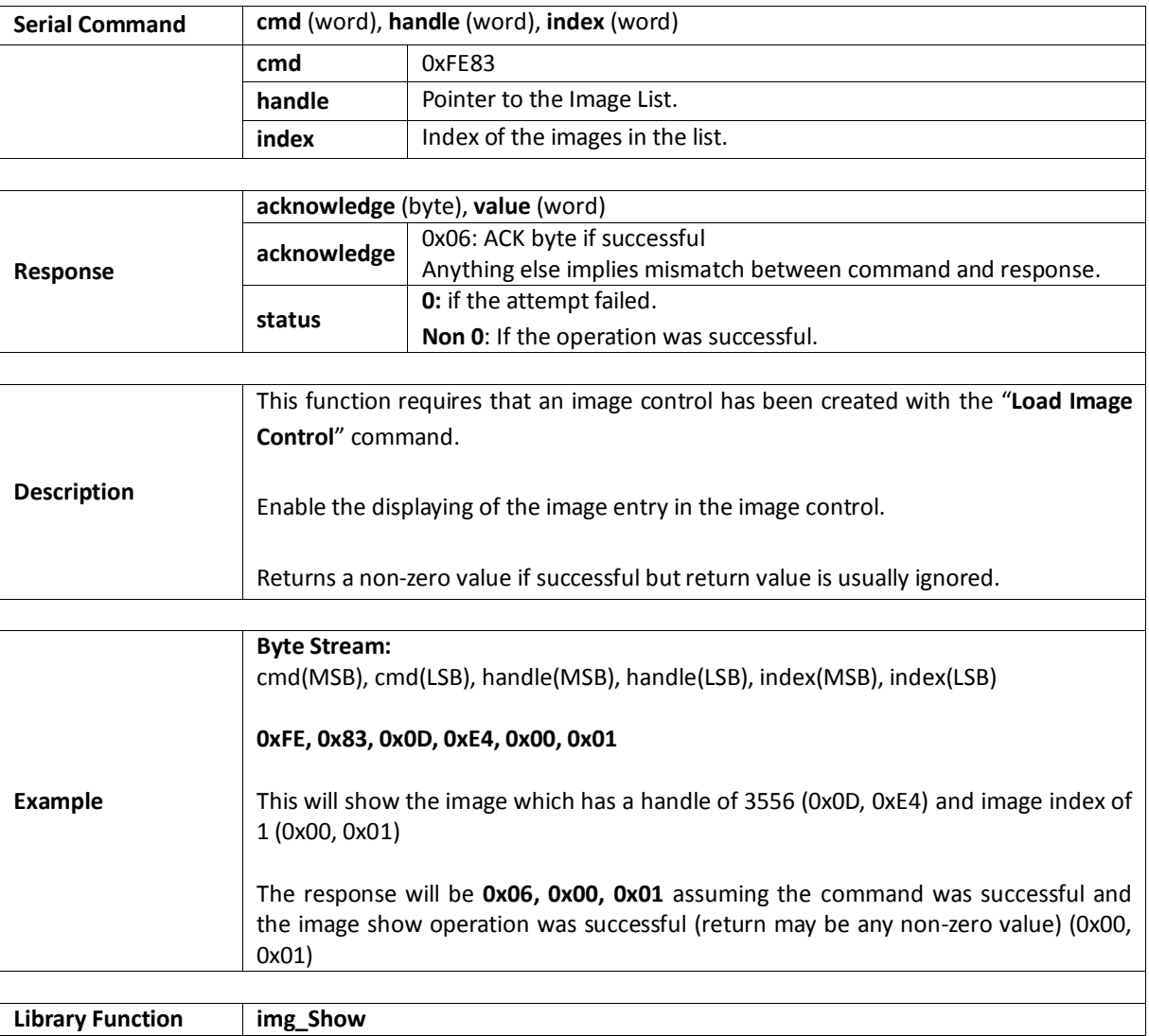

# **5.9.9. Set Image Attributes**

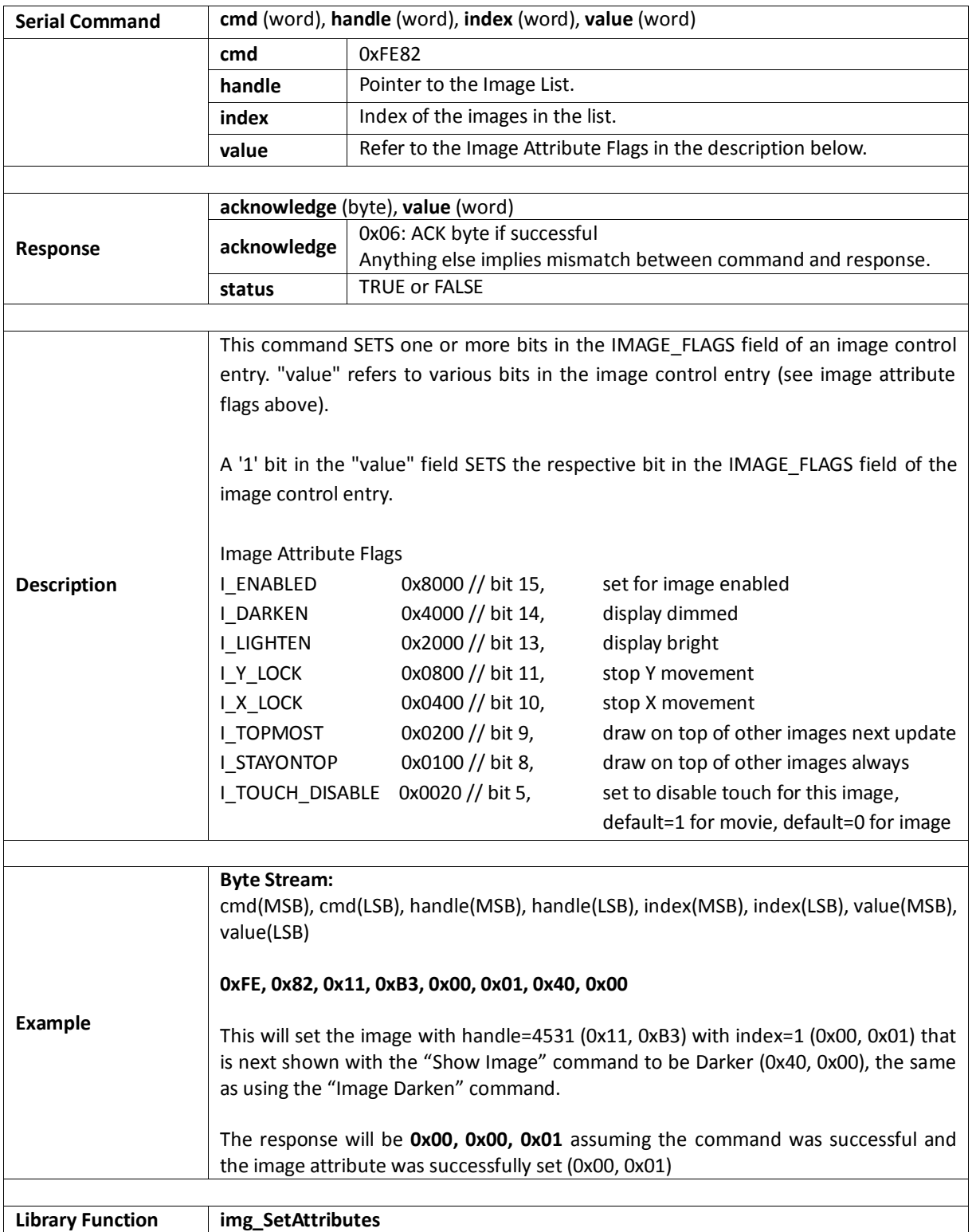

## **5.9.10. Clear Image Attributes**

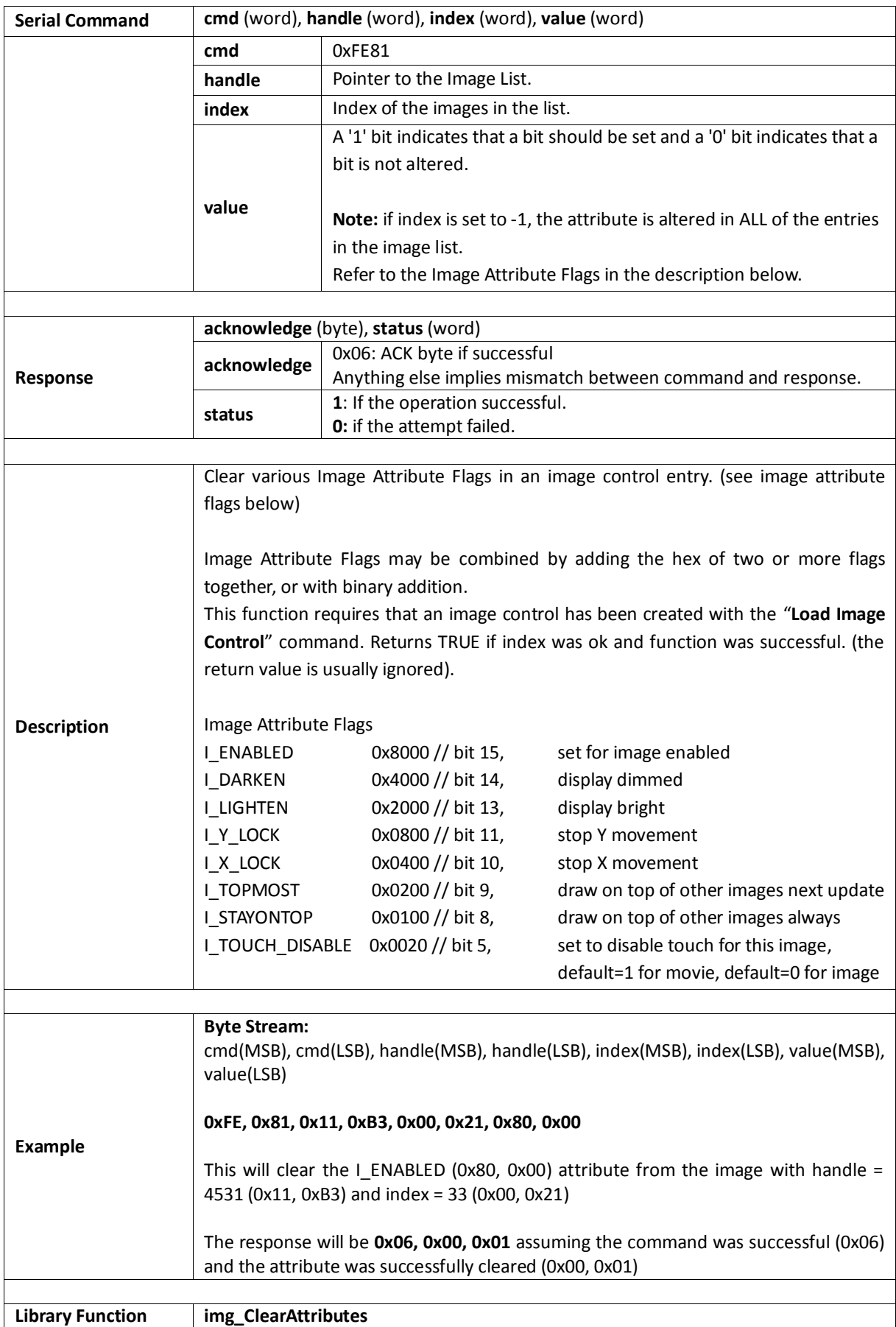

# **5.9.11. Image Touched**

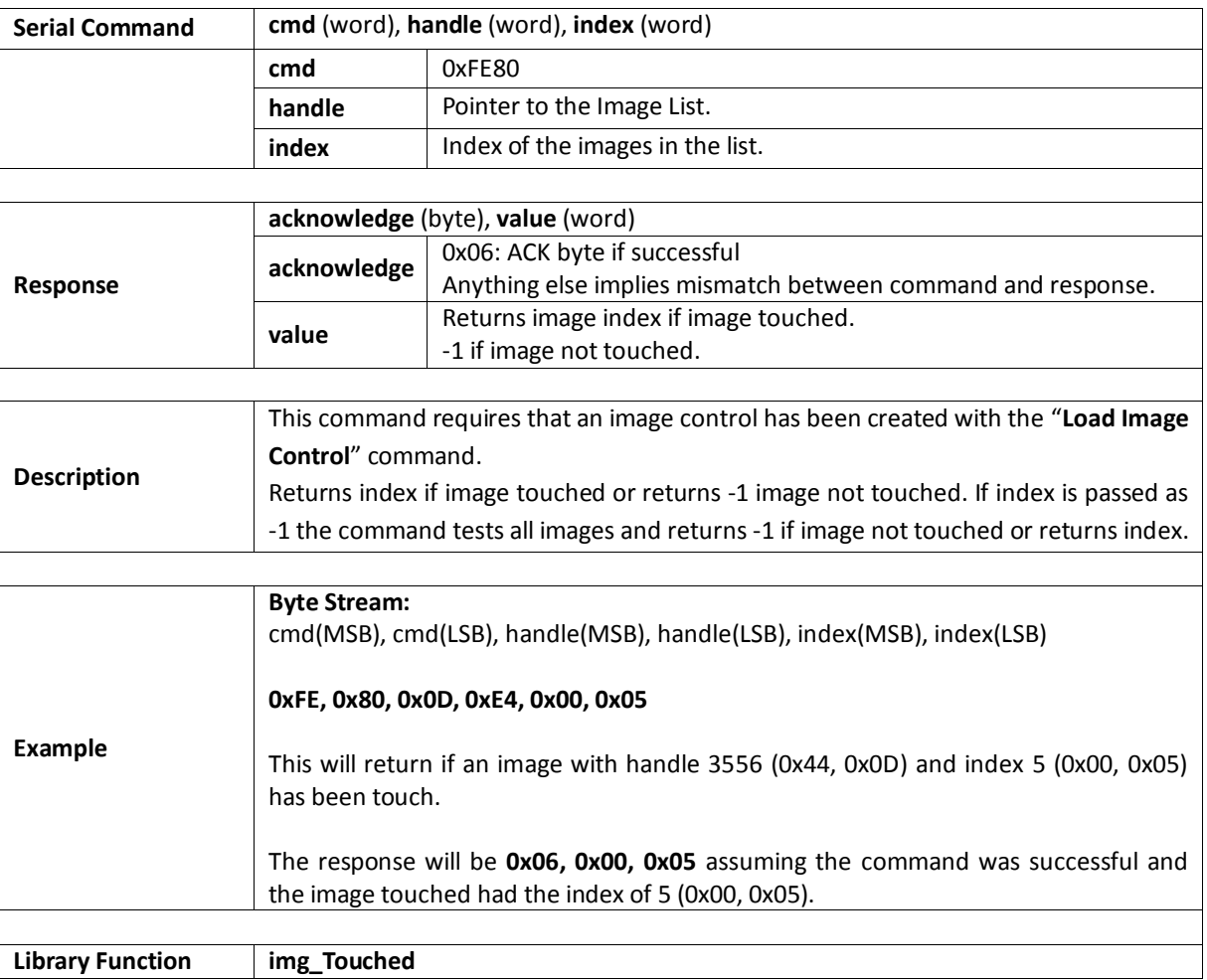

## **5.9.12. Blit Com to Display**

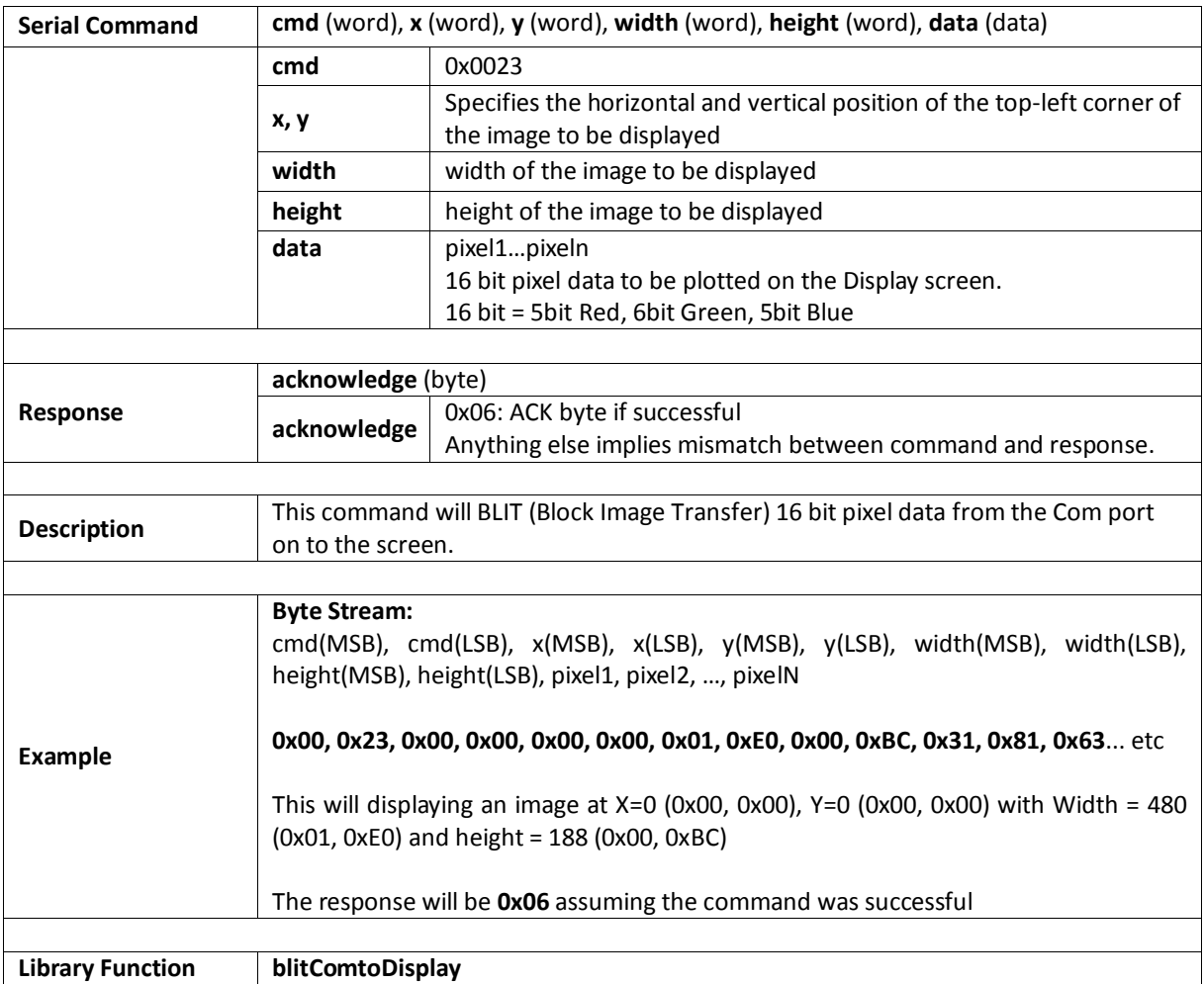

### **5.10. System Commands**

The following is a summary of the commands available to be used for System:

- Memory Release
- Memory Status
- Get Display Model
- Get SPE Version
- **•** Get PmmC Version

#### **5.10.1. Memory Release**

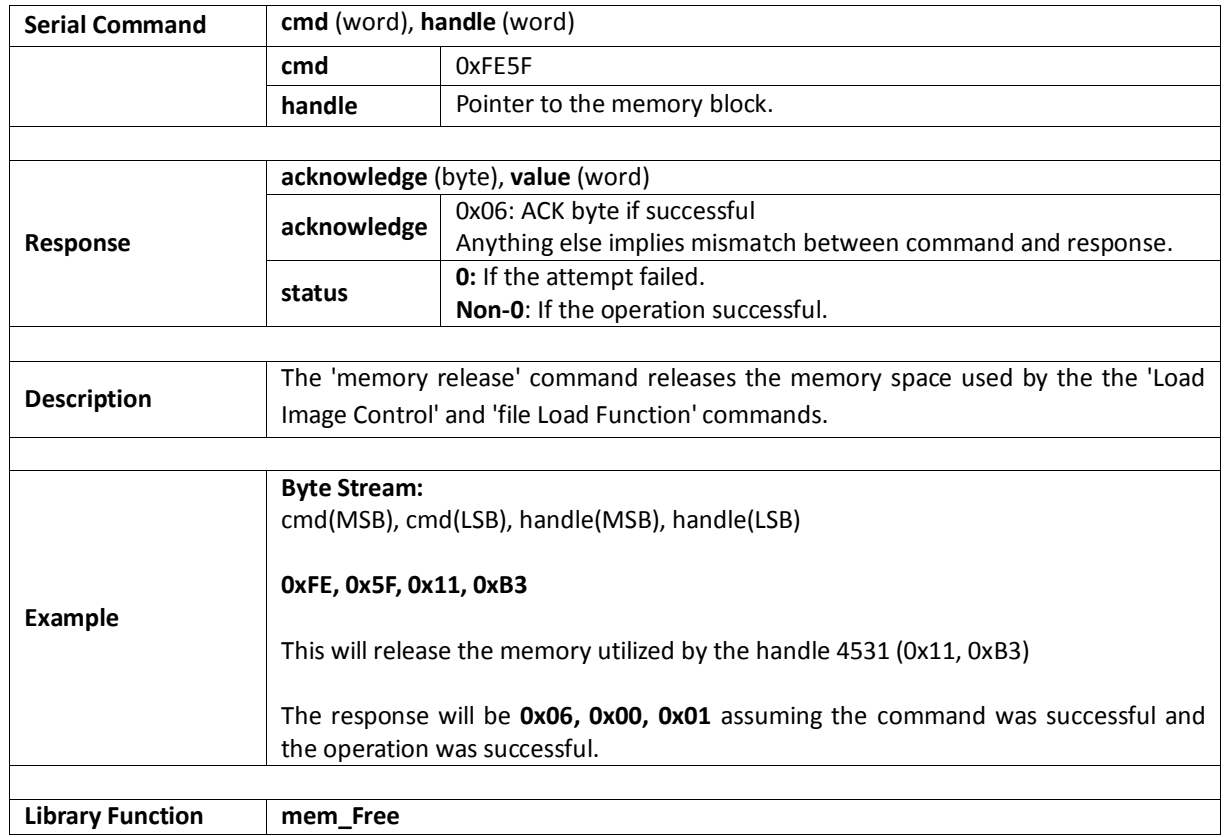

#### **5.10.2. Memory Status**

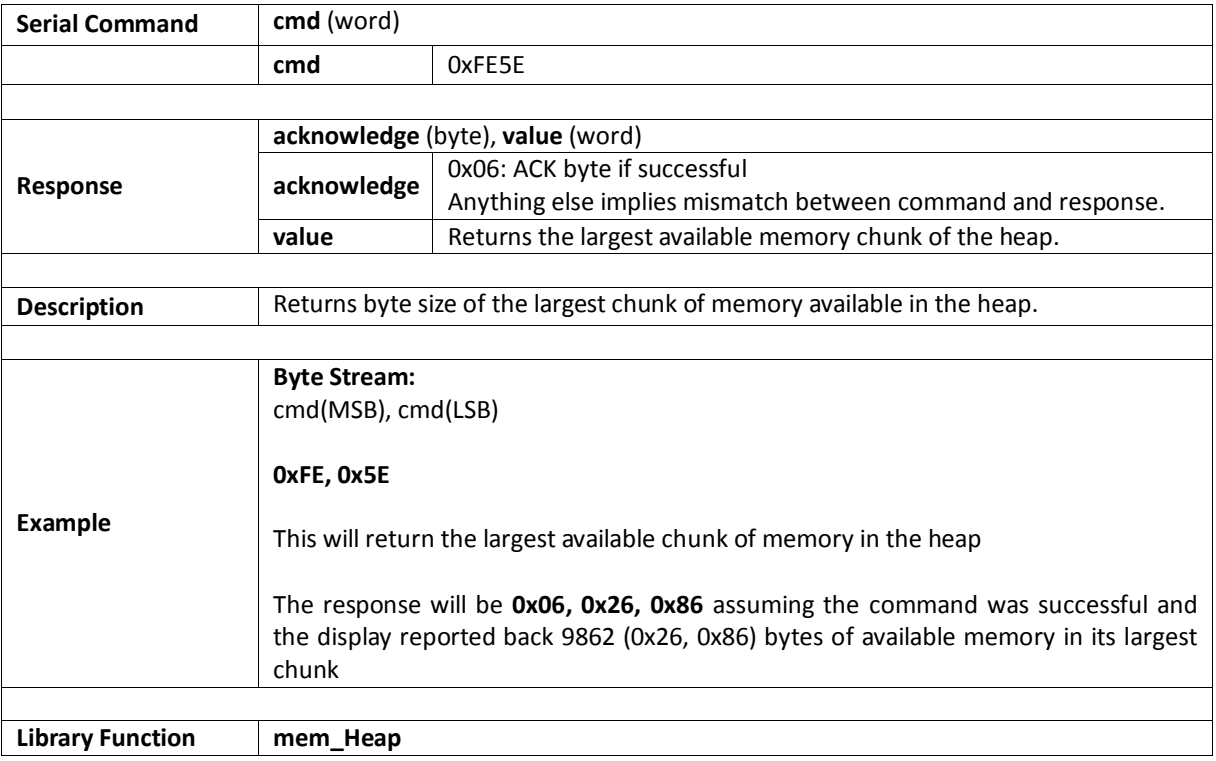

## **5.10.3. Get Display Model**

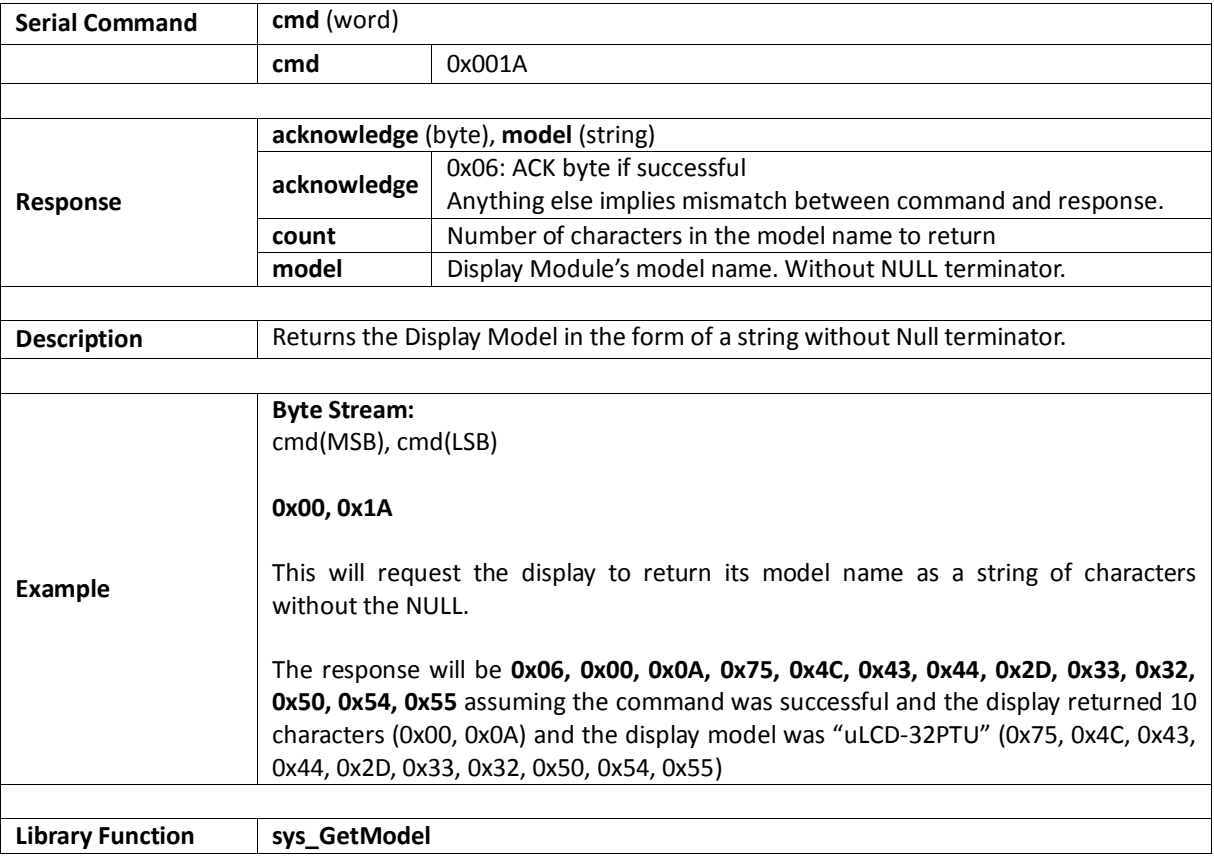

# **5.10.4. Get SPE Version**

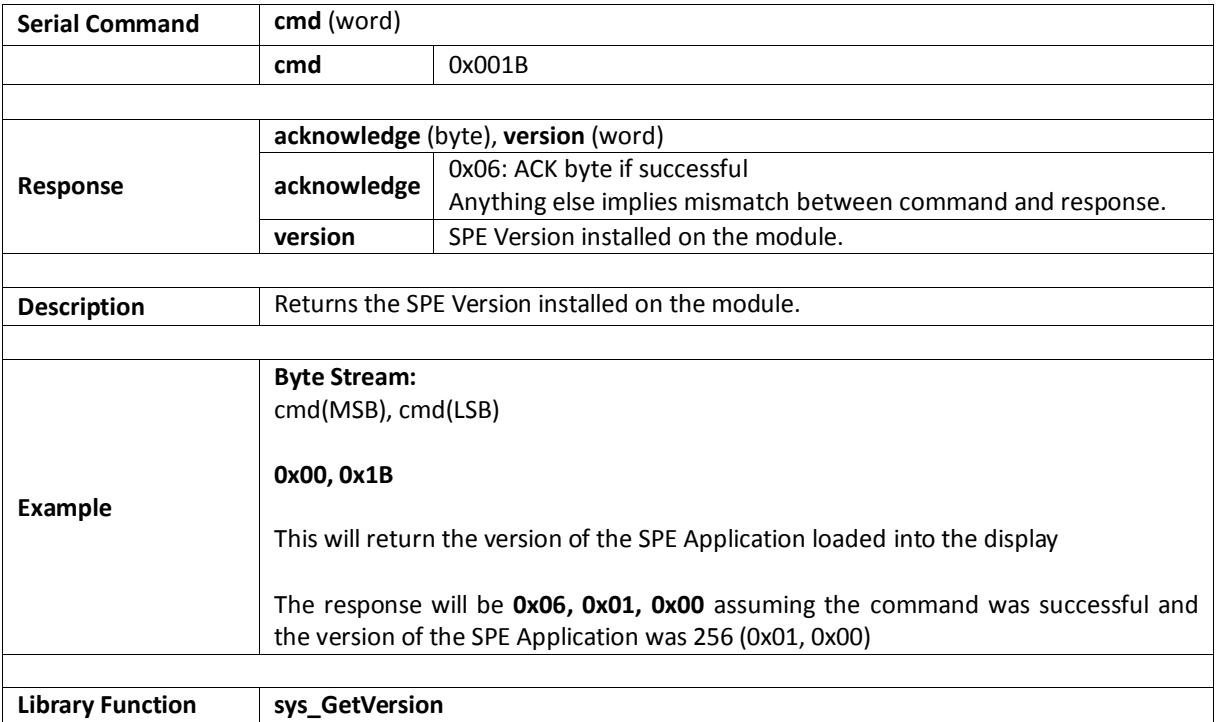

#### **5.10.5. Get PmmC Version**

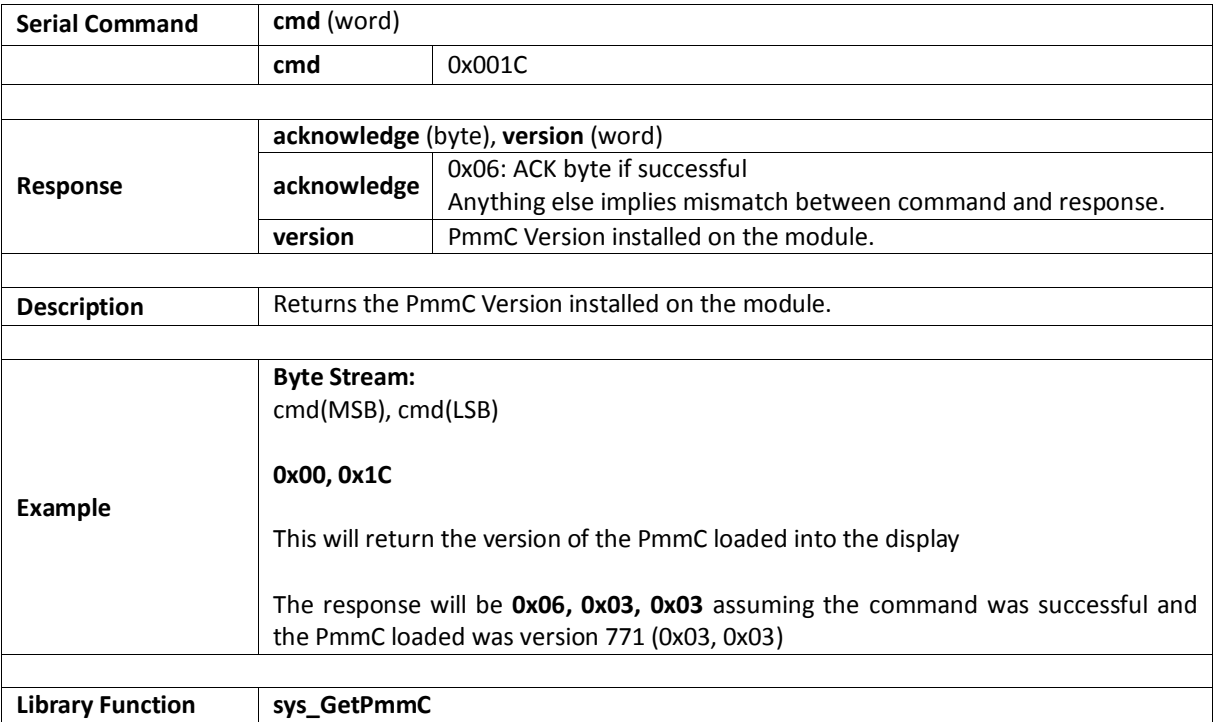

## **5.10.6. Peek Memory**

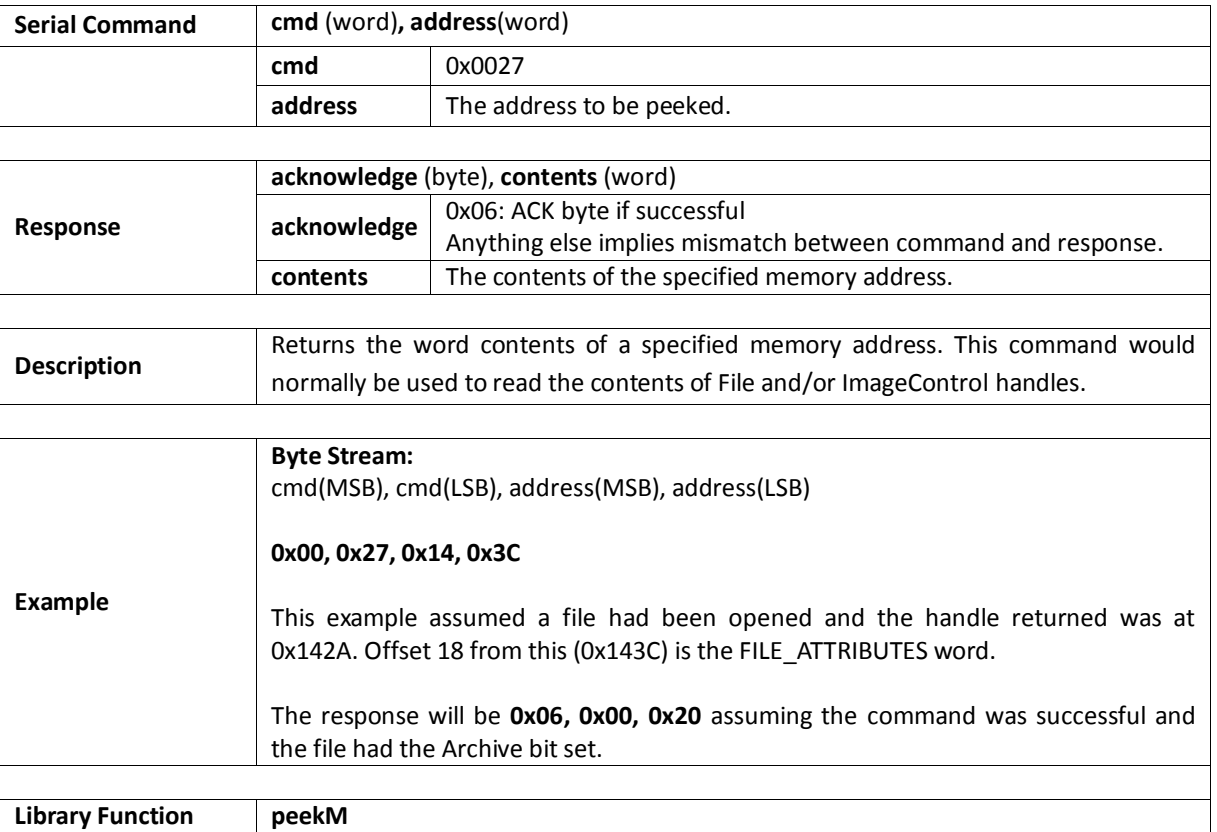

## **5.10.7. Poke Memory**

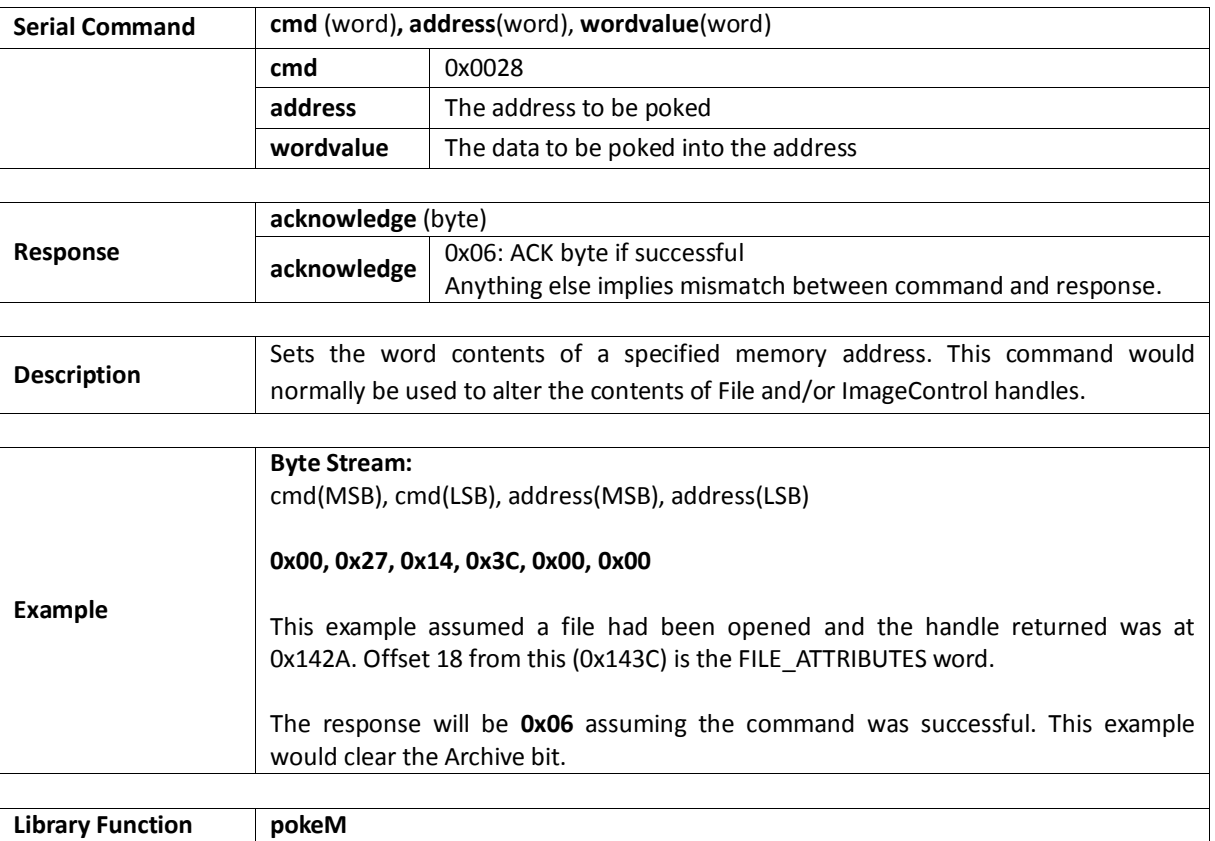

#### **5.11. I/O Commands**

The following is a summary of the commands available to be used for I/O Control:

- BUS Read8
- BUS Write8
- Pin HI
- $\bullet$  Pin LO
- Pin Read
- Pin Set

## **5.11.1. BUS Read8**

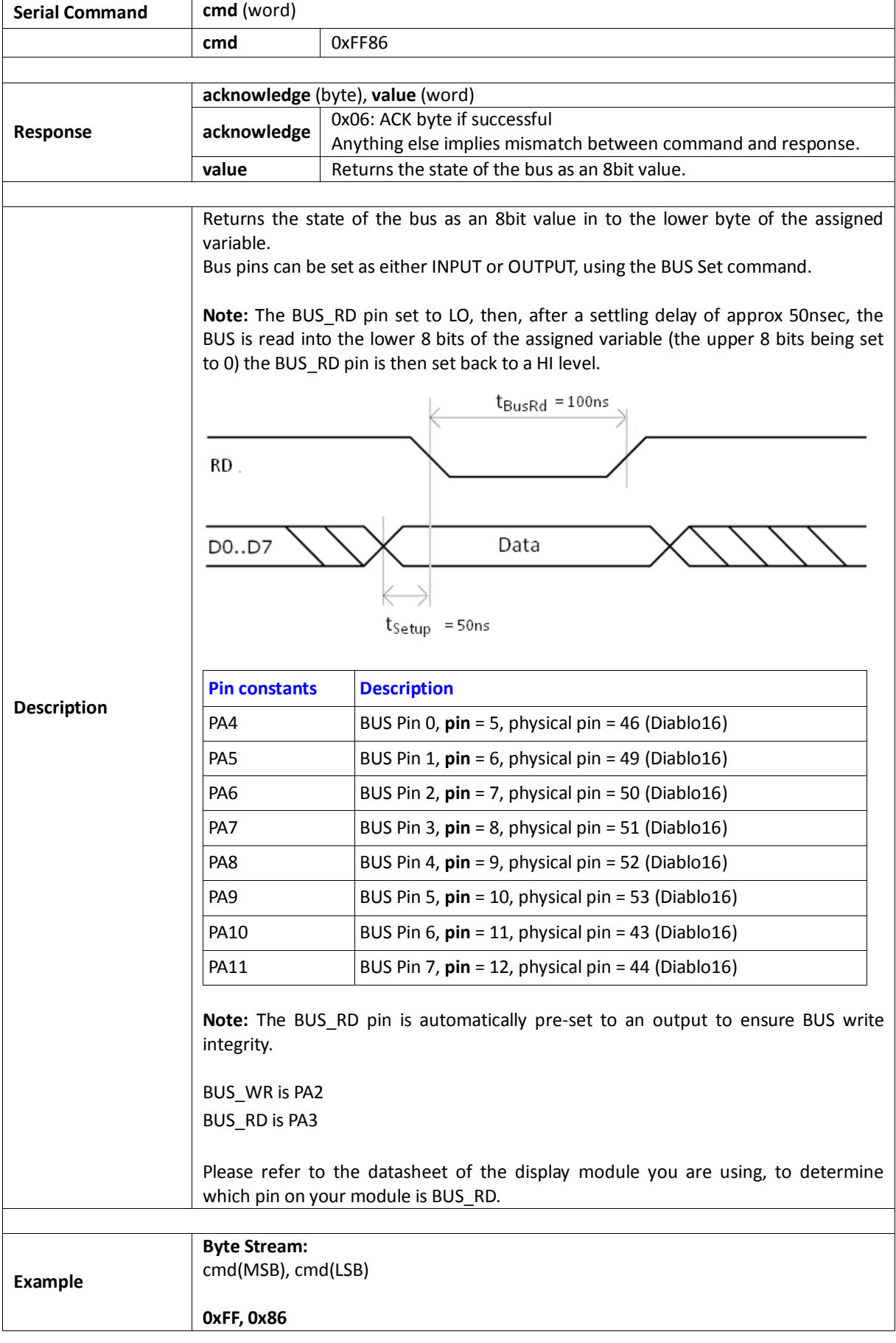

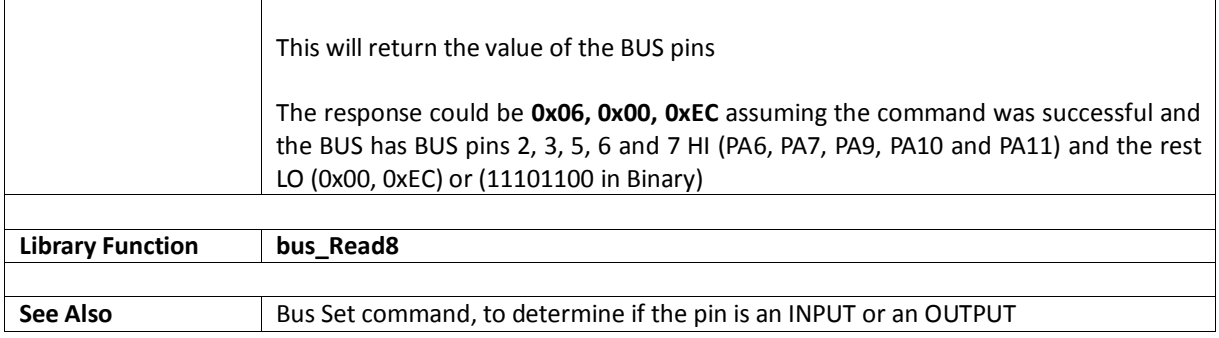

## **5.11.2. BUS Write8**

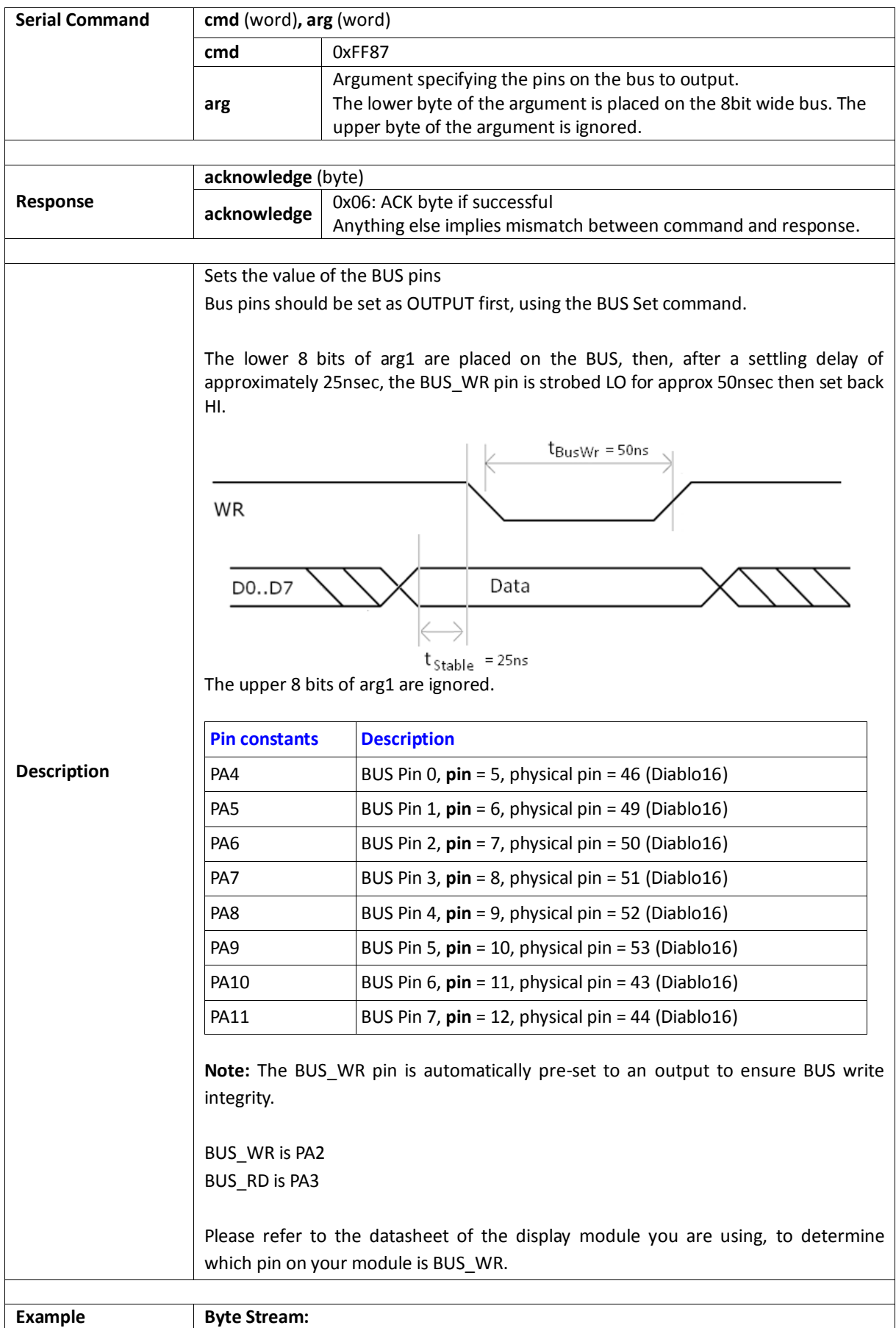

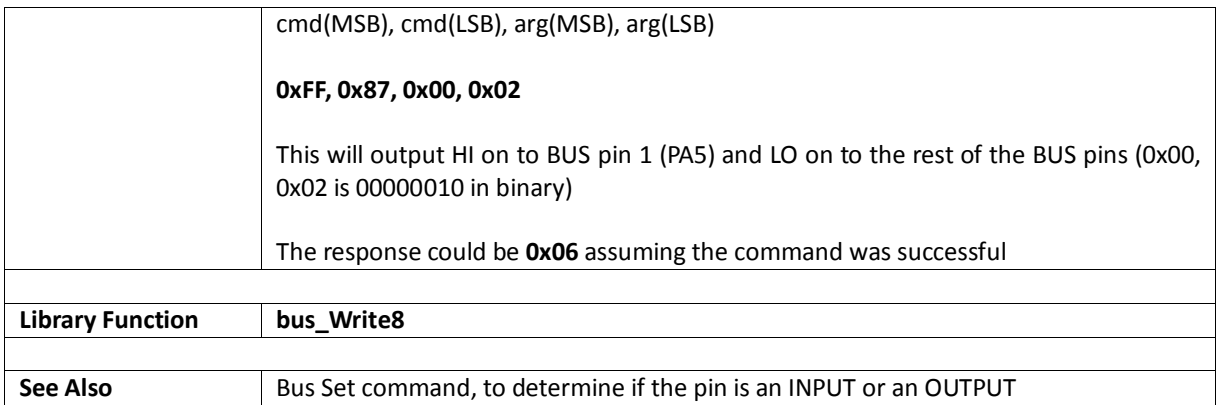

# **5.11.3. Pin HI**

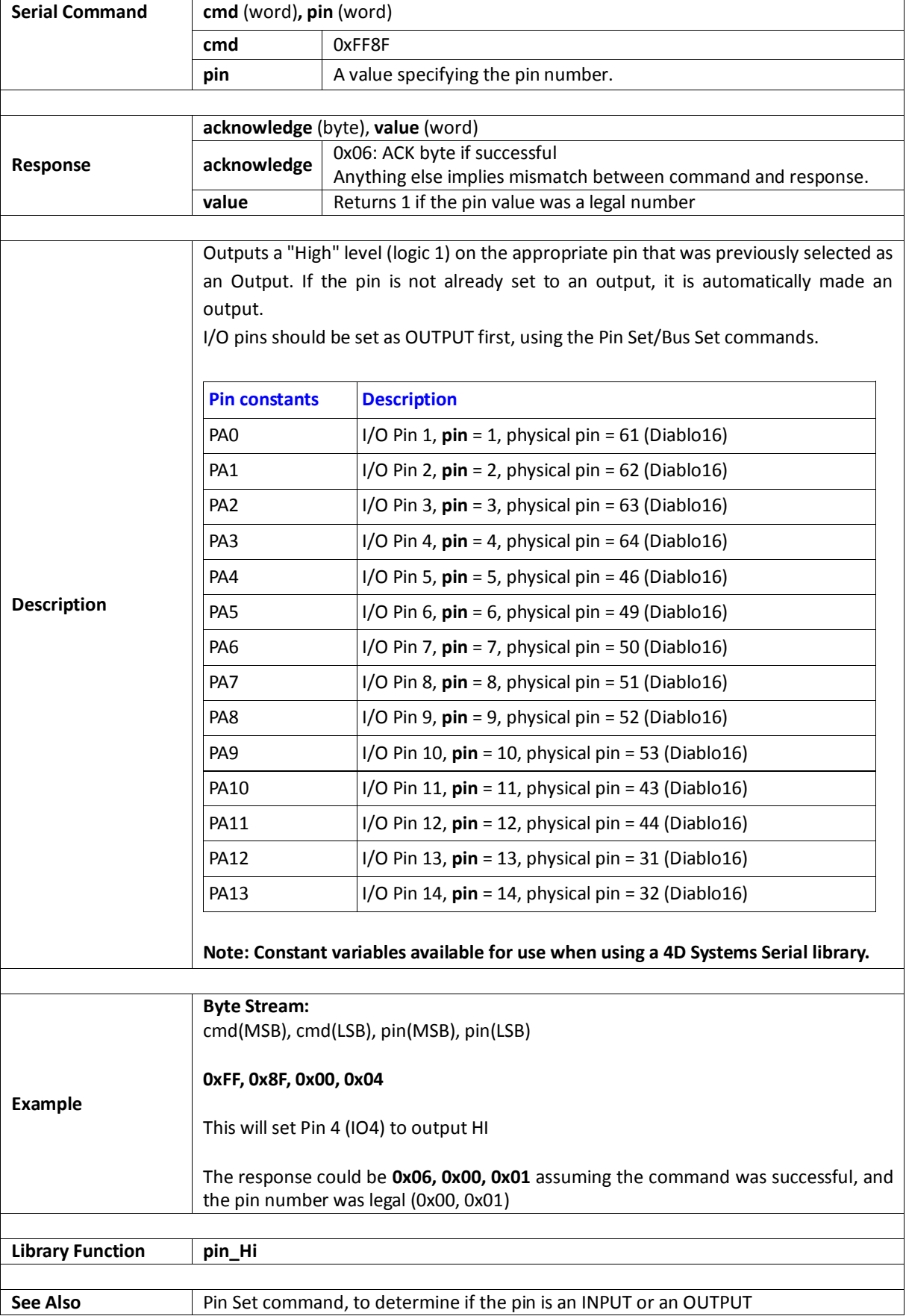

# **5.11.4. Pin LO**

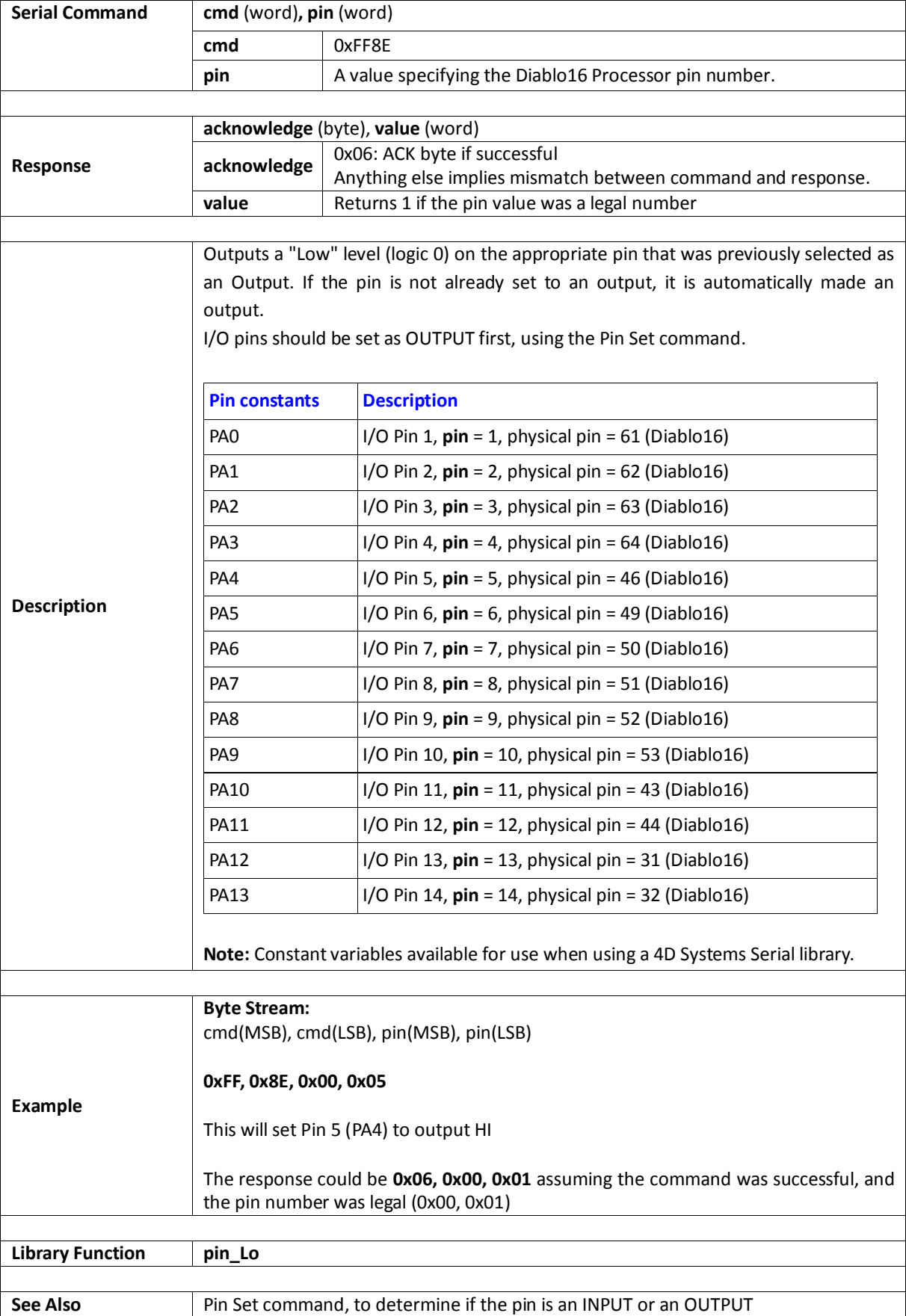

# **5.11.5. Pin Read**

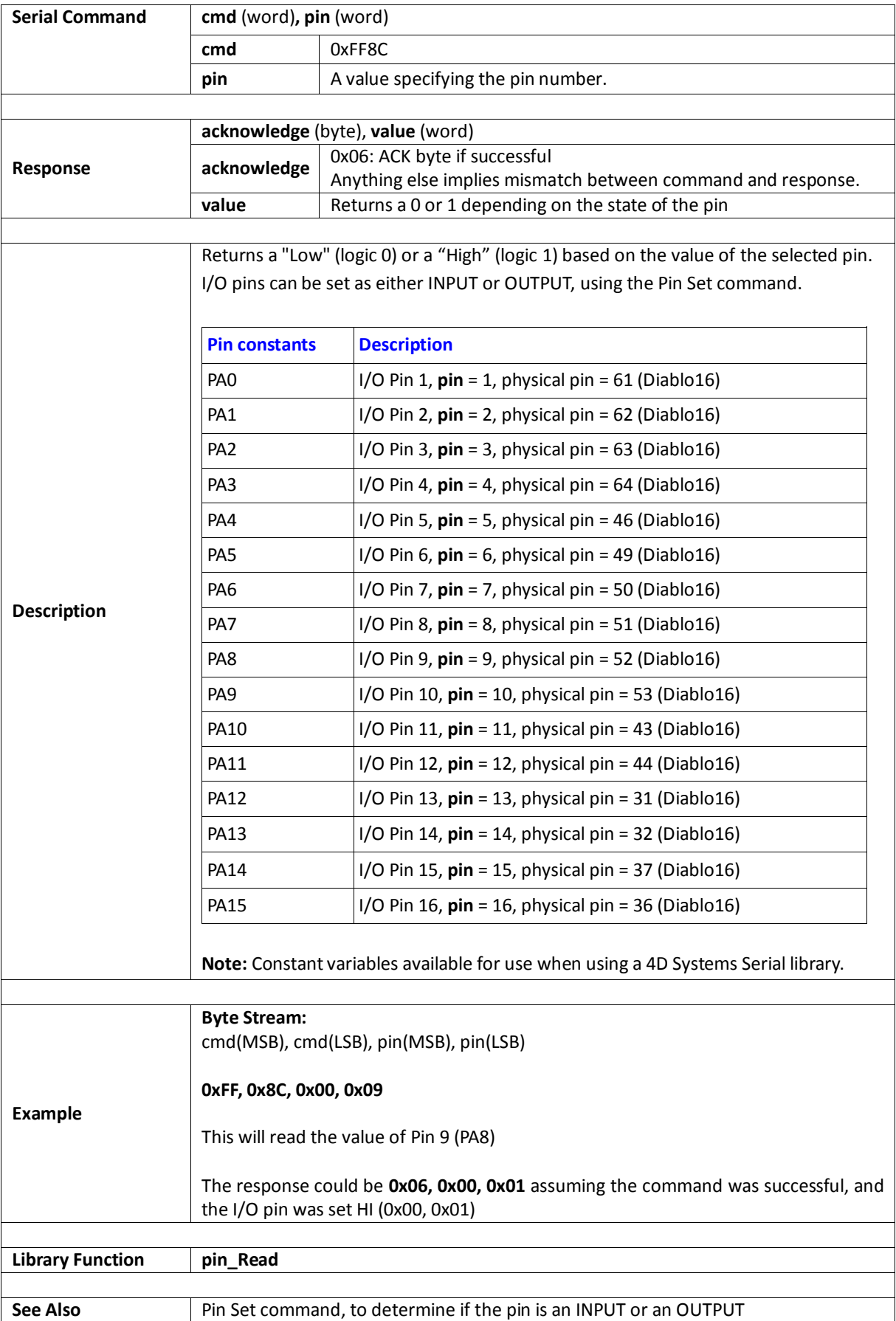

### **5.11.6. Pin Set**

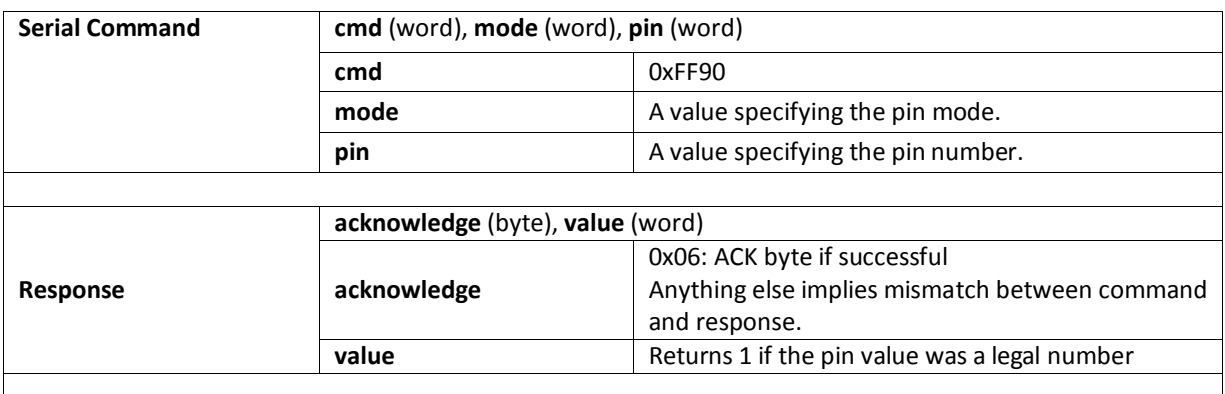

There are pre-defined constants for **pin**:

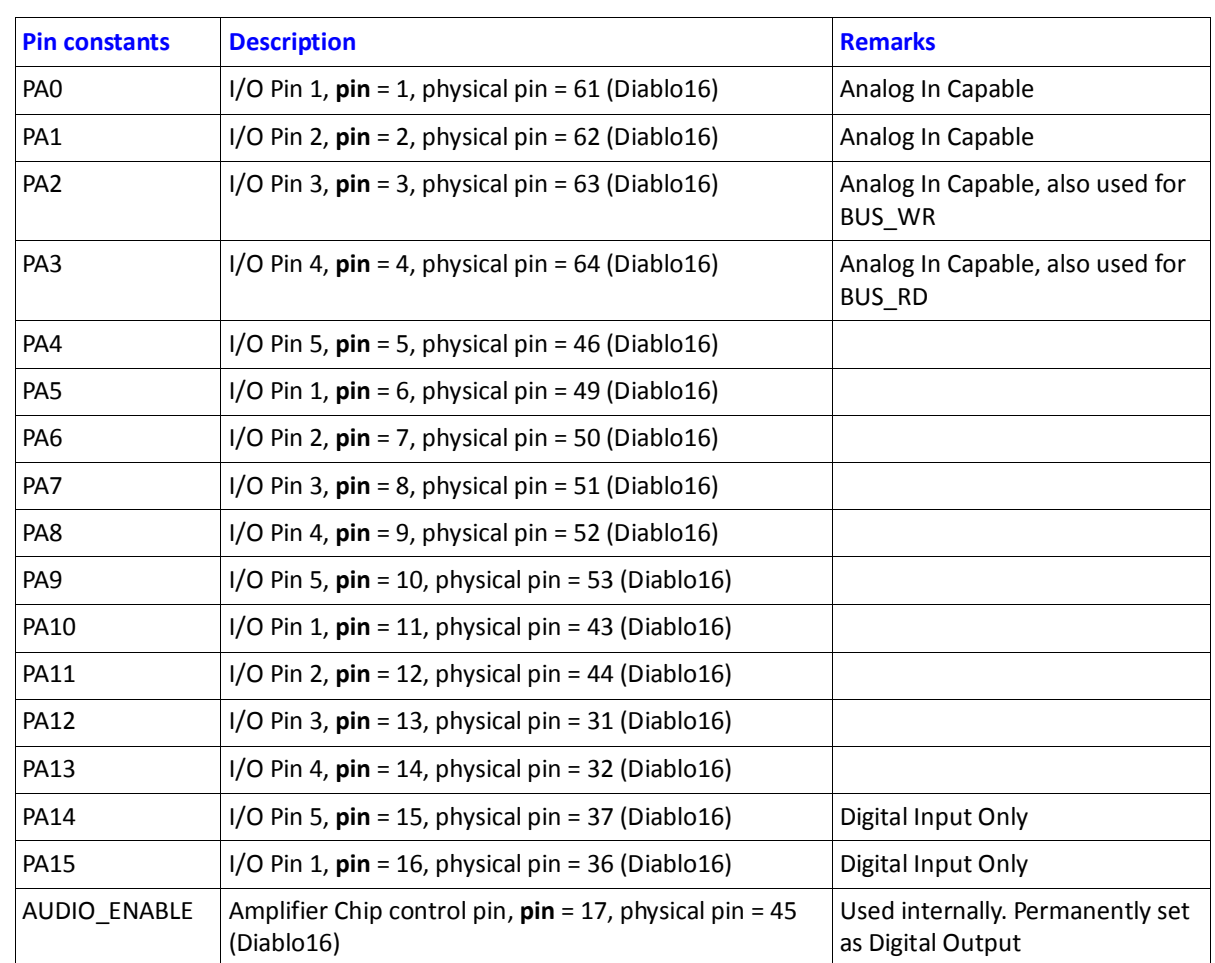

These are pre-defined constants for **mode**, and the pins they are compatible with.

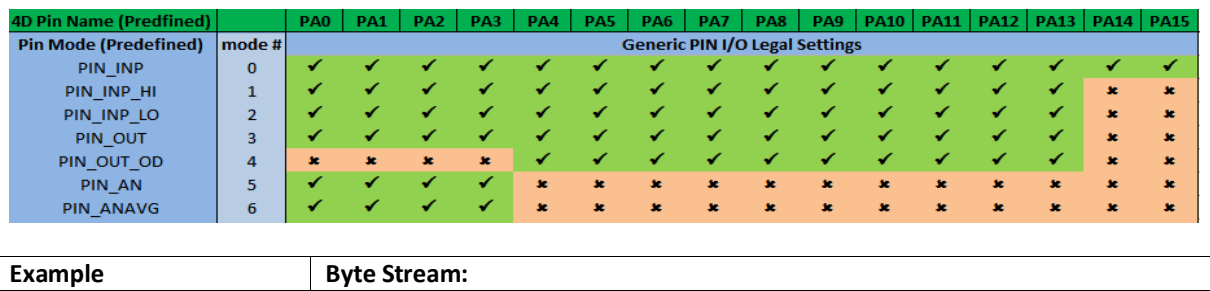

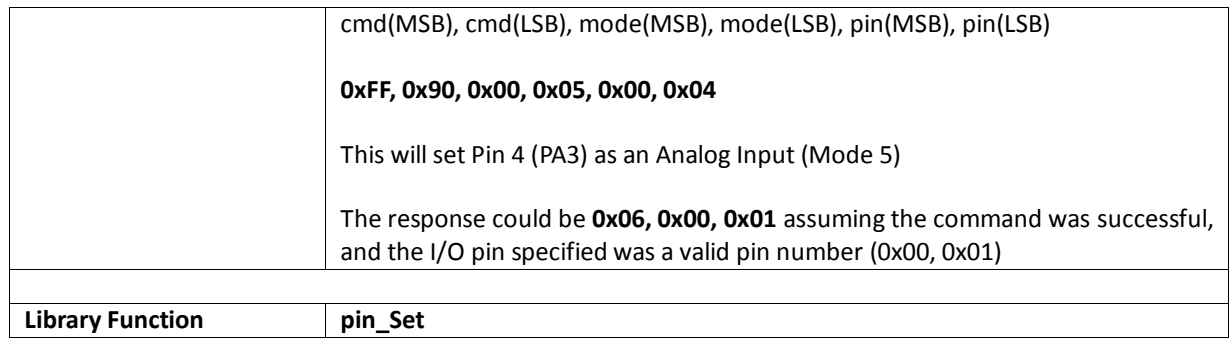

# **6. Revision History**

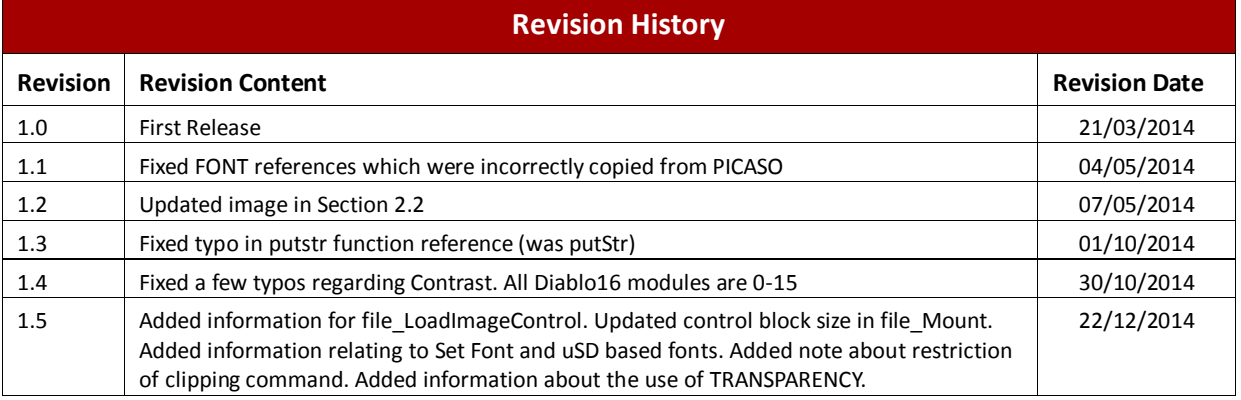

#### **7. Legal Notice**

#### **Proprietary Information**

The information contained in this document is the property of 4D Systems Pty. Ltd. and may be the subject of patents pending or granted, and must not be copied or disclosed without prior written permission.

4D Systems endeavours to ensure that the information in this document is correct and fairly stated but does not accept liability for any error or omission. The development of 4D Systems products and services is continuous and published information may not be up to date. It is important to check the current position with 4D Systems. 4D Systems reserves the right to modify, update or makes changes to Specifications or written material without prior notice at any time.

All trademarks belong to their respective owners and are recognised and acknowledged.

#### **Disclaimer of Warranties & Limitation of Liability**

4D Systems makes no warranty, either expressed or implied with respect to any product, and specifically disclaims all other warranties, including, without limitation, warranties for merchantability, non-infringement and fitness for any particular purpose.

Information contained in this publication regarding device applications and the like is provided only for your convenience and may be superseded by updates. It is your responsibility to ensure that your application meets with your specifications.

In no event shall 4D Systems be liable to the buyer or to any third party for any indirect, incidental, special, consequential, punitive or exemplary damages (including without limitation lost profits, lost savings, or loss of business opportunity) arising out of or relating to any product or service provided or to be provided by 4D Systems, or the use or inability to use the same, even if 4D Systems has been advised of the possibility of such damages.

4D Systems products are not fault tolerant nor designed, manufactured or intended for use or resale as on line control equipment in hazardous environments requiring fail – safe performance, such as in the operation of nuclear facilities, aircraft navigation or communication systems, air traffic control, direct life support machines or weapons systems in which the failure of the product could lead directly to death, personal injury or severe physical or environmental damage ('High Risk Activities'). 4D Systems and its suppliers specifically disclaim any expressed or implied warranty of fitness for High Risk Activities.

Use of 4D Systems' products and devices in 'High Risk Activities' and in any other application is entirely at the buyer's risk, and the buyer agrees to defend, indemnify and hold harmless 4D Systems from any and all damages, claims, suits, or expenses resulting from such use. No licenses are conveyed, implicitly or otherwise, under any 4D Systems intellectual property rights.

#### **8. Contact Information**

For Technical Support[: support@4dsystems.com.au](mailto:Support@4dsystems.com.au)

For Sales Support[: sales@4dsystems.com.au](mailto:Sales@4dsystems.com.au)

Website: [www.4dsystems.com.au](http://www.4dsystems.com.au/)

**Copyright 4D Systems Pty. Ltd. 2000-2014.**